# Modicon M580 Hardware Reference Manual

12/2015

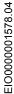

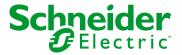

The information provided in this documentation contains general descriptions and/or technical characteristics of the performance of the products contained herein. This documentation is not intended as a substitute for and is not to be used for determining suitability or reliability of these products for specific user applications. It is the duty of any such user or integrator to perform the appropriate and complete risk analysis, evaluation and testing of the products with respect to the relevant specific application or use thereof. Neither Schneider Electric nor any of its affiliates or subsidiaries shall be responsible or liable for misuse of the information contained herein. If you have any suggestions for improvements or amendments or have found errors in this publication, please notify us.

No part of this document may be reproduced in any form or by any means, electronic or mechanical, including photocopying, without express written permission of Schneider Electric.

All pertinent state, regional, and local safety regulations must be observed when installing and using this product. For reasons of safety and to help ensure compliance with documented system data, only the manufacturer should perform repairs to components.

When devices are used for applications with technical safety requirements, the relevant instructions must be followed.

Failure to use Schneider Electric software or approved software with our hardware products may result in injury, harm, or improper operating results.

Failure to observe this information can result in injury or equipment damage.

© 2015 Schneider Electric. All rights reserved.

# **Table of Contents**

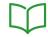

|           | Safety Information                            |   |
|-----------|-----------------------------------------------|---|
|           | About the Book                                | 1 |
| Part I    | Hardware Elements in the Modicon M580 Local   |   |
|           | Rack                                          | 1 |
| Chapter 1 | M580 CPUs                                     | 1 |
| 1.1       | Functional Characteristics of M580 CPUs       | 1 |
|           | Introduction                                  | 1 |
|           | Performance Characteristics                   | 2 |
|           | States for M580 CPUs                          | 2 |
|           | Hot Standby System States                     | 3 |
|           | Electrical Characteristics                    | 3 |
|           | Real-Time Clock                               | 3 |
|           | Addressing Field Buses                        | 3 |
| 1.2       | BMEP58xxxx CPU Physical Characteristics       | 3 |
|           | Physical Description of M580 Standalone CPUs  | 3 |
|           | Physical Description of M580 Hot Standby CPUs | 4 |
|           | LED Diagnostics for M580 Standalone CPUs      | 4 |
|           | LED Diagnostics for M580 Hot Standby CPUs     | 4 |
|           | USB Port                                      | 5 |
|           | Ethernet Ports                                | 5 |
|           | SD Memory Card                                | 5 |
|           | Memory Card Access LED                        | 5 |
|           | Data Storage Elementary Functions             | 5 |
|           | Firmware Upgrade                              | 6 |
|           | Hardened Equipment                            | 6 |
| Chapter 2 | M580 Racks                                    | 6 |
| 2.1       | BMEXBPxxxx Rack Description                   | 6 |
|           | Local and Remote Racks                        | 6 |
|           | X80 Rack Characteristics                      | 7 |
|           | Extended Racks                                | 7 |
|           | X80 Rack Extender Module                      | 7 |
|           | Rack Firmware Upgrade                         | 8 |

| 2.2          | BMEXBPxxxx Rack Characteristics                                                    |
|--------------|------------------------------------------------------------------------------------|
|              | Electrical Characteristics                                                         |
|              | Rack Dimensions                                                                    |
| Chapter 3    | M580-Compatible Power Supply Modules                                               |
|              | Power Supply Modules                                                               |
|              | Redundant Power Supply Modules                                                     |
|              | Power Supply LED Display                                                           |
|              | Reset Button                                                                       |
|              | Usable Power                                                                       |
|              | Module Power Consumption                                                           |
| Chapter 4    | Standards, Certifications, and Conformity Tests Standards and Certifications       |
|              | Service Conditions and Recommendations Relating to Environment .  Conformity Tests |
| Part II      | Installing a Local Rack                                                            |
| Chapter 5    | Installation and Assembly of M580 Racks and                                        |
| •            | Extender Module                                                                    |
|              | Planning the Installation of the Local Rack                                        |
|              | Mounting the Racks                                                                 |
|              | Grounding the Rack and Power Supply Module                                         |
|              | Grounding Installed Modules                                                        |
|              | BMX XEM 010 Protective Cover for Unused Module Slots                               |
|              | BMX XSP xxxx Protection Bar                                                        |
|              | Modicon X80 Rack Extender Module Installation                                      |
| Chapter 6    | Installation of the Power Supply, CPU, and Modules in                              |
|              | a M580 Rack                                                                        |
|              | Definition of Protection Devices at the Start of the Line                          |
|              | Power Supply, CPU, and Module Guidelines.                                          |
|              | Installing the CPU                                                                 |
|              | Installing a Power Supply Module                                                   |
| <b>.</b> . – | Installing an SD Memory Card in a CPU                                              |
| Chapter 7    | M580 Diagnostics                                                                   |
|              | Blocking Conditions                                                                |
|              | Non-blocking Conditions                                                            |
|              | CPU or System Errors                                                               |
|              | CPU Application Compatibility                                                      |

| Part III  | Configuring the CPU in Unity Pro                        |
|-----------|---------------------------------------------------------|
| Chapter 8 | M580 CPU Configuration                                  |
| 8.1       | Unity Pro Projects                                      |
|           | Creating a Project in Unity Pro                         |
|           | Helping Secure a Project in Unity Pro                   |
|           | Configuring the Size and Location of Inputs and Outputs |
|           | Project Management                                      |
|           | DIO Scanner Functionality                               |
| 8.2       | Configuring the CPU with Unity Pro                      |
|           | Unity Pro Configuration Tabs                            |
|           | About Unity Pro Configuration                           |
|           | Security Tab                                            |
|           | IPConfig Tab                                            |
|           | RSTP Tab                                                |
|           | <b>SNMP</b> Tab                                         |
|           | NTP Tab                                                 |
|           | Switch Tab                                              |
|           | <b>QoS</b> Tab                                          |
|           | Service Port Tab                                        |
|           | Advanced Settings Tab                                   |
| 8.3       | Configuring the M580 CPU with DTMs in Unity Pro         |
|           | About DTM Configuration in Unity Pro                    |
|           | Accessing Channel Properties                            |
|           | Configuring DHCP and FDR Address Servers                |
| 8.4       | Diagnostics through the Unity Pro DTM Browser           |
|           | Introducing Diagnostics in the Unity Pro DTM            |
|           | Bandwidth Diagnostics                                   |
|           | RSTP Diagnostics                                        |
|           | Network Time Service Diagnostics                        |
|           | Local Slave / Connection Diagnostics                    |
|           | Local Slave or Connection I/O Value Diagnostics         |
|           | Logging DTM Events to a Unity Pro Logging Screen        |
|           | Logging DTM and Module Events to the SYSLOG Server      |
| 8.5       | Online Action                                           |
|           | Online Action                                           |
|           | EtherNet/IP Objects Tab                                 |
|           | Service Port Tab                                        |
|           | Pinging a Network Device                                |

| 8.6 | Diagnostics Available through Modbus/TCP                   | 217 |
|-----|------------------------------------------------------------|-----|
|     | Modbus Diagnostic Codes                                    | 217 |
| 8.7 | Diagnostics Available through EtherNet/IP CIP Objects      | 219 |
|     | About CIP Objects                                          | 220 |
|     | Identity Object                                            | 221 |
|     | Assembly Object                                            | 223 |
|     | Connection Manager Object                                  | 225 |
|     | Modbus Object                                              | 227 |
|     | Quality Of Service (QoS) Object                            | 229 |
|     | TCP/IP Interface Object                                    | 231 |
|     | Ethernet Link Object                                       | 233 |
|     | EtherNet/IP Interface Diagnostics Object                   | 237 |
|     | EtherNet/IP IO Scanner Diagnostics Object                  | 240 |
|     | IO Connection Diagnostics Object                           | 242 |
|     | EtherNet/IP Explicit Connection Diagnostics Object         | 246 |
|     | EtherNet/IP Explicit Connection Diagnostics List Object    | 248 |
|     | RSTP Diagnostics Object                                    | 250 |
|     | Service Port Control Object                                | 255 |
| 8.8 | DTM Device Lists                                           | 257 |
|     | Device List Configuration and Connection Summary           | 258 |
|     | Device List Parameters                                     | 261 |
|     | Standalone DDT Data Structure for M580 CPUs                | 265 |
|     | Hot Standby DDT Data Structure                             | 272 |
| 8.9 | Explicit Messaging                                         | 278 |
|     | Configuring Explicit Messaging Using DATA_EXCH             | 279 |
|     | Configuring the DATA_EXCH Management Parameter             | 281 |
|     | Explicit Messaging Services                                | 282 |
|     | Configuring EtherNet/IP Explicit Messaging Using DATA_EXCH | 284 |
|     | EtherNet/IP Explicit Message Example: Get_Attribute_Single | 286 |
|     | EtherNet/IP Explicit Message Example: Read Modbus Object   | 290 |
|     | EtherNet/IP Explicit Message Example: Write Modbus Object  | 294 |
|     | Modbus TCP Explicit Messaging Function Codes               | 298 |
|     | Configuring Modbus TCP Explicit Messaging Using DATA_EXCH  | 299 |
|     | Modbus TCP Explicit Message Example: Read Register Request | 301 |
|     | Sending Explicit Messages to EtherNet/IP Devices           | 305 |
|     | Sending Explicit Messages to Modbus Devices                | 307 |

| 8.10 | Explicit Messaging Using the MBP_MSTR Block in Quantum RIO          |  |
|------|---------------------------------------------------------------------|--|
|      | Drops                                                               |  |
|      |                                                                     |  |
|      | EtherNet/IP Explicit Messaging Services                             |  |
|      | Configuring the CONTROL and DATABUF Parameters                      |  |
|      | MBP_MSTR Example: Get_Attributes_Single                             |  |
|      | Modbus TCP Explicit Messaging Function Codes                        |  |
| 8.11 | Configuring the Control Parameter for Modbus TCP Explicit Messaging |  |
| 0.11 | Implicit Messaging                                                  |  |
|      | Setting Up Your Network                                             |  |
|      | Adding an STB NIC 2212 Device                                       |  |
|      | Configuring STB NIC 2212 Properties.                                |  |
|      | Configuring L/O Items                                               |  |
|      | Configuring I/O Items.                                              |  |
| 0 10 | EtherNet/IP Implicit Messaging                                      |  |
| 8.12 | Configuring the M580 CPU as an EtherNet/IP Adapter                  |  |
|      | Introducing the Local Slave                                         |  |
|      | Local Slave Configuration Example.                                  |  |
|      | Enabling Local Slaves                                               |  |
|      | Accessing Local Slaves with a Scanner                               |  |
|      | Local Slave Parameters                                              |  |
| 0.40 | Working with Device DDTs                                            |  |
| 8.13 | Hardware Catalog                                                    |  |
|      | Introduction to the Hardware Catalog                                |  |
|      | Adding a DTM to the Unity Pro Hardware Catalog                      |  |
|      | Adding an EDS File to the Hardware Catalog                          |  |
|      | Updating the Hardware Catalog                                       |  |
| 0.44 | Removing an EDS File from the Hardware Catalog                      |  |
| 8.14 | M580 CPU Embedded Web Pages                                         |  |
|      | Introducing the Standalone Embedded Web Pages                       |  |
|      | Status Summary (Standalone CPUs)                                    |  |
|      | Performance                                                         |  |
|      | Port Statistics                                                     |  |
|      | I/O Scanner                                                         |  |
|      | Messaging                                                           |  |
|      | OoS                                                                 |  |

|            | NTP                                                             | 388 |
|------------|-----------------------------------------------------------------|-----|
|            | Redundancy                                                      | 390 |
|            | Alarm Viewer                                                    | 391 |
|            | Rack Viewer                                                     | 392 |
| 8.15       | M580 Hot Standby CPU Web Pages                                  | 395 |
|            | Introducing the M580 Hot Standby CPU Web Pages                  | 396 |
|            | Status Summary (Hot Standby CPUs)                               | 398 |
|            | HSBY Status                                                     | 401 |
|            | Rack Viewer                                                     | 404 |
| Chapter 9  | M580 CPU Programming and Operating Modes                        | 409 |
| 9.1        | I/O and Task Management                                         | 410 |
|            | I/O Exchanges                                                   | 411 |
|            | CPU Tasks                                                       | 413 |
| 9.2        | BMEP58xxxx CPU Memory Structure                                 | 415 |
|            | Memory Structure                                                | 415 |
| 9.3        | BMEP58xxxx CPU Operating Modes                                  | 416 |
|            | Managing Run/Stop Input                                         | 417 |
|            | Power Cut and Restore                                           | 418 |
|            | Cold Start                                                      | 420 |
|            | Warm Restart                                                    | 423 |
| Appendices |                                                                 | 425 |
| Appendix A | Function Blocks                                                 | 427 |
|            | ETH_PORT_CTRL: Executing a Security Command in an Application . | 427 |
| Glossary   |                                                                 | 431 |
| Index      |                                                                 | 439 |

# **Safety Information**

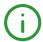

#### **Important Information**

#### NOTICE

Read these instructions carefully, and look at the equipment to become familiar with the device before trying to install, operate, service, or maintain it. The following special messages may appear throughout this documentation or on the equipment to warn of potential hazards or to call attention to information that clarifies or simplifies a procedure.

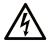

The addition of this symbol to a "Danger" or "Warning" safety label indicates that an electrical hazard exists which will result in personal injury if the instructions are not followed.

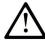

This is the safety alert symbol. It is used to alert you to potential personal injury hazards. Obey all safety messages that follow this symbol to avoid possible injury or death.

# **A** DANGER

**DANGER** indicates a hazardous situation which, if not avoided, **will result in** death or serious injury.

# **A WARNING**

**WARNING** indicates a hazardous situation which, if not avoided, **could result in** death or serious injury.

# **A** CAUTION

**CAUTION** indicates a hazardous situation which, if not avoided, **could result** in minor or moderate injury.

### **NOTICE**

**NOTICE** is used to address practices not related to physical injury.

#### **PLEASE NOTE**

Electrical equipment should be installed, operated, serviced, and maintained only by qualified personnel. No responsibility is assumed by Schneider Electric for any consequences arising out of the use of this material.

A qualified person is one who has skills and knowledge related to the construction and operation of electrical equipment and its installation, and has received safety training to recognize and avoid the hazards involved.

# **About the Book**

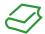

#### At a Glance

#### **Document Scope**

PlantStruxure is a Schneider Electric program designed to address the key challenges of many different types of users, including plant managers, operations managers, engineers, maintenance teams, and operators, by delivering a system that is scalable, flexible, integrated, and collaborative.

This document provides detailed information about the M580 programmable automation controller (PAC), power supplies, and racks. These topics are also discussed:

- Install a local rack in the M580 system.
- Configure the M580 CPU.
- The CPU performs Ethernet I/O scanning of both RIO and DIO logic without affecting network determinism.

#### **Validity Note**

This document is valid for Unity Pro 11.0 or later and BMEP58\*\*\* firmware version 2.10 or later.

The technical characteristics of the devices described in this document also appear online. To access this information online:

| Step | Action                                                                                                    |
|------|----------------------------------------------------------------------------------------------------|
| 1    | Go to the Schneider Electric home page <u>www.schneider-electric.com</u> .                                                                                                    |
| 2    | In the <b>Search</b> box type the reference of a product or the name of a product range.  • Do not include blank spaces in the reference or product range.  • To get information on grouping similar modules, use asterisks (*).                                             |
| 3    | If you entered a reference, go to the <b>Product Datasheets</b> search results and click on the reference that interests you.  If you entered the name of a product range, go to the <b>Product Ranges</b> search results and click on the product range that interests you. |
| 4    | If more than one reference appears in the <b>Products</b> search results, click on the reference that interests you.                                                                                                    |
| 5    | Depending on the size of your screen, you may need to scroll down to see the data sheet.                                                                                                    |
| 6    | To save or print a data sheet as a .pdf file, click <b>Download XXX product datasheet</b> .                                                                                                    |

The characteristics that are presented in this manual should be the same as those characteristics that appear online. In line with our policy of constant improvement, we may revise content over time to improve clarity and accuracy. If you see a difference between the manual and online information, use the online information as your reference.

#### **Related Documents**

| Title of Documentation                                                                                      | Reference Number                                                                                                    |
|----------------------------------------------------------------------------------------------------|----------------------------------------------------------------------------------------------------|
| Control Panel Technical Guide How to protect a machine from malfunctions due to electromagnetic disturbance | CPTG003_EN (English),<br>CPTG003_FR (French)                                                                                                    |
| Grounding and Electromagnetic Compatibility of PLC Systems (Basic Principles and Measures) User Manual      | 33002439 (English),<br>33002440 (French),<br>33002441 (German),<br>33003702 (Italian),<br>33002442 (Spanish),<br>33003703 (Chinese)                              |
| Modicon M580 Standalone System Planning Guide for Frequently Used Architectures                             | HRB62666 (English),<br>HRB65318 (French),<br>HRB65319 (German),<br>HRB65320 (Italian),<br>HRB65321 (Spanish),<br>HRB65322 (Chinese)                              |
| Modicon M580 System Planning Guide for Complex Topologies                                                   | NHA58892 (English),<br>NHA58893 (French),<br>NHA58894 (German),<br>NHA58895 (Italian),<br>NHA58896 (Spanish),<br>NHA58897 (Chinese)                              |
| Modicon M580 Hot Standby Installation and Configuration Guide                                               | NHA58880 (English),<br>NHA58881 (French),<br>NHA58882 (German),<br>NHA58883 (Italian),<br>NHA58884 (Spanish),<br>NHA58885 (Chinese)                              |
| Modicon M580 BMENOC03•1 Ethernet Communication Module Installation and Configuration Guide                  | HRB62665 (English),<br>HRB65311 (French),<br>HRB65313 (German),<br>HRB65314 (Italian),<br>HRB65315 (Spanish),<br>HRB65316 (Chinese)                              |
| Modicon M580 Remote I/O Modules Installation and Configuration Guide                                        | EIO000001584 (English),<br>EIO0000001585 (French),<br>EIO0000001586 (German),<br>EIO0000001588 (Italian),<br>EIO0000001587 (Spanish),<br>EIO0000001589 (Chinese) |

| Title of Documentation                                                                                 | Reference Number                                                                                                    |
|----------------------------------------------------------------------------------------------------|----------------------------------------------------------------------------------------------------|
| Modicon M580 BMENOS0300 Network Option Switch Module Installation and Configuration Guide              | NHA89117 (English),<br>NHA89119 (French),<br>NHA89120 (German),<br>NHA89121 (Italian),<br>NHA89122 (Spanish),<br>NHA89123 (Chinese)                          |
| Modicon eX80 BME AHI 0812 HART Analog Input Module & BME AHO 0412 HART Analog Output Module User Guide | EAV16400 (English),<br>EAV28404 (French),<br>EAV28384 (German),<br>EAV28413 (Italian),<br>EAV28360 (Spanish),<br>EAV28417 (Chinese)                          |
| Unity Loader User Manual                                                                               | 33003805 (English),<br>33003806 (French),<br>33003807 (German),<br>33003809 (Italian),<br>33003808 (Spanish),<br>33003810 (Chinese)                          |
| Unity Pro Operating Modes                                                                              | 33003101 (English),<br>33003102 (French),<br>33003103 (German),<br>33003696 (Italian),<br>33003104 (Spanish),<br>33003697 (Chinese)                          |
| Unity Pro Program Languages and structure, Reference Manual                                            | 35006144 (English),<br>35006145 (French),<br>35006146 (German),<br>35013361 (Italian),<br>35006147 (Spanish),<br>35013362 (Chinese)                          |
| Modicon Controllers Platform Cyber Security, Reference Manual                                          | EIO000001999 (English),<br>EIO000002001 (French),<br>EIO000002000 (German),<br>EIO000002002 (Italian),<br>EIO000002003 (Spanish),<br>EIO0000002004 (Chinese) |

You can download these technical publications and other technical information from our website at http://download.schneider-electric.com

#### **Product Related Information**

# **A** WARNING

#### UNINTENDED EQUIPMENT OPERATION

The application of this product requires expertise in the design and programming of control systems. Only persons with such expertise are allowed to program, install, alter, and apply this product.

Follow all local and national safety codes and standards.

Failure to follow these instructions can result in death, serious injury, or equipment damage.

# Part I

# Hardware Elements in the Modicon M580 Local Rack

#### Introduction

This part provides information on Modicon M580 PACs, power supply modules, and racks on which system modules are mounted. The physical and operational characteristics of these elements are described.

#### What Is in This Part?

This part contains the following chapters:

| Chapter | Chapter Name                                    | Page |
|---------|-------------------------------------------------|------|
| 1       | M580 CPUs                                       | 17   |
| 2       | M580 Racks                                      | 65   |
| 3       | M580-Compatible Power Supply Modules            | 85   |
| 4       | Standards, Certifications, and Conformity Tests | 105  |

# **Chapter 1** M580 CPUs

#### Introduction

This chapter introduces you to the physical and functional characteristics of the M580 CPUs.

#### What Is in This Chapter?

This chapter contains the following sections:

| Section | Торіс                                   | Page |
|---------|-----------------------------------------|------|
| 1.1     | Functional Characteristics of M580 CPUs | 18   |
| 1.2     | BMEP58xxxx CPU Physical Characteristics | 37   |

# Section 1.1

# **Functional Characteristics of M580 CPUs**

#### Introduction

This section describes the functional characteristics of the M580 CPUs. Performance, electrical characteristics, and memory capacities of the different CPU modules are detailed.

#### What Is in This Section?

This section contains the following topics:

| Торіс                       | Page |
|-----------------------------|------|
| Introduction                | 19   |
| Performance Characteristics | 21   |
| States for M580 CPUs        | 29   |
| Hot Standby System States   | 30   |
| Electrical Characteristics  | 32   |
| Real-Time Clock             | 33   |
| Addressing Field Buses      | 36   |

#### Introduction

#### Role of the CPU in a Control System

In a modular PAC, the CPU controls and processes the application. The local rack identifies the rack that contains the CPU. In addition to the CPU, the local rack contains a power supply module and may contain communication processing modules and input/output (I/O) modules.

The CPU is in charge of:

- configuring all modules and device present in the PAC configuration
- processing the application
- reading the inputs at the beginning of tasks and applying the outputs at the end of tasks
- managing explicit and implicit communications

Modules may reside in the local rack with the CPU or they may be installed in remote drops at a distance from the local rack. The CPU has built-in capabilities to act as the RIO processor that manages communications between the CPU and the Quantum and X80 EIO adapter modules that are installed in each remote drop.

Devices can be connected to the PAC network as either DIO clouds or DIO sub-rings.

For detailed information about the various architectures that the M580 network supports, refer to the *Modicon M580 System Planning Guide (see Modicon M580 Standalone, System Planning Guide for, Frequently Used Architectures*). For a detailed description of the X80 EIO adapter modules and the options they provide for installing a remote drop, refer to the *Modicon M580, Remote I/O Modules Installation and Configuration Guide (see Modicon M580, RIO Modules, Installation and Configuration Guide).* 

#### **Functional Considerations**

The CPU solves control logic for the I/O modules and distributed equipment in the system. Choose a CPU based on several operating characteristics:

- memory size
- processing power: the number of I/O points or channels that it can manage (see page 21)
- the speed at which the CPU can execute the control logic (see page 28)
- communication capabilities: the types of Ethernet ports on the CPU (see page 52)
- the number of local I/O modules and RIO drops that it can support (see page 21)
- the ability to function in harsh environments: (3 CPU modules are hardened to operate over extended temperature ranges and in dirty or corrosive environments (see page 62)
- network configuration (standalone or Hot Standby)

#### **Standalone CPU Modules**

This is a list of the available CPU modules. Some are available in both standard and industrially hardened modules. Industrially hardened modules have the letter H appended to the module name (see page 62). The letter C at the end of the module name indicates a conformal coating for harsh environments:

- BMEP581020, BMEP581020H
- BMEP582020, BMEP582020H
- BMEP582040, BMEP582040H
- BMEP583020
- BMEP583040
- BMEP584020. BMEP584020C
- BMEP584040, BMEP584040C
- BMEP585040, BMEP585040 C
- BMEP586040, BMEP586040 C

#### **Hot Standby CPU Modules**

These CPU modules are compatible with M580 Hot Standby systems:

- BMEH582040, BMEH582040 H
- BMEH584040, BMEH584040 C
- BMEH586040, BMEH586040 C

**NOTE:** For detailed information about M580 Hot Standby configurations, refer to the *Modicon M580 Hot Standby System Planning Guide for Frequently Used Architectures* (see *Modicon M580 Standalone, System Planning Guide for, Frequently Used Architectures*).

#### **Performance Characteristics**

#### Introduction

All M580 CPUs have an embedded DIO scanner service to manage distributed equipment on the M580 device network. Some M580 CPUs also have an embedded RIO scanner service to manage RIO drops.

To manage RIO drops on the device network, select one of these CPUs with Ethernet I/O scanner service (both RIO and DIO scanner service):

- BMEP582040. BMEP582040H
- BMEP583040
- BMEP584040, BMEP584040C
- BMEH582040, BMEH582040H
- BMEH584040, BMEH584040C
- BMEH586040. BMEH586040

Embedded Ethernet I/O scanner services are configured via CPU IP configuration (see page 176).

**NOTE:** Some of this information applies to M580 Hot Standby configurations. For more information, refer to the *Modicon M580 Hot Standby System Planning Guide for Frequently Used Architectures* (see Modicon M580 Standalone, System Planning Guide for, Frequently Used Architectures).

#### **CPU Characteristics**

These tables show the key characteristics of the M580 standalone and Hot Standby CPUs. These characteristics represent the maximum values that a specific CPU can manage in the M580 system.

**NOTE:** The values in these tables may not be achieved depending on the I/O density and the number of available rack slots.

#### Standalone CPUs:

| Maximum number of Reference (BMEP58)                                                           |         |         |                |      |                 |         |                 |                  |                  |
|------------------------------------------------------------------------------------------------|---------|---------|----------------|------|-----------------|---------|-----------------|------------------|------------------|
|                                                                                                | 1020(H) | 2020(H) | 2040(H)        | 3020 | 3040            | 4020(C) | 4040(C)         | 5040(C)          | 6040(C)          |
| discrete I/O channels                                                                          | 1024    | 2048    | 2048           | 3072 | 3072            | 4096    | 4096            | 5120             | 6144             |
| analog I/O channels                                                                            | 256     | 512     | 512            | 768  | 768             | 1024    | 1024            | 1280             | 1536             |
| expert channels                                                                                | 36      | 72      | 72             | 108  | 108             | 144     | 144             | 180              | 216              |
| distributed devices <sup>4</sup>                                                               | 64      | 128     | 64             | 128  | 64              | 128     | 64              | 64               | 64               |
| Ethernet communication<br>modules (including<br>BMENOC03•1 modules,<br>but not the CPU)        | 2       | 2       | 2              | 3    | 3               | 4       | 4               | 8 <sup>(1)</sup> | 8 <sup>(1)</sup> |
| local racks (main rack + extension rack)                                                       | 4       | 4       | 4              | 8    | 8               | 8       | 8               | 8                | 8                |
| RIO drops (see page 23)<br>(maximum of 2 racks per<br>drop)<br>(main rack + extension<br>rack) | -       | _       | 8 <sup>2</sup> | -    | 16 <sup>2</sup> | _       | 16 <sup>3</sup> | 31 <sup>3</sup>  | 31 <sup>3</sup>  |
| Ethernet ports:                                                                                |         |         |                |      |                 |         |                 |                  |                  |
| • service                                                                                      | 1       | 1       | 1              | 1    | 1               | 1       | 1               | 1                | 1                |
| RIO or distributed equipment                                                                   | _       | -       | 2              | -    | 2               | _       | 2               | 2                | 2                |
| distributed equipment                                                                          | 2       | 2       | _              | 2    | -               | 2       | _               | _                | _                |

- (not available)
- H (hardened)
- **C** (coated version)
- 1. Only six of these eight modules can be BMENOC03•1 modules.
- 2. Supports BM•CRA312•0 adapter modules.
- 3. Supports BM•CRA312•0 and 140CRA31200 adapter modules.
- **4.** Of these connections: 3 are reserved for local slaves; the remainder are available for scanning distributed equipment.

#### **Hot Standby CPUs:**

| Reference (BMEH58) |                                           |                                                                            |  |  |
|--------------------|-------------------------------------------|----------------------------------------------------------------------------|--|--|
| 2040(H)            | 4040(C)                                   | 6040(C)                                                                    |  |  |
| 64                 | 64                                        | 64                                                                         |  |  |
| 2                  | 4                                         | 8 <sup>(1)</sup>                                                           |  |  |
| 1                  | 1                                         | 1                                                                          |  |  |
| 8 <sup>2</sup>     | 16 <sup>3</sup>                           | 31 <sup>3</sup>                                                            |  |  |
|                    |                                           |                                                                            |  |  |
| 1                  | 1                                         | 1                                                                          |  |  |
| 2                  | 2                                         | 2                                                                          |  |  |
| 0                  | 0                                         | 0                                                                          |  |  |
|                    | 2040(H)<br>64<br>2<br>1<br>8 <sup>2</sup> | 2040(H) 4040(C)<br>64 64<br>2 4<br>1 1 1<br>8 <sup>2</sup> 16 <sup>3</sup> |  |  |

- 1. Only six of these eight communication modules can be BMENOC03•1 modules. Only three of these eight communication modules can be BMXNOR0200 modules.
- 2. Supports BM•CRA312•0 adapter modules.
- 3. Supports BM•CRA312•0 and 140CRA31200 adapter modules.

#### **RIO Drop Maximum Configuration**

The maximum number of channels in an RIO drop depends on the eX80 EIO adapter module:

| EIO adapter | Maximum number of Channels |        |        |            |  |  |
|-------------|----------------------------|--------|--------|------------|--|--|
|             | Discrete                   | Analog | Expert | Sensor bus |  |  |
| BMXCRA31200 | 128                        | 36     | -      | -          |  |  |
| BMXCRA31210 | 1024                       | 256    | 36     | 2          |  |  |
| BMECRA31210 | 1024                       | 256    | 36     | 2          |  |  |

**NOTE:** The number of available channels could differ from the maximum values shown because the values depend on the CPU reference and the other modules in the same drop. More information is given in Modicon X80 I/O Modules (see Modicon M580 Standalone, System Planning Guide for, Frequently Used Architectures).

To configure Quantum RIO drops, refer to the Quantum EIO installation and configuration guide (see Quantum EIO, Remote I/O Modules, Installation and Configuration Guide).

#### **Maximum Memory Size for RIO and DIO Scanning**

**Program and Data Memory (Standalone).** This table shows the program and data memory capacity for M580 standalone CPUs:

| Memory Size                                                                      | Referenc                                                                         | Reference (BMEP58) |         |      |      |         |         |         |         |
|----------------------------------------------------------------------------------|----------------------------------------------------------------------------------|--------------------|---------|------|------|---------|---------|---------|---------|
|                                                                                  | 1020(H)                                                                          | 2020(H)            | 2040(H) | 3020 | 3040 | 4020(C) | 4040(C) | 5040(C) | 6040(C) |
| internal memory size (KB) 9048 9048 13558 13558 18678 29174 65535 <sup>(1)</sup> |                                                                                  |                    |         |      |      |         |         |         |         |
| 1. The sum of say                                                                | 1. The sum of saved data, unsaved data, and program data is limited to 65535 KB. |                    |         |      |      |         |         |         |         |

**Program and Data Memory (Hot Standby).** This table shows the program and data memory capacity for M580 Hot Standby CPUs:

| Memory Size                                         | Reference (BMEH58) |           |                      |  |  |  |
|-----------------------------------------------------|--------------------|-----------|----------------------|--|--|--|
|                                                     | 2040(C)            | 4040(H)   | 6040(H)              |  |  |  |
| internal memory size (KB)                           | 9462               | 18934     | 65536 <sup>(1)</sup> |  |  |  |
| 1. The sum of saved data, unsaved data, and program | data is limited to | 65536 KB. |                      |  |  |  |

**Memory Areas (Standalone).** This table shows the maximum memory size per area for M580 standalone CPUs:

| Maximum                        | kimum Reference (BMEP58) |         |         |       |       |         |         |         |                      |
|--------------------------------|--------------------------|---------|---------|-------|-------|---------|---------|---------|----------------------|
| Memory Size                    | 1020(H)                  | 2020(H) | 2040(H) | 3020  | 3040  | 4020(C) | 4040(C) | 5040(C) | 6040(C)              |
| saved data (KB) <sup>(1)</sup> | 384                      | 768     | 768     | 1024  | 1024  | 2048    | 2048    | 4096    | 4096                 |
| program (KB)                   | 4096                     | 8162    | 8162    | 12288 | 12288 | 16384   | 16384   | 24576   | 65536 <sup>(2)</sup> |

- 1. 10 KB are reserved for the system
- 2. The sum of saved data, unsaved data, and program data is limited to 65536 KB.

**Memory Areas (Hot Standby).** This table shows the maximum memory size per area for M580 Hot Standby CPUs:

| Maximum Memory Size             | Reference (BMEH58) |         |                      |  |  |  |
|---------------------------------|--------------------|---------|----------------------|--|--|--|
|                                 | 2040(C)            | 4040(H) | 6040(H)              |  |  |  |
| saved data (KB) <sup>(1)</sup>  | 768                | 2048    | 4096                 |  |  |  |
| Hot Standby data exchanged (KB) | 768                | 2048    | 4096                 |  |  |  |
| program (KB)                    | 4096               | 16384   | 65536 <sup>(2)</sup> |  |  |  |

- 1. 10 KB are reserved for the system
- 2. The sum of saved data, unsaved data, and program data is limited to 65536 KB.

**Located Data (Standalone).** This table shows the maximum and default size of located data (in KB) for each M580 standalone CPU:

| Object               | Address            | Reference (BMEP58) |         |         |       |       |         |         |         |         |  |
|----------------------|--------------------|--------------------|---------|---------|-------|-------|---------|---------|---------|---------|--|
| Types                |                    | 1020(H)            | 2020(H) | 2040(H) | 3020  | 3040  | 4020(C) | 4040(C) | 5040(C) | 6040(C) |  |
| internal bits        | %Mi<br>maximum     | 32634              | 32634   | 32634   | 32634 | 32634 | 32634   | 32634   | 32634   | 32634   |  |
|                      | %Mi default        | 512                | 512     | 512     | 512   | 512   | 512     | 512     | 512     | 512     |  |
| input/output<br>bits | %lr.m.c<br>%Qr.m.c | (1)                | (1)     | (1)     | (1)   | (1)   | (1)     | (1)     | (1)     | (1)     |  |
| system bits          | %Si                | 128                | 128     | 128     | 128   | 128   | 128     | 128     | 128     | 128     |  |
| internal<br>words    | %MWi<br>maximum    | 32464              | 32464   | 32464   | 65232 | 65232 | 65232   | 65232   | 65232   | 65232   |  |
|                      | %MWi<br>default    | 1024               | 1024    | 1024    | 2048  | 2048  | 2048    | 2048    | 2048    | 2048    |  |

**Located Data (Hot Standby).** This table shows the maximum and default size of located data (in KB) for each M580 Hot Standby CPU:

| Object Types      | Address              | Reference (BMEH58) |                        |         |  |  |  |  |
|-------------------|----------------------|--------------------|------------------------|---------|--|--|--|--|
|                   |                      | 2040(C)            | 4040(H)                | 6040(H) |  |  |  |  |
| internal bits     | %Mi maximum          | 32634              | 32634                  | 32634   |  |  |  |  |
|                   | %Mi default          | 512                | 512                    | 512     |  |  |  |  |
| input/output bits | %lr.m.c<br>%Qr.m.c   | (1)                | (1)                    | (1)     |  |  |  |  |
| system bits       | %Si                  | 128                | 128                    | 128     |  |  |  |  |
| internal words    | %MWi maximum         | 32464              | 32464                  | 65232   |  |  |  |  |
|                   | %MWi default         | 1024               | 1024                   | 2048    |  |  |  |  |
| 1 Memory size     | depends on the equip | ment configuration | n declared (I/O module | es).    |  |  |  |  |

#### **Size of Non-Located Data Memory**

This list contains non-located data types:

- elementary data type (EDT)
- derived data type (DDT)
- derived function block (DFB) and elementary function block (EFB)

The size limit of non-located data is the global maximum memory size for data (see page 24) minus the size consumed by located data.

#### Client and Server Requests per Scan

The communication performance of standalone (BMEP58•0•0) and Hot Standby (BMEH58•0•0) CPUs is described in terms of the number of client and server requests per scan.

The table below shows the maximum number of Modbus TCP, EtherNet/IP, or UMAS requests that can be served by the CPU's Modbus TCP server at each MAST scan.

When the incoming requests exceed these maximums, they are queued in a first-in/first out (FIFO) buffer. The size of the FIFO buffer is according to the selected CPU:

|            | Overall Maxim                       | um                   |          |                                                |                                                      |
|------------|-------------------------------------|----------------------|----------|------------------------------------------------|------------------------------------------------------|
| СРИ        | Requests per<br>Scan <sup>(1)</sup> | Request<br>FIFO Size | From USB | Maximum requests sent to IP address of the CPU | Maximum requests sent to IP address of comm. modules |
| BMXP581020 | 8 (16)                              | 32                   | 4        | 8                                              | 16                                                   |
| BMX•5820•0 | 16 (24)                             | 32                   | 4        | 12                                             | 16                                                   |
| BMXP5830•0 | 24 (32)                             | 32                   | 4        | 16                                             | 16                                                   |
| BMX•5840•0 | 32 (40)                             | 50                   | 4        | 24                                             | 16                                                   |
| BMEP5850•0 | 40 (48)                             | 50                   | 4        | 32                                             | 16                                                   |
| BME•5860•0 | 56 (64) <sup>(2)</sup>              | 50                   | 4        | 32                                             | 16                                                   |

- 1. This column shows the default limits for the number of requests served per cycle. The limit can be modified through %SW90, between 2 and the number indicated between brackets.
- 2. The overall limit for the BME-5860-0 CPU is higher than the sum of the limits for the USB, CPU, and NOC/NOR modules. This is a provision for future evolutions.

The MAST task cycle time may increase by up to 0.5 ms per incoming request. When the communications load is high, you can limit the potential jitter of the MAST time by limiting the number of requests that are processed per cycle in %SW90.

**Example:** This example local rack assembly includes a BMEP584040 CPU and two BMENOC03•1 Ethernet communication modules. Therefore, the maximum values in this example apply to the BMEP584040 CPU (described above):

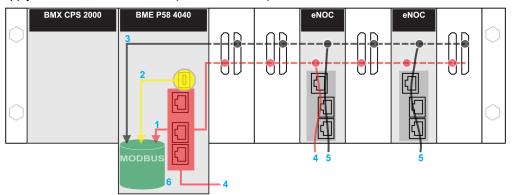

**red:** These requests are sent to the IP address of the CPU. **yellow:** These requests are from the USB port of the CPU.

gray: These requests are sent to the IP address of a communications module (NOC or NOR).

- 1 The maximum number of requests to the IP address of the BMEP584040 CPU (24).
- 2 The maximum number of requests from the USB port of the CPU (4). (For example, a PC that runs Unity Pro may be connected to the USB port.)
- 3 The maximum number of requests from all communications modules on the local rack (16).
- 4 These requests are sent to the IP address of the BMEP584040 CPU from devices that are connected to an Ethernet port on either the CPU or a BMENOC03•1 module.
- 5 These requests are sent to the IP address of the BMENOC03•1 from devices that are connected on the Ethernet port of either the BMENOC03•1 or the CPU. (In this case, enable the Ethernet backplane port of the BMENOC03•1.)
- **6** The Modbus server can manage in each request the maximum number of requests from the BMEP584040 CPU (32). It also holds a maximum of 50 requests in a FIFO buffer.

**Number of Connections:** This table shows the maximum number of simultaneous Modbus TCP, EtherNet/IP, and UMAS connections for the embedded Ethernet port on these CPUs:

| CPU        | Connections |
|------------|-------------|
| BMXP581020 | 32          |
| BMX•5820•0 | 32          |
| BMXP5830•0 | 48          |
| BMX•5840•0 | 64          |
| BMEP5850•0 | 64          |
| BME•5860•0 | 80          |

When an incoming connection request is accepted, the open connection that has been idle for the longest time is closed.

**Modbus TCP and EtherNet/IP Client:** This table shows the maximum number (per cycle) of communication EFs that support Modbus TCP and EtherNet/IP clients according to the selected CPU:

| CPU        | EFs per Cycle |
|------------|---------------|
| BMEP581020 | 16            |
| BME•5820•0 | 32            |
| BMEP5830•0 | 48            |
| BME•5840•0 | 80            |
| BMEP5850•0 | 80            |
| BME•5860•0 | 96            |

#### **Application Code Execution Performance**

This table shows the performance of the application code for each M580 standalone (BMEP58  $\dots$ ) and Hot Standby (BMEH58...) CPU:

|                                                          | Reference BMEH58/BMEH58 |         |         |      |      |         |         |         |         |
|----------------------------------------------------------|-------------------------|---------|---------|------|------|---------|---------|---------|---------|
|                                                          | 1020(H)                 | 2020(H) | 2040(H) | 3020 | 3040 | 4020(C) | 4040(C) | 5040(C) | 6040(C) |
| boolean application execution (Kinst/ms <sup>(1)</sup> ) | 10                      | 10      | 10      | 20   | 20   | 40      | 40      | 50      | 50      |
| typical execution (Kinst/ms <sup>(1.)</sup> )            | 7.5                     | 7.5     | 7.5     | 15   | 15   | 30      | 30      | 40      | 40      |

1.

- Kist/ms: 1,024 instructions per millisecond
- A typical execution holds 65% boolean instructions + 35% fixed arithmetic.

#### States for M580 CPUs

#### Introduction

This topic describes the operating states for M580 standalone and Hot Standby CPUs.

#### **Operating States for Standalone CPUs**

All standalone M580 CPUs have these operating states:

| Operating State | Description                                                                                                    |
|-----------------|----------------------------------------------------------------------------------------------------|
| AUTOTEST        | The CPU is executing its internal self-tests.                                                                                                    |
|                 | <b>NOTE:</b> If extended racks are connected to the main local rack and line terminators are not plugged into the unused connectors on the rack extender module, the CPU remains in <b>AUTOTEST</b> after the self-tests have completed.                                                                             |
| NOCONF          | The application program is not valid.                                                                                                    |
| STOP            | The CPU has a valid application, but it is stopped. The CPU sets itself to predefined STOP state parameters, and can be restarted when you are ready.                                                                                                    |
| HALT            | The CPU has an application, but it has stopped operating because it encountered an unexpected blocking condition, which puts the CPU in a HALT state, resulting in a recoverable (see page 154) or nonrecoverable condition (see page 152).                                                                          |
| RUN             | The CPU is executing the application program.                                                                                                    |
| WAIT            | The CPU is in a transitory state while it backs up data when a power down condition is detected.  The CPU starts again only when power is restored and the supply reserve is replenished. As it is a transitory state, it may not be viewed.  The CPU performs a warm restart (see page 423) to exit the WAIT state. |
| ERROR           | The CPU is stopped because a hardware or system error is detected. When the system is ready to be restarted, the CPU performs a cold start (see page 421) to exit the ERROR state.                                                                                                    |
| OS DOWNLOAD     | A CPU firmware download is in progress.                                                                                                    |

#### **Monitoring the CPU Operating State**

The LEDs on the CPU front panel provide indications of its operating state (see page 44).

#### **Hot Standby System States**

#### **PAC State Versus Hot Standby System State**

The state of the Hot Standby system depends on the operating state of the PAC. These Hot Standby states are supported:

| PAC operating state | Hot Standby system state            |
|---------------------|-------------------------------------|
| INIT                | INIT                                |
| STOP                | Stop                                |
| RUN                 | Primary with standby counterpart    |
|                     | Primary without standby counterpart |
|                     | Standby                             |
|                     | Wait                                |

This list describes the Hot Standby states:

- Primary: The PAC controls all system processes and devices:
  - It executes program logic.
  - It receives input from, and controls output to, distributed equipment and RIO drops.
  - If connected to a PAC in standby state, the primary PAC checks the status of, and exchanges data with, the standby PAC.

In a Hot Standby network, both PACs can be primary if both the Hot Standby and Ethernet RIO links are not functioning. When either of these two links is restored, the PAC does one of the following:

- Remains in the primary state.
- Transitions to the standby state.
- Transitions to the wait state.
- Standby: The standby PAC maintains a state of readiness. It can take control of system
  processes and devices if the primary PAC cannot continue to perform these functions:
  - It reads the data and the I/O states from the primary PAC.
  - It does not scan distributed equipment, but receives this information from the primary PAC.
  - It executes program logic. You can configure the standby PAC to execute:
    - The first section of program logic (the default setting); or
    - Specified sections of program logic, including all MAST and FAST task sections.

**NOTE:** You can specify if a section is to be executed in the **Condition** tab the **Properties** dialog for each section.

- On each scan, it checks the status of the primary PAC.
- Wait: The PAC is in RUN mode, but cannot act as either primary or standby. The PAC
  transitions from the wait state to either the primary or standby state, when all preconditions for
  that state exist, including:
  - O The state of the Hot Standby link.
  - O The state of the Ethernet RIO link.

- o The presence of at least one connection with an Ethernet RIO drop.
- O The position of the A/B rotary selection switch on the rear of the CPU.
- The state of the configuration. For example:
  - If a firmware mismatch exists, the FW MISMATCH ALLOWED flag is set.
  - If a logic mismatch exists, the LOGIC MISMATCH ALLOWED flag is set.

In the wait state, the PAC continues to communicate with other modules on the local rack, and can execute program logic, if configured to do so. You can configure a PAC in wait state to execute:

- Specific sections of program logic, specified in the Condition tab the Properties dialog for each section.
- The first section of program logic.
- No program logic.
- INIT: Both the PAC and the Hot Standby system are initializing.
- Stop: The PAC is in STOP mode. On the STOP to RUN transition, the PAC may move to the
  wait, standby, or primary state. This transition depends on the state of the Ethernet RIO and Hot
  Standby links, and on the position of the A/B rotary selection switch on the rear of the CPU.

**NOTE:** In addition to the PAC operating states listed here, other operating states that are not related to the Hot Standby system (see page 29) exist.

#### **PAC Functions by Hot Standby System State**

A PAC performs these functions, depending on its Hot Standby state:

| Hot Standby system states                                                    |         |                                                                                                    |                                                                                                    |
|------------------------------------------------------------------------------|---------|----------------------------------------------------------------------------------------------------|----------------------------------------------------------------------------------------------------|
| PAC functions                                                                | Primary | Standby                                                                                                    | Wait                                                                                                    |
| RIO drops                                                                    | YES     | NO                                                                                                    | NO                                                                                                    |
| Distributed equipment                                                        | YES     | NO                                                                                                    | NO                                                                                                    |
| Execution of program logic in MAST and FAST tasks                            | YES     | Depending on configuration, standby PAC can execute:  • First section (default)  • Specified sections (which can include all MAST and FAST task sections) | Depending on configuration, wait PAC can execute:  First section (default)  Specified sections (which can include all MAST and FAST task sections) |
| Application data<br>exchange <sup>1</sup> between<br>primary and standby CPU | YES     | YES                                                                                                    | NO                                                                                                    |
| Status data exchange<br>between primary and<br>standby CPU                   | YES     | YES                                                                                                    | YES                                                                                                    |
| Data exchange is controlled by the Exchange on STBY attribute.               |         |                                                                                                    |                                                                                                    |

#### **Electrical Characteristics**

#### Introduction

The power supply module provides current to the modules installed on the local rack, including the CPU. The CPU current consumption contributes to the total rack consumption.

#### **CPU Power Consumption**

Typical CPU consumption with a 24 Vdc power supply:

| CPU Module    | Typical Consumption        |
|---------------|----------------------------|
| BMEP581020(H) | 270 mA                     |
| BMEP5820•0(H) | 270 mA                     |
| BMEP5830•0    | 295 mA                     |
| BMEP5840•0(C) | 295 mA                     |
| BMEP585040(C) | 300 mA                     |
| BMEP586040(C) | 300 mA                     |
| BMEH582040(H) | 335 mA (with a copper SFP) |
| BMEH584040(C) | 360 mA (with a copper SFP) |
| BMEH586040(C) | 365 mA (with a copper SFP) |

#### Mean Time Between Failures (MBTF)

For all CPU modules, the MTBF (measured at 30 °C continuous) is 600,000 hours.

#### **Real-Time Clock**

#### Introduction

Your CPU has a real-time clock that:

- · provides the current date and time
- displays the date and time of the last application shut-down

#### **Clock Accuracy**

The resolution of the real-time clock is 1 ms. The clock accuracy is affected by the operating temperature of the application:

| Operating Temperature    | Maximum Daily Drift<br>(Seconds/Day) | Maximum Yearly Drift<br>(Minutes/Year) |
|--------------------------|--------------------------------------|----------------------------------------|
| 25 °C (77 °F) stabilized | +/- 2.6                              | +/- 17.4                               |
| 060 °C (32140 °F)        | +/- 5.2                              | +/-33.1                                |

#### Clock Back-Up

The accuracy of the real-time clock is maintained for 4 weeks when the CPU power is turned off if the temperature is below 45 °C (113 °F). If the temperature is higher, the back-up time is shorter. The real-time clock back-up does not need any maintenance.

If the back-up power is too low, system bit \\$S51 is set to 1. This value indicates a loss of time when the power supply was OFF.

#### **Current Date and Time**

The CPU updates the current date and time in the system words <code>%SW49-%SW53</code> and <code>%SW70</code>. This data is in BCD.

**NOTE:** For **M580** PACs, the current time is in universal coordinated time (UTC). If local time is needed, use the RRTC DT function.

#### **Accessing the Date and Time**

You can access the date and time:

- on the CPU debug screen
- in the program
- from the DTM diagnostics screen

To read the current date and time, read system words \$SW49 through \$SW53. This operation sets system bit \$S50 to 0.

To write the current date and time, write system words <code>%SW50</code> through <code>%SW53</code>. This operation sets system bit <code>%S50</code> to 1.

When system bit \$859 is set to 1, you can increment or decrement the current date and time values with system word \$8859.

The function performed by each bit in word \$sw59 is:

| Bit | Function                       |
|-----|--------------------------------|
| 0   | increments the day of the week |
| 1   | increments the seconds         |
| 2   | increments the minutes         |
| 3   | increments the hours           |
| 4   | increments the days            |
| 5   | increments the months          |
| 6   | increments the years           |
| 7   | increments the centuries       |
| 8   | decrements the day of the week |
| 9   | decrements the seconds         |
| 10  | decrements the minutes         |
| 11  | decrements the hours           |
| 12  | decrements the days            |
| 13  | decrements the months          |
| 14  | decrements the years           |
| 15  | decrements the centuries       |

**NOTE:** The preceeding functions are performed when system bit %S59 is set to 1.

#### **Determining the Date and Time of the Last Application Shutdown**

The local date and time of the last application shutdown are displayed in system words \$SW54 through \$SW58. They are displayed in BCD.

| System Word | Most Significant Byte    | Least Significant Byte                   |
|-------------|--------------------------|------------------------------------------|
| %SW54       | seconds (0 to 59)        | 00                                       |
| %SW55       | hours (0 to 23)          | minutes (0 to 59)                        |
| %SW56       | month (1 to 12)          | day in the month (1 to 31)               |
| %SW57       | century (0 to 99)        | year (0 to 99)                           |
| %SW58       | day of the week (1 to 7) | reason for the last application shutdown |

The reason for the last application shutdown can be displayed by reading the least significant byte of system word %SW58, which can have these values (in BCD):

| Word%sw58 Value | Definition                                                                                                    |
|-----------------|----------------------------------------------------------------------------------------------------|
| 1               | application switched to STOP mode                                                                                                    |
| 2               | application stopped by watchdog                                                                                                    |
| 4               | power loss                                                                                                    |
| 5               | stop on detected hardware error                                                                                                    |
| 6               | stop when errors such as these are detected:  software error (HALT instruction)  SFC error  application CRC checksum error  undefined system function call |
|                 | Details on the software detected fault type are stored in %SW125.                                                                                          |

## **Addressing Field Buses**

#### **Addressing Field Buses**

The following field buses can be addressed by either configuring the appropriate protocol or using dedicated modules and devices.

| Field Bus                  | Addressing Method                                                                                                    |
|----------------------------|----------------------------------------------------------------------------------------------------|
| AS-i                       | AS-Interface bus is addressed with a Modicon X80 BMXEIA0100 module.                                                                                                    |
| HART                       | HART communication protocol can be addressed using either the eX80 HART modules:  • BMEAHI0812 HART analog input module  • BMEAHO0412 HART analog output module  or  • a Modicon STB island with an STBNIP2311 EtherNet/IP network interface module and an STBAHI8321 HART interface module. |
| Modbus TCP,<br>EtherNet/IP | Modbus TCP devices are connected to the Ethernet DIO network.                                                                                                    |
| Modbus Plus                | Modbus Plus is supported using a gateway module like TCSEGDB23F24FA or TCSEGDB23F24FK.                                                                                                    |
| PROFIBUS-DP                | A PROFIBUS remote master is connected to the Ethernet DIO network. The process variables are exchanged via the DIO scanner service in the CPU. PROFIBUS gateway modules: TCSEGPA23F14F or TCSEGPA23F14FK                                                                                     |
| PROFIBUS-PA                | A PROFIBUS remote master and a DP/PA interface are connected to an Ethernet DIO network. The process variables are exchanged via the DIO scanner service in the CPU. PROFIBUS gateway modules: TCSEGPA23F14F or TCSEGPA23F14FK                                                               |

## Section 1.2

## **BMEP58**xxxx **CPU Physical Characteristics**

## Introduction

This section describes the physical elements that are displayed on the front panel of the M580 CPUs. The various communication ports, LED diagnostic information, and several options available for industrial hardening and memory back-up are detailed.

## What Is in This Section?

This section contains the following topics:

| Торіс                                         | Page |
|-----------------------------------------------|------|
| Physical Description of M580 Standalone CPUs  | 38   |
| Physical Description of M580 Hot Standby CPUs | 40   |
| LED Diagnostics for M580 Standalone CPUs      | 44   |
| LED Diagnostics for M580 Hot Standby CPUs     | 47   |
| USB Port                                      | 50   |
| Ethernet Ports                                | 52   |
| SD Memory Card                                | 56   |
| Memory Card Access LED                        | 57   |
| Data Storage Elementary Functions             | 59   |
| Firmware Upgrade                              | 61   |
| Hardened Equipment                            | 62   |

## **Physical Description of M580 Standalone CPUs**

#### Position on the Local Rack

Every M580 standalone system requires one CPU module. The CPU is installed in the two-module slot position directly to the right of the power supply in the main local rack. The CPU cannot be put in any other slot location or any other rack. If there are extended racks in the local rack configuration, assign address 00 to the rack with the CPU.

NOTE: Refer to the list of M580 standalone CPU modules (see page 20).

#### **Dimensions**

This graphic shows the front and side dimensions of the M580 standalone CPUs:

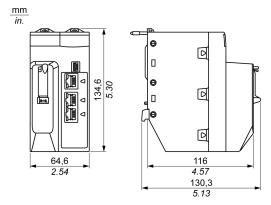

#### NOTE:

Consider the height of the CPU when you are planning the installation of the local rack. The CPU extends below the lower edge of the rack by:

- 29.49 mm (1.161 in.) for an Ethernet rack
- 30.9 mm (1.217 in.) for an X Bus rack

#### **Front Panel**

M580 standalone CPUs have similar front panels. Depending on the standalone CPU you choose, these differences apply:

- BMEP58•020: The embedded Ethernet I/O scanner service supports DIO only.
- BMEP58•040: The embedded Ethernet I/O scanner service supports both RIO and DIO.

## Physical features:

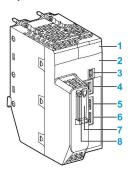

## Legend:

| Item   | Marking         | Description                                                                                                    |
|--------|-----------------|----------------------------------------------------------------------------------------------------|
| 1      | _               | LED display (see page 44) for CPU status and diagnostics                                                                                                    |
| 2      | Eth MAC Address | media access control (MAC) address assigned to the CPU, which is a string of six 2-digit hexadecimal numbers separated by dots                                                                                                    |
|        | IP ADDRESS:     | blank space for you to write the IP address assigned to the CPU                                                                                                    |
|        |                 | <b>NOTE:</b> The default IP address starts with 10.10 and uses the last 2 bytes of the MAC address.                                                                                                    |
| 3      | •               | mini-B USB connector (see page 50) to which you can attach a Unity Pro program, a loader terminal, or an HMI                                                                                                    |
| 4      | Service         | RJ45 Ethernet connector (see page 52) for the service port                                                                                                    |
| 5<br>6 | Device Network  | <ul> <li>BMEP58•020: dual RJ45 Ethernet connectors (see page 52) that support distributed equipment only</li> <li>BMEP58•040: dual RJ45 Ethernet connectors (see page 52) that support distributed equipment and RIO drops</li> </ul>                               |
| 7      | _               | SD memory card (see page 56) slot                                                                                                    |
| 8      | _               | <ul> <li>This green LED indicates the status of the memory card:</li> <li>ON: The CPU can access the SD memory card.</li> <li>blinking: The CPU does not recognize the SD memory card.</li> <li>flashing: The CPU attempts to access the SD memory card.</li> </ul> |

## **Physical Description of M580 Hot Standby CPUs**

## **PAC Hot Standby CPU Modules**

These M580 CPU modules support M580 Hot Standby systems:

- BMEH582040, BMEH582040H
- BMEH584040
- BMEH586040

#### **CPU Module Front and Back Views**

The three Hot Standby CPU modules have the same external hardware features. The front of the module is on the left. The back of the module is on the right:

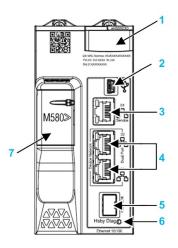

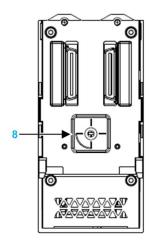

- 1 LED diagnostic display panel
- 2 Mini-B USB port for module configuration via PC running Unity Pro
- 3 RJ45 Ethernet service port connector
- 4 RJ45 connectors that together serve as a dual port to the Ethernet network
- 5 SFP socket for copper or fiber-optic Hot Standby link connection
- 6 Hot Standby status link LED
- 7 SD memory card slot
- **8** A/B/Clear rotary selector switch, used to designate the PAC as either PAC A or PAC B, or to clear the existing Unity Pro application

## **Rotary Selector Switch**

Use the rotary switch on the back of each M580 Hot Standby CPU to designate the role that the CPU plays in the M580 Hot Standby configuration:

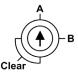

Use the screwdriver provided with the CPU to set the rotary switch according to its role in a Hot Standby system:

| Position | Result                                                                                                    |
|----------|----------------------------------------------------------------------------------------------------|
| A        | <ul> <li>Designates the PAC as PAC A (see Modicon M580 Hot Standby, System Planning Guide for, Frequently Used Architectures), as referenced in Unity Pro and the T_M_ECPU_HSBY (see page 272) DDDT.</li> <li>Assigns the PAC IP address A on Ethernet RIO network.</li> </ul> |
| В        | <ul> <li>Designates the PAC as PAC B (see Modicon M580 Hot Standby, System Planning Guide for, Frequently Used Architectures), as referenced in Unity Pro and the T_M_ECPU_HSBY DDDT.</li> <li>Assigns the PAC IP address B on Ethernet RIO network.</li> </ul>                |
| Clear    | <ul> <li>Clears the application in the PAC, and places the PAC into the NO_CONF operational state.</li> <li>If an SD memory card is inserted in the PAC, the application in the card is also cleared,</li> </ul>                                                               |
|          | <b>NOTE:</b> Setting the switch for each Hot Standby PAC to the same A/B position can cause a a conflict of PAC roles (see Modicon M580 Hot Standby, System Planning Guide for, Frequently Used Architectures).                                                                |

## **Clearing CPU Memory**

To clear a CPU memory, follow these steps:

| Step | Action                               |
|------|--------------------------------------|
| 1    | Set the rotary switch to [Clear].    |
| 2    | Power up the PAC.                    |
| 3    | Power down the PAC.                  |
| 4    | Set the rotary switch to [A] or [B]. |

When you next power up the PAC, if the remote PAC is primary, the primary PAC transfers the application to the local PAC.

#### **SFP Socket**

Each CPU module includes one SFP socket, to which you can connect either a fiber optic or a copper transceiver:

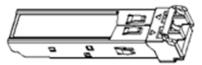

#### To insert a transceiver:

| Step | Action                                                                                                    |
|------|----------------------------------------------------------------------------------------------------|
| 1    | Check that the CPU is powered off.                                                                            |
| 2    | Position the transceiver so that its label is oriented to the left.                                           |
| 3    | Press the SFP transceiver firmly into the socket until you feel it snap into place.                           |
|      | <b>NOTE:</b> If the SFP transceiver resists, check the orientation of the transceiver and repeat these steps. |

#### To remove a transceiver:

| Step | Action                                        |  |  |  |
|------|-----------------------------------------------|--|--|--|
| 1    | Check that the CPU is powered off.            |  |  |  |
| 2    | Pull out the latch to unlock the transceiver. |  |  |  |
| 3    | Pull on the transceiver to remove it.         |  |  |  |

## **NOTICE**

## POTENTIAL EQUIPMENT DAMAGE

Do not Hot Swap the SFP transceiver. Insert or remove the transceiver only when there is no power to the CPU.

Failure to follow these instructions can result in equipment damage.

**NOTE:** For part numbers and other information regarding the available transceivers, refer to the description of CPU Hot Standby link transceivers (see Modicon M580 Hot Standby, System Planning Guide for, Frequently Used Architectures).

Each module comes with a stopper. When the SFP socket is not connected to a transceiver, cover the unused socket with the cover to keep out dust

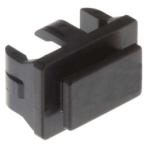

## **Grounding Considerations**

## **A A** DANGER

#### **ELECTRICAL SHOCK HAZARD**

- Switch off the power supply at both ends of the PAC connection, and lock out and tag out both power sources before you insert or remove an Ethernet cable.
- In case lock out and tag out are not available, ensure that the power sources cannot be inadvertently switched on.
- Use suitable insulation equipment when you insert or remove an Ethernet cable.

Failure to follow these instructions will result in death or serious injury.

Do not apply power to a Modicon X80 rack until connections are made at both ends of the Ethernet cable. For example, make these connections before you turn on the power:

- Connect the Ethernet cable to the BMECRA31210 performance EIO adapter module and another device (adapter module) or dual-ring switch (DRS). (Refer to the Modicon M580 System Planning Guide for Complex Topologies for details about DRSs.)
- Connect the copper Ethernet cable to both SFP transceivers when you use 490NAC0100 copper transceivers.

Use fiber-optic cable to establish a communications link when it is not possible to master the potential between the two grounds.

## **LED Diagnostics for M580 Standalone CPUs**

## **LED Display**

A 7-LED display is located on the front panel of the CPU:

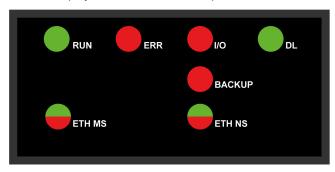

## **LED Descriptions**

| LED Indicator | Description                                                                                                    |  |  |  |
|---------------|----------------------------------------------------------------------------------------------------|--|--|--|
| RUN           | ON: The CPU is in RUN state.                                                                                                    |  |  |  |
| ERR           | <b>ON</b> : The CPU or system has detected an error.                                                                                                    |  |  |  |
| I/O           | <b>ON</b> : The CPU or system has detected an error in one or more I/O modules.                                                                                                    |  |  |  |
| DL (download) | <ul><li>Blinking: Firmware upgrade in progress.</li><li>OFF: No firmware upgrade in progress.</li></ul>                                                                                                    |  |  |  |
| BACKUP        | <ul> <li>ON:</li> <li>The memory card or CPU flash memory is missing or inoperable.</li> <li>The memory card is not usable (bad format, unrecognized type).</li> <li>The memory card or CPU flash memory content is inconsistent with the current application.</li> <li>The memory card has been removed and reinserted.</li> <li>A PLC → Project Backup → Backup Clear command has been performed when no memory card is present. The BACKUP LED remains ON until the project is successfully backed up.</li> </ul> |  |  |  |
|               | <b>OFF</b> : The memory card or CPU flash memory content is valid, and the application in the execution memory is identical.                                                                                                    |  |  |  |
| ETH MS        | MOD STATUS (green/red): Pattern indicates the Ethernet port configuration status. <b>NOTE:</b> With the detection of a recoverable error, the <b>ETH MS</b> LED can be green or red and on or off.                                                                                                    |  |  |  |
| ETH NS        | NET STATUS (green/red): Pattern indicates the Ethernet connection status.                                                                                                    |  |  |  |

This table describes the LED indicator patterns:

| Symbol    | Description    | Symbol | Description        |
|-----------|----------------|--------|--------------------|
|           | off            |        | steady red         |
|           | steady green   |        | blinking red       |
| $\otimes$ | blinking green |        | blinking red/green |

## **LED Diagnostic Indications**

## **NOTICE**

## **UNEXPECTED EQUIPMENT BEHAVIOR**

Confirm that each module has a unique IP address. Duplicate IP addresses can cause unpredictable module/network behavior.

Do not assign an IP address equal to the Main IP Address, the Main IP Address + 1, IP Address A, or IP Address B to any Ethernet device that potentially communicates with the Hot Standby system. A duplicate IP address condition, causing unintended equipment operation, can occur.

Failure to follow these instructions can result in equipment damage.

The LEDs provide detailed diagnostic information when you observe their pattern in combination:

| Condition                                                                               | CPU<br>State | RUN | ERR | 1/0 | ETH MS | ETH NS       |
|-----------------------------------------------------------------------------------------|--------------|-----|-----|-----|--------|--------------|
| power on                                                                                | Autotest     |     |     |     |        | $\bigotimes$ |
| not configured<br>(before getting a valid<br>IP address or<br>configuration is invalid) | NOCONF       |     |     |     |        | _            |

| Condition                    | CPU<br>State                                                   | RUN | ERR                                                                                        | I/O                   | ETH MS | ETH NS                                                                                                    |
|------------------------------|----------------------------------------------------------------|-----|--------------------------------------------------------------------------------------------|-----------------------|--------|----------------------------------------------------------------------------------------------------|
| configured                   | Stop  • off: no error detected • steady red: error detected in |     | off: invalid IP address     blinking green: valid IP address but no EtherNet/IP connection |                       |        |                                                                                                    |
|                              | RUN                                                            |     |                                                                                            | a module or a channel |        | • steady green:<br>EtherNet/IP connection<br>established                                                                                                    |
| recoverable detected error   | HALT                                                           |     |                                                                                            | _                     |        | • blinking red: At least<br>one exclusive owner CIP<br>connection (for which the<br>BMENOC03•1 is the<br>originator) is timed out.<br>The LED blinks until the<br>connection is<br>reestablished or the<br>module is reset. |
| duplicate IP address         | _                                                              | _   | _                                                                                          | _                     |        |                                                                                                    |
| unrecoverable detected error | _                                                              |     |                                                                                            |                       |        | _                                                                                                    |
| power off                    | _                                                              |     |                                                                                            |                       |        |                                                                                                    |
| —: any pattern               |                                                                |     |                                                                                            |                       |        |                                                                                                    |

## **LED Diagnostics for M580 Hot Standby CPUs**

## **LED Panel**

The front face of a BMEH58•040 Hot Standby CPU presents the following LED panel, which you can use to diagnose the state of the M580 Hot Standby system:

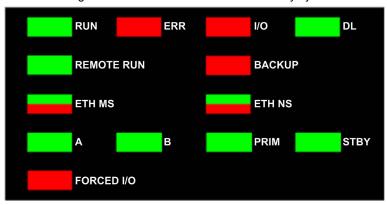

## **Hot Standby Panel LEDs**

The BMEH58•040 Hot Standby CPU LEDs present the following Hot Standby system diagnostics:

| LED | Description                                                                                                    |
|-----|----------------------------------------------------------------------------------------------------|
| Α   | <ul> <li>ON (green) indicates:</li> <li>The local CPU A/B/Clear rotary switch (see page 41) is set to "A", and</li> <li>The remote CPU A/B/Clear rotary switch is set to "B".</li> </ul>                                                                                                    |
|     | <ul> <li>BLINKING (green) indicates:</li> <li>If LED B is OFF:</li> <li>The local CPU A/B/Clear rotary switch is set to "A", and</li> <li>The remote CPU A/B/Clear rotary switch is also set to "A".</li> <li>If LED B is also BLINKING green:</li> <li>The local CPU A/B/Clear rotary switch is set to "Clear".</li> </ul> |
|     | OFF: Indicates local CPU A/B/Clear rotary switch is not set to "A" or to "Clear".                                                                                                    |

| LED           | Description                                                                                                    |  |  |  |  |  |
|---------------|----------------------------------------------------------------------------------------------------|--|--|--|--|--|
| В             | <ul> <li>ON (green) indicates:</li> <li>The local CPU A/B/Clear rotary switch is set to "B", and</li> <li>The remote CPU A/B/Clear rotary switch is set to "A".</li> </ul>                                                                                                    |  |  |  |  |  |
|               | <ul> <li>BLINKING (green) indicates:</li> <li>If LED A is OFF:</li> <li>The local CPU A/B/Clear rotary switch is set to "B", and</li> <li>The remote CPU A/B/Clear rotary switch is also set to "B".</li> <li>If LED A is also BLINKING green:</li> <li>The local CPU A/B/Clear rotary switch is set to "Clear."</li> </ul> |  |  |  |  |  |
|               | OFF: Indicates local CPU A/B/Clear rotary switch is not set to "B" or "Clear".                                                                                                    |  |  |  |  |  |
| REMOTE<br>RUN | Indicates the RUN status of the remote PAC:  ON: (green): The remote PAC is in RUN state.  BLINKING: (green): The remote PAC is in STOP state.  OFF: The local PAC cannot read the state of the remote PAC. Both the Hot Standby link and the Ethernet RIO link are lost.                                                   |  |  |  |  |  |
| PRIM          | Indicates the primary status of the PAC:  ON (green) The local PAC is primary, but the remote PAC is not in standby state.  BLINKING: The local PAC is in wait state; the STBY LED is also BLINKING.  OFF: The local PAC is not primary.  NOTE:                                                                             |  |  |  |  |  |
|               | <ul> <li>If CPU is in RUN mode and both PRIM and STBY LEDs are OFF, CPU is in wait state.</li> <li>If both CPUs are in RUN mode, and one CPU is primary and the other CPU is in wait state:</li> <li>On Primary: PRIM LED is ON, STBY LED is BLINK.</li> <li>On Wait: PRIM LED is OFF, STBY LED is BLINK</li> </ul>         |  |  |  |  |  |
| STBY          | Indicates the standby status of the PAC:  ON (green): Indicates the PAC is in standby state.  BLINKING (green) indicates either:  The local PAC is primary, but the remote PAC is not in standby state.  The local PAC is in wait state; the PRIM LED is also BLINKING.                                                     |  |  |  |  |  |
|               | OFF: Indicates local PAC is not in standby state.     NOTE:                                                                                                    |  |  |  |  |  |
|               | <ul> <li>If CPU is in RUN mode and both PRIM and STBY LEDs are BLINKING, the CPU is in wait state.</li> <li>If one CPU is primary and the other CPU is in wait state: <ul> <li>On Primary: PRIM LED is ON, STBY LED is BLINKING.</li> <li>On Wait: PRIM LED is OFF, STBY LED is BLINKING.</li> </ul> </li> </ul>            |  |  |  |  |  |

## **Hot Standby Link LED**

A Hot Standby link LED is located on the front of the CPU, just below and to the right of the SFP socket for the Hot Standby link connector. Use this LED to diagnose the state of the Hot Standby link:

| Status   | Color | Description                                                                 |  |
|----------|-------|-----------------------------------------------------------------------------|--|
| ON       | green | The port is communicating with the remote PAC.                              |  |
| BLINKING | green | The port is configured and operational, but a Hot Standby link is not made. |  |
| OFF      | _     | The Hot Standby link is not configured or is not operational.               |  |

## **Non-Hot Standby Panel LEDs**

Refer to the topic LED Indications (see page 44) to use the other LEDs (non-Hot Standby) to diagnose the CPU.

## **USB Port**

## Introduction

The USB port is a high-speed, mini-B USB connector, version 2.0 (480 Mbps) that can be used for a Unity Pro program or human-machine interface (HMI) panel. The USB port can connect to another USB port, version 1.1 or later.

NOTE: Install M580 USB drivers before connecting the USB cable between the CPU and the PC.

## **Transparency**

If your system requires transparency between the device connected to the USB port and the M580 device network, add a persistent static route in the device's routing table.

Example of a command to address a device network with IP address X.X.0.0 (for a Windows PC): route add X.X.0.0 mask 255.255.0.0 90.0.0.1 -p

(In this case, x.x.0.0 is the network address used by the M580 device network, and 255.255.0.0 is the corresponding subnet mask.)

## **Pin Assignments**

The USB port has the following pin positions and pinouts:

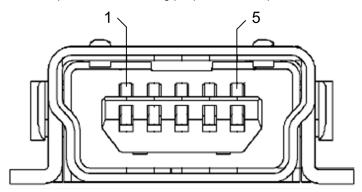

## Legend:

| Pin   | Description    |  |
|-------|----------------|--|
| 1     | VBus           |  |
| 2     | D-             |  |
| 3     | D+             |  |
| 4     | not connected  |  |
| 5     | ground         |  |
| shell | chassis ground |  |

## **Cables**

Use a BMX XCA USB 018 cable (1.8 m/5.91 ft) to connect the panel to the CPU. (This cable has a type A connector on one side and the mini-B USB on the other side.)

In a fixed assembly with an XBT-type console connected to the CPU, connect the USB cable to a protection bar (see page 130). Use the exposed part of the shield or the metal lug on the BMX XCA cable to make the connection.

## **Ethernet Ports**

## Introduction

There are three RJ45 Ethernet ports on the front of the CPU: one service port, and two device network ports. The ports share the characteristics described below.

## **Common Characteristics**

All three ports have the same RJ45 connector and all use the same type of Ethernet cables.

**NOTE:** The three Ethernet ports are connected to chassis ground, and the system requires an equipotential ground (see page 125).

## **Dust Cover**

To keep dust from entering the unused Ethernet ports, cover the unused ports with the stopper:

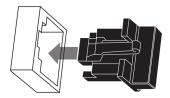

#### **Ethernet Ports**

Each RJ45 connector has a pair of LED indicators:

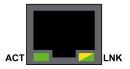

Pin Description TD+ Pinout: 2 TD-3 RD+ 12345678 4 not connected 5 not connected 6 RD-7 not connected 8 not connected

shell/chassis ground

The pin positions, pinouts, and cable connections are the same on all three RJ45 Ethernet ports:

**NOTE:** The TD pins (pins 1 and 2) and the RD pins (pins 3 and 6) can be reversed to allow the exclusive use of straight-through cables.

The ports have an auto MDIX capability that automatically detects the direction of the transmission.

Choose from these Ethernet cables to connect to the Ethernet ports:

- TCSECN3M3M••••: Cat 5E Ethernet straight-through shielded cable, rated for industrial use,
   CE- or UL-compliant
- TCSECE3M3M••••: Cat 5E Ethernet straight-through shielded cable, rated for industrial use, CE-compliant
- TCSECU3M3M••••: Cat 5E Ethernet straight-through shielded cable, rated for industrial use, UL-compliant

The maximum length for a copper cable is 100 m. For distances greater than 100 m, use fiber optic cable. The CPU does not have any fiber ports on it. You may use dual ring switches (DRSs) or BMX NRP •••• fiber converter modules (see Modicon M580 Standalone, System Planning Guide for, Frequently Used Architectures) to handle the copper-fiber conversion.

#### Ethernet Ports on Standalone CPUs

On standalone CPUs, the **ACTIVE** LED is green. The **LNK** LED is either green or yellow, depending on the status:

| LED                                                                                                 | LED Status    | Description                                                        |  |
|----------------------------------------------------------------------------------------------------|---------------|--------------------------------------------------------------------|--|
| ACTIVE                                                                                              | OFF           | No activity is indicated on the Ethernet connection.               |  |
|                                                                                                    | ON / blinking | Data is being transmitted and received on the Ethernet connection. |  |
| LNK                                                                                                 | OFF           | No link is established at this connection.                         |  |
|                                                                                                    | ON green      | green A 100 Mbps link* is established at this connection.          |  |
| ON yellow A 10 Mbps link* is established at this connection.                                        |               |                                                                    |  |
| * The 10/100 Mbps links support both half-duplex and full-duplex data transfer and autonegotiation. |               |                                                                    |  |

## **Hot Standby Link LED**

A Hot Standby link LED is located on the front of the CPU, just below and to the right of the SFP socket for the Hot Standby link connector. Use this LED to diagnose the state of the Hot Standby link:

| Status   | Color | Description                                                                 |
|----------|-------|-----------------------------------------------------------------------------|
| ON       | green | The port is communicating with the remote PAC.                              |
| BLINKING | green | The port is configured and operational, but a Hot Standby link is not made. |
| OFF      | _     | The Hot Standby link is not configured or is not operational.               |

#### **Service Port**

The service port is the uppermost of the three Ethernet ports on the front panel of the CPU. This port can be used:

- to provide an access point that other devices or systems can use to monitor or communicate with the M580 CPU
- as a standalone DIO port that can support a star, daisy chain, or mesh topology of distributed equipment
- to mirror the CPU ports for Ethernet diagnostics. The service tool that views activity on the mirrored port may be a PC or an HMI device.

**NOTE:** Do not connect the service port to the device network, either directly or through a switch/hub. Doing so may affect system performance.

**NOTE:** The service port may not provide full performance and features that the **Device Network** ports on the CPU provide.

## **A** CAUTION

#### **RISK OF UNINTENDED OPERATION**

Do not connect together the service ports of the Hot Standby CPUs. Connecting together the service ports of the primary and standby CPUs can cause unintended system operation.

Failure to follow these instructions can result in injury or equipment damage.

#### **Device Network Dual Ports**

When a CPU does not support RIO scanning, the two ports below the service port marked **Device Network** are DIO ports.

These CPUs do not support RIO scanning:

- BMEP581020 and BMEP581020 H
- BMFP582020 and BMFP582020 H
- BMEP583020
- BMFP584020

You may use a **Device Network** port to support a star, daisy chain, or mesh topology of distributed equipment. You may use both **Device Network** ports to support a ring topology.

For details about distributed equipment architectures, refer to the *Modicon M580 Standalone* System Planning Guide for Frequently Used Architectures.

When a CPU supports RIO scanning, the two ports below the service port marked **Device Network** are RIO ports. These CPUs support RIO scanning:

- BMEP582040 and BMEP582040H
- BMEP583040
- BMEP584040
- BMEP585040
- BMEP586040
- BMEH582040 and BMEH582040H
- BMEH584040
- BMEH586040

When used as RIO ports, both ports connect the CPU to the main ring in an Ethernet daisy-chain loop or ring.

For more information about RIO architectures, refer to the *Modicon M580 Hot Standby System Planning Guide for Frequently Used Architectures* (see *Modicon M580 Standalone, System Planning Guide for, Frequently Used Architectures*).

## **SD Memory Card**

## **BMXRMS004GPF SD Memory Card**

The SD memory card is an option that can be used for application and data storage. The SD memory card slot in the M580 CPU housing is behind a door.

Use a BMXRMS004GPF memory card in your CPU. It is a 4 GB, Class A card rated for industrial use. Other memory cards, including those used in M340 CPUs, are not compatible with M580 CPUs.

#### NOTE:

If you insert an incompatible SD memory card in the CPU:

- The CPU remains in NOCONF state (see page 29).
- The CPU BACKUP LED turns ON.
- The memory card access LED remains blinking.

**NOTE:** The BMXRMS004GPF memory card is formatted specifically for the M580 CPUs. If you use this card with another CPU or tool, the card may not be recognized.

## **Memory Card Characteristics**

These memory card characteristics apply to M580 CPUs:

| Characteristic               | Value                       |
|------------------------------|-----------------------------|
| global memory size           | 4 GB                        |
| application backup size      | 200 MB                      |
| data storage size            | 3.8 GB                      |
| write/erase cycles (typical) | 100,000                     |
| operating temperature range  | -40+85 °C (-40+185 °F)      |
| file retention time          | 10 years                    |
| memory zone for FTP access   | data storage directory only |

**NOTE:** Due to formatting, wearout, and other internal mechanisms, the actual available capacity of the memory card is slightly lower than its global size.

## **Formatting the Memory Card**

The formatting procedure is described in *Formatting the Memory Card* topic in the *Unity Pro System Block Library* (see *Unity Pro, System, Block Library*).

## **Memory Card Access LED**

## Introduction

The green memory card access LED underneath the SD memory card door indicates the CPU access to the memory card when a card is inserted. This LED can be seen when the door is open.

## **Dedicated LED States**

By itself, the **memory card access** LEDs indicate these states:

| LED Status | Description                                                                                     |
|------------|-------------------------------------------------------------------------------------------------|
| ON         | The memory card is recognized, but the CPU is not accessing it.                                 |
| flashing   | The CPU is accessing the memory card.                                                           |
| blinking   | The memory card is not recognized.                                                              |
| OFF        | The memory card can be removed from the CPU slot or the CPU does not recognize the memory card. |

**NOTE:** Confirm that the LED is OFF before you remove the card from the slot.

## **Combined LED Meanings**

The access card LED operates together with the **BACKUP** LED (see page 44). Their combined patterns indicate the following diagnostic information:

| Memory Card<br>Status                     | Conditions | CPU State        | Memory Card<br>Access LED | BACKUP LED |
|-------------------------------------------|------------|------------------|---------------------------|------------|
| no memory card in the slot                |            | no configuration |                           |            |
| memory card not OK                        | _          | no configuration | $\bigotimes$              |            |
| memory card without project               | _          | no configuration |                           |            |
| memory card with a non-compatible project | _          | no configuration |                           |            |
| - no specific circumstances or CPU state  |            |                  |                           |            |

| Memory Card<br>Status                  | Conditions                                                                                      | CPU State        | Memory Card<br>Access LED | BACKUP LED       |
|----------------------------------------|-------------------------------------------------------------------------------------------------|------------------|---------------------------|------------------|
| memory card with a compatible project  | An error is detected when the project is restored from the memory card to the CPU RAM.          | no configuration | during transfer:          | during transfer: |
|                                        |                                                                                                 |                  | end of transfer:          | end of transfer: |
|                                        | No error is detected when<br>the project is restored from<br>the memory card to the CPU<br>RAM. | _                | during transfer:          | during transfer: |
|                                        |                                                                                                 |                  | end of transfer:          | end of transfer: |
| no specific circumstances or CPU state |                                                                                                 |                  |                           |                  |

This legend shows the different LED patterns:

| Symbol | Meaning      | Symbol | Meaning        |
|--------|--------------|--------|----------------|
|        | off          |        | steady red     |
|        | steady green |        | blinking green |

## **Data Storage Elementary Functions**

## **Data Storage Elementary Functions**

These  ${\tt DataStorage\_EF}$  elementary functions are supported in Unity Pro for the M580 CPUs:

|                                                        | СРИ        |               |                                                                                                    |  |
|--------------------------------------------------------|------------|---------------|----------------------------------------------------------------------------------------------------|--|
| EF                                                     | BMEP58•0•0 | BMEH58•040    | Description                                                                                                    |  |
| CLOSE_FILE                                             | X          | X             | The CLOSE_FILE function closes the file identified by the file descriptor attribute. If another user is working on the same file via a different descriptor, the file remains open.                                                                                             |  |
| CREATE_FILE (see Unity Pro, System, Block Library)     | X          | _             | The CREATE_FILE function creates a new file, assigns it the specified file name, and indicates the purposes for which the file is opened: readonly, write-only, read-write.                                                                                                    |  |
| DELETE_FILE (see Unity Pro, System, Block Library)     | X          | _             | The DELETE_FILE function deletes the specified file.                                                                                                    |  |
| GET_FILE_INFO (see Unity Pro, System, Block Library)   | Х          | X             | The GET_FILE_INFO function retrieves information about a specified target file. Execute the OPEN_FILE function for the target file before executing the GET_FILE_INFO function, because the identity of the target file comes from the output parameter of the OPEN_FILE block. |  |
| GET_FREESIZE (see Unity Pro, System, Block Library)    | Х          | X             | The GET_FREESIZE function displays the amount of available space on the SD memory card.                                                                                                    |  |
| OPEN_FILE (see Unity<br>Pro, System, Block<br>Library) | Х          | X (read only) | The OPEN_FILE function opens a specified existing file.                                                                                                    |  |
| RD_FILE_TO_DATA (see Unity Pro, System, Block Library) | Х          | X             | The RD_FILE_TO_DATA function enables reading data from a file, at the current position in the file, and copies the data to a direct address variable, a located variable, or an unlocated variable.                                                                             |  |
| SEEK_FILE (see Unity<br>Pro, System, Block<br>Library) | X          | X             | The SEEK_FILE function sets the current byte offset in the file to a new specified offset position, which can be: the offset, the current position plus the offset, the file size plus the offset.                                                                              |  |
| X (supported) — (not supported)                        |            |               |                                                                                                    |  |

|                                                            | СРИ        |            |                                                                                                    |
|------------------------------------------------------------|------------|------------|----------------------------------------------------------------------------------------------------|
| EF                                                         | BMEP58•0•0 | BMEH58•040 | Description                                                                                                    |
| SET_FILE_ATTRIBUTES (see Unity Pro, System, Block Library) | Х          | _          | The SET_FILE_ATTRIBUTES function sets the read-only status of a file attribute. Read-only status can be set or cleared. This function can be applies only to a file that is already open via the CREATE_FILE or OPEN_FILE function.                                         |
| WR_DATA_TO_FILE (see Unity Pro, System, Block Library)     | Х          | _          | The WR_DATA_TO_FILE function enables the writing of the value of a direct address variable, a located variable, or an unlocated variable to a file. The value is written to the current position in the file. After the write, the current position in the file is updated. |
| X (supported) — (not supported)                            |            |            |                                                                                                    |

For additional information on each function, refer to the chapter *Implementing File Management* (see Unity Pro, System, Block Library) in the Unity Pro System Block Library.

## **Firmware Upgrade**

#### Introduction

You can upgrade the CPU firmware by downloading a new firmware version with Unity Loader.

Download the firmware through a connection to one of these:

- CPU mini-B USB connector (see page 50)
- CPU **Service** port (see page 54)
- Ethernet network

## NOTE:

- For a description of the download procedure, refer to the Unity Loader, a SoCollaborative software User Manual.
- When using an M580 Hot Standby configuration, refer to the Modicon M580 Hot Standby System Planning Guide for Frequently Used Architectures (see Modicon M580 Standalone, System Planning Guide for, Frequently Used Architectures).

## **Enabling CPU Firmware Upgrade**

To enable the firmware upgrade, check the CPU security settings (see page 172).

### **Firmware File**

Select the firmware file (\*.ldx) that is compatible with your CPU.

## **Upgrade Procedure**

Upgrade the CPU and BMEXBP••00 rack firmware:

| Step | Action                                                                                                    |
|------|----------------------------------------------------------------------------------------------------|
| 1    | Install Unity Loader software provided with Unity Pro.                                                                                     |
| 2    | Connect the PC that is running Unity Loader to the CPU.                                                                                    |
| 3    | Launch Unity Loader.                                                                                                    |
| 4    | Click Firmware tab.                                                                                                    |
| 5    | In the <b>PC</b> list box, select the . <i>Idx</i> file that contains the firmware file.                                                   |
| 6    | When connected with Ethernet, check that the MAC address indicated in the <b>PLC</b> box corresponds to the MAC address marked on the CPU. |
| 7    | Check that transfer sign is green to allow transfer from PC to CPU.                                                                        |
| 8    | Click Transfer.                                                                                                    |
| 9    | Click Close.                                                                                                    |

## **Hardened Equipment**

#### Introduction

Hardened equipment is the ruggedized version of standard equipment that can operate in extended temperature ranges and in dirty or corrosive environments. There are hardened versions of several CPUs, backplanes, and power supplies, as well as other components in the M580 system.

## **Extended Temperature Considerations**

This table shows the temperature ranges for different equipment standards:

| Classification | Temperature Range     |  |  |
|----------------|-----------------------|--|--|
| standard       | 0 60 °C (32140 °F)    |  |  |
| coated         | -25 60 °C (13 140 °F) |  |  |
| hardened       | -25 70 °C (13158 °F)  |  |  |

When used in the standard temperature range, hardened equipment has the same performance characteristics as the standard equipment. However, at the higher and lower ends of the extended temperature range (lower than 0 °C or higher than 60 °C), the hardened power supplies can have reduced power ratings (see page 95) that affect power calculations.

If hardened equipment is operated above or below the extended temperature limits (lower than -25 °C (-13 °F) or higher than 70 °C (158 °F)), the equipment can operate abnormally.

**NOTE:** Refer to the list of hardened and coated M580 CPU modules (see page 20).

## **A WARNING**

#### UNINTENDED EQUIPMENT OPERATION

Do not operate M580 equipment outside of its specified temperature range.

Failure to follow these instructions can result in death, serious injury, or equipment damage.

### Operating in Harsh Environments

Hardened equipment has a conformal coating applied to its electronic boards. When associated with appropriate installation and maintenance, this treatment allows it to be more robust in harsh chemical environments.

Conformal coating increases the isolation capability of the circuit boards and their resistance to:

- condensation
- dusty atmospheres (conducting foreign particles)
- chemical corrosion, in sulphurous atmospheres (for example, in oil refineries or purification plants) or in atmospheres that contain halogens such as chlorine.

## Hardened M580 CPU, Power Supply, and Backplane Equipment

This hardened equipment is available:

| Component              | Reference    |
|------------------------|--------------|
| CPUs                   | BMEP581020H  |
|                        | BMEP582020H  |
|                        | BMEP582040H  |
| backplanes             | BMEXBP0400H  |
|                        | BMEXBP0800H  |
|                        | BMEXBP1200 H |
|                        | BMEXBP0602 H |
|                        | BMEXBP1002 H |
| backplane<br>extension | BMXXBE1000H  |
| power supplies         | BMXCPS3020H  |
|                        | BMXCPS3500H  |
|                        | BMXCPS4002H  |

**NOTE:** For a list of additional M580 hardened equipment, refer to the *Modicon M580 Hot Standby System Planning Guide for Frequently Used Architectures* (see *Modicon M580 Standalone, System Planning Guide for, Frequently Used Architectures*).

Unlike other power supplies, the BPXCPS4002 power supply has firmware that responds to EF requests to the backplane for diagnostic purposes.

# Chapter 2 M580 Racks

## Introduction

This chapter describes local racks and rack extender modules.

## What Is in This Chapter?

This chapter contains the following sections:

| Section | Торіс                           | Page |
|---------|---------------------------------|------|
| 2.1     | BMEXBPxxxx Rack Description     | 66   |
| 2.2     | BMEXBPxxxx Rack Characteristics | 81   |

## Section 2.1

## **BMEXBP***xxxx* Rack Description

## Introduction

This section describes the main local racks and the extended local racks that can be used in M580 systems.

**NOTE**: You can also use BMEXBPxxxx racks in a Quantum EIO system (see Quantum EIO, System Planning Guide) configured with a high-end CPU (140 CPU 6•• •• (see Quantum with Unity Pro, Hardware, Reference Manual)).

## What Is in This Section?

This section contains the following topics:

| Topic                    |    |
|--------------------------|----|
| Local and Remote Racks   | 67 |
| X80 Rack Characteristics | 72 |
| Extended Racks           | 75 |
| X80 Rack Extender Module | 78 |
| Rack Firmware Upgrade    | 80 |

## **Local and Remote Racks**

#### Introduction

A module is a system component that is installed in a rack and that communicates across a bus built into the backplane of that rack. The M580 PAC is a modular system that includes a CPU, power supplies, and I/O and communication modules. The PAC also has the ability to manage distributed equipment that resides off the racks, but this equipment is optional.

#### **Local Rack**

A BMEP58•0•0 CPU is a module that resides in the local rack. The local rack is located at the head of the M580 PAC network. Every PAC system is managed by one and only one local rack. Also present in the local rack (and in all racks) is a power supply module (see page 86).

Other modules, such as communication adapters and local X80 I/O modules, may also be present in the local rack. The presence of these other modules is optional. The presence of a CPU and a power supply is necessary in the local rack for the system to function.

This user guide focuses primarily on the local rack, where the CPU resides.

#### **Remote Racks**

If you are using an M580 CPU with RIO scanner service, observe the limitations on the number of drops that can contain X80 I/O modules according to each CPU reference (see page 21). Each remote drop contains a main remote rack. In that main remote rack reside a power supply module, a BM•CRA31200 X80 EIO adapter module, and the X80 I/O modules you have chosen for that drop.

For detailed information on BM• CRA 312 •0 adapters and the installation of a remote drop, refer to the Modicon M580 Remote I/O Modules Installation and Configuration Guide (see Modicon M580, RIO Modules, Installation and Configuration Guide).

You cannot connect an (e)X80 or Quantum RIO sub-ring to an BMENOS0300 network option switch module on an M580 local rack.

## Choosing an Ethernet or an X Bus Rack

One key role of a rack is to provide a communication bus for the modules in the local rack or remote drop. The Modicon M580 PAC uses two types of backplanes, Ethernet and X Bus. The X Bus connection is present on all M580 racks. A subset of the Modicon M580 racks contains an additional Ethernet backplane.

Ethernet is used across the backplane for:

- eX80 I/O modules, which require an Ethernet bus on the rack in order to exchange data (for example, X80 HART modules)
- third-party modules that require Ethernet
- Ethernet communication modules interlink to the CPU

For any of these cases, use an Ethernet rack. In other cases, an X Bus rack is allowed. If you use an X Bus rack for any of the cases above, the Ethernet capabilities of the modules do not work, and the modules do not perform as expected.

#### **Ethernet Racks**

M580 Ethernet racks have all the features of the X Bus racks with the addition of an Ethernet communication bus across the backplane:

| Ethernet Rack            | Number of Module Slots |
|--------------------------|------------------------|
| BMEXBP0400, BMEXBP0400H  | 4                      |
| BMEXBP0800, BMEXBP0800H  | 8                      |
| BMEXBP1200, BMEXBP1200 H | 12 <sup>(1)</sup>      |
| BMEXBP0602, BMEXBP0602H  | 6 <sup>(2)</sup>       |
| BMEXBP1002, BMEXBP1002H  | 10 <sup>(2,3)</sup>    |

- 1 This rack has eight slots with X Bus and Ethernet connectors plus four slots (slot numbers **02**, **08**,**10**, and **11**) with X Bus connector only.
- 2 Dual power supply racks are compatible with the BMXCPS4002 redundant power supply and can therefore provide their own diagnostics information.
- 3 This rack has eight slots with X Bus and Ethernet connectors plus two slots (slot numbers **08** an **02**) with X Bus connector only

All Ethernet racks are available in standard or industrially hardened versions (see page 62). A hardened version has the letter **H** appended to the reference.

Here is a BMEXBP0400 (4-slot rack). The module slots in this rack contain two bus connectors per slot, one X Bus connector and one Ethernet bus connector:

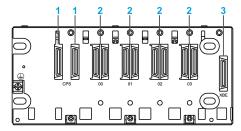

- 1 power supply connectors
- 2 Ethernet and X Bus connectors
- 3 extender module connector

BMEXBP•••0 Ethernet backplanes can be used as remote extended racks. They cannot be used as local extended racks (see page 75). BME XBP •••2 redundant Ethernet backplanes can be used as local and remote extended racks. Only the X Bus can be extended within the local rack or in a remote drop.

#### X Bus Racks

**NOTE:** The X Bus racks have the same commercial references as the racks that support the M340 PAC system. When these racks are used in the M580 system, use version PV: 02 or later. Earlier versions work with M340 CPUs but not with M580 CPUs.

Each rack includes one position on the left side that is reserved for the power supply module. (The connector on the right side can be used only to extend the rack.) This table shows the number of available module slots (for the CPU and X80 modules) for each rack reference. Racks are available with 4, 6, 8, or 12 slots for modules:

| X Bus Rack              | Version        | Number of Module Slots |
|-------------------------|----------------|------------------------|
| BMXXBP0400, BMXXBP0400H | PV:02 or later | 4                      |
| BMXXBP0600, BMXXBP0600H |                | 6                      |
| BMXXBP0800, BMXXBP0800H |                | 8                      |
| BMXXBP1200, BMXXBP1200H |                | 12                     |

The BMEXBP••00 racks are available in standard or industrially hardened versions (see page 62). A hardened version has the letter **H** appended to the reference.

Any of these X Bus racks can be used as a local or remote rack. They may be used as the main rack or as an extended rack.

Here is a BMXXBP0400 (4-slot) rack. The two leftmost connectors are for the power supply, and the four module slots that follow have only one bus connector per slot. That connector is for X Bus. No Ethernet bus connectors are present.

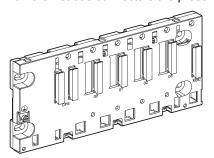

## **Dual Power Supply Racks**

The BMXCPS4002 redundant power supply (see page 87) is the only power supply module that is compatible with the BMEXBP•••2 redundant Ethernet backplanes.

This table shows the maximum number of modules that the M580 redundant Ethernet backplanes support for X Bus and Ethernet communications:

| Ethernet Rack             | Module Slots |                |              |  |
|---------------------------|--------------|----------------|--------------|--|
|                           | Total        | Ethernet/X Bus | X Bus (only) |  |
| BMEXBP0602<br>BMEXBP0602H | 6            | 6              | 0            |  |
| BMEXBP1002<br>BMEXBP1002H | 10           | 8              | 2            |  |

**NOTE:** The BMXCPS4002 redundant power supply provides diagnostics information in response to EFB requests on the BMEXBP1002 and BMEXBP0602 backplanes.

These dual power supply racks are available as standard modules or industrially hardened versions (see page 62). A hardened version has the letter **H** appended to the reference.

This illustration shows the Ethernet and X Bus connectors on a BMEXBP0602 rack:

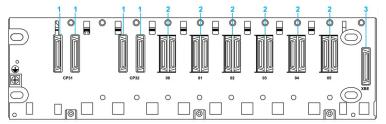

- 1 BMXCPS4002 power supply connector
- 2 Ethernet and X Bus connectors
- 3 extender module connector

This illustration shows the different Ethernet and X Bus connectors on a BMEXBP1002 rack:

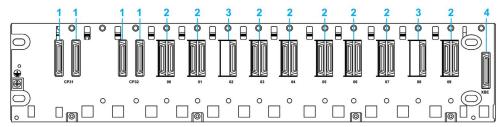

- 1 BMXCPS4002 power supply connector
- 2 Ethernet and X Bus connectors
- 3 X Bus connectors
- 4 extender module connector

**NOTE:** There is a hole near the bottom of each slot in the BMEXBP0602 and BMEXBP1002 backplanes. A peg on the back of each module sinks into the hole when the module is installed on the backplane. That means only an Ethernet backplane accommodates those Ethernet modules. Unlike other power supplies, the BPXCPS4002 power supply has firmware that responds to EF requests to the backplane for diagnostic purposes.

## X80 Rack Characteristics

## **Front View**

A BMEXBP0800 rack has eight X80 module slots, and each slot has both an Ethernet bus connector and an X Bus connector (items 3 and 4).

## Example of BMEXBP0800 rack:

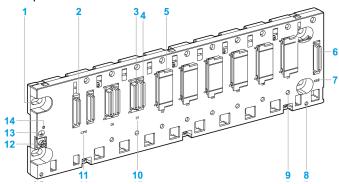

- 1 panel mounting hole
- 2 power supply module connectors
- 3 Ethernet connector
- 4 X Bus connector
- 5 protective cap (connectors protection against moisture and dust)
- 6 40-pin female connector for a rack extender module
- 7 XBE marking for a rack extender module
- 8 shielding bar screw hole
- 9 keying hole for Ethernet module
- 10 marking for module location number
- **11** CPS marking for the power supply
- 12 protective ground screw
- 13 protective ground marking
- 14 rack status LED

## **Power Supply Slot**

The leftmost slot, where the power supply connects (item 2), is labeled **CPS**. The power supply slot contains 2 connectors. On all racks, regardless of whether they are in a local rack or remote drop, a power supply module is needed. This slot is reserved for the power supply, and no other module types can be installed here.

### **Module Slots**

The module slots, which are to the right of the **CPS** slot, are labeled numerically starting at **00**. For the 8-slot rack shown above, the module slots are labeled **00** through **07**.

In the main local rack, slot **00** (the first module slot after the power supply) is where the CPU is installed. In the main rack of a remote drop, slot **00** is where the (e)X80 EIO adapter module is installed. The remaining slots can be used for X80 I/O or communication modules. The number of module slots, and the presence or absence of an Ethernet connector at each module slot, depends on the rack reference you select (see page 67).

### **Ethernet Connectors**

An Ethernet communication bus is embedded in the backplane of the BMEXBPxxxx racks.

#### **Ethernet Rack Status LED**

The green rack status LED marked **OK** is present on Ethernet racks but not on X Bus racks. The LED indicates if the rack is working properly.

When this LED is ON, these conditions (which are internal to the rack) have been fulfilled:

- The power rail voltages are in the rated range.
- The X Bus diagnostic is working properly.
- The Ethernet switch diagnostic is working properly.

When the LED is OFF, the backplane is not operational.

#### **X Bus Connectors**

All M580 racks have an X Bus connector at every module slot. Many X80 I/O modules need only X Bus to support communication across the backplane.

This illustration shows the bus connection to the extender connector on the right side of a BMEXBP••00 rack:

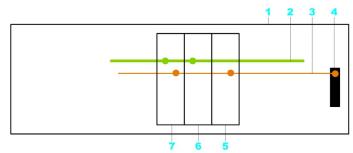

- 1 rack
- 2 Ethernet communication bus on the backplane
- 3 X Bus communication bus on the backplane
- 4 X Bus extender connector
- 5 Modicon X80 module

- 6 Ethernet only module
- 7 module with Ethernet and X Bus connectors

The X Bus extender connector is attached only to the X Bus communication bus.

### **Rear View**

The rear panel of an 8-slot rack, showing the mounting slots:

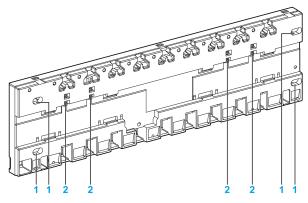

- 1 panel-mounting hole
- 2 spring for DIN-rail mounting

Most M580 racks may be mounted on:

- the wall of an enclosure
- a 35 mm (1.38 in) DIN rail
- Telequick mounting grids

The 12-slot BME XBP 1200 (H) and 10-slot BME XBP 1002 (H) racks do not have springs like the ones shown in the legend (item 2). These racks cannot be mounted on a DIN rail.

### **Extended Racks**

#### Overview

You may extend the number of racks in the local configuration in order to:

- increase the number of modules
- extend the area covered by the rack so that I/O modules can be installed closer to the different machines they are controlling
- include Premium I/O modules in the local rack

You can use an X Bus rack or dual power supply rack as an extended rack on the local drop. Install eX80 modules, which can only be installed on an Ethernet rack, in a main rack. eX80 modules do not operate in extended racks.

**NOTE:** Depending on the type of X80 EIO adapter module you select, you may also add an extended rack to an RIO drop (see page 437). You cannot install Premium I/O modules in an RIO drop.

For more information on extended racks in RIO drops, refer to the Modicon M580 Remote I/O Modules Installation and Configuration Guide (see Modicon M580, RIO Modules, Installation and Configuration Guide).

### Maximum Number of Extended Racks in the Local Rack

The number of extended racks allowed in the local rack depends on the CPU that you select:

| CPU        | Description                                                                                                    |
|------------|----------------------------------------------------------------------------------------------------|
| BMEP581020 | These CPUs support a main local rack and up to three extended racks. If you use four-,                                                                   |
| BMEP582020 | six-, or eight-slot Premium extended racks, you can install two physical racks at each assigned rack address, allowing up to six Premium extended racks. |
| BMEP582040 | assigned rack address, allowing up to six i remium extended racks.                                                                                       |
| BMEP583020 | CPUs support a main local rack with up to seven extended racks. If you use four-, six-,                                                                  |
| BMEP583040 | or eight-slot Premium extended racks, you can install two physical racks at each assigned rack address, allowing up to 14 Premium extended racks.        |
| BMEP584020 | assigned rack address, allowing up to 14 Fremium extended racks.                                                                                         |
| BMEP584040 |                                                                                                    |
| BMEP585040 |                                                                                                    |
| BMEP586040 |                                                                                                    |

An M580 standalone CPU supports Premium modules as an extended local rack. An M580 Hot Standby CPU does not support Premium because it does not support extended local racks.

#### NOTE:

- When you use a 12-slot Premium extended rack, you can install only one rack at each rack address
- When you combine X80 and Premium extended racks, chain the X80 extended racks after the main local rack. Chain the Premium extended racks last.

### **Assigning Rack Addresses**

Assign a unique address to each extended rack.

- To assign a rack address to an X80 rack, use the microswitches on the BMX XBE 1000 rack extender module (see page 78), which is installed in each X80 extended rack.
- To assign a rack address to a Premium extended rack, use the microswitches on the left side
  of the Premium rack. Premium extended racks are connected together directly by cable and do
  not use a rack extender module.

The main local rack, where the CPU resides, is rack address 00. You can assign rack addresses in the range 01 through 07 to the extended local rack(s).

**NOTE:** With certain Premium extended racks, you can install two physical racks with one rack address. To distinguish between the two physical racks with the same rack address, set microswitch four on the two racks to different positions, one ON and the other OFF.

#### Distance Between Extended Rack and the Main Rack

The maximum distance that an X80 extended rack can be from the main rack is 30 m. The maximum distance that a Premium extended rack can be from the main rack is 100 m.

### **Example of Topology**

This is an example of a main local rack with one extended local rack:

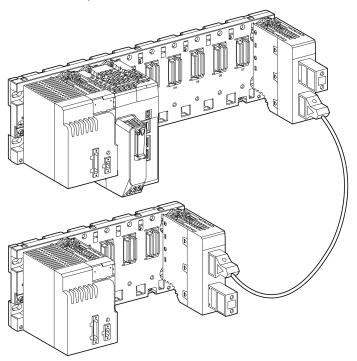

### NOTE:

- Each rack has a power supply and a BMXXBE1000 extender module.
- An extender cable (in this case a BMXXBC•••K cable) connects the two extender modules.
- The unused ports on the two extender modules are terminated, with a TSX line terminator on the main rack and TLY line terminator on the extended rack.

### **Module Consumption**

This table shows the power consumed by the BMXXBE1000 extender module:

| Consumption/Power Type                            | Description |
|---------------------------------------------------|-------------|
| consumption on 3.3 Vdc power supply               | 22 mA       |
| dissipated power on the 3.3 Vdc rack power supply | 73 mW       |
| consumption on 24 Vdc rack power supply           | 160 mA      |
| dissipated power on the 24 Vdc rack power supply  | 3.84 W      |

### X80 Rack Extender Module

### **Physical Description**

A BMX XBE 1000 rack extender module contains an LED diagnostic panel, a pair of connectors for the X Bus extender cables, and a set of switches for addressing the X80 extended racks.

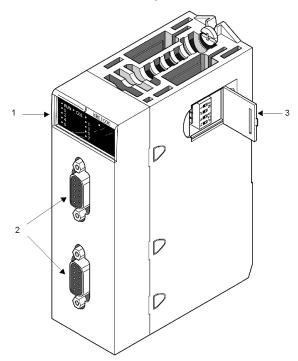

- 1 rack extender module LEDs
- 2 female 9-pin SUB-D connectors for bus cables
- 3 rack address switches

### **Rack Address Switches**

Assign a unique address to each X80 extended rack. Use the 4 microswitches on the side of the rack extender module to set each rack address.

In a local rack, you can add as many as seven X80 extended racks (see page 75).

| Switch | Rack Addr | Rack Address |     |     |     |     |    |    |
|--------|-----------|--------------|-----|-----|-----|-----|----|----|
|        | 0         | 1            | 2   | 3   | 4   | 5   | 6  | 7  |
| 1      | OFF       | OFF          | OFF | OFF | ON  | ON  | ON | ON |
| 2      | OFF       | OFF          | ON  | ON  | OFF | OFF | ON | ON |

| Switch | Rack Address |    |     |    |     |    |     |    |
|--------|--------------|----|-----|----|-----|----|-----|----|
|        | 0            | 1  | 2   | 3  | 4   | 5  | 6   | 7  |
| 3      | OFF          | ON | OFF | ON | OFF | ON | OFF | ON |
| 4      | Not used     |    |     |    |     |    |     |    |

By default, the rack extender module is set to address **0** (all switches **OFF**). Address **0** is reserved for the main local rack, which contains the CPU. You can assign addresses **1** through **7** to the X80 extended racks in any order. Assign a unique rack address to each extended rack.

### NOTE:

A collision can occur if you assign:

- the same rack address to more than one X80 extended rack
- address **0** to any rack other than the main local rack

When a collision happens, one of the racks with the duplicate rack address does not operate.

To recover from a collision:

| Step | Action                                                                                   |
|------|------------------------------------------------------------------------------------------|
| 1    | Turn OFF the power supplies in the racks that have an address mismatch.                  |
| 2    | Set unique, correct rack addresses via the address switches on the rack extender module. |
| 3    | Reapply power to the racks.                                                              |

#### **Rack Extender Module LEDs**

The LEDs on the rack extender module provide information about the rack in which it resides:

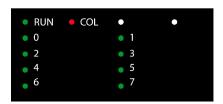

| LED                           | Pattern      | Indication                                                                                                    |
|-------------------------------|--------------|----------------------------------------------------------------------------------------------------|
| RUN (green)                   | ON           | Module is functioning normally.                                                                                                    |
|                               | OFF          | <ul> <li>The power supply is no longer present.</li> <li>An error has been detected in the extender module.</li> </ul>                                           |
| COL (red)                     | ON           | Rack address collision detected:  Two or more racks have been assigned the same rack address.  A rack that does not contain the CPU has been assigned address 0. |
|                               | OFF          | Each extended rack has a unique address.                                                                                                    |
| <b>0</b> to <b>7</b> (green): | ON or<br>OFF | Rack address. Confirm that each extender module has only one address LED set to ON.                                                                              |

### **Rack Firmware Upgrade**

### Introduction

You can upgrade the BMEXBP••00 and BMEXBP••02 rack firmware by downloading a new firmware version with Unity Loader through the CPU or a BMECRA312•0 (e)X80 adapter module.

Download the firmware by connecting to any of these:

- the CPU mini-B USB connector (see page 50)
- the CPU **Service** port (see page 54)
- the Ethernet network

Refer to the CPU firmware upgrade (see page 61) procedure for a description of the download procedure.

#### **Firmware**

The firmware file is included in an \*.ldx file.

### **Troubleshooting**

If the rack power supply is turned off during the upgrade procedure, the backplane firmware remains on the version embedded before the upgrade procedure.

## Section 2.2

### **BMEXBP***xxxx* Rack Characteristics

### Introduction

This section presents the BMEXBP••00 rack performances, electrical characteristics, and dimensions.

### What Is in This Section?

This section contains the following topics:

| Topic                      | Page |
|----------------------------|------|
| Electrical Characteristics | 82   |
| Rack Dimensions            | 83   |

### **Electrical Characteristics**

### Introduction

The rack delivers 24 Vdc and 3.3 Vdc to supply the backplane and connected modules.

### **Backplane Power Consumption**

Power consumption of the rack backplanes:

| Rack Type      | Backplane Average Current Consumption |                     |  |  |
|----------------|---------------------------------------|---------------------|--|--|
|                | 3.3 Vdc Supply Power                  | 24 Vdc Supply Power |  |  |
| BMEXBP0400 (H) | 49 mA (162 mW)                        | 118 mA (2.8 W)      |  |  |
| BMEXBP0800 (H) | 64 mA (211 mW)                        | 164 mA (3.9 W)      |  |  |
| BMEXBP1200 (H) | 86 mA (283 mW)                        | 164 mA (3.9 W)      |  |  |
| BMEXBP1002 (H) | 76 mA (251 mW)                        | 162 mA (3.9 W)      |  |  |
| BMEXBP0602 (H) | 58 mA (191 mW)                        | 152 mA (3.6 W)      |  |  |

### **Mean Time Between Failures**

The rack MTBF is a component of the global system MTBF:

| Rack Type      | MTBF (Hours at 30 °C Continuous) |
|----------------|----------------------------------|
| BMEXBP0400 (H) | 2000000                          |
| BMEXBP0800 (H) | 1700000                          |
| BMEXBP1200 (H) | 1500000                          |
| BMEXBP0602 (H) | 201000                           |
| BMEXBP1002 (H) | 1770000                          |

### **Rack Dimensions**

### **BMEXBP••00 Dimensions**

This illustration displays the overall dimensions of the BMEXBP••00 racks:

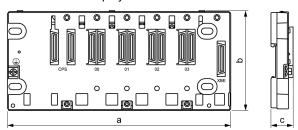

Dimensions of each BMEXBP••00 rack:

| Rack Type      | a                        |                                   | b                        | С                    |
|----------------|--------------------------|-----------------------------------|--------------------------|----------------------|
|                | Empty Rack               | Rack + Extender<br>Module Mounted |                          |                      |
| BMEXBP0400 (H) | 242.4 mm<br>(9.543 in.)  | 243.58 mm<br>(9.59 in.)           | 105.11 mm<br>(4.138 in.) | 19 mm<br>(0.748 in.) |
| BMEXBP0800 (H) | 372.8 mm<br>(14.677 in.) | 373.98 mm<br>(14.724 in.)         | (See note.)              |                      |
| BMEXBP1200 (H) | 503.2 mm<br>(19.811 in.) | 504.38 mm<br>(19.857 in.)         |                          |                      |
| BMEXBP0602 (H) | 375.8 mm<br>(14.795 in.) | 376.98 mm<br>(14.841 in.)         |                          |                      |
| BMEXBP1002 (H) | 506.2 mm<br>(19.929 in.) | 507.38<br>(19.976 in.)            |                          |                      |

### **Panel Fastening Holes Dimension and Location**

Fastening holes are located at the 4 corners of a BMEXBP••00 rack.

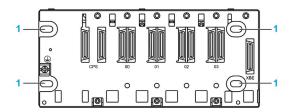

Fastening holes

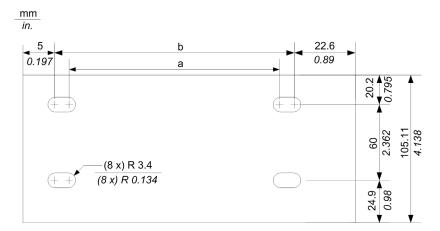

NOTE: You can use M4, M5, M6, or UNC #6 screws in the fastening holes.

This table shows the values that correspond to measurements  ${\bf a}$  and  ${\bf b}$  in the illustration above:

| Rack Type      | а                        | b                        |
|----------------|--------------------------|--------------------------|
| BMEXBP0400 (H) | 202.1 mm<br>(7.957 in.)  | 214.8 mm<br>(8.457 in.)  |
| BMEXBP0800 (H) | 332.5 mm<br>(13.09 in.)  | 345.2 mm<br>(13.59 in.)  |
| BMEXBP1200 (H) | 462.9 mm<br>(18.224 in.) | 475.6 mm<br>(18.724 in.) |
| BMEXBP0602 (H) | 332.5 mm<br>(13.09 in.)  | 345.2 mm<br>(13.59 in.)  |
| BMEXBP1002 (H) | 462.9 mm<br>(18.224 in.) | 475.6 mm<br>(18.724 in.) |

## **Chapter 3**

## **M580-Compatible Power Supply Modules**

### Introduction

This chapter describes power supplies used to power the BMEXBP••0• racks in M580 systems.

### What Is in This Chapter?

This chapter contains the following topics:

| Торіс                          | Page |
|--------------------------------|------|
| Power Supply Modules           | 86   |
| Redundant Power Supply Modules | 87   |
| Power Supply LED Display       | 93   |
| Reset Button                   | 94   |
| Usable Power                   | 95   |
| Module Power Consumption       | 98   |

### **Power Supply Modules**

#### Introduction

Main and extended local racks, as well as remote racks that contain X80 I/O modules, require one of these power supply modules:

- BMXCPS2000
- BMXCPS2010
- BMXCPS3020 and BMXCPS3020H
- BMXCPS3500 and BMXCPS3500H
- BMXCPS3540T
- BMXCPS4002 and BMXCPS4002H redundant power supplies (see page 87)

**NOTE:** The BMXCPS3020H, BMXCPS3500H, BMXCPS3540T, and BMXCPS4002H are industrially hardened power supplies that can work at extended temperature ranges and in harsh environments (see page 62).

The power supply you choose for each rack depends on the current requirements (alternating or direct) and the power consumption of the modules in the rack. Refer to the table that lists the supply voltages (see page 108) for the above power supply modules.

### Illustration

This illustration shows a BMXCPS•••0 power supply module:

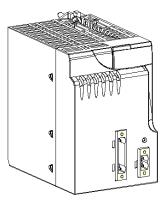

### **Redundant Power Supply Modules**

### Introduction

The BMXCPS4002 is a redundant power supply module.

You can install the BMXCPS4002 module on one of these redundant Ethernet backplanes:

- BMEXBP0602. BMEXBP0602H
- BMEXBP1002, BMEXBP1002H

**NOTE:** You can use the BMXCPS4002 module as a power supply on other BM•XBP•••• racks (PV.02 and later), but the module provides *redundant* power only on the racks in the above list.

This illustration shows the physical features of the BMXCPS4002 power supply:

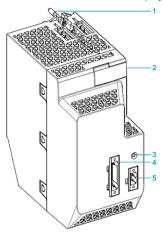

- 1 mounting screws
- 2 LED display
- 3 RESET button
- 4 Input Terminal Block
- 5 Alarm Relay Terminal Block

### Configuration

To create redundancy, install two BMXCPS4002 power supply modules (see page 148) in the first two slots of a single BMEXBP••02 rack.

Each of the two BMXCPS4002 power supply modules in a rack is either the master or the slave:

| Mode   | Description                                                                                          |
|--------|----------------------------------------------------------------------------------------------------|
| Master | The master power supply module provides power to the backplane for both voltages (24Vdc and 3.3Vdc). |
| Slave  | The other power supply module (not the master) is the slave.                                         |

After an initial power-up, the left-most power supply is the master:

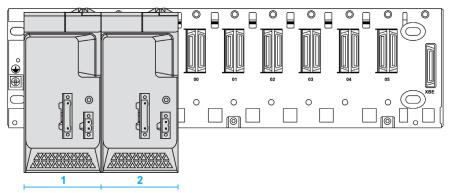

- 1 BMXCPS4002 power supply in the master position (after power-up).
- 1 BMXCPS4002 power supply in the slave position (after power-up).

After the slave power supply assumes the role of master, it keeps the master configuration even if the other power supply is physically replaced. When a current master stops performing the role of master, the other power supply retrieves the master role. That is, the slave becomes the master when the original master stops providing power to the backplane. (Power is continuously supplied to the rack during this transition.)

### **NOTICE**

#### POTENTIAL EQUIPMENT DAMAGE

- Do not hot swap the BMXCPS4002 redundant power supply module.
- Power off the BMXCPS4002 module before you plug it in to or remove it from the backplane.

Failure to follow these instructions can result in equipment damage.

### **Position and Dimensions**

This figure shows the dimensions of a single BMXCPS4002 power supply:

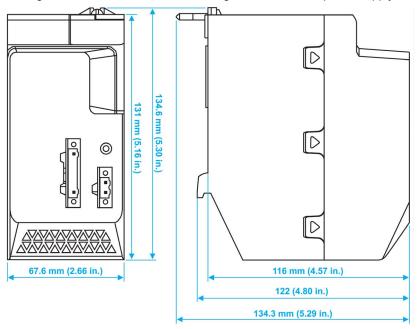

**NOTE:** The installation procedure is similar to the instructions for installing a BMEP58•0•0 CPU (see page 143).

### **Detecting Lost Redundancy**

This Redundancy\_Lost\_N signal associated with the BMXCPS4002 power supply module is set to low when one of these conditions is true:

- Master 24Vdc is out of range.
- Master 3.3Vdc is out of range.
- Slave 24Vdc is out of range.
- Slave 3.3Vdc is out of range.
- · Master is not powered or absent.
- Slave is not powered or absent.
- · Master current capability is insufficient.
- Slave current capability is insufficient.

auto-test: An automatic test checks that the BMXCPS4002 module is configured as the slave (S) power supply. During the test, the ACTIVE and RD LEDs (see page 93) flash continuously.

**NOTE:** Each BMXCPS4002 power supply module monitors whether the 24Vdc and 3.3Vdc supplies are within the acceptable range before providing power to the backplane. If either supply is not in the acceptable range, the Redundancy\_Lost\_N signal is sent from the backplane to the CPU or the BMECRA312•0 module. The Redundancy\_Lost\_N signal describes the redundancy status of BMXCPS4002 power supply module when two such modules are connected on the backplane. This signal is active low and only used for CPU modules or BMECRA312•0 modules. If the power supply is on a remote rack using an (e)x80 BM•CRA312•0 adapter module, the redundancy information is in the REDUNDANT\_POWER\_SUPPLY\_STATUS field of T\_M\_CRA\_EXT\_IN. If the power supply is on a local rack, the redundancy information is reflected in %S124 and it is accounted for in %S10.

#### NOTE:

- The power converter remains on after you press the **RESET** button.
- Extract more diagnostics from the power supply with the PWS\_Read\_Status function block. You
  can send commands to the power supply with the PWS Command function block.

#### **Terminal Blocks**

A terminal block is delivered with the BMXCPS4002 product. Plug the five-point removable plug into the front of the module.

The figure shows the terminal block and an enlarged view of the screw-type connector:

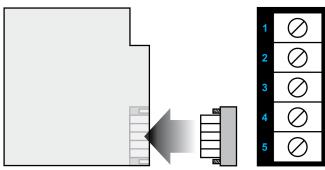

- 1 NC
- 2 NC
- 3 PE
- 4 AC neutral
- 5 AC line

### Characteristics:

| torque         | 0.5 N-m (4.5 lbf-in)                                                                                          |
|----------------|----------------------------------------------------------------------------------------------------|
| wire gauge     | Power supply wires gauge/cross-sectional area (pins 4 and 5): between 12 AWG (3.3 mm2) and 28 AWG (0.081 mm2) |
|                | PE ground wire gauge/cross-sectional area (pin 3): between 12 AWG (3.3 mm2) and 14 AWG (2 mm2)                |
| rating minimum | AC250V 6A                                                                                                    |

| pitch                      | 5.08 mm                             |
|----------------------------|-------------------------------------|
| agency approval            | UL, CSA                             |
| insulation resistance      | 500MW or more under 500 Vdc         |
| withstand voltage          | 2000 Vac more than 1 min            |
| wire capability            | 0.5 mm2 2.0 mm2 (AWG24-AWG12)       |
| temperature range of wires | Use 60/75 or 75°C copper (CU) wire. |

### **Alarm Relay Terminal Block**

The alarm relay terminal block is a two-point removable plug.

This table describes the status of the alarm relay:

| closed: The alarm relay is closed when all                                                                                       | 24_BAC is OK.                                          |  |  |
|----------------------------------------------------------------------------------------------------|--------------------------------------------------------|--|--|
| of these conditions are met.                                                                                                    | 3V3_BAC is OK.                                         |  |  |
|                                                                                                    | ALARM_CPU_N is high <sup>(1)</sup> or there is no CPU. |  |  |
|                                                                                                    | The RESET button is not activated.                     |  |  |
| open: The alarm relay is open when any of                                                                                        | 24_BAC is not OK.                                      |  |  |
| these conditions is met:                                                                                                    | 3V3_BAC is not OK.                                     |  |  |
|                                                                                                    | ALARM_CPU_N is low. <sup>(2)</sup>                     |  |  |
|                                                                                                    | The RESET button is activated.                         |  |  |
| No CPU blocking errors are detected and the PLC is in RUN mode.     A CPU blocking error is detected or the PLC is in STOP mode. |                                                        |  |  |

This table describes the characteristics of the alarm relay:

| Characteristic         | Description                            |  |  |
|------------------------|----------------------------------------|--|--|
| rated switching        | 24 Vdc 2A (resistive load)             |  |  |
| voltage/current        | 240 Vac 2A (cos Φ = 1) point           |  |  |
| minimum switching load | 5 Vdc 1 mA                             |  |  |
| maximum switching      | 62.4 Vdc                               |  |  |
| voltage                | 264 Vac                                |  |  |
| contact type           | normally open                          |  |  |
| contact time           | <b>OFF</b> → <b>ON</b> : 10 ms or less |  |  |
|                        | ON → OFF: 12 ms or less                |  |  |

| Characteristic        | Description                                                                                                    |
|-----------------------|----------------------------------------------------------------------------------------------------|
| built-in protection   | against overload or short circuits: none (Fit a fast-blow fuse.)                                                                                                    |
|                       | against inductive overvoltage in AC: none (Fit an RC circuit or a MOV [ZNO] suppressor that is appropriate to the voltage inparallel to the terminals of each pre-actuator. |
|                       | against inductive overvoltage in DC: none (Fit a discharge diode to the terminals of each pre-actuator.)                                                                    |
| dielectric strength   | contact vs. ground: 3000 Vrms, 50 Hz, 1 min.(altitude = 0 2000 m)                                                                                                    |
| insulation resistance | 100MΩ or more under 500 Vdc                                                                                                    |

### **Power Supply LED Display**

### Introduction

The status and performance of the M340 and M580 power supplies are monitored and reported through the LED display on the front of the module.

#### **Indications**

All power supply modules have a (green) **OK** LED. It indicates this diagnostic information:

| LED | Status Indication |                                                                                                    |  |  |
|-----|-------------------|----------------------------------------------------------------------------------------------------|--|--|
| ОК  | ON                | Module operations are normal.                                                                                              |  |  |
|     | OFF               | One of these conditions exists:  The rack power supply output voltage is below the threshold.  The RESET button is pressed |  |  |

The BMXCPS2000, BMXCPS3500, and BMXCPS3540T power supplies also have a (green) 24 V LED, which indicates this diagnostic information:

| LED  | Status Indic                                                    | Status Indication             |  |  |  |  |  |  |
|------|-----------------------------------------------------------------|-------------------------------|--|--|--|--|--|--|
| 24 V | ON                                                              | Module operations are normal. |  |  |  |  |  |  |
|      | The 24 Vdc sensor voltage from the power supply is not present. |                               |  |  |  |  |  |  |

### **Redundant Power Supplies**

The BMXCPS4002 redundant power supply module has (green) LEDs that indicate diagnostic information:

| LED    | Status II | Status Indication                                                                                                    |  |  |  |  |  |
|--------|-----------|----------------------------------------------------------------------------------------------------|--|--|--|--|--|
| ок     | ON        | Module operations are normal for an individual BMXCPS4002 power supply module.                                                                                                    |  |  |  |  |  |
|        | OFF       | One of these conditions exists:  The output voltage of the power supply is outside the acceptable range.  The RESET button is pressed.                                                      |  |  |  |  |  |
| ACTIVE | ON        | The power supply performs the role of master.                                                                                                    |  |  |  |  |  |
|        | OFF       | The power supply performs the role of slave.                                                                                                    |  |  |  |  |  |
| RD ON  |           | The <b>RD</b> (redundancy) LED is ON for two different BMXCPS4002 power supply modules on the same dual power supply racks (see page 70) to indicate redundant power supply operations.     |  |  |  |  |  |
|        | OFF       | One of these conditions exists:  The output voltage of the power supply is outside the acceptable range.  Communications to the power supply are interrupted.  The RESET button is pressed. |  |  |  |  |  |

### **Reset Button**

### Introduction

The power supply module has a **Reset** button on its front panel which, when pressed, triggers an initialization sequence of the modules on the rack that it supplies.

### **Pressing the Reset Button**

Press the **Reset** button to execute these events:

- Power is removed from the bus, forcing all modules to a cold start.
- The ALARM relay is forced to open state.
- The power supply **OK** LED is switched off.

Pressing/releasing the **Reset** button triggers a cold start. The connectors around the **Reset** button are energized.

## **A A** DANGER

#### HAZARD OF ELECTRIC SHOCK

- Do not touch the **Reset** button directly.
- Use an insulated tool to press the Reset button.

Failure to follow these instructions will result in death or serious injury.

### **Usable Power**

#### Introduction

When the power requirements for a rack have been calculated, use the tables below to select the appropriate power supply module to be installed on the rack.

The power supply modules convert the supplied voltage into these output voltages:

- 24V BAC: 24 Vdc is distributed across the backplane.
- 3V3 BAC: 3.3 Vdc is distributed across the backplane

When a single component loses communications, the output voltage does not exceed 36 Vdc.. Two independent systems detect any over-voltage to keep the output voltage below 36 Vdc. Two independent systems introduce redundancy to sustain the supply of power to the backplane.

#### **Usable Power**

This table shows the usable power of the available power supply modules in the temperature range 0...60 °C (32...140 °F):

| Power                                           | Reference (BMXCPS) |                   |                   |                   |                   |                     |
|-------------------------------------------------|--------------------|-------------------|-------------------|-------------------|-------------------|---------------------|
|                                                 | 2000               | 2010              | 3020              | 3500              | 3540 T            | 4002 <sup>(1)</sup> |
| total usable power (all outputs included)       | 20 W               | 17 W              | 32 W              | 36 W              | 36 W              | 40 W                |
| usable power at the 3V3_BAC output              | 8.3 W<br>(2.5 A)   | 8.3 W<br>(2.5 A)  | 15 W<br>(4.5 A)   | 15 W<br>(4.5 A)   | 15 W<br>(4.5 A)   | 15 W<br>(4.5 A)     |
| usable power at the 24V_BAC output              | 16.5 W<br>(0.7 A)  | 16.5 W<br>(0.7 A) | 31.2 W<br>(1.3 A) | 31.2 W<br>(1.3 A) | 31.2 W<br>(1.3 A) | 40 W<br>(1.67 A)    |
| usable power at the 3V3_BAC and 24V_BAC outputs | 16.5 W             | 16.5 W            | 31.2 W            | 31.2 W            | 31.2 W            | 40 W                |
| usable power at the 24V_SENSORS output          | 10.8 W<br>(0.45 A) | _                 | _                 | 21.6 W<br>(0.9 A) | 21.6 W<br>(0.9 A) | _                   |

The power supply modules operate in an extended temperature range of  $-25^{\circ}$ C ( $-13^{\circ}$ F) and  $+70^{\circ}$ C ( $+158^{\circ}$ F). This table shows how power is derated when operation is in the extended ranges. (The BMXCPS4002H has no derating.)

| Power                                     | Reference (BMXCPS)   |                      |                      |                  |  |
|-------------------------------------------|----------------------|----------------------|----------------------|------------------|--|
|                                           | 3020 H               | 3500 H               | 3540 T               | 4002 H           |  |
| total usable power (all outputs included) | 24 W                 | 27 W                 | 27 W                 | 40 W             |  |
| usable power at the 3V3_BAC output        | 11.25 W<br>(3.375 A) | 11.25 W<br>(3.375 A) | 11.25 W<br>(3.375 A) | 15 W<br>(4.5 A)  |  |
| usable power at the 24V_BAC output        | 23.4 W<br>(0.975 A)  | 23.4 W<br>(0.975 A)  | 23.4 W<br>(0.975 A)  | 40 W<br>(1.67 A) |  |

| Power                                           | Reference (BMXCPS) |                   |                   |        |  |
|-------------------------------------------------|--------------------|-------------------|-------------------|--------|--|
|                                                 | 3020 H             | 3500 H            | 3540 T            | 4002 H |  |
| usable power at the 3V3_BAC and 24V_BAC outputs | 23.4 W             | 23.4 W            | 23.4 W            | 40 W   |  |
| usable power at the 24V_SENSORS output          | _                  | 16.2 W<br>(0.5 A) | 16.2 W<br>(0.5 A) | _      |  |

**NOTE:** The 24V\_SENSORS output is the 24 Vdc sensor power supply output and is only available on the **BMXCPS2000/3500H/3540T** modules.

Excessive load can cause the power supply to trip. In this case, power down the power supply module for 3 seconds. Power it up again to restart.

### **A WARNING**

### **UNEXPECTED EQUIPMENT OPERATION - POWER DEMAND**

Do not exceed the BMXCPS3500H and BMXCPS3540T 24V SENSORS output power rating.

Failure to follow these instructions can result in death, serious injury, or equipment damage.

#### **Power Limits**

Excessive load can cause the power supply to trip.

### **A** WARNING

### **UNEXPECTED EQUIPMENT OPERATION - POWER DEMAND**

Do not exceed the total useful power rating of the module. Use the rules below to determine the maximum power supplied to outputs.

Failure to follow these instructions can result in death, serious injury, or equipment damage.

Follow these rules to establish the power used by BMXCPS2000/3500H/3540T modules:

- Do not let the sum of the power absorbed on the 3V3\_BAC, 24V\_BAC, and 24V\_SENSORS outputs exceed the maximum usable power of the module.
- Do not let the sum of the power absorbed on the 3V3\_BAC and 24V\_BAC outputs exceed the sum of their usable power.

Observe these rules to establish the power used by BMXCPS2010/3020/3020/4002H modules:

- Do not let the sum of the power absorbed on the 3V3\_BAC and 24V\_BAC outputs exceed the maximum usable power of the module.
- If too much current is drawn from the BMXCPS4002 module, it may stop providing ample power to the backplane. To restore the internal circuit breaker, remove the power to the BMXCPS4002 module and wait two minutes.
- The BMXCPS4002 is not summable. The global power of the rack cannot exceed the capacity
  of a single supply.

### **Module Power Consumption**

#### Introduction

The power required by a rack depends on the type of modules installed. Calculate the global power consumption to define the power supply module to be installed on the rack.

**NOTE:** Unity Pro software can display the power consumption budget for a given configuration. Refer to the discussion of *Consumption Management* (see Unity Pro, Operating Modes) in the Unity Pro Operating Modes user guide.

The following tables give the average power consumption per module. The average value is calculated regarding the maximum and typical consumptions.

### **CPU Power Calculation Tables**

The following tables explain how to define the general power consumption on a rack. Refer to the module current consumption table (see page 99), and rack and extender module consumption table (see page 103) to define the total current consumed for each voltage source of the power supply.

Method to calculate power requirements for modules without 24V Sensor power available:

| Power                                                  | Calculation                                                                           | Result |
|--------------------------------------------------------|---------------------------------------------------------------------------------------|--------|
| power required on the 3.3 V rack output (P 3.3 V rack) | (current absorbed on the 3V3_BAC output by all modules (mA)) x 10 <sup>-3</sup> x 3.3 | =W     |
| power required on the 24 V rack output (P 24 V rack)   | (current absorbed on the 24V_BAC output by all modules (mA)) x 10 <sup>-3</sup> x 24  | =W     |
| total power required                                   | (P 3.3 V rack) + (P 24 V rack)                                                        | =W     |

Method to establish power requirements for modules with **24V\_Sensor** power available:

| Power                                                     | Calculation                                                                              | Result |
|-----------------------------------------------------------|------------------------------------------------------------------------------------------|--------|
| power required on the 3.3 V rack output (P 3.3 V rack)    | (current absorbed on the 3V3_BAC output by all modules (mA)) x 10 <sup>-3</sup> x 3.3    | =W     |
| power required on the 24 V rack output (P 24 V rack)      | (current absorbed on the 24V_BAC output by all modules (mA)) x 10 <sup>-3</sup> x 24     | =W     |
| power required on the 24 V sensor output (P 24 V sensors) | (current absorbed on the 24V_Sensors output by all modules (mA)) x 10 <sup>-3</sup> x 24 | =W     |
| total power required                                      | (P 3.3 V rack) + (P 24 V rack) + (P 24 V sensors)                                        | =W     |

### **Module Current Consumption**

These tables describe the current conumption for each module.

**CPUs:** Average current consumption for each CPU module:

| Module     |             | Average Current Consumption (mA) |                 |                       |  |
|------------|-------------|----------------------------------|-----------------|-----------------------|--|
| Reference  | Description | 3.3V_BAC Output                  | 24VR_BAC Output | 24V_SENSORS<br>Output |  |
| BMEP581020 | standalone  | -                                | 270             | _                     |  |
| BMEP5820•0 |             | -                                | 270             | _                     |  |
| BMEP5830•0 |             | _                                | 295             | _                     |  |
| BMEP5840•0 |             | -                                | 295             | _                     |  |
| BMEP585040 |             | _                                | 300             | _                     |  |
| BMEP586040 |             | -                                | 300             | _                     |  |
| BMEH582040 | Hot Standby | _                                | 335mA*          | _                     |  |
| BMEH584040 |             | _                                | 360mA*          | _                     |  |
| BMEH586040 |             | _                                | 365mA*          | _                     |  |
|            |             | *with a copper SFP (see page 32) |                 |                       |  |

### **Analog Modules:** Average current consumption for each analog module:

| Module     |                                                 | Average Current Consumption (mA) |                 |                       |
|------------|-------------------------------------------------|----------------------------------|-----------------|-----------------------|
| Reference  | Description                                     | 3.3V_BAC Output                  | 24VR_BAC Output | 24V_SENSORS<br>Output |
| BMXAMI0410 | 4 isolated high-<br>speed analog inputs         | 150                              | 45              | _                     |
| BMXAMI0800 | 8 non-isolated high-<br>speed analog inputs     | 150                              | 41              | _                     |
| BMXAMI0810 | 8 isolated high-<br>speed analog inputs         | 150                              | 54              | _                     |
| BMXAMM0600 | 4 channel analog inputs                         | 240                              | _               | 120                   |
| BMXAMO0210 | 2 isolated analog outputs                       | 150                              | 110             | _                     |
| BMXAMO0410 | 4 isolated high-<br>speed analog<br>outputs     | 150                              | 140             | _                     |
| BMXAMO0802 | 8 non-isolated high-<br>speed analog<br>outputs | 150                              | 135             | _                     |

| Module     |                                            | Average Current Consumption (mA) |                 |                       |
|------------|--------------------------------------------|----------------------------------|-----------------|-----------------------|
| Reference  | Description                                | 3.3V_BAC Output                  | 24VR_BAC Output | 24V_SENSORS<br>Output |
| BMXART0414 | 4 isolated analog inputs                   | 150                              | 40              | _                     |
| BMXART0814 | 8 isolated analog inputs                   | 220                              | 50              | _                     |
| BMEAHI0812 | 8 high-density isolated fast analog inputs | 400                              | 40              | _                     |
| BMEAHO0412 | 4 channel analog inputs                    | 380                              | 140             | -                     |

### Communication Modules: Average current consumption for each communication module:

| Module     |                                        | Average Current Consumption (mA) |                 |                       |
|------------|----------------------------------------|----------------------------------|-----------------|-----------------------|
| Reference  | Description                            | 3.3V_BAC Output                  | 24VR_BAC Output | 24V_SENSORS<br>Output |
| BMXNOC0401 | Ethernet 4 ports<br>10/100 RJ45        | 555                              | _               | _                     |
| BMXNOR0200 | Ethernet 2 ports<br>10/100 RJ45        | -                                | 95              | _                     |
| BMENOC03•1 | Ethernet 3 ports<br>10/100 RJ45        | 555                              | _               | _                     |
| BMXEIA0100 | sub-D connector<br>AS-interface master | 160                              | -               | _                     |

### **Counting Modules:** Average current consumption for each counting module:

| Module     |                              | Average Current Consumption (mA) |                 |                       |
|------------|------------------------------|----------------------------------|-----------------|-----------------------|
| Reference  | Description                  | 3.3V_BAC Output                  | 24VR_BAC Output | 24V_SENSORS<br>Output |
| BMXEHC0200 | 2 channel high speed counter | 200                              | 40              | 80                    |
| BMXEHC0800 | 8 channel high speed counter | 200                              | _               | 80                    |

### **Discrete Input Modules:** Average current consumption for each discrete input module:

| Module      |                                     | Average Current Consumption (mA) |                 |                       |
|-------------|-------------------------------------|----------------------------------|-----------------|-----------------------|
| Reference   | Description                         | 3.3V_BAC Output                  | 24VR_BAC Output | 24V_SENSORS<br>Output |
| BMXDAI0805  | 8 discrete<br>200240 Vac<br>inputs  | 103                              | 13              | _                     |
| BMXDAI1602  | 16 discrete<br>24Vac/24Vdc inputs   | 90                               | -               | 60                    |
| BMXDAI1603  | 16 discrete 48 Vac inputs           | 90                               | -               | 60                    |
| BMXDAI1604  | 16 discrete<br>100120 Vac<br>inputs | 90                               | _               | _                     |
| BMXDDI1602  | 16 discrete 24 Vdc inputs           | 90                               | -               | 60                    |
| BMXDDI1603  | 16 discrete 48 Vdc inputs           | 75                               | -               | 135                   |
| BMXDDI1604T | 16 discrete 125 Vdc inputs          | 75                               | -               | 135                   |
| BMXDDI3202K | 32 discrete 24 Vdc inputs           | 140                              | -               | 110                   |
| BMXDDI6402K | 64 discrete 24 Vdc inputs           | 200                              | -               | 110                   |

### **Discrete Output Modules:** Average current consumption for each discrete output module:

| Module      |                             | Average Current Consumption (mA) |                 |                       |
|-------------|-----------------------------|----------------------------------|-----------------|-----------------------|
| Reference   | Description                 | 3.3V_BAC Output                  | 24VR_BAC Output | 24V_SENSORS<br>Output |
| BMXDAO1605  | 16 discrete outputs         | 100                              | 95              | _                     |
| BMXDDO1602  | 16 discrete 0.5 A outputs   | 100                              | -               | _                     |
| BMXDDO1612  | 16 discrete outputs         | 100                              | _               | _                     |
| BMXDDO3202K | 32 discrete 0.1 A outputs   | 150                              | -               | _                     |
| BMXDDO6402K | 64 discrete 0.1 A outputs   | 240                              | -               | _                     |
| BMXDRA0804T | 8 discrete isolated outputs | 100                              | 110             | _                     |

| Module     |                             | Average Current Consumption (mA) |                 |                       |
|------------|-----------------------------|----------------------------------|-----------------|-----------------------|
| Reference  | Description                 | 3.3V_BAC Output                  | 24VR_BAC Output | 24V_SENSORS<br>Output |
| BMXDRA0805 | 8 discrete isolated outputs | 100                              | 55              | _                     |
| BMXDRA1605 | 16 discrete outputs         | 100                              | 95              | _                     |

# **Discrete Input/Output Modules:** Average current consumption for each discrete input/output module:

| Module      |                                                       | Average Current Consumption (mA) |                 |                       |
|-------------|-------------------------------------------------------|----------------------------------|-----------------|-----------------------|
| Reference   | Description                                           | 3.3V_BAC Output                  | 24VR_BAC Output | 24V_SENSORS<br>Output |
| BMXDDM16022 | 8 discrete 24 Vdc<br>inputs and 8<br>discrete outputs | 100                              | _               | 30                    |
| BMXDDM16025 | 8 discrete 24 Vdc<br>inputs and 8<br>discrete outputs | 100                              | 50              | 30                    |
| BMXDDM3202K | 16 discrete 24 Vdc inputs and 16 discrete outputs     | 150                              | _               | 55                    |

### **Motion Modules:** Average current consumption for each motion module:

| Module     |                                                 | Average Current Consumption (mA) |                 |                       |
|------------|-------------------------------------------------|----------------------------------|-----------------|-----------------------|
| Reference  | Description                                     | 3.3V_BAC Output                  | 24VR_BAC Output | 24V_SENSORS<br>Output |
| BMXMSP0200 | 2 independent<br>Pulse Train Output<br>channels | 200                              | 150             | _                     |

### **Rack and Extender Module Consumption**

Average current consumption for each rack

| Family                           | Rack Reference   | Average Current Consumption (mA) |                |  |
|----------------------------------|------------------|----------------------------------|----------------|--|
|                                  |                  | 3.3V_BAC Output                  | 24V_BAC Output |  |
| BMXXBP•••• (PV:02 or later) rack | BMXXBP0400 (H)   | 340                              | _              |  |
|                                  | BMXXBP0600 (H)   | 510                              | _              |  |
|                                  | BMXXBP0800 (H)   | 670                              | -              |  |
|                                  | BMXXBP1200       | 50                               | _              |  |
|                                  | BMXXBP1200 (H)   | 250                              | _              |  |
| BMEXBP••00 rack                  | BMEXBP0400 (H)   | 49                               | 118            |  |
|                                  | BMEXBP0800 (H)   | 64                               | 164            |  |
|                                  | BMEXBP1200 (H)   | 86                               | 164            |  |
| BMEXBP••02 rack                  | BME XBP 0602 (H) | 58                               | 152            |  |
|                                  | BME XBP 1002 (H) | 76                               | 162            |  |
| rack extender<br>module          | BMX XBE 1000     | 22                               | 160            |  |

## **Chapter 4**

## Standards, Certifications, and Conformity Tests

### Introduction

This chapter describes the operational standards for modules in an M580 PAC system. Agency certifications, environmental conditions, and mechanical characteristics of the modules are detailed.

### What Is in This Chapter?

This chapter contains the following topics:

| Topic                                                          |  |  |
|----------------------------------------------------------------|--|--|
| Standards and Certifications                                   |  |  |
| Service Conditions and Recommendations Relating to Environment |  |  |
| Conformity Tests                                               |  |  |

### Standards and Certifications

#### Introduction

M580 PACs have been designed to comply with the relevant standards and rules for electrical equipment in an industrial automation environment.

**NOTE:** The M580 PAC standard and certifications are consistent with the Modicon X80 and M340 ranges.

### **Industrial Standards**

Requirements specific to the PAC functional characteristics, immunity, robustness, and safety:

- IEC/EN 61131-2 completed by IEC/EN 61010-2-201
- CSA C22.2 No.142 completed by CSA C22.2 No. 61010-2-201
- UL 508 completed by UL 61010-2-201

M580 PACs are intended for use in industrial environments, as well as the following:

- pollution degree 2, over-voltage category II (IEC 60664-1)
- low-voltage installations, in which the main power branch is protected on both wires by devices
  as fuses or breakers that limit the current to 15A for North America and 16A for the rest of the
  world

### **Merchant Navy Certification**

The products are designed to comply with major merchant navy agencies requirements (IACS).

More details on merchant navy certifications are available on Schneider Electric website: www.schneider-electric.com.

### **European Directives for EC Marking**

- low voltage: 2006/95/EG and 2014/35/UE from April 2016
- electromagnetic compatibility: 2004/108/EC and 2014/30/UE from April 2016

#### Installation in Classified Ex Area

- For USA and Canada: Hazardous locations class I, division 2, groups A, B, C, and D according to CSA 22.2 No.213, or ISA12.12.01, or FM3611
- For other countries: EC ATEX (directive 94/9/EC and 2014/34/UE from April 2014), or IECEx in defined atmosphere zone 2 (gas) and/or zone 22 (dust) according to IEC/EN 60079-0, IEC/EN 60079-15, and IEC/EN 60079-31

More details on certifications and Ex installation guides are available on Schneider Electric website: www.schneider-electric.com.

#### **Specific Countries**

- For Australia and New Zealand: ACMA requirements for RCM marking
- For Russia and Furasian Customs Union: FAC

### **Environmentally Friendly Design**

- Hazardous substances: This product is compliant with:
  - O WEEE, Directive 2012/19/EU
  - O RoHS, Directive 2011/65/EU
  - O RoHS China, Standard SJ/T 11363-2006
  - O REACH regulation EC 1907/2006

**NOTE:** Documentation about sustainable development is available on Schneider Electric website (Product Environmental Profile and End of Life Instructions, RoHS and REACH certificates).

• End of life (WEEE): This product contains electronic boards. Therefore, dispose of this product in specific treatment channels.

### **Service Conditions and Recommendations Relating to Environment**

### **Operating Temperature/Hygrometry/Altitude**

| Condition                                      |                     | Standard M580<br>Components                                                                                                    | Hardened M580<br>Components    |  |
|------------------------------------------------|---------------------|----------------------------------------------------------------------------------------------------|--------------------------------|--|
| temperature                                    | operation           | 0+60 °C (+32+140 °F)                                                                                                    | –25+70 °C (–13+158 °F)         |  |
|                                                | storage             | -40+85 °C (-40+185 °F)                                                                                                    | -40+85 °C (-40+185 °F)         |  |
| relative humidity<br>(without<br>condensation) | cyclical humidity   | 595% up to +55 °C<br>(+131 °F)                                                                                                    | 595% up to +55 °C<br>(+131 °F) |  |
|                                                | continuous humidity | 593% up to +55 °C<br>(+131 °F)                                                                                                    | 593% up to +60 °C<br>(+140 °F) |  |
| altitude                                       | operation           | <ul> <li>02000 m (06562 ft): full specification for temperature and isolation</li> <li>20004000 m (656213123 ft):</li> <li>temperature derating: +1 °C/400 m (+1.8 °F/1312 ft)</li> <li>isolation loss: 150 Vdc/1000 m (150 Vdc/3280 ft)</li> </ul> |                                |  |

### **Supply Voltage**

Operating conditions relative to the supply voltage:

| Power Supply                         |            | BMXCPS References      |                           |               |               |                       |               |
|--------------------------------------|------------|------------------------|---------------------------|---------------|---------------|-----------------------|---------------|
|                                      |            | 2010                   | 3020 (H)                  | 3500 (H)      | 2000          | 3540 T                | 4002          |
| Voltage                              | Rated      | 24 Vdc                 | 2448 Vdc                  | 100240<br>Vac | 100240<br>Vac | 125 Vdc               | 100240<br>Vac |
|                                      | Limit      | 1831.2<br>Vdc          | 1862.4<br>Vdc             | 85264 Vac     | 85264 Vac     | 100150<br>Vdc         | 85264 Vac     |
| Frequency                            | Rated      | _                      | _                         | 5060 Hz       | 5060 Hz       | _                     | 5060 Hz       |
|                                      | Limit      | _                      | -                         | 4763 Hz       | 4763 Hz       | _                     | 4763 Hz       |
| Micro-power outages                  | Duration   | ≤ 10 ms <sup>(1)</sup> | ≤ 10 ms <sup>(1)(2)</sup> | ≤ 1/2 period  | ≤ 1/2 period  | ≤ 50 ms at<br>125 Vdc | ≤ 1/2 period  |
|                                      | Repetition | ≥1s                    | ≥1s                       | ≥1s           | ≥ 1 s         | ≥1s                   | ≥1s           |
| Harmonic rate                        |            | _                      | _                         | 10 %          | 10 %          | _                     | 10 %          |
| Residual ripple included (0 to peak) |            | 5 %                    | 5 %                       | -             | -             | 5 %                   | -             |

1. Limited to 1 ms at maximum load with minimum supply (18 Vdc).

2. =<10 ms at maximum load 18 W with supply greater than 20.4 V

# **Conformity Tests**

#### **Installation Wiring and Maintenance**

Install, wire, and maintain devices in compliance with the instructions provided in the Grounding and Electromagnetic Compatibility of PLC Systems, Basic Principles and Measures, User Manual (see page 12) and Control Panel Technical Guide, How to protect a machine from malfunctions due to electromagnetic disturbance (see page 12).

#### **Equipment and Personnel Safety (EC)**

| Name of Test                                  | Standards                                      | Level                                                                                                    |
|-----------------------------------------------|------------------------------------------------|----------------------------------------------------------------------------------------------------|
| dielectric strength and insulation resistance | IEC/EN 61131-2<br>IEC 61010-2-201<br>UL<br>CSA | <ul> <li>dielectric: 2 Un + 1000 V; t = 1 min</li> <li>PELV: 3000 V</li> <li>insulation:</li> <li>Un ≤ 50 V: 10 MΩ</li> </ul> |
|                                               |                                                | ○ 50 V ≤ <b>Un</b> ≤ 250 V: 100 MΩ                                                                                            |
| continuity of earth                           | IEC/EN 61131-2<br>IEC 61010-2-201<br>UL<br>CSA | 30 A, R ≤ 0.1 Ω, t = 2 min                                                                                                    |
| leakage current                               | UL<br>CSA                                      | ≤ 3.5 mA                                                                                                    |
| protection offered by enclosure               | IEC/EN 61131-2<br>IEC 61010-2-201              | IP 20 and protection against standardized pins                                                                                |
| impact resistance                             | IEC/EN 61131-2<br>IEC 61010-2-201<br>UL<br>CSA | 500 g ball dropped from a height 1.3 m (energy 6.8 J minimum)                                                                 |
| overload                                      | IEC/EN 61131-2<br>IEC 61010-2-201<br>UL<br>CSA | 50 cycles, <b>Un</b> , 1.5 <b>In</b><br>t = 1 s ON + 9 s OFF                                                                  |
| endurance                                     | IEC/EN 61131-2<br>IEC 61010-2-201<br>UL<br>CSA | In, Un<br>6000 cycles: t = 1 s ON + 9 s OFF                                                                                   |
| temperature rise                              | IEC/EN 61131-2<br>UL<br>CSA<br>ATEX - IECEx    | ambient temperature: +60 °C (for ruggedized range (see page 108): +70 °C)                                                     |
| Un nominal voltage In nominal current         |                                                |                                                                                                    |

NOTE: (EC): tests required by European directives EC and based on IEC/EN 61131-2 standards.

EIO0000001578 12/2015 109

#### Immunity Tests — L.F. Interference (EC)

| Name of Test                                    | Standards                                                                                  | Level                                                                                                    |
|-------------------------------------------------|--------------------------------------------------------------------------------------------|----------------------------------------------------------------------------------------------------|
| voltage and frequency variations                | IEC/EN 61131-2<br>IEC/EN 61000-6-2<br>IEC 61000-4-11                                       | 0.85 <b>Un</b> , 1.10 <b>Un</b> 0.94 <b>Fn</b> , 1.04 <b>Fn</b> 4 steps t = 30 min                                                                       |
|                                                 | IACS E10<br>IEC 61000-4-11                                                                 | 0.80 <b>Un</b> , 1.20 <b>Un</b><br>0.90 <b>Fn</b> , 1.10 <b>Fn</b><br>t = 1.5 s/5 s                                                                      |
| direct voltage<br>variations                    | IEC/EN 61131-2<br>IEC 61000-4-29<br>IACS E10 (PAC not<br>connected to charging<br>battery) | 0.85 <b>Un</b> + ripple: 5% peak 1.2 <b>Un</b> + ripple: 5% peak 2 steps t = 30 min                                                                      |
| third harmonic                                  | IEC/EN 61131-2                                                                             | H3 (10% <b>Un</b> )<br>0° / 180°<br>2 steps t = 5 min                                                                                                    |
| immunity to conducted low frequency (only IACS) | IACS E10                                                                                   | for ac: H2H15 (10% <b>Un</b> ), H15H100 (101% <b>Un</b> ), H100H200 (1% <b>Un</b> ) for dc: H2H200 (10% <b>Un</b> )                                      |
| voltage interruptions                           | IEC/EN 61131-2<br>IEC/EN 61000-6-2<br>IEC 61000-4-11<br>IEC 61000-4-29<br>IACS E10         | power supply immunity: 1 ms for dc <b>PS1</b> / 10 ms for ac or dc <b>PS2</b> Check operating mode for longer interruptions. for IACS: 30 s for ac or dc |
|                                                 | IEC/EN 61131-2<br>IEC/EN 61000-6-2<br>IEC 61000-4-11                                       | for ac <b>PS2</b> :                                                                                                    |
| voltage shut-down and start-up                  | IEC/EN 61131-2                                                                             | Un0Un; t = Un / 60 s<br>Umin0Umin; t = Umin / 5 s<br>Umin0.9 UdlUmin; t = Umin / 60 s                                                                    |

**Umin** minimum voltage

Udl detection level when powered

Un nominal voltage

Fn nominal frequency

PS1 applies to PAC supplied by battery

PS2 applies to PAC energized from ac or dc supplies

| Name of Test                                            | Standards                                                                                      | Level                                                                                                    |
|---------------------------------------------------------|------------------------------------------------------------------------------------------------|----------------------------------------------------------------------------------------------------|
| magnetic field                                          | IEC/EN 61131-2<br>IEC/TS 61000-6-5<br>IEC 61000-4-8<br>(for MV power stations:<br>IEC 61850-3) | power frequency: 50/60 Hz<br>100 A/m continuous<br>1000 A/m, t = 3 s<br>3 axes                                         |
|                                                         | IEC 61000-4-10<br>(for MV power stations:<br>IEC 61850-3)                                      | oscillatory: 100 kHz–1 MHz, 100 A/m t=9 s<br>3 axes                                                                    |
| conducted common<br>mode disturbances<br>range 0150 kHz | IEC 61000-4-16<br>(for MV power stations:<br>IEC 61850-3)                                      | for remote systems:  • 50/60 Hz and dc, 300 V, t = 1 s  • 50/60 Hz and dc, 30 V, t = 1 min  • 5 Hz150 kHz, sweep 330 V |

**Umin** minimum voltage

**Udl** detection level when powered

Un nominal voltage

**Fn** nominal frequency

**PS1** applies to PAC supplied by battery

PS2 applies to PAC energized from ac or dc supplies

NOTE: (EC): tests required by European directives EC and based on IEC/EN 61131-2 standards.

## Immunity Tests — H.F. Interference (EC)

| Name of Test                                         | Standards                                                       | Level                                                                                                    |
|------------------------------------------------------|-----------------------------------------------------------------|----------------------------------------------------------------------------------------------------|
| electrostatic<br>discharges                          | IEC/EN 61131-2<br>IEC/EN 61000-6-2<br>IEC 61000-4-2<br>IACS E10 | 6 kV contact<br>8 kV air<br>6 kV indirect contact                                                                                                    |
| radiated radio<br>frequency<br>electromagnetic field | IEC/EN 61131-2<br>IEC/EN 61000-6-2<br>IEC 61000-4-3<br>IACS E10 | 15 V/m, 80 MHz3 GHz sinusoidal modulation amplitude 80%,1 kHz + internal clock frequencies                                                                                                    |
| electrical fast transient burst                      | IEC/EN 61131-2<br>IEC/EN 61000-6-2<br>IEC 61000-4-4<br>IACS E10 | for ac and dc main supplies: 2 kV in common mode / 2 kV in wire mode for ac and dc auxiliary supplies, ac unshielded I/Os: 2 kV in common mode for analog, dc unshielded I/Os, communication, and all shielded lines: 1 kV in common mode                        |
| surge                                                | IEC/EN 61131-2<br>IEC/EN 61000-6-2<br>IEC 61000-4-5<br>IACS E10 | for ac and dc main and auxiliary supplies, ac unshielded I/Os: 2 kV in common mode / 1 kV in differential mode for analog, dc unshielded I/Os: 0.5 kV in common mode / 0.5 kV in differential mode for communication and all shielded lines: 1 kV in common mode |

EIO0000001578 12/2015 111

| Name of Test                                                               | Standards                                                       | Level                                                                                                    |
|----------------------------------------------------------------------------|-----------------------------------------------------------------|----------------------------------------------------------------------------------------------------|
| conducted<br>disturbances induced<br>by radiated<br>electromagnetic fields | IEC/EN 61131-2<br>IEC/EN 61000-6-2<br>IEC 61000-4-6<br>IACS E10 | 10 V, 0.1580 MHz sinus amplitude modulated 80%, 1 kHz + spot frequencies                                                                                                    |
| damped oscillatory wave                                                    | IEC/EN 61131-2<br>IEC/EN 61000-4-18<br>IACS E10                 | for ac and dc main supplies and ac auxiliary supplies, ac unshielded I/Os: 2.5 kV in common mode / 1 kV in differential mode for dc auxiliary supplies, analog, dc unshielded I/Os: 1 kV in common mode / 0.5 kV in differential mode for communication and all shielded lines: 0.5 kV in common mode |

**NOTE:** These tests are performed without a cabinet, with devices fixed on a metal grid and wired as per the recommendations in the *Grounding and Electromagnetic Compatibility of PLC Systems, Basic Principles and Measures, User Manual (see page 12).* 

NOTE: (EC): tests required by European directives EC and based on IEC/EN 61131-2 standards.

#### **Electromagnetic Emissions (EC)**

| Name of Test       | Standards                                                                                         | Level                                                                                                    |
|--------------------|---------------------------------------------------------------------------------------------------|----------------------------------------------------------------------------------------------------|
| conducted emission | IEC/EN 61131-2<br>FCC part 15<br>IEC/EN 61000-6-4<br>CISPR 11&22, Class A,<br>Group 1<br>IACS E10 | 150500 kHz: quasi-peak 79 dB (μV/m); average 66 dB (μV/m) 500 kHz30 MHz: quasi-peak 73 dB (μV/m); average 60 dB (μV/m) ac and dc power (general power distribution zone):  10150 kHz: quasi-peak 12069 dB (μV/m)  150 kHz0.5 MHz: quasi-peak 79 dB (μV/m)  0.530 MHz: quasi-peak 73 dB (μV/m)                                                                                     |
|                    |                                                                                                   | ac and dc power (bridge and deck zone for evaluation):  10150 kHz: quasi-peak 9650 dB (μV/m)  150 kHz0.35 MHz: quasi-peak 6050 dB (μV/m)  0.3530 MHz: quasi-peak 50 dB (μV/m)                                                                                                    |
| radiated emission  | IEC/EN 61131-2<br>FCC part 15<br>IEC/EN 61000-6-2<br>CISPR 11&22, Class A,<br>Group 1<br>IACS E10 | 30230 MHz: quasi-peak 40 dB (μV/m) (at 10 m); 50 dB (μV/m) (at 3 m) 230 MHz1 GHz: quasi-peak 47 dB (μV/m) (at 10 m); 57 dB (μV/m) (at 3 m) for general power distribution zone:  • 0.1530 Mhz: quasi-peak 8050 dB (μV/m) (at 3 m) • 30100 MHz: quasi-peak 6054 dB (μV/m) (at 3 m) • 100 MHz2 GHz: quasi-peak 54 dB (μV/m) (at 3 m) • 156165 MHz: quasi-peak 24 dB (μV/m) (at 3 m) |

NOTE: (EC): tests required by European directives EC and based on IEC/EN 61131-2 standards.

# Withstand Tests — Climatic Variations (Power On)

| Name of Test                                        | Standards                           | Level                                                                              |
|-----------------------------------------------------|-------------------------------------|------------------------------------------------------------------------------------|
| dry heat                                            | IEC 60068-2-2 (Bb & Bd)             | +60 °C, t = 16 h<br>(for ruggedized range (see page 108): +70 °C, t = 16 h)        |
|                                                     | IACS E10                            | +60 °C, t = 16 h and +70 °C, t = 2 h<br>(for ruggedized range: +70 °C, t = 16 h)   |
| cold                                                | IEC 60068-2-1 (Ab & Ad)<br>IACS E10 | 0 °C–25 °C, t = 16 h + power on at 0 °C (for ruggedized range: power on at –25 °C) |
| damp heat, steady<br>state<br>(continuous humidity) | IEC 60068-2-78 (Cab)<br>IACS E10    | +55 °C, 93% relative humidity, t = 96 h (for ruggedized range: +60 °C)             |
| damp heat, cyclic (cyclical humidity)               | IEC 60068-2-30 (Db)<br>IACS E10     | +55+25 °C, 9395% relative humidity, 2 cycles t = 12 h + 12 h                       |
| change of temperature                               | IEC 60068-2-14 (Nb)                 | 0+60 °C, 5 cycles t = 6 h + 6 h<br>(for ruggedized range: -25+70 °C)               |

# Immunity Tests — Climatic Variations (Power Off)

| Name of Test                             | Standards                                                 | Level                                                         |
|------------------------------------------|-----------------------------------------------------------|---------------------------------------------------------------|
| dry heat                                 | IEC/EN 61131-2<br>IEC 60068-2-2 (Bb & Bd)<br>IEC/EN 60945 | +85 °C, t = 96 h                                              |
| cold                                     | IEC/EN 61131-2<br>IEC 60068-2-1 (Ab & Ad)<br>IACS E10     | –40 °C, t = 96 h                                              |
| damp heat, cyclic<br>(cyclical humidity) | IEC/EN 61131-2<br>IEC 60068-2-30 (Db)                     | +55+25 °C, 9395 % relative humidity, 2 cycles t = 12 h + 12 h |
| change of temperature (thermal shocks)   | IEC/EN 61131-2<br>IEC 60068-2-14 (Na)                     | -40+85 °C, 5 cycles t = 3 h + 3 h                             |

EIO0000001578 12/2015 113

# Withstand Tests — Mechanical Constraints (Power On)

| Name of Test               | Standards                                         | Level                                                                                                    |  |
|----------------------------|---------------------------------------------------|----------------------------------------------------------------------------------------------------|--|
|                            | IEC/EN 61131-2<br>IEC 60068-2-6 (Fc)              | <ul> <li>basic IEC/EN 61131-2: 5150 Hz, +/– 3.5 mm amplitude (58.4 Hz), 1 g (8.4150 Hz)</li> <li>specific profile: 5150 Hz, +/– 10.4 mm amplitude (58.4 Hz), 3 g (8.4150 Hz)</li> <li>for basic and specific, endurance: 10 sweep cycles for each axis</li> </ul> |  |
| sinusoidal vibrations      | IACS E10                                          | 3100 Hz, 1 mm amplitude (313.2 Hz), 0.7 g (13.2100 Hz) endurance at each resonance frequency: 90 min for each axis, amplification coefficient < 10                                                                                                    |  |
|                            | IEC 60068-2-6                                     | seismic analysis: 335 Hz, 22.5 mm amplitude (38.1 Hz), 6 g (8.135 Hz)                                                                                                    |  |
| shocks                     | IEC/EN 61131-2<br>IEC 60068-2-27 (Ea)             | 30 g, 11 ms; 3 shocks/direction/axis                                                                                                    |  |
|                            |                                                   | NOTE: In case of using fast actuators (response time ≤ 15 ms) driven by relay outputs: 15 g, 11 ms; 3 shocks/direction/axis.                                                                                                    |  |
|                            |                                                   | 25 g, 6 ms; 100 bumps/direction/axis (bumps)                                                                                                    |  |
|                            |                                                   | NOTE: In case of using fast actuators (response time ≤ 15 ms) driven by relay outputs: 15 g, 6 ms; 100 bumps/direction/axis.                                                                                                    |  |
| free fall during operation | IEC/EN 61131-2<br>IEC 60068-2-32<br>(Ed Method 1) | 1 m, 2 falls                                                                                                    |  |

# **Immunity Tests — Mechanical Constraints (Power Off)**

| Name of Test                    | Standards                                      | Level                                                                                                    |
|---------------------------------|------------------------------------------------|----------------------------------------------------------------------------------------------------|
| random free fall with packaging | IEC/EN 61131-2<br>IEC 60068-2-32 (Method 1)    | 1 m, 5 falls                                                                                               |
| flat free fall                  | IEC/EN 61131-2<br>IEC 60068-2-32 (Ed Method 1) | 10 cm, 2 falls                                                                                             |
| controlled free fall            | IEC/EN 61131-2<br>IEC 60068-2-31 (Ec)          | 30° or 10 cm, 2 falls                                                                                      |
| plugging / unplugging           | IEC/EN 61131-2                                 | for modules and connectors:  o operations: 50 for permanent connections, 500 for non-permanent connections |

### **Specific Environment**

| Name of Test                      | Standards      | Level                                                                                           |
|-----------------------------------|----------------|-------------------------------------------------------------------------------------------------|
| corrosion areas - gas, salt, dust | ISA S71.4      | mixed flowing gases: class G3, 25 °C, 75 % relative humidity, t = 14 days                       |
|                                   | IEC 60721-3-3  | mixed flowing gases: class 3C3, 25 $^{\circ}$ C, 75 $^{\circ}$ C relative humidity, t = 14 days |
|                                   | IEC 60068-2-52 | salt spray: test Kb, severity 2                                                                 |
|                                   | IEC 60721-3-3  | sand / dust: class 3S3                                                                          |

#### **Protective Enclosure**

M580 PACs are open equipment designed to an IP20 level of ingress protection. For installation in industrial manufacturing workshops or in heat and humidity processing environments, install the M580 PAC in an IP54 enclosure.

NOTE: For IP20 compliance, use a BMX XEM 010 protective cover on empty rack slots.

A system may be installed outside an enclosure if it is operating in a restricted-access room not exceeding pollution level 2 (for example, a control room with no machines or dust-producing activities).

EIO0000001578 12/2015 115

# Part II

# **Installing a Local Rack**

#### Introduction

Installation and assembly of the M580 system is a methodical process described in the following topics.

#### What Is in This Part?

This part contains the following chapters:

| Chapter | Chapter Name                                                      | Page |
|---------|-------------------------------------------------------------------|------|
| 5       | Installation and Assembly of M580 Racks and Extender Module       | 119  |
| 6       | Installation of the Power Supply, CPU, and Modules in a M580 Rack | 139  |
| 7       | M580 Diagnostics                                                  | 151  |

EIO0000001578 12/2015 117

# **Chapter 5**

# Installation and Assembly of M580 Racks and Extender Module

#### **Overview**

This chapter explains how to install M580 racks and extender module.

## What Is in This Chapter?

This chapter contains the following topics:

| Торіс                                                | Page |
|------------------------------------------------------|------|
| Planning the Installation of the Local Rack          | 120  |
| Mounting the Racks                                   | 123  |
| Grounding the Rack and Power Supply Module           | 125  |
| Grounding Installed Modules                          | 128  |
| BMX XEM 010 Protective Cover for Unused Module Slots | 129  |
| BMX XSP xxxx Protection Bar                          | 130  |
| Modicon X80 Rack Extender Module Installation        | 132  |

## Planning the Installation of the Local Rack

#### Introduction

The size and number of racks and the kinds of modules installed on the racks are significant considerations when you are planning an installation. That installation may be either inside or outside an enclosure. The height, width, and depth of the installed system head as well as the spacing between the local and the extender racks need to be well understood.

# **▲** WARNING

#### UNEXPECTED EQUIPMENT OPERATION

Install the racks lengthways and horizontally to facilitate ventilation.

Failure to follow these instructions can result in death, serious injury, or equipment damage.

Modules such as the power supply, CPU, and I/O are cooled by natural convection. Install them on a horizontally installed rack as illustrated in this manual to maintain the necessary thermal cooling. Other rack mounting positions may cause overheating and unexpected equipment operation.

#### Clearance Around the Racks

Leave a minimum space of 12 mm (0.472 in.) on the right side of each rack for cooling.

When your plan calls for extender racks, leave a minimum space of 35 mm (1.378 in.) in front of the modules. The BMX XBE 1000 rack extender module requires this clearance for the local bus connector and terminator.

Spacing Requirements for an M580 CPU in a Local Main Rack

# **A** WARNING

#### OVERHEATING AND UNEXPECTED EQUIPMENT OPERATION

Maintain proper thermal clearances when installing the racks.

Failure to follow these instructions can result in death, serious injury, or equipment damage.

In the main local rack, allow additional clearance at the bottom of the rack for the CPU. This illustration shows the mounting dimensions when an X Bus rack is used and when an Ethernet rack is used. The overall height dimension of the main local rack in both cases is 134.6 mm (5.299 in.).

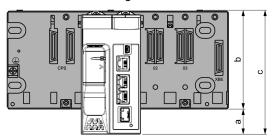

- **a** Additional space below the rack to accommodate the height of the CPU. For an X Bus rack, the value is 32.0 mm (1.260 in.); for an Ethernet rack, the value is 30.59 mm (1.204 in.).
- **b** The height of the rack. For an X Bus rack, the height is 103.7 mm (4.083 in.); for an Ethernet rack, the height is 105.11 mm (4.138 in.).
- **c** The height of the main local rack, 135.7 mm (5.343 in.).

#### Thermal Considerations Inside an Enclosure

If the racks are installed in an enclosure, you need to facilitate air circulation. Use an enclosure that allows these minimum clearances:

- 80 mm (3.15 in.) above the top of the modules on the rack
- 60 mm (2.36 in.) below the bottom of the modules on the rack
- 60 mm (2.36 in.) between modules and wiring ducts

The minimum depth of the enclosure is:

- 150 mm (5.91 in.) if the rack is fastened to a plate
- 160 mm (6.30 in.) if the rack is mounted on a 15 mm (0.59 in.) DIN rail
- If BMX XBE 1000 rack extender modules are connected, the use of BMX XBC \*\*\*K cables with connectors angled at 45° is recommended.

Here is a side view of a rack on a DIN rail with modules and cables mounted in an enclosure:

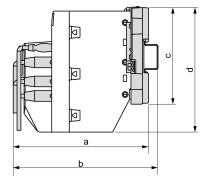

- a wiring + module + backplane depth: > 200 mm (7.874 in.)
- **b** wiring + module + backplane + DIN rail depth: > 210 mm (8.268 in.)

- c rack height: for an X Bus rack 103.7 mm (4.083 in.); for an Ethernet rack, 105.11 mm (4.138 in.)
- **d** module height: 135.7 mm (5.299 in.)

This illustration shows the rules of installation in a cabinet:

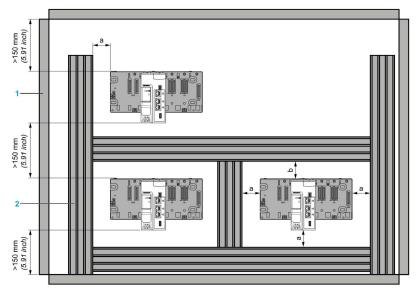

- 1 installation or casing
- 2 wiring duct or tray
- a side and bottom clearance: > 60 mm (2.36 in.)
- **b** top clearance: > 80 mm (3.15 in.)

## **Mounting the Racks**

#### Introduction

Ethernet and X Bus racks may be mounted on:

- DIN rails
- walls
- Telequick mounting grids

**NOTE:** Mount the racks on a properly grounded metallic surface to allow the PAC to operate correctly in the presence of electromagnetic interference.

**NOTE:** The mounting screws on the left side of the backplane may be accessible without unplugging the power supply module. Mount the backplane using the far left fastening hole on the panel.

#### Mounting on a DIN Rail

Most racks can be mounted on DIN rails that are 35 mm (1.38 in.) wide and 15 mm (0.59 in.) deep.

**NOTE:** Racks longer than 400 mm (15.75 in.) that support more than 8 module slots are not compatible with DIN rail mounting. Do not mount a BMXXBP1200 (PV:02 or later)(H), BMEXBP1002(H), or BMEXBP1200(H) rack on a DIN rail.

**NOTE:** When mounted on a DIN rail, the system is more susceptible to mechanical stress (see page 114).

Mounting a rack on a DIN rail:

| Step | Action                                                                                                    | Illustration |
|------|----------------------------------------------------------------------------------------------------|--------------|
| 1    | Position the rack on the top of the DIN rail and press down the top of the rack to compress the springs in contact with the DIN rail. | Spring 1     |
| 2    | Tilt the bottom of the rack backwards to flatten it against the DIN rail.                                                             | 2            |
| 3    | Release the rack to lock it.                                                                                                    |              |

EIO0000001578 12/2015 12/3

To remove a rack from a DIN rail:

| Step | Action                                                                               |
|------|--------------------------------------------------------------------------------------|
| 1    | Press down the top of the rack to compress the springs in contact with the DIN rail. |
| 2    | Tilt the bottom of the rack forward to disengage it from the DIN rail.               |
| 3    | Release the freed rack.                                                              |

#### Mounting on a Wall

You can mount a rack on a wall inside or out of an enclosure with M4, M5, M6, or UNC #6 screws inserted in the fastening holes (see page 83).

Place the 2 left side screws (near the power supply) as close as possible to the left edge of the rack. This enables you to access the screws after the power supply is mounted.

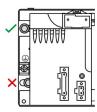

#### Mounting on Telequick Grid AM1-PA and AM3-PA Mounting Grids

You can mount a rack on a Telequick AM1-PA or AM3-PA mounting grid using M4, M5, M6, or UNC #6 screws.

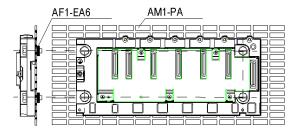

# **Grounding the Rack and Power Supply Module**

#### **Grounding the Rack**

To ground the racks, connect a ground cable between the protective earth ground of the installation and the screw located on the left-hand side of the rack, close to the power supply module. This screw is used to connect two 1.5...2.5 mm<sup>2</sup> cables.

Ground every rack in the PAC system.

#### **Grounding the Power Supply Module**

Ground each power supply module in the system.

# A A DANGER

#### HAZARD OF ELECTRIC SHOCK

Ground the power supplies by connecting the protective earth ground terminal on each power supply module to the protective earth ground of the installation. Connect them in either of the following ways:

- Connect the protective earth ground terminal of the power supply to the protective earth ground of the installation with a separate cable, independent of the rack ground cable.
- Connect the protective earth ground terminal of the power supply to the ground screw of the rack (where the rack itself is grounded).

Do not connect anything else to the power supply ground.

Failure to follow these instructions will result in death or serious injury.

# **A** A DANGER

#### HAZARD OF ELECTRIC SHOCK

- Use only cables with ring or spade lugs and check that there is a good ground connection.
- Make sure that grounding hardware is tightened properly.

Failure to follow these instructions will result in death or serious injury.

EIO0000001578 12/2015 12/5

The following illustration shows how the rack and the power supply module are grounded using 2 independent ground cables:

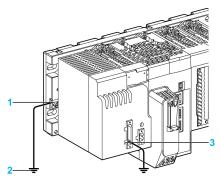

- 1 rack protective earth (PE) ground screw (torque: 1.2 N.m)
- 2 system earth (i.e., cabinet)
- 3 power supply module terminal block (PE)

The following illustration shows how the rack and the power supply module are grounded using the **PE** terminals connected to each other:

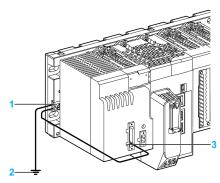

- 1 rack protective earth (PE) ground screw (torque: 1.2 N.m)
- 2 system earth (i.e., cabinet)
- 3 power supply module terminal block (PE)

The above wiring installation is possible only if the ends of the cable (which are connected to the grounding bus or rack) have ring or spade connectors that maintain an electrical connection when the screw is loose.

#### **Equipotential Grounding System**

When developing an M580 Hot Standby system, confirm that all equipment is grounded to the same potential. This includes, for example, the primary and the standby Hot Standby local racks, plus all connected RIO drops and distributed equipment. To accomplish this, confirm that you have an equipotential grounding system in place.

**NOTE:** Refer to the ground protection information provided in the *Grounding and Electromagnetic Compatibility of PLC Systems, Basic Principles and Measures, User Manual (see Grounding and Electromagnetic Compatibility of PLC Systems, Basic Principles and Measures, User Manual) and Control Panel Technical Guide, How to protect a machine from malfunctions due to electromagnetic disturbance (see Modicon M580 Hot Standby, System Planning Guide for, Frequently Used Architectures).* 

EIO0000001578 12/2015 12/2

# **Grounding Installed Modules**

#### **Grounding CPUs and Power Supplies**

# A A DANGER

#### HAZARD OF ELECTRIC SHOCK, EXPLOSION OR ARC FLASH

Check that ground connection contacts are available and not bent out of shape. If they are bent or not available, do not use the module and contact your Schneider Electric representative.

Failure to follow these instructions will result in death or serious injury.

# **A WARNING**

#### UNINTENDED EQUIPMENT OPERATION

Tighten the clamping screws of the modules. A bad module connection can lead to an unexpected behavior of the system.

Failure to follow these instructions can result in death, serious injury, or equipment damage.

#### **Grounding the Modules**

All modules are equipped with ground connection contacts at the rear for grounding purposes (following example shows a CPU module):

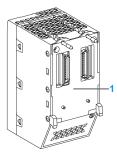

1 ground connection contact

These contacts connect the grounding bus of the modules to the grounding bus of the rack.

### **BMX XEM 010 Protective Cover for Unused Module Slots**

#### Introduction

If a rack has unused module slots, install a BMX XEM 010 cover to keep dust and other objects out of the slots and to comply with IP20 ingress protection requirements. (see page 115) BMX XEM 010 covers are sold in sets of 5.

#### Illustration

Install and attach a BMX XEM 010 cover to the rack like a normal module. Here a cover is placed in an unused module slot in a BMEXBP0400 rack:

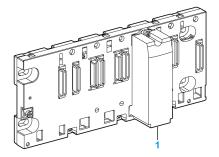

1 BMX XEM 010 cover

EIO0000001578 12/2015 12/9

#### BMX XSP xxxx Protection Bar

#### Introduction

Connect the cable shielding directly to the ground and not to the module shielding to help protect the system from electromagnetic perturbations.

Use a protection bar in the 3 following cases:

- counting module with 10-pin, 16-pin, and 20-pin terminal blocks
- analog module with 20-pin terminal block and 40-pin connector
- processor connected to an XBT console via the USB port

Fasten the protection bar at each end of the rack to provide a connection between the cable and the grounding screw.

#### Protection Bar Kits References

The protection bar kit references are as follows:

- BMX XSP 0400 bar is fastened to a:
  - O BMXXBP0400 (PV:02 or later) (H) rack
  - O BMEXBP0400 (H) rack
- BMX XSP 0600 bar is fastened to a:
  - O BMXXBP0600 (PV:02 or later) (H) rack
- BMX XSP 0800 bar is fastened to a:
  - O BMXXBP0800 (PV:02 or later) (H) rack
  - O BMEXBP0800 (H) rack
- BMX XSP 1200 bar is fastened to a:
  - O BMXXBP1200 (PV:02 or later) (H) rack
  - O BMEXBP1200 (H) rack

Each kit includes the following components:

- 1 metallic bar
- 2 bases
- 1 set of spring locking clamp rings to fasten the cables to the protection bar.

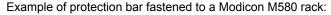

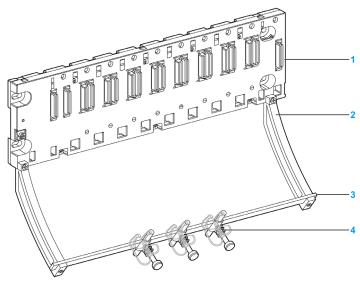

- 1 rack
- 2 base
- 3 metallic bar
- 4 clamp ring

Clamp rings are sold in sets of 10 and are available under the following references:

- STB XSP 3010: small rings to fasten USB connection cables
- STB XSP 3020: large rings to fasten analog and counting modules connection cables

**NOTE:** A protection bar does not modify the volume required when installing and uninstalling modules.

#### Connecting a Console to a CPU

2 connection cables are available to connect a human-machine interface to the CPU USB port:

- BMX XCA USB 018: 1.8 m cable
- BMX XCA USB 045: 4.5 m cable

Each cable ends with 2 different connectors:

- Type A USB: console connector.
   A metallic ground connection is provided close to the connector to be screwed to a grounded object
- Type mini-B USB: CPU connector.
  - A metallic ground connection is provided close to the connector to be screwed to a grounded object.

A bare section of cable is provided close to the connector to be fastened to the protection bar with a clamp ring.

#### Modicon X80 Rack Extender Module Installation

#### Introduction

When your installation has more than one rack in the local rack or at a remote drop, install a BMXXBE1000 rack extender module on the main rack and the extended racks. Rack extender modules are connected together by X Bus extension cables.

#### Extender Module Placement in an X80 Rack

This module goes in each rack in the slot marked **XBE** on the right side of the rack.

This illustration shows a main local rack set up to support extended racks. On the left side of the rack are the power supply, the CPU, and some X80 I/O modules. On the right side of the rack is a BMXXBE1000 extender module:

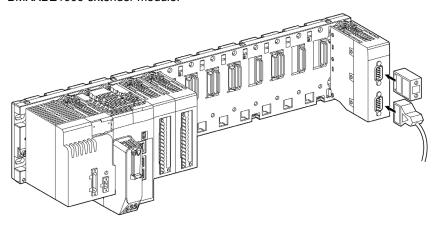

#### **Extension Cables**

The BMXXBE1000 rack extender modules on each rack are connected with BMXXBC•••K or TSXCBY•••K extension cables. A BMXXBC•••K cable is used to connect to an X80 I/O extension. A TSXCBY•••K cable is used to connect to a Premium I/O extension.

**NOTE:** Premium I/O extensions are permitted in the local rack only. You cannot use Premium I/O in a remote drop.

#### **Line Terminators in X80 Racks**

# **A** A DANGER

#### HAZARD OF ELECTRIC SHOCK

Remove power from all elements of the station (the local rack or remote drop) before inserting or extracting a line terminator.

Failure to follow these instructions will result in death or serious injury.

Terminate the unconnected 9-pin SUB-D connectors on any BMXXBE1000 modules. One connector in the main rack and one connector in the last rack in the extension are unused. Insert a TSXTLYEX line terminator in each of the unused connectors:

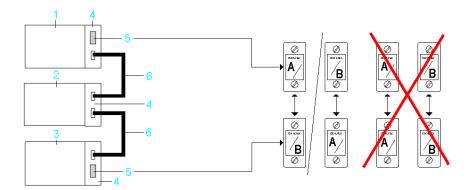

- 1 X80 main rack
- 2 first X80 extension rack
- 3 last X80 extension rack
- 4 BMXXBE1000 modules in each rack
- 5 TSXTLYEX line terminator in the main rack and the last rack
- 6 BMXXBC•••K or TSXCBY•••K extension cables between each rack

Line terminators are labeled A/ or /B. An extended rack needs to use one line terminator labeled A/ and one labeled /B. If you terminate the unused connector in the main rack with anA/ terminator, then you need to terminate the unused connector in the last rack with a /B terminator.

#### Line Terminators in X80 Rack with Premium Extendable Racks

# A A DANGER

#### HAZARD OF ELECTRIC SHOCK

Remove power from all elements of the station (the local rack or remote drop) before inserting or extracting a line terminator.

Failure to follow these instructions will result in death or serious injury.

Unconnected 9-pin SUB-D connectors on any BMXXBE1000 modules or Premium extendable rack need to be terminated. One connector in the main rack and one connector in the last rack in the extension are unused. Insert a TSXTLYEX line terminator in each of the unused connectors:

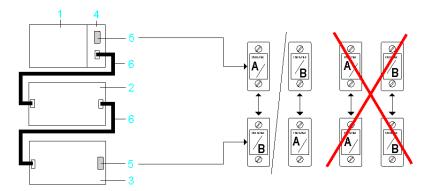

- 1 X80 main rack
- 2 First Premium extension rack
- 3 Last Premium extension rack
- 4 BMXXBE1000 module
- 5 TSXTLYEX line terminator in the main rack and the last rack
- 6 BMXXBC•••K or TSXCBY•••K extension cables between each rack

Line terminators are labeled A/ or /B. An extended rack needs to use one line terminator labeled A/ and one labeled /B. If you terminate the unused connector in the main rack with anA/ terminator, then you need to terminate the unused connector in the last rack with a /B terminator.

#### Extender Module Installation in an X80 Rack

The BMXXBE1000 rack extender module is installed similarly to the other modules in the rack with these special considerations:

- The XBE slot is not a standard module slot. It is reserved for a BMXXBE1000 rack extender module. No other module type can be installed in the XBE slot.
- The BMXXBE1000 rack extender module cannot be installed in any slot other than the XBE slot.

- If a BMXXBE1000 rack extender module is not present in the main rack of the extension, none
  of the extender racks are operational.
- If a BMXXBE1000 rack extender module is not present in an extended rack, that rack is not operational.
- Each rack with a BMXXBE1000 rack extender module in it needs to be assigned an address
  from 00 to 08. The address assigned to each rack in an extension needs to be unique with
  respect to all other racks in the extension. Rack addresses are set manually using the 4
  microswitches on the side of the BMXXBE1000 rack extender module (see page 78).
- The main rack in the extension needs to be given address 00, which is the factory default setting for the switches.

# **A** A DANGER

#### HAZARD OF ELECTRIC SHOCK

Remove all power sources before installing the rack extender module.

Failure to follow these instructions will result in death or serious injury.

Install a rack extender module in a rack:

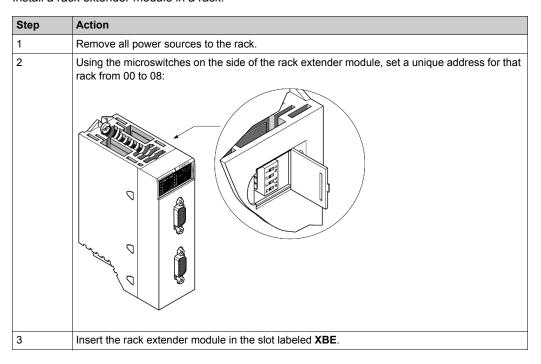

EIO0000001578 12/2015 135

| Step | Action                                                                                                    |
|------|----------------------------------------------------------------------------------------------------|
| 4    | Connect each rack in the extension to the rack immediately before it and immediately after it using the appropriate extension cable.                                                                                                    |
| 5    | Terminate the unused connector on the extender module in the main rack and the unused connector on the last rack in the extension. Use a line terminator labeled <b>A</b> / on one end of the extension and a line terminator labeled / <b>B</b> on the other end of the extension. |

#### **Extender Module Grounding**

The BMXXBE1000 rack extender module has ground connection contacts (see page 128).

#### Building an M580 System Using BMEXBP••00/••02 Racks

Thanks to the BMXXBE1000 extender modules and cables, a specific quantity of racks (see page 75) can be added to a local or remote drop main rack.

Example of Modicon X80 main rack with extension racks and extender modules and cables:

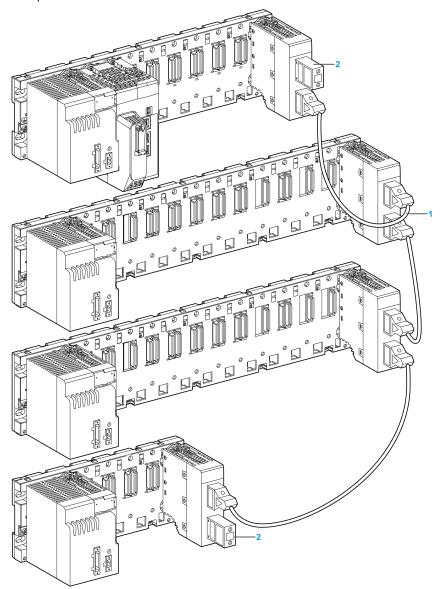

- 1 The same station can contain racks of different sizes that are interconnected by extension cables.
- 2 The extender modules located at the extremities of the interconnected cables are terminated.

# **Chapter 6**

# Installation of the Power Supply, CPU, and Modules in a M580 Rack

#### **Overview**

This chapter explains how to install the modules in a M580 rack.

## What Is in This Chapter?

This chapter contains the following topics:

| Торіс                                                     | Page |
|-----------------------------------------------------------|------|
| Definition of Protection Devices at the Start of the Line | 140  |
| Power Supply, CPU, and Module Guidelines                  | 142  |
| Installing the CPU                                        | 143  |
| Installing a Power Supply Module                          | 148  |
| Installing an SD Memory Card in a CPU                     | 149  |

#### **Definition of Protection Devices at the Start of the Line**

#### Introduction

It is recommended that you install a protection device at the start of the line on the power supply network, including these elements:

- · circuit breaker
- fuse

This information allows definition of the minimum size of the circuit breaker and fuse for a given power supply module.

#### **Choice of Line Circuit Breaker**

Consider these factors when you choose the size of the line circuit breaker:

- nominal input current (Imrs)
- signaling current (I)
- current characteristic (It)

The choice of minimum circuit breaker size is made according to these rules:

- IN circuit breaker size greater than the power supply nominal input current (Irms)
- maximum circuit breaker size greater than the power supply signaling current (I)
- current characteristic (It) at point A of the curve greater than the power supply characteristic (It)

This graph shows an example of characteristics provided by a circuit breaker manufacturer:

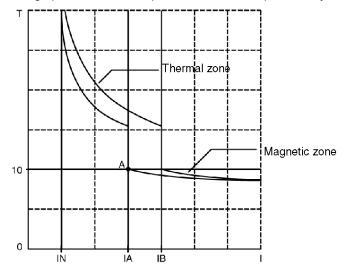

#### **Choice of Line Fuse**

When you choose the size of the line fuse, consider:

• current characteristic (I<sup>2</sup>t)

The choice of minimum fuse size is made according to these rules:

- IN fuse size greater than 3 times the power supply nominal input current Irms
- fuse current characteristic I<sup>2</sup>t greater than 3 times the power supply characteristic I<sup>2</sup>t

This table shows the characteristics of each power supply module:

| Power Supply Module             |               | BMXCPS               |                    |                    |                      |                    |                    |
|---------------------------------|---------------|----------------------|--------------------|--------------------|----------------------|--------------------|--------------------|
|                                 |               | 2000                 | 3500               | 3540T              | 2010                 | 3020               | 4002               |
| nominal input                   | at 24 Vdc     | _                    | _                  | _                  | 1 A                  | 1.65 A             | 1.3 A              |
| current Irms                    | at 48 Vdc     | _                    | _                  | _                  | _                    | 0.83 A             | 0.54 A             |
|                                 | at 115 Vac    | 0.61 A               | 1.04 A             | _                  | _                    | _                  | _                  |
|                                 | at 125 Vdc    | _                    | _                  | 0.36 A             | _                    | _                  | _                  |
|                                 | at 230 Vac    | 0.31 A               | 0.52 A             | _                  | _                    | _                  | _                  |
| signaling current I (1)         | at 24 Vdc     | _                    | _                  | _                  | 30 A                 | 30 A               | 30 A               |
|                                 | at 48 Vdc     | _                    | _                  | _                  | _                    | 60 A               | 60 A               |
|                                 | at 115 Vac    | 30 A                 | 30 A               | _                  | _                    | _                  | _                  |
|                                 | at 125 Vdc    | _                    | _                  | 30 A               | _                    | _                  | _                  |
|                                 | at 230 Vac    | 60 A                 | 60 A               | _                  | _                    | _                  | _                  |
| current                         | at 24 Vdc     | _                    | _                  | _                  | 0.15 As              | 0.2 As             | 0.1 As             |
| characteristic It               | at 48 Vdc     | _                    | _                  | _                  | _                    | 0.3 As             | 0.15 As            |
|                                 | at 115 Vac    | 0.03 As              | 0.05 As            | _                  | _                    | _                  | _                  |
|                                 | at 125 Vdc    | _                    | _                  | 0.05 As            | _                    | _                  | _                  |
|                                 | at 230 Vac    | 0.06 As              | 0.07 As            | _                  | _                    | _                  | _                  |
| current                         | at 24 Vdc     | _                    | _                  | _                  | 0.6 A <sup>2</sup> s | 1 A <sup>2</sup> s | 1 A <sup>2</sup> s |
| characteristic I <sup>2</sup> t | at 48 Vdc     | _                    | _                  | _                  | _                    | 3 A <sup>2</sup> s | 4 A <sup>2</sup> s |
|                                 | at 115 Vac    | 0.5 A <sup>2</sup> s | 1 A <sup>2</sup> s | _                  | _                    | _                  | _                  |
|                                 | at 125 Vdc    | _                    | _                  | 2 A <sup>2</sup> s | _                    | _                  | _                  |
|                                 | at 230 Vac    | 2 A <sup>2</sup> s   | 3 A <sup>2</sup> s | _                  | _                    | _                  | _                  |
| 1 values at initial po          | ower-up and a | t 25 °C (77 °F       | =)                 | +                  | +                    | -                  | 1                  |

EI00000001578 12/2015 141

### Power Supply, CPU, and Module Guidelines

#### Introduction

A valid local rack contains at least a power supply and a CPU. A valid remote rack contains at least an adapter module, a power supply, and an X80 module.

#### **Module Guidelines**

| Rack Position | Rack Type              | Slots Marking             |                                 |        |        |                  |  |
|---------------|------------------------|---------------------------|---------------------------------|--------|--------|------------------|--|
|               |                        | CPS (X80)<br>PS (Premium) | 00                              | 01     | 02     | n <sup>(1)</sup> |  |
| local         | main rack              | power supply              | CPU                             | 1      | module | module           |  |
|               | X80 extension rack     | power supply              | module                          | module | module | module           |  |
|               | Premium extension rack | power supply              | module                          | module | module | module           |  |
| remote drop   | main rack              | power supply              | (e)X80 EIO<br>adapter<br>module | module | module | module           |  |
|               | extension rack         | power supply              | module                          | module | module | module           |  |

**NOTE:** When your installation has more than one rack in the local rack or at a remote drop, the BMX XBE 1000 rack exender module goes in the slot marked **XBE** of the X80 racks.

Check that the CPU is installed in the two slots marked **00** and **01** on the local rack before powering up the system. If the CPU is not installed in these two slots, the CPU starts in NOCONF state (see page 29) and uses the configured IP address (not the default IP address, which starts with 10.10 and uses the last two bytes of the MAC address).

#### **Rack Markings**

Example of BMXXBP•••• (PV:02 or later) rack with slot markings:

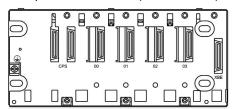

# Installing the CPU

#### Introduction

You can install any standard CPU (BMEP58•0•0) or any Hot Standby CPU (BMEH58•0•0) in these racks:

- BMXXBP\*\*\*\* (PV:02 or later) X Bus rack
- BMEXBP••00 or BMEXBP••02 Ethernet rack

**Exception:** You can install the BMXCPS4002 redundant power supply only on these dual-bus (Ethernet and X Bus) racks:

- BMEXBP0602
- BMFXBP1002

#### **Installation Precautions**

An M580 CPU is powered by the rack bus. Confirm that the rack power supply is turned off before installing the CPU.

# A A DANGER

#### HAZARD OF ELECTRIC SHOCK

Remove all power sources before installing the CPU.

Failure to follow these instructions will result in death or serious injury.

Remove the protective cover from the rack slot connectors before plugging the module in the rack.

# **A WARNING**

#### UNEXPECTED EQUIPMENT OPERATION

Check that the CPU does not contain an unsupported SD memory card before powering up the CPU.

Failure to follow these instructions can result in death, serious injury, or equipment damage.

**NOTE:** Check that the memory card slot door is closed after a memory card is inserted in the CPU.

NOTE: Refer to %SW97 to check the status of the SD card.

#### **Grounding Considerations**

# A A DANGER

#### **ELECTRICAL SHOCK HAZARD**

- Switch off the power supply at both ends of the PAC connection, and lock out and tag out both the power sources.
- In case lock out and tag out are not available, ensure that the power sources cannot be inadvertently switched on.
- Use suitable insulation equipment when inserting or removing all or part of this equipment.

Failure to follow these instructions will result in death or serious injury.

For details about DRSs, refer to the *Modicon M580 System Planning Guide for Complex Topologies*.

Use fiber-optic cable to establish a communications link when it is not possible to equalize the potential between the two grounds.

**NOTE:** Refer to the ground protection information provided in the *Grounding and Electromagnetic Compatibility of PLC Systems, Basic Principles and Measures, User Manual (see page 12)* and *Control Panel Technical Guide, How to protect a machine from malfunctions due to electromagnetic disturbance (see page 12).* 

#### Installing the CPU and other Modules in the Rack

Install the CPU in the rack slots marked **00** and **01**. If you do not install the CPU in these two slots, it starts in NOCONF state (see page 29) state and uses the default IP address, which starts with 10.10 and uses the last two bytes of the MAC address.

Follow these steps to install a CPU in a rack:

| Step | Action                                                                                                    | Illustration |
|------|----------------------------------------------------------------------------------------------------|--------------|
| 1    | Verify that the power supply is turned off.                                                                                                    | -            |
| 2    | If you are installing a Hot Standby CPU, on the back of the CPU, set the A/B/Clear selector switch (see page 41) to the appropriate selection, "A" or "B". | -            |
|      | <b>NOTE:</b> When you later install the companion Hot Standby CPU, set its rotary switch to the other A/B position.                                        |              |

| Step | Action                                                                                                    | Illustration |
|------|----------------------------------------------------------------------------------------------------|--------------|
| 3    | Verify that:  if an SD memory card is used, it is supported by the CPU  the connectors' protective covers are removed  the CPU is placed on the slots marked 00 and 01 |              |
| 4    | Position the locating pins situated at the rear of the module (on the bottom part) in the corresponding slots in the rack.                                             |              |
| 5    | Swivel the module towards the top of the rack so that the module sits flush with the back of the rack. The module is now set in position.                              |              |
| 6    | Tighten the 2 screws on top of the CPU to maintain the module in place on the rack. tightening torque: 1.5 N.m (1.106 lbf ft) max.                                     | _            |
| 7    | For each additional module, repeat steps 4, 5 and 6 until all modules are installed on the rack.                                                                       | _            |

## **Installing Modules in the Second Local Rack**

If you are installing a Hot Standby system, you need to install the same collection of modules, with the same versions of firmware, that were installed on the first rack. Install each module in the same slot that its counterpart occupies on the first rack. Follow the same procedure described above, except set the A/B/Clear selector switch (see page 41) on the back of the standby CPU to other A/B position.

#### **Connecting the Hot Standby Local Racks**

If you are installing a Hot Standby system, you need to connect the communication link to CPU A and CPU B before applying power to either local rack. If you start up the CPUs before they are connected via the Hot Standby link, both CPUs attempt to assume the role of primary CPU in your Hot Standby system.

# A A DANGER

#### HAZARD OF ELECTRIC SHOCK

Ground the power supplies by connecting the protective earth ground terminal on each power supply module to the protective earth ground of the installation. Connect them in either of the following ways:

- Connect the protective earth ground terminal of the power supply to the protective earth ground of the installation with a separate cable, independent of the rack ground cable.
- Connect the protective earth ground terminal of the power supply to the ground screw of the rack (where the rack itself is grounded).

Do not connect anything else to the power supply ground.

Failure to follow these instructions will result in death or serious injury.

# A A DANGER

#### HAZARD OF ELECTRIC SHOCK

- Use only cables with ring or spade lugs and check that there is a good ground connection.
- Make sure that grounding hardware is tightened properly.

Failure to follow these instructions will result in death or serious injury.

Before you connect the two Hot Standby local racks, verify that an equipotential grounding system (see page 127) is in place that includes the two racks (plus any other equipment you intend to connect to the two Hot Standby local racks).

## **NOTICE**

#### UNINTENDED EQUIPMENT OPERATION

When installing modules with fiber optic transceivers, do the following to help prevent dust and pollution from disrupting light production into the fiber optic cable.

- Keep caps on jumpers and transceivers when not in use.
- Insert the optical cable into the transceivers carefully, respecting the longitudinal axis of the transceiver.
- Do not use force when inserting the cable into the optical transceivers.

Failure to follow these instructions can result in equipment damage.

Each Hot Standby CPU includes on its front face an SFP socket (see page 40). This socket can accept an SFP transceiver module (see Modicon M580 Hot Standby, System Planning Guide for, Frequently Used Architectures) for either copper or single mode fiber optic cabling of the Hot Standby link. Your choice of SFP transceiver and cabling is determined by the distance between the two Hot Standby local racks (see Modicon M580 Hot Standby, System Planning Guide for, Frequently Used Architectures).

## **Installing a Power Supply Module**

### Introduction

Install the power supply module in the first two slots of each rack marked CPS.

Example of power supply module installed in a BMEXBP0400 rack:

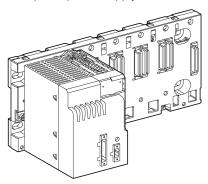

**NOTE:** The power supply module design only allows it to be placed in the dedicated slots.

## **Installing the Power Supply Module in a Rack**

To install a BMXCPS•••• power supply module in a rack, follow the instructions for installing a BMEP58•0•0 CPU (see page 143).

**NOTE:** For redundant power, install *two* BMXCPS4002 (see page 87) redundant power supply modules in the first *four* slots of a BMEXBP••02 dual power supply rack (see page 70). There is a peg on the back of the BMXCPS4002 module. A hole in the dual power supply racks accomodates this peg (see page 89). Therefore, the BMXCPS4002 module fits only in BMEXBP••02 backplanes.

## **Grounding the Power Supply Module**

The power supply is equipped with ground connection contacts (see page 128).

## Installing an SD Memory Card in a CPU

#### Introduction

The BME•58•••• CPUs support the use of the BMXRMS004GPF 4GB SD memory card.

#### **Memory Card Maintenance**

To keep the memory card in normal working order:

- Avoid removing the memory card from its slot when the CPU accesses the card (memory card access green LED ON or blinking).
- Avoid touching the memory card connectors.
- Keep the memory card away from electrostatic and electromagnetic sources as well as heat, sunlight, water, and moisture.
- Avoid impact on the memory card.
- Before sending a memory card by post (mail), check the postal service security policy. In some
  countries, the postal service exposes mail to high levels of radiation as a security measure.
  These high levels of radiation may erase the contents of the memory card and render it
  unusable.
- If a card is extracted without generating a rising edge of the bit %S65 and without checking that
  the memory card access green LED is OFF, the data (files, application, and so on) may be lost
  or become unreliable.

## **Memory Card Insertion Procedure**

Procedure for inserting a memory card into a BME•58•••• CPU:

| Step | Description                                                                                                    |
|------|----------------------------------------------------------------------------------------------------|
| 1    | Open the SD memory card protective door.                                                                                                    |
| 2    | Insert the card in its slot.                                                                                                    |
| 3    | Push the memory card until you hear a click.  Result: The card should now be clipped into its slot.  Note: Insertion of the memory card does not force an application restore. |
| 4    | Close the memory card protective door.                                                                                                    |

## **Memory Card Removal Procedure**

**NOTE:** Before removing a memory card, a rising edge on bit %S65 needs to be generated. If a card is extracted without generating a rising edge of the bit %S65 and without checking that the memory card access green LED is OFF, the data may be lost.

Procedure for removing a memory card from a BME•58•••• CPU:

| Step | Description                                                                                                    |
|------|----------------------------------------------------------------------------------------------------|
| 1    | Generate a rising edge on bit %S65.                                                                                                    |
| 2    | Check that the memory card access green LED is OFF.                                                                                       |
| 3    | Open the SD memory card protective door.                                                                                                  |
| 4    | Push the memory card until you hear a click, then release the pressure on the card. <b>Result</b> : The card should unclip from its slot. |
| 5    | Remove the card from its slot.  Note: The memory card access green LED is ON when the memory card is removed from the CPU.                |
| 6    | Close the memory card protective door.                                                                                                    |

# **Chapter 7**

# **M580 Diagnostics**

#### Introduction

This chapter provides information on diagnostics that can be performed via hardware indications (based on LED status) and system bits or words when necessary. The entire M580 system diagnostics is explained in the *Modicon M580 System Planning Guide*.

The CPU manages different types of detected error:

- detected errors that can be recovered and do not change the PAC behavior unless specific options are used
- detected errors that cannot be recovered and lead the CPU to the halt state
- CPU or system detected errors that lead the CPU to an error state

## What Is in This Chapter?

This chapter contains the following topics:

| Торіс                         | Page |
|-------------------------------|------|
| Blocking Conditions           | 152  |
| Non-blocking Conditions       | 154  |
| CPU or System Errors          | 155  |
| CPU Application Compatibility | 156  |

## **Blocking Conditions**

#### Introduction

Blocking conditions caused during the execution of the application program do not cause system errors, but they stop the CPU. The CPU goes into the HALT state (see page 29).

#### NOTE:

- When a BMEH58•040 CPU is in the HALT state, the RIO and DIO outputs behave the same way as they do when the CPU is in STOP state (see page 402).
- For information about Hot Standby diagnostics, refer to the diagnostics chapter (see Modicon M580 Hot Standby, System Planning Guide for, Frequently Used Architectures) in the M580 Hot Standby installation guide.

## **Diagnostics**

Visual indications of a blocking condition are the **ERR** LED on the CPU front panel (see page 44).

A description of the error is provided in system word %SW125.

The address of the instruction that was executing when the blocking condition occurred is provided by system words %SW126 through %SW127.

%SW125 system word values and corresponding blocking condition description:

| %SW125 Value (hex) | Blocking Condition Description                                          |
|--------------------|-------------------------------------------------------------------------|
| 0•••               | execution of an unknown function                                        |
| 0002               | SD card signature feature (used with SIG_CHECK and SIG_WRITE functions) |
| 2258               | execution of the HALT instruction                                       |
| 2259               | execution flow different than the reference flow                        |
| 23••               | execution of a CALL function towards an undefined subroutine            |
| 81F4               | SFC node incorrect                                                      |
| 82F4               | SFC code inaccessible                                                   |
| 83F4               | SFC work space inaccessible                                             |
| 84F4               | too many initial SFC steps                                              |
| 85F4               | too many active SFC steps                                               |
| 86F4               | SFC sequence code incorrect                                             |
| 87F4               | SFC code description incorrect                                          |
| 88F4               | SFC reference table incorrect                                           |
| 89F4               | SFC internal index calculation detected error                           |
| 8AF4               | SFC step status not available                                           |
| 8BF4               | SFC memory too small after a change due to a download                   |

| %SW125 Value (hex) | Blocking Condition Description                                          |
|--------------------|-------------------------------------------------------------------------|
| 8CF4               | transition/action section inaccessible                                  |
| 8DF4               | SFC work space too small                                                |
| 8EF4               | version of the SFC code older than the interpreter                      |
| 8FF4               | version of the SFC code more recent than the interpreter                |
| 90F4               | poor description of an SFC object: NULL pointer                         |
| 91F4               | action identifier not authorized                                        |
| 92F4               | poor definition of the time for an action identifier                    |
| 93F4               | macro step cannot be found in the list of active steps for deactivation |
| 94F4               | overflow in the action table                                            |
| 95F4               | overflow in the step activation/deactivation table                      |
| 9690               | error detected in the application CRC check (checksum)                  |
| DE87               | calculation detected error on numbers with decimal points               |
| DEB0               | watchdog overrun                                                        |
| DEF0               | division by 0                                                           |
| DEF1               | character string transfer detected error                                |
| DEF2               | capacity exceeded                                                       |
| DEF3               | index overrun                                                           |
| DEF7               | SFC execution detected error                                            |
| DEFE               | SFC steps undefined                                                     |

## **Restarting the Application**

After a blocking condition has occurred, the halted CPU needs to be initialized. The CPU can also be initialized by setting the \$s0 bit to 1.

When initialized, the application behaves as follows:

- the data resume their initial value
- tasks are stopped at end of cycle
- the input image is refreshed
- outputs are controlled in fallback position

The RUN command then allows the application to be restarted.

## **Non-blocking Conditions**

#### Introduction

The system enters a non-blocking condition when it detects an input/output error on the backplane bus (X Bus or Ethernet) or through execution of an instruction, which can be processed by the user program and does not modify the CPU status.

## Conditions Linked to I/O Diagnostics

A non-blocking condition linked to the I/O is diagnosed with the following indications:

- CPU I/O LED pattern: steady ON
- module I/O LED pattern: steady ON
- system bits (type of error):
  - %S10 set to 0: I/O error detected on one of the modules on the rack (channel power supply detected error, or broken channel, or module not compliant with the configuration, or inoperative module, or module power supply detected error)
  - O %S16 set to 0: I/O error detected in the task in progress
  - O %S40-%S47 set to 0: I/O error detected on rack address 0 to 7
- system bits and words combined with the channel having an error detected (I/O channel number and type of detected error) or I/O module Device DDT information (for modules configured in Device DDT addressing mode):
  - O bit %Ir.m.c.ERR set to 1: channel error detected (implicit exchanges)
  - o word %MWr.m.c.2: the word value indicates the type of error detected on the specified channel and depends on the I/O module (implicit exchanges)

#### Conditions Linked to Execution of the Program Diagnostics

A non-blocking condition linked to execution of the program is diagnosed with the following system bits and words:

- system bits (type of error detected):
  - %S15 set to 1: character string manipulation error detected
  - %S18 set to 1: capacity overrun, error detected on a floating point, or division by 0
  - %S20 set to 1: index overrun
- system word (nature of the error detected):
  - %SW125 (see page 152) (always updated)

**NOTE:** The CPU can be forced to the HALT state (see page 29) on program execution recoverable condition.

There are 2 ways to force a CPU to stop when non-blocking errors linked to the execution of the program are detected:

- Use the diagnostic program function accessible through Unity Pro programming software.
- set the system bit %S78 (HALTIFERROR) to 1.

## **CPU or System Errors**

#### Introduction

CPU or system errors are related either to the CPU (equipment or software) or to the rack internal bus wiring. The system can no longer operate correctly when these errors occur.

A CPU or system error causes the CPU to stop in ERROR mode and requires a cold restart. Before applying a cold restart, set the CPU to STOP mode to keep the PAC from returning to ERROR mode.

## **Diagnostics**

A CPU or system error is diagnosed with the following indications:

- CPU I/O LED pattern: steady on
- system word %SW124 value defines the detected error source:
  - O 80 hex: system watchdog error or rack internal bus wiring error
  - o 81 hex: rack internal bus wiring error
  - 90 hex: interruption not foreseen, or system task pile overrun

## **CPU Application Compatibility**

## **Application Compatibility**

These tables show the standalone (BMEP58•0•0) and Hot Standby (BMEH58•0•0) CPUs that can download and execute applications that are built on a different CPU.

These applications are built on standalone CPUs and transferred to standalone CPUs:

| Standalone CPUs       | Downle | oad and | execute | the appli | cation he | re (BME | P58  |      |      |
|-----------------------|--------|---------|---------|-----------|-----------|---------|------|------|------|
| Build the application | 1020   | 2020    | 2040    | 3020      | 3040      | 4020    | 4040 | 5040 | 6040 |
| here (↓).             |        |         |         |           |           |         |      |      |      |
| BMEP581020            | Х      | Х       | _       | Х         | _         | Х       | _    | _    | _    |
| BMEP582020            | _      | Х       | _       | Х         | _         | Х       | _    | _    | _    |
| BMEP582040            | -      | _       | Х       | _         | Х         | _       | Х    | Х    | Х    |
| BMEP583020            | -      | -       | _       | Х         | _         | Х       | _    | _    | _    |
| BMEP583040            | _      | _       | _       | _         | Х         | _       | Х    | Х    | Х    |
| BMEP584020            | -      | _       | _       | _         | _         | Х       | _    | _    | _    |
| BMEP584040            | _      | _       | _       | _         | _         | _       | Х    | Х    | Х    |
| BMEP585040            | _      | _       | _       | _         | _         | _       | _    | Х    | Х    |
| BMEP586040            | -      | _       | _       | _         | _         | _       | _    | _    | Х    |
| X yes                 |        | •       |         |           |           |         |      |      | •    |
| <b>–</b> no           |        |         |         |           |           |         |      |      |      |

These applications are built on Hot Standby CPUs and transferred to Hot Standby CPUs:

| Hot Standby CPUs                | Download and execute the application here (BMEH58 |      |      |  |  |
|---------------------------------|---------------------------------------------------|------|------|--|--|
| Build the application here (↓). | 2040                                              | 4040 | 6040 |  |  |
| BMEH582040                      | Х                                                 | X    | X    |  |  |
| BMEP584040                      | _                                                 | Х    | X    |  |  |
| BMEP586040                      | _                                                 | _    | X    |  |  |
| X yes<br>- no                   |                                                   | ,    |      |  |  |

**Example**: An application built on a BMEP583020 CPU can only be downloaded or executed on a BMEP583020 or a BMEP584020 CPU.

**NOTE:** For all M580 CPUs, versions 1.10 and 2.00 are not compatible. You cannot configure a CPU V2.00, and download the application to a CPU V1.10.

# Part III

# **Configuring the CPU in Unity Pro**

## Introduction

This part describes how to configure a M580 system with Unity Pro.

## What Is in This Part?

This part contains the following chapters:

| Chapter | Chapter Name                             | Page |
|---------|------------------------------------------|------|
| 8       | M580 CPU Configuration                   | 159  |
| 9       | M580 CPU Programming and Operating Modes | 409  |

# **Chapter 8**M580 CPU Configuration

## Introduction

The chapter describes the configuration of the M580 CPU.

## What Is in This Chapter?

This chapter contains the following sections:

| Section | Торіс                                                            | Page |
|---------|------------------------------------------------------------------|------|
| 8.1     | Unity Pro Projects                                               | 160  |
| 8.2     | Configuring the CPU with Unity Pro                               | 169  |
| 8.3     | Configuring the M580 CPU with DTMs in Unity Pro                  | 188  |
| 8.4     | Diagnostics through the Unity Pro DTM Browser                    | 195  |
| 8.5     | Online Action                                                    | 210  |
| 8.6     | Diagnostics Available through Modbus/TCP                         | 217  |
| 8.7     | Diagnostics Available through EtherNet/IP CIP Objects            | 219  |
| 8.8     | DTM Device Lists                                                 | 257  |
| 8.9     | Explicit Messaging                                               | 278  |
| 8.10    | Explicit Messaging Using the MBP_MSTR Block in Quantum RIO Drops | 309  |
| 8.11    | Implicit Messaging                                               | 330  |
| 8.12    | Configuring the M580 CPU as an EtherNet/IP Adapter               | 356  |
| 8.13    | Hardware Catalog                                                 | 367  |
| 8.14    | M580 CPU Embedded Web Pages                                      | 376  |
| 8.15    | M580 Hot Standby CPU Web Pages                                   | 395  |

# **Section 8.1**Unity Pro Projects

#### Overview

Use this section to add an M580 CPU to your Unity Pro application.

## What Is in This Section?

This section contains the following topics:

| Торіс                                                   | Page |
|---------------------------------------------------------|------|
| Creating a Project in Unity Pro                         | 161  |
| Helping Secure a Project in Unity Pro                   | 163  |
| Configuring the Size and Location of Inputs and Outputs |      |
| Project Management                                      |      |
| DIO Scanner Functionality                               |      |

## **Creating a Project in Unity Pro**

#### Introduction

If you have not created a project in Unity Pro and installed a power supply and an M580 CPU, use the following steps to create a new Unity Pro project containing these components:

- M580 CPU (see page 17)
- power supply (see page 85)

## **Creating and Saving a Unity Pro Project**

Follow these steps to create a Unity Pro project:

| Step | Action                                                                                                    |
|------|----------------------------------------------------------------------------------------------------|
| 1    | Open Unity Pro.                                                                                                    |
| 2    | Click <b>File</b> → <b>New</b> to open the <b>New Project</b> window.                                                                                    |
| 3    | In the PLC window, expand the Modicon M580 node, and select a CPU.                                                                                       |
|      | <b>NOTE:</b> Refer to the CPU Scanner Service (see page 21) topic to select the appropriate CPU, depending upon your DIO and RIO needs.                  |
|      | In the Rack window, expand the Modicon M580 local drop node, and select a rack.                                                                          |
| 4    | Click <b>OK</b> . <b>Result</b> : The <b>Project Browser</b> dialog opens.                                                                               |
| 5    | Click <b>File</b> → <b>Save</b> to open the <b>Save As</b> dialog.                                                                                       |
| 6    | Enter a <b>File name</b> for your Unity Pro project and click <b>Save</b> . <b>Result</b> : Unity Pro saves your project to the specified path location. |

## **Changing the Default Storage Location (Optional)**

You can change the default location that Unity Pro uses to store project files before you click Save:

| Step | Action                                                                                                    |
|------|----------------------------------------------------------------------------------------------------|
| 1    | Click <b>Tools</b> → <b>Options</b> to open the <b>Options Management</b> window.                                                                                                    |
| 2    | In the left pane, navigate to $Options \rightarrow General \rightarrow Paths$ .                                                                                                    |
| 3    | In the right pane, type in a new path location for the <b>Project path</b> . You can also edit these items:  • Import/Export file path  • XVM path  • Project settings templates path |
| 4    | Click <b>OK</b> to close the window and save your changes.                                                                                                    |

## **Selecting a Power Supply**

A default power supply is automatically added to the rack in a new Unity Pro project. To use a different power supply, follow these steps:

| Step | Action                                                                                                    |
|------|----------------------------------------------------------------------------------------------------|
| 1    | In the <b>Project Browser</b> , double-click <b>PLC Bus</b> to display a graphical representation of the hardware rack:  • The selected M580 CPU is in the second position.  • A default power supply appears in the first position.  • Unity Pro automatically opens the <b>Hardware Catalog</b> that corresponds to the <b>PLC bus</b> tab. |
| 2    | Select the power supply automatically added to the <b>PLC bus</b> .                                                                                                    |
| 3    | Press the <b>Delete</b> key to remove the power supply.                                                                                                    |
| 4    | Double-click the first slot of the PLC bus to open the New Device list.                                                                                                    |
| 5    | Double-click the preferred power supply to make it appear in the PLC bus.                                                                                                    |
| 6    | File → SaveClick to save your project.                                                                                                    |

## **Helping Secure a Project in Unity Pro**

## **Creating an Application Password**

In Unity Pro, create a password to help protect your application from unwanted modifications. The password is encrypted and stored in the PAC. Any time the application is modified, the password is required.

| Step | Action                                                                                                    |  |
|------|----------------------------------------------------------------------------------------------------|--|
| 1    | In the <b>Project Browser</b> window, right-click <b>Project</b> → <b>Properties</b> .                                                                                                    |  |
| 2    | In the Properties of Project window, click the Protection tab.                                                                                                    |  |
| 3    | In the Application field, click Change password.                                                                                                    |  |
| 4    | In the Modify Password window, enter a password in the Entry and Confirmation fields.                                                                                                    |  |
| 5    | Click OK.                                                                                                    |  |
| 6    | In the <b>Application</b> field, select the <b>Auto-lock</b> check box if you want to require the password to resume the application display.  You may also click the up/down arrows to set the number of minutes at which time the application would auto-lock. |  |
| 7    | To save the changes:  Click Apply to leave the Properties of Project window open.  or –  Click OK to close the window.                                                                                                    |  |
| 8    | Click <b>File</b> → <b>Save</b> to save your application.                                                                                                    |  |
| 9    | If you wish to change the password at a later time, follow the preceding steps.                                                                                                    |  |

## **Using Memory Protect**

In Unity Pro, select the **Memory Protect** option to help protect your application from unwanted modifications.

| Step | Action                                                                                                    |
|------|----------------------------------------------------------------------------------------------------|
| 1    | In the <b>Project Browser</b> window, expand the <b>Configuration</b> folder to display the CPU.           |
| 2    | To open the CPU configuration window:  ■ Double-click the CPU.  — or —  ■ Right-click BME P58 •0•0 → Open. |
| 3    | In the CPU window, click the <b>Configuration</b> tab.                                                     |
| 4    | Select the <b>Memory protect</b> check box, and enter an input address of your choice.                     |
| 5    | Click <b>File</b> → <b>Save</b> to save your application.                                                  |

## **Configuring the Size and Location of Inputs and Outputs**

#### Introduction

Use the following steps to configure the size and starting positions of inputs and outputs. Your own project configuration may differ.

#### **Setting Global Addresses and Operating Mode Parameters**

Edit the communication module inputs and outputs:

| Step | Action                                                                                                    |
|------|----------------------------------------------------------------------------------------------------|
| 1    | Double-click the image of the M580 CPU in the <b>PLC Bus</b> to view its properties.                                                                                                    |
| 2    | Select the <b>Configuration</b> tab.                                                                                                    |
| 3    | You can check the Operating mode boxes to enable these parameters in your application:  Run/Stop input (default: Not Selected)  Memory protect (default: Not Selected)  Automatic start in Run (default: Not Selected)  Initialize %MWi on cold start (default: Selected)  Cold Start Only (default: Not Selected) |
| 4    | Configure the size of the memory locations in the Size of global address fields.  NOTE: To use the maximum values, press the Maximum values button, check the appropriate boxes in the Max column, and press OK.                                                                                                   |
| 5    | Select the Online modification in RUN or STOP check box (in the Configuration Online Modification field) to use the change configuration on the fly (CCOTF) feature.                                                                                                    |
| 6    | Select <b>Edit</b> → <b>Validate</b> (or click the <b>v</b> toolbar button) to save the configuration.                                                                                                    |

**NOTE:** After you validate module settings for the first time, you cannot edit the module name. If you subsequently decide to change the module name, delete the existing module from the configuration, then add and rename a replacement module.

## **Completing the Ethernet Network Configuration**

After you configure these settings, configure the CPU settings beginning with its Channel Properties. Then configure the Ethernet network devices.

## **Project Management**

## Downloading the Application to the CPU

Download the Unity Pro application to the CPU through one of its ports or through a connection to an Ethernet communication module:

| Method               | Connection                                                                                                    |
|----------------------|----------------------------------------------------------------------------------------------------|
| USB port             | If the CPU and the PC that are running Unity Pro both have USB ports, you can download the application to the CPU directly through the USB ports (see page 50) (version 1.1 or later). |
| Ethernet port        | If the CPU and the PC that are running Unity Pro both have Ethernet ports, you can download the application to the CPU directly through the Ethernet ports.                            |
| communication module | You can download the application to the CPU by connecting Unity Pro to the IP address of a communication module.                                                                       |

**NOTE:** For details, refer to *Downloading CPU Applications* (see *Modicon M580 Standalone*, System Planning Guide for, Frequently Used Architectures) in the *Modicon M580 Hot Standby System Planning Guide for Frequently Used Architectures*.

## **Converting Legacy Applications to M580**

For details on this conversion process, contact your Schneider Electric customer support.

#### **Restoring and Backing Up Projects**

The CPU application RAM (see page 415) and the CPU flash memory automatically and manually perform the following:

- Restore a project in the CPU from the flash memory (and the memory card if inserted):
  - Automatically after a power cycle
  - Automatically on a warm restart
  - Automatically on a cold start
  - Manually with a Unity Pro command: PLC → Project Backup → Backup Restore

**NOTE:** If a memory card is inserted with a different application than the application in the CPU, the application is transferred from the memory card to the CPU application RAM when the restore function is carried out.

- Save the CPU project in the flash memory (and the memory card if inserted):
  - Automatically after an online modification is performed in the application RAM
  - o Automatically after a download
  - O Automatically on detection of %S66 system bit rising edge
  - Manually with a Unity Pro command: PLC → Project Backup → Backup Save

**NOTE:** Backup begins after the completion of the current MAST cycle and before the start of the next MAST cycle.

If MAST is configured as periodic, set the MAST period to a value larger than the actual MAST execution time. This lets the processor complete an entire backup without interruption.

If the MAST period is set to a value less than the actual MAST execution time, backup processing is fragmented and requires a longer time to finish.

- Compare the CPU project and the flash memory project:
   Manually with a Unity Pro command: PLC → Project Backup → Backup Compare
   NOTE: When a valid memory card is inserted (see page 56) with a valid application, the application backup and restore operations are performed as follows:
- The application backup is performed on the memory card first and then on the flash memory.
- The application restore is performed from the memory card to the CPU application RAM first and then copied from the application RAM to the flash memory.

## **DIO Scanner Functionality**

#### Introduction

An embedded DIO scanner service in a standalone (BMEP58•0•0) or Hot Standby (BMEH58•0•0) M580 CPU can manage distributed equipment. Through this service, Ethernet gateway devices (like Profibus and CANopen masters) can operate as distributed equipment.

All DIO scanning communications occur over the Ethernet backplane or through an Ethernet port.

**NOTE:** The BMEP58•040 CPUs also manage RIO modules through the RIO scanner service, but this discussion applies to the DIO scanner service.

#### **DIO Scanner Service Overview**

In this network example, the CPU is connected to the DIO network (2) and the control network (8).

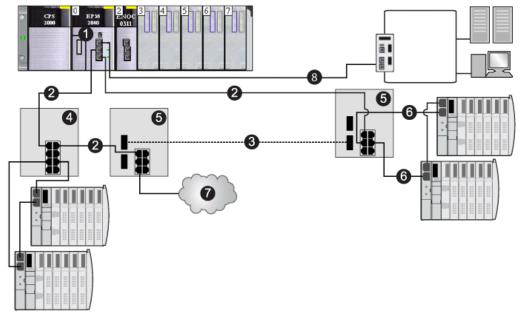

- 1 a CPU with an embedded DIO scanner service
- 2 copper portion of the main ring
- 3 fiber portion of the main ring
- 4 DRS connecting a DIO sub-ring to the main ring
- 5 DRS configured for copper-to-fiber and fiber-to-copper transition connecting a DIO sub-ring to the main ring
- 6 DIO sub-ring
- 7 DIO cloud
- 8 CPU connecting the control network to the M580 system

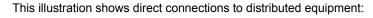

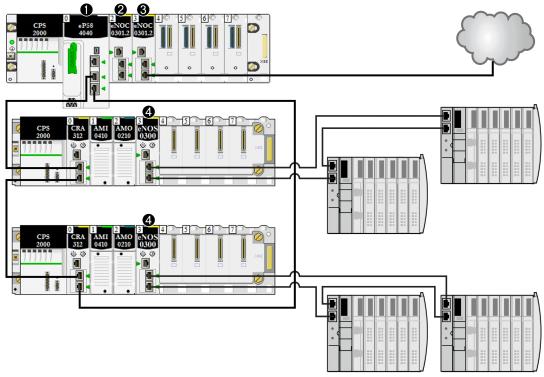

- 1 A CPU on the main rack runs the Ethernet I/O communication server service.
- 2 A BMENOC03•1 Ethernet communication module (Ethernet backplane connection disabled) manages distributed equipment on the device network.
- 3 A BMENOC03-1 Ethernet communication module (Ethernet backplane connection enabled) is connected to a DIO cloud.
- 4 A BMENOS0300 network option switch module is connected to a DIO sub-ring.

# Section 8.2

# **Configuring the CPU with Unity Pro**

## Introduction

Use the instructions in this section to configure the M580 CPU in Unity Pro.

**NOTE:** Some configuration features for the M580 CPU are accessed through the Unity Pro **DTM Browser**. Those configuration instructions appear elsewhere in this document (see page 188).

#### What Is in This Section?

This section contains the following topics:

| Торіс                         | Page |
|-------------------------------|------|
| Unity Pro Configuration Tabs  | 170  |
| About Unity Pro Configuration | 171  |
| Security Tab                  | 172  |
| IPConfig Tab                  | 176  |
| RSTP Tab                      | 178  |
| SNMP Tab                      | 180  |
| NTP Tab                       | 182  |
| Switch Tab                    | 184  |
| QoS Tab                       | 185  |
| Service Port Tab              | 186  |
| Advanced Settings Tab         | 187  |

## **Unity Pro Configuration Tabs**

## **Accessing the Unity Pro Configuration Tabs**

Access the CPU configuration parameters for RIO and distributed equipment:

| Step | Action                                                                                                    |
|------|----------------------------------------------------------------------------------------------------|
| 1    | Open a project that includes an M580 CPU that supports RIO and DIO networks.                                                                                                    |
| 2    | In the Project Browser, double-click Project $	o$ Configuration $	o$ PLC bus.                                                                                                    |
| 3    | In the <b>PLC bus</b> dialog box, double-click the drawing with 3 Ethernet ports in the middle of the CPU.                                                                           |
| 4    | In the <b>Security</b> tab, check to see that the services that you require are enabled (see page 173).(See the Note below.)                                                         |
| 5    | In the <b>IPConfig</b> tab, you may change the IP address of the CPU or you may configure the default address, which starts with 10.10 and uses the last 2 bytes of the MAC address. |

**NOTE:** For improved security, some of the communication services (FTP, TFTP, and HTTP) are disabled by default. You may wish to perform some actions (such as a firmware update, web access, or remote I/O) that require the availability of one or more of these services. Before configuring Ethernet parameters, set the security levels (see page 172) to meet your requirements. When these services are not needed, you should disable them.

## **Unity Pro Configuration Tabs**

This table indicates the Unity Pro configuration tabs that are available (X) and unavailable (—) for M580 CPUs:

| Unity Pro Tab     | Services                                     |                                                 |  |
|-------------------|----------------------------------------------|-------------------------------------------------|--|
|                   | CPUs with Embedded RIO Scanning (BME•58•040) | CPUs without Embedded RIO Scanning (BME•58•020) |  |
| Security          | X                                            | X                                               |  |
| IPConfig          | X                                            | X                                               |  |
| RSTP              | X                                            | X                                               |  |
| SNMP              | Х                                            | X                                               |  |
| NTP               | X                                            | X                                               |  |
| Switch            | _                                            | X                                               |  |
| QoS               | _                                            | X                                               |  |
| Service Port      | Х                                            | X                                               |  |
| Advanced Settings | _                                            | X                                               |  |

NOTE: To maintain RIO performance, you cannot access these tabs for BME•58•040 CPUs.

## **About Unity Pro Configuration**

## **Accessing Configuration Settings**

Access the configuration settings for the M580 CPU in Unity Pro:

| Step | Action                                                                                                    |  |
|------|----------------------------------------------------------------------------------------------------|--|
| 1    | Open Unity Pro.                                                                                                    |  |
| 2    | Open a Unity Pro project that includes an M580 CPU in the configuration.                                                                                                    |  |
| 3    | Open the <b>Project Browser</b> ( <b>Tools</b> → <b>Project Browser</b> ).                                                                                                    |  |
| 4    | Double-click PLC bus in the Project Browser.                                                                                                    |  |
| 5    | In the virtual rack, double-click the Ethernet ports of the M580 CPU to see these configuration tabs:  Security IPConfig RSTP SNMP NTP Switch (See the note.) QoS (See the note.) Advanced Settings (See the note.) These configuration tabs are described in detail in the pages that follow.  NOTE: This tab is not available for CPUs that provide the RIO Ethernet scanning services. |  |

## **Security Tab**

#### Introduction

Unity Pro provides security services for the CPU. Enable and disable these services on the **Security** tab in Unity Pro.

## **Accessing the Security Tab**

View the **Security** configuration options:

| Step | Action                                                                                                    |
|------|----------------------------------------------------------------------------------------------------|
| 1    | Open your Unity Pro project.                                                                                                    |
| 2    | Double-click the Ethernet ports on the CPU in the local rack (or right-click the Ethernet ports and select <b>Open Submodule</b> . |
| 3    | Select the <b>Security</b> tab in the <b>RIO DIO Communicator Head</b> window to enable/disable Ethernet services.                 |

## **Available Ethernet Services**

You can enable/disable these Ethernet services:

| Field                                                 | Comment                                                                                                    |  |
|-------------------------------------------------------|----------------------------------------------------------------------------------------------------|--|
| Enforce Security and Unlock Security                  | Refer to the description, below, for details. (see page 173)                                                                                                    |  |
| FTP                                                   | Enable or disable (default) firmware upgrade, SD memory card data remote access, data storage remote access, and device configuration management using the FDR service.                      |  |
|                                                       | <b>NOTE:</b> Local data storage remains operational, but remote access to data storage is disabled.                                                                                          |  |
| TFTP                                                  | Enable or disable (default) the ability to read RIO drop configuration and device configuration management using the FDR service.                                                            |  |
|                                                       | NOTE: Enable this service to use eX80 Ethernet adapter modules.                                                                                                    |  |
| НТТР                                                  | Enable or disable (default) the web access service.                                                                                                    |  |
| DHCP / BOOTP                                          | Enable or disable (default) the automatic assignment of IP addressing settings. For DHCP, also enable/disable automatic assignment of subnet mask, gateway IP address, and DNS server names. |  |
| SNMP                                                  | Enable or disable (default) the protocol used to monitor the device.                                                                                                    |  |
| EIP                                                   | Enable or disable (default) access to the EtherNet/IP server.                                                                                                    |  |
| Port 502 <sup>(1)</sup>                               | Enable or disable (default) port 502, which allows Modbus TCP communication to the CPU.                                                                                                    |  |
| 1 Set Access Control to Enabled to modify this field. |                                                                                                    |  |

| Field                                                 |             | Comment                                                                                                    |
|-------------------------------------------------------|-------------|----------------------------------------------------------------------------------------------------|
| Access Control                                        |             | Enable (default) or disable Ethernet access to the multiple servers in the CPU from unauthorized network devices. |
| Authorized                                            | Subnet      | Yes/No                                                                                                    |
| addresses (1)                                         | IP Address  | 0.0.0.0 223.255.255                                                                                               |
|                                                       | Subnet mask | 224.0.0.0 255.255.255.252                                                                                         |
|                                                       | FTP         | Select this to grant access to the FTP server in the CPU.                                                         |
|                                                       | TFTP        | Select this to grant access to the TFTP server in the CPU.                                                        |
|                                                       | HTTP        | Select this to grant access to the HTTP server in the CPU.                                                        |
|                                                       | Port 502    | Select this to grant access to port 502 (typically used for Modbus messaging) of the CPU.                         |
|                                                       | EIP         | Select this to grant access to the EtherNet/IP server in the CPU.                                                 |
|                                                       | SNMP        | Select this to grant access to the SNMP agent resident in the CPU.                                                |
| 1 Set Access Control to Enabled to modify this field. |             |                                                                                                    |

**NOTE:** Refer to the ETH\_PORT\_CTRL topic (see page 427) for information regarding using this function block to control the FTP, TFTP, HTTP, and DHCP/BOOTP protocols.

#### **Enable/Disable Ethernet Services**

You can enable/disable Ethernet services on the **Security** tab as follows:

- Enable/disable FTP, TFTP, HTTP, EIP, SNMP, and DHCP/BOOTP for all IP addresses.
   or –
- Enable/disable FTP, TFTP, HTTP, Port 502, EIP, and SNMP for each authorized IP address.
   (You can use this feature offline only. The configuration screen is grayed in online mode.)

Set the **Security** tab parameters before you download the application to the CPU. The default settings (maximum security level) reduce the communication capacities and port access.

NOTE: Schneider Electric recommends disabling services that are not being used.

#### **Enforce Security and Unlock Security Fields**

- When you click Enforce Security (the Security tab default setting):
   FTP, TFTP, HTTP, EIP, SNMP, and DHCP/BOOTP are disabled and Access Control is enabled.
- When you click Unlock Security:
   FTP, TFTP, HTTP, EIP, SNMP, and DHCP/BOOTP are enabled, and Access Control is disabled.

**NOTE:** You can set each field individually once the global setting is applied.

#### **Using Access Control for Authorized Addresses**

Use the **Access Control** area to restrict device access to the CPU in its role as a server. After you enable access control in the **Security** dialog, you can add the IP addresses of the devices that you want to communicate with the CPU to the list of **Authorized Addresses**:

- By default, the IP address of the CPU's embedded Ethernet I/O scanner service with Subnet set to Yes allows any device in the subnet to communicate with the CPU through EtherNet/IP or Modbus TCP
- Add the IP address of any client device that may send a request to the CPU's Ethernet I/O scanner service, which, in this case, acts as a Modbus TCP or EtherNet/IP server.
- Add the IP address of your maintenance PC to communicate with the PAC through the CPU's Ethernet I/O scanner service via Unity Pro to configure and diagnose your application.

**NOTE:** The subnet in the **IP Address** column can be the subnet itself or any IP address inside the subnet. If you select **Yes** for a subnet that does not have a subnet mask, a pop-up window states that the screen cannot be validated because of a detected error.

You can enter a maximum of 128 authorized IP addresses or subnets.

#### **Adding Devices to the Authorized Addresses List**

To add devices to the **Authorized Addresses** list:

| Step | Action                                                                                                    |
|------|----------------------------------------------------------------------------------------------------|
| 1    | Set Access Control to Enabled.                                                                                                    |
| 2    | In the <b>IP Address</b> column of the <b>Authorized Addresses</b> list, double-click the default IP address (0.0.0.0) to enter an IP address.                                                                                                    |
| 3    | <ul> <li>Enter the address of the device to access the CPU's Ethernet I/O scanner service with either of these methods:</li> <li>Add a single IP address: Enter the IP address of the device and select No in the Subnet column.</li> <li>Add a subnet: Enter a subnet address in the IP Address column. Select Yes in the Subnet column. Enter a subnet mask in the Subnet Mask column.</li> <li>NOTE:</li> <li>The subnet in the IP Address column can be the subnet itself or any IP address in the subnet. If you enter a subnet without a subnet mask, an on-screen message states that the screen cannot be validated.</li> <li>A red exclamation point (!) indicates a detected error in the entry. You can save the configuration only after the detected error is addressed.</li> </ul> |
| 4    | Select one or more of the following methods of access you are granting the device or subnet: FTP, TFTP, HTTP, Port 502, EIP, SNMP.                                                                                                    |
| 5    | Repeat steps 2 - 4 for each additional device or subnet to which you want to grant access to the CPU's Ethernet I/O scanner service.                                                                                                    |
|      | NOTE: You can enter up to 128 authorized IP addresses or subnets.                                                                                                    |
| 6    | Click Apply.                                                                                                    |

## **Removing Devices from the Authorized Addresses List**

To remove devices from the **Authorized Addresses** list:

| Step | Action                                                                           |
|------|----------------------------------------------------------------------------------|
| 1    | In the Authorized Addresses list, select the IP address of the device to delete. |
| 2    | Set the IP address to 0.0.0.0.                                                   |
| 3    | Select No in the Subnet column.                                                  |
| 4    | Click Apply.                                                                     |

## **IPConfig Tab**

#### **IPConfig Parameters**

IP address configuration field on the IPConfig tab:

| Parameter          | Default Value | Description                                                                                                    |
|--------------------|---------------|----------------------------------------------------------------------------------------------------|
| Main IP address    | 192.168.10.1  | The IP address of the CPU and DIO scanner. This address can be used:  By Unity Pro, an HMI, or SCADA to communicate with the CPU.  To access the CPU web pages.  By the CPU to perform I/O scanning of DIO devices. |
| IP address A       | 192.168.11.1  | This address applies to the RIO scanner service in the CPU designated as <b>A</b> . (See the note below.)                                                                                                    |
| IP address B       | -             | For M580 Hot Standby CPUs only, this address applies to the RIO scanner service in the CPU designated as <b>B</b> . (See the note below.)                                                                           |
| Subnetwork<br>mask | 255.255.0.0   | This bit mask identifies or determines the IP address bits that correspond to the network address and the subnetwork portion of the address. (The value can be changed to any valid value in the subnetwork.)       |
| Gateway<br>address | 192.168.10.1  | This is the IP address of the default gateway to which messages for other networks are transmitted.                                                                                                    |

#### NOTE:

- If you change IP address A, the system may recalculate all IP addresses (including those of the drops) to keep all devices in the same subnetwork.
- In M580 Hot Standby systems, both CPU **A** and CPU **B** maintain a redundant owner connection with each RIO device (BM•CRA312•0 adapter). For this reason, when a Hot Standby switchover occurs, the state of RIO outputs is not affected the Hot Standby switchover transition is bumpless.

#### Viewing and Editing the IP Address and Device Name of Network Devices

The **CRA IP address configuration** area on the **IPConfig** tab is provided for CPUs with Ethernet I/O scanner service (CPUs with commercial references that end 40). Use this area to display a list of RIO/DIO scanners and BM•CRA312•0 adapters, and view or edit the device IP address and device Identifier:

| Step | Action                                                                                                    |
|------|----------------------------------------------------------------------------------------------------|
| 1    | Click on the Update CRA IP address configuration link to open the Ethernet Network window.                 |
| 2    | In the Subtype header, filter the device list by selecting:  Scanner RIO/DIO CRA (select both)             |
|      | This list applies the selected filter, and displays all detected network devices of the selected type(s).) |

| Step | Action                                                                                                    |
|------|----------------------------------------------------------------------------------------------------|
| 3    | The <b>IP Address</b> field displays the address that was automatically assigned when the device was added to the network.                                                                                                    |
|      | <b>NOTE:</b> Although the IP address is editable, Schneider Electric recommends that you accept the automatically assigned IP address.                                                                                                    |
| 4    | The Identifier field displays the identifier for the module, which is also the Device Name. To edit the Identifier setting:  1. Double-click on the Identifier value. The value becomes editable.  2. Type in a new value.  3. Click the Unity Pro Validate button. The new Identifier setting is applied. |

**NOTE:** All other fields in the **Ethernet Network** window are read-only.

## RSTP Tab

#### Introduction

The Ethernet DEVICE NETWORK ports on the front of the M580 CPU support *rapid spanning tree protocol* (RSTP). RSTP is an OSI layer 2 protocol defined by IEEE 802.1D 2004. RSTP performs these services:

- RSTP creates a loop-free logical network path for Ethernet devices that are part of a topology
  that includes redundant physical paths. When either DEVICE NETWORK port (ETH 2 or ETH 3)
  on the CPU is disconnected, the RSTP service directs traffic to the other port.
- RSTP automatically restores network communication by activating redundant links when a network event causes a loss of service.

**NOTE:** When an RSTP link is disconnected, the RSTP service acts on an event and forwards traffic through the correct port. During this re-connect time (50ms max), some packets may be lost.

The RSTP service creates a loop-free logical network path for Ethernet devices that are part of a topology that includes redundant physical paths. When the network experiences a loss of service, the RSTP-enabled module automatically restores network communication by activating redundant links.

**NOTE:** RSTP can be implemented only when all network switches are configured to support RSTP.

Changing these parameters can affect sub-ring diagnostics, RIO determinism, and network recovery times.

### Assign the Bridge Priority for RIO/DIO Scanner Service

A **bridge priority** value is used to establish the relative position of a switch in the RSTP hierarchy. Bridge priority is a 2-byte value for the switch. The valid range is 0 ... 65535, with a default of 32768 (the midpoint).

Assign the Bridge Priority on the RSTP page:

| Step | Action                                                                                                    |
|------|----------------------------------------------------------------------------------------------------|
| 1    | Select RSTP to see the RSTP Operational State.                                                                                                  |
| 2    | Select a Bridge Priority from the drop-down list in the RSTP Operational State area:  Root (0) (default) Backup Root (4096) Participant (32768) |
| 3    | Finish the configuration:  OK: Assign the Bridge Priority, and close the window.  Apply: Assign the Bridge Priority, and keep the window open.  |

## **RSTP Parameters for CPUs with RIO and DIO Scanner Service**

## RSTP tab:

| Field                  | Parameter       | Value               | Comment |
|------------------------|-----------------|---------------------|---------|
| RSTP Operational State | Bridge Priority | Root (0)            | default |
|                        |                 | Backup Root (4096)  | _       |
|                        |                 | Participant (32768) | _       |

## RSTP Parameters for CPUs without RIO Scanner Service (DIO Scanner Service Only)

## RSTP tab:

| Field             | Parameter             | Value              | Comment                                 |
|-------------------|-----------------------|--------------------|-----------------------------------------|
| RSTP Operational  | Bridge Priority       | Root(0)            | _                                       |
| State             |                       | Backup Root(4096)  | -                                       |
|                   |                       | Participant(32768) | default                                 |
| Bridge parameters | Force version         | 2                  | You cannot edit this value.             |
|                   | Forward delay (ms)    | 21000              |                                         |
|                   | Maximum Age Time (ms) | 40000              |                                         |
|                   | Transmit Hold Count   | 40                 |                                         |
|                   | Hello Time (ms)       | 2000               |                                         |
| Port 2 Parameters | -                     | -                  | You cannot edit these field parameters. |
| Port 3 Parameters | -                     | -                  | You cannot edit these field parameters. |

## **SNMP Tab**

#### Introduction

Use the **SNMP** tab in Unity Pro to configure individual SNMP parameters for these modules:

- M580 CPU modules
- (e)X80 EIO adapter modules on RIO drops
- 140CRA3120• RIO adapter modules in Quantum EIO systems

An SNMP v1 agent is a software component of the SNMP service that runs on these modules to allow access to diagnostic and management information for the modules. You can use SNMP browsers, network management software, and other tools to access this data. In addition, the SNMP agent can be configured with the IP addresses of one or two devices (typically PCs that run network management software) to be the targets of event-driven trap messages. Such messages inform the management device of events like cold starts and the inability of the software to authenticate a device.

Use the **SNMP** tab to configure the SNMP agents for communication modules in the local rack and RIO drops. The SNMP agent can connect to and communicate with one or two SNMP managers as part of an SNMP service. The SNMP service includes:

- authentication checking by the Ethernet communication module, of any SNMP manager that sends SNMP requests
- management of events or traps

#### SNMP Parameters

View and edit these properties on the **SNMP** page:

| Property                |                      | Description                                                                                                    |
|-------------------------|----------------------|----------------------------------------------------------------------------------------------------|
| IP Address<br>Managers: | IP Address Manager 1 | The IP address of the first SNMP manager to which the SNMP agent sends notices of traps.                                                                                                    |
|                         | IP Address Manager 2 | The IP address of the second SNMP manager to which the SNMP agent sends notices of traps.                                                                                                    |
| Agent:                  | Location             | The device location (32 characters maximum)                                                                                                    |
|                         | Contact              | Information describing the person to contact for device maintenance (32 characters maximum)                                                                                                    |
|                         | SNMP Manager         | Select one:  Disabled: You can edit the Location and Contact settings on this page.  Enabled: You cannot edit the Location and Contact settings on this page. (Those settings are managed by the SNMP Manager.) |

| Property  |                                       | Description                                                                                                    |
|-----------|---------------------------------------|----------------------------------------------------------------------------------------------------|
|           |                                       | Password required by the SNMP agent before executing read commands from an SNMP manager (default = public).                                                                  |
|           | Set                                   | Password required by the SNMP agent before executing write commands from an SNMP manager (default = <b>private</b> ).                                                        |
|           | Trap                                  | Password an SNMP manager requires from the SNMP agent before the manager accepts trap notices from the agent (default = alert).                                              |
| Security: | Enable Authentication<br>Failure Trap | <b>TRUE</b> causes the SNMP agent to send a trap notice to the SNMP manager if an unauthorized manager sends a Get or Set command to the agent (default = <b>Disabled</b> ). |

- Apply the configuration by clicking a button:
  Apply: Save changes.
  OK: Save changes and close the window.

#### NTP Tab

#### Introduction

You can configure an M580 CPU as an NTP server or an NTP client in the Unity Pro NTP tab. The NTP service has these features:

- A periodic time correction is obtained from the reference-standard time server.
- There is an automatic switchover to a backup (secondary) time server if an error is detected with the normal time server system.
- Controller projects use a function block to read the accurate clock, allowing project events or variables to be time stamped. (Refer to the *System Time Stamping User Guide* (see *System Time Stamping, User Guide*) for detailed information about timestamping performance.)

#### NOTE:

When the M580 CPU is configured as either an NTP server or as an NTP client, the BM•CRA312•0 (e)X80 EIO adapter modules are NTP clients of the CPU:

- When only BM•CRA31200 modules are configured as NTP clients, the accuracy of this server allows time discrimination of 20 ms.
- All BM•CRA31200 modules in the network have the same client configuration.

To begin, open the CPU configuration tabs in Unity Pro (see page 170).

#### **NTP Client Mode**

When the PAC is configured as an NTP client, the network time service (SNTP) synchronizes the clock in the M580 CPU to that of the time server. The synchronized value is used to update the clock in the CPU. Typical time service configurations utilize redundant servers and diverse network paths to achieve high accuracy and reliability.

To establish the accurate Ethernet system network time, the system performs the following at power up:

- requires the CPU to boot
- uses the CPU to obtain the time from the NTP server
- requires a predefined interval until time is accurate; your configuration determines how long before time is accurate
- may require several updates to achieve peak accuracy

Once an accurate time is received, the service sets the status in the associated time service register.

The time service clock value starts at 0 until fully updated from the CPU.

| Model                       | Starting Date                |
|-----------------------------|------------------------------|
| Modicon M580 with Unity Pro | January 1st 1980 00:00:00.00 |

#### Stop or run PAC:

- Stop and run have no effect on the accuracy of the clock.
- Stop and run have no effect on the update of the clock.
- A transition from one mode to the other has no effect on the accuracy of the Ethernet system network time.

#### Download application:

The status clock value associated with the time service register in the M580 CPU is reinitialized
after an application is downloaded or after an NTP server swap. The time is accurate after two
polling periods.

**NOTE:** For NTP diagnostics, refer to the NTP web page.

#### **NTP Server Mode**

When the PAC is configured as an NTP server, it can synchronize client clocks (such as a BM•CRA31200 (e)X80 EIO adapter module). The CPU's internal clock is then used as reference clock for NTP services.

#### NTP Parameters for a CPU

Use the pull-down menu in the NTP field to configure the CPU as an NTP Client or an NTP Server:

| Value      | Comment                                                                                                    |  |
|------------|----------------------------------------------------------------------------------------------------|--|
| Disabled   | default: Both the NTP server and the NTP client services of the PAC are disabled.                                                                                                    |  |
| NTP Client | The PAC functions as the NTP client. In this case, configure the NTP Server Configuration parameters.                                                                                        |  |
|            | <b>NOTE:</b> Enable the NTP client here to automatically enable the NTP client service on all BM•CRA312•0 adapter modules.                                                                   |  |
| NTP Server | The Ethernet I/O scanner PAC acts as an NTP server.                                                                                                    |  |
|            | <b>NOTE:</b> Enable the NTP client here to automatically enable the NTP client service on all BM•CRA312•0 adapter modules and to configure the BM•CRA312•0 to use the PAC as the NTP server. |  |

Assign values to these parameters in the NTP Server Configuration field:

| Parameter                          | Comment                                                                                                    |
|------------------------------------|----------------------------------------------------------------------------------------------------|
| Primary NTP Server IP address      | the IP address of the NTP server, from which the PAC first requests a time value                                                             |
| Secondary NTP<br>Server IP address | the IP address of the backup NTP server, from which the PAC requests a time value after not receiving a response from the primary NTP server |
| Polling Period                     | The time (in seconds) between updates from the NTP server. Smaller values typically result in better accuracy.                               |

#### **Switch Tab**

#### **Description**

The **Switch** tab is only available for CPUs without RIO scanner service. It contains these fields:

| Field     | Parameter | Value                     | Comment                                                                                                    |
|-----------|-----------|---------------------------|----------------------------------------------------------------------------------------------------|
| ETH1      | -         | -                         | You cannot edit these field parameters here. Configuration can be modified in the <b>Service Port</b> tab (see page 186). |
| ETH2      | Enabled   | Yes                       | default                                                                                                    |
|           |           | No                        | _                                                                                                    |
|           | Baud Rate | Auto 10/100 Mbits/sec     | default                                                                                                    |
|           |           | 100 Mbits/sec Half duplex | _                                                                                                    |
|           |           | 100 Mbits/sec Full duplex | _                                                                                                    |
|           |           | 10 Mbits/sec Half duplex  | _                                                                                                    |
|           |           | 10 Mbits/sec Full duplex  | -                                                                                                    |
| ETH3      | Enabled   | Yes                       | default                                                                                                    |
|           |           | No                        | -                                                                                                    |
|           | Baud Rate | Auto 10/100 Mbits/sec     | default                                                                                                    |
|           |           | 100 Mbits/sec Half duplex | -                                                                                                    |
|           |           | 100 Mbits/sec Full duplex | _                                                                                                    |
|           |           | 10 Mbits/sec Half duplex  | -                                                                                                    |
|           |           | 10 Mbits/sec Full duplex  | -                                                                                                    |
| Backplane | _         | -                         | You cannot edit these field parameters.                                                                                   |

**NOTE: ETH1** port is a dedicated service port and the Ethernet backplane network is dedicated to the communication between modules on the rack. The switch parameters for those two ports cannot be configured in the **Switch** tab.

#### **QoS Tab**

#### **Description**

The M580 CPU can be configured to perform Ethernet packet tagging. The CPU supports the OSI layer 3 quality of service (QoS) standard defined in RFC-2475. When you enable QoS, the CPU adds a differentiated services code point (DSCP) tag to each Ethernet packet that it transmits to indicate the priority of that packet.

#### **QoS Tab**

The **QoS** tab is available only on CPUs that do not support the RIO scanner service (only on CPUs with commercial references that end with 20).

| Field                            | Parameter                                        | Value    | Comment |
|----------------------------------|--------------------------------------------------|----------|---------|
| DSCP Tagging                     | -                                                | Enabled  | default |
|                                  |                                                  | Disabled | _       |
| PTP                              | DSCP PTP Event Priority                          | 59       | _       |
|                                  | DSCP PTP General Priority                        | 47       | _       |
| EtherNet/IP Traffic              | DSCP Value For I/O Data Schedule Priority        | 47       | _       |
|                                  | Messages                                         |          |         |
|                                  | DSCP Value For Explicit Message                  | 27       | _       |
|                                  | DSCP Value For I/O Data Urgent Priority Messages | 55       | _       |
|                                  | DSCP Value For I/O Data High Priority Messages   | 43       | _       |
|                                  | DSCP Value For I/O Data Low Priority Messages    | 31       | _       |
| Modbus TCP Traffic               | DSCP Value For I/O Messages                      | 43       | _       |
|                                  | DSCP Value For Explicit Message                  | 27       | _       |
| Network Time<br>Protocol Traffic | DSCP Value For Network Time Protocol Messages    | 59       | -       |

DSCP tagging lets you prioritize the Ethernet packet streams based on the type of traffic in that stream.

To implement QoS settings in your Ethernet network:

- Use network switches that support QoS.
- Consistently apply DSCP values to network devices and switches that support DSCP.
- Confirm that switches apply a consistent set of rules for sorting DSCP tags, when transmitting and receiving Ethernet packets.

#### **Service Port Tab**

#### **Service Port Parameters**

These parameters are on the Unity Pro Service Port tab:

| Field                        | Parameter              | Value             | Comment                                                                                                    |
|------------------------------|------------------------|-------------------|----------------------------------------------------------------------------------------------------|
| Service Port                 | _                      | Enabled (default) | Enable the port and edit port parameters.                                                                                                    |
|                              | _                      | Disabled          | Disable the port (no access to parameters).                                                                                                    |
| Service Port                 | _                      | Access (default)  | This mode supports communications to Ethernet devices.                                                                                                    |
| Mode                         | -                      | Mirroring         | In port mirroring mode, data traffic from one or more of the other ports is copied to this port. Connect a packet sniffing tool to this port to monitor and analyze port traffic.             |
|                              |                        |                   | <b>NOTE:</b> In this mode, the <b>Service</b> port acts like a read-only port. That is, you cannot access devices (ping, connection to Unity Pro, and so on) through the <b>Service</b> port. |
| Access Port<br>Configuration | Service Port<br>Number | ETH1              | You cannot edit the value in the <b>Service Port Number</b> field.                                                                                                    |
| Port Mirroring Configuration | Source<br>Port(s)      | Internal Port     | Ethernet traffic to and from the internal processor sent to the Service Port                                                                                                    |
|                              |                        | ETH2              | Ethernet traffic to and from ETH2 sent to the Service Port                                                                                                    |
|                              |                        | ETH3              | Ethernet traffic to and from ETH3 sent to the Service Port                                                                                                    |
|                              |                        | Backplane Port    | Ethernet traffic to and from the backplane sent to the Service Port                                                                                                    |

#### **On-line Behavior**

The **Service Port** parameters are stored in the application, but you can reconfigure (change) the parameters in connected mode. Values that you reconfigure in connected mode are sent to the PAC through explicit messaging.

The changed values are not stored, so a mismatch can exist between the parameters that are being used and those that are in the stored application.

# **Advanced Settings Tab**

#### Introduction

The **Advanced Settings** tab is only available for CPUs that do not support RIO scanning (DIO scanner service only). The **Advanced Settings** contains these fields:

- EtherNet/IP Timeout Settings
- EtherNet/IP Scanner Behavior

#### **Timeout Settings**

These parameters are in the **EtherNet/IP Timeout Settings** field:

| Parameter                                | Value | Comment                                                                                                    |
|------------------------------------------|-------|----------------------------------------------------------------------------------------------------|
| FW_Open I/O Connection<br>Timeout (msec) | 4960  | Specifies the amount of time the scanner waits for FW_Open response of an I/O connection.                       |
| FW_Open EM Connection<br>Timeout (msec)  | 3000  | Specifies the amount of time the scanner waits for FW_Open response of an EM connection.                        |
| EM Connection RPI (msec)                 | 10000 | Sets T->O and O->T RPI for all EM connections.                                                                  |
| EM Request Timeout (sec)                 | 10    | Specifies the amount of time the scanner will wait between the request and the response of an explicit message. |

#### **Scanner Behavior**

These parameters are in the **EtherNet/IP Scanner Behavior** field:

| Parameter                        | Value    | Comment                                                                                            |
|----------------------------------|----------|----------------------------------------------------------------------------------------------------|
| Allow RESET via explicit message | Disabled | (Default.) The scanner ignores the Identity object reset service request.                          |
|                                  | Enabled  | The scanner will reset if an Identity object reset service request is received.                    |
| Behavior when CPU state is STOP  | Idle     | (Default.) The EtherNet/IP I/O connection stays open, but the <b>Run/Idle</b> flag is set to Idle. |
|                                  | STOP     | The EtherNet/IP IO connection is closed.                                                           |

# Section 8.3

# Configuring the M580 CPU with DTMs in Unity Pro

#### Introduction

Some configuration features for the M580 CPU are accessed through its corresponding M580 DTM in the Unity Pro **DTM Browser**.

Use the instructions in this section to configure the M580 CPU through the DTM.

#### What Is in This Section?

This section contains the following topics:

| Topic                                    | Page |
|------------------------------------------|------|
| About DTM Configuration in Unity Pro     | 189  |
| Accessing Channel Properties             | 190  |
| Configuring DHCP and FDR Address Servers | 192  |

# **About DTM Configuration in Unity Pro**

#### Introduction

The configuration of the M580 CPU through standard Unity Pro features is described elsewhere in this guide (see page 169).

Some configuration that is specific to a particular device (like the M580 CPU) is done through a corresponding device type manager (DTM) in Unity Pro. This section describes that configuration.

#### **Accessing Configuration Settings**

Follow these steps to access the configuration settings in the DTM for the M580 CPU in Unity Pro:

| Step | Action                                                                                                    |
|------|----------------------------------------------------------------------------------------------------|
| 1    | Open Unity Pro.                                                                                                    |
| 2    | Open a Unity Pro project that includes a M580 CPU in the configuration.                                                                    |
| 3    | Open the DTM Browser (Tools → DTM Browser).                                                                                                |
| 4    | Double-click the DTM that corresponds to the M580 CPU in the <b>DTM Browser</b> to open the device editor of the DTM.                      |
| 5    | These headings appear in the configuration tree of the M580 DTM:  Channel Properties Services EtherNet/IP Local Slaves Device List Logging |

# **Accessing Channel Properties**

#### Introduction

On the Unity Pro **Channel Properties** page, you can select a **Source IP Address** from a pull-down menu.

The **Source IP Address** menu is a list of IP addresses that are configured for a PC that has the Unity Pro DTM installed.

To make the connection, choose a **Source IP Address** that is in the same network as the CPU and the device network.

You can execute these tasks through this connection:

- Perform fieldbus discovery.
- Execute Online Actions.
- Send an explicit message to an EtherNet/IP device.
- Send an explicit message to a Modbus TCP device.
- Diagnose modules.

#### **Open the Page**

View the **Channel Properties** for the CPU:

| Step | Action                                                                                           |
|------|--------------------------------------------------------------------------------------------------|
| 1    | Open a Unity Pro project that includes a M580 CPU.                                               |
| 2    | Open the <b>DTM Browser</b> ( <b>Tools</b> → <b>DTM Browser</b> ).                               |
| 3    | In the <b>DTM Browser</b> , find the name that you assigned to the CPU.                          |
| 4    | Double-click (or right-click <b>Open</b> ) the name of the CPU to open the configuration window. |
| 5    | Select Channel Properties in the navigation pane.                                                |

#### **Property Descriptions**

This table describes the parameters for the **Channel Properties**:

| Field          | Parameter                    | Description                                                                                                    |
|----------------|------------------------------|----------------------------------------------------------------------------------------------------|
| Source Address | Source IP Address            | A list of IP addresses assigned to network interface cards installed on your PC.                                                                                                    |
|                |                              | <b>NOTE:</b> If the configured main IP address of the CPU is not in the subnet of any of the IP configured on the interface cards of the PC, then the first interface card IP is suggested by default. |
|                | Sub-Network Mask (read-only) | The subnet mask that is associated with the selected source IP address.                                                                                                    |

| Field                            | Parameter                     | Description                                                                                         |
|----------------------------------|-------------------------------|----------------------------------------------------------------------------------------------------|
| EtherNet/IP<br>Network Detection | Begin detection range address | The first IP address in the address range for automatic field bus discovery of EtherNet/IP devices. |
|                                  | End detection range address   | The last IP address in the address range for automatic field bus discovery of EtherNet/IP devices.  |
|                                  |                               | The first IP address in the address range for automatic field bus discovery of Modbus TCP devices.  |
|                                  | End detection range address   | The last IP address in the address range for automatic field bus discovery of Modbus TCP devices.   |

#### **Make the Connection**

Connect to the Source IP Address:

| Step | Action                                                                  |
|------|-------------------------------------------------------------------------|
| 1    | Select an IP address from the <b>Source IP Address</b> pull-down menu.  |
| 2    | Press the <b>Apply</b> button.                                          |
| 3    | In the <b>DTM Browser</b> , find the name that you assigned to the CPU. |
| 4    | Right-click on the name of the CPU and scroll to <b>Connect</b> .       |

# **TCP/IP Monitoring**

Expand (+) the **Channel Properties** heading in the configuration tree and select the **TCP/IP** item at level 1.

The read-only information on this page monitors the IP parameters that were configured in Unity Pro.

# **Configuring DHCP and FDR Address Servers**

#### **DHCP and FDR Address Servers**

The M580 CPU includes both a dynamic host communication protocol (DHCP) and a fast device replacement (FDR) server. The DHCP server provides IP address settings to networked up to devices. The FDR server provides operating parameter settings to replacement Ethernet devices that are equipped with FDR client functionality.

#### **Accessing the Address Server**

Access the address server for the M580 CPU in Unity Pro:

| Step | Action                                                                                                    |
|------|----------------------------------------------------------------------------------------------------|
| 1    | Open Unity Pro.                                                                                                    |
| 2    | Open a Unity Pro project that includes a M580 CPU in the configuration.                                               |
| 3    | Open the <b>DTM Browser</b> ( <b>Tools</b> → <b>DTM Browser</b> ).                                                    |
| 4    | Double-click the DTM that corresponds to the M580 CPU in the <b>DTM Browser</b> to open the device editor of the DTM. |
| 5    | Expand (+) the <b>Services</b> heading in the configuration tree.                                                     |
| 6    | Select the <b>Address Server</b> item in the configuration tree to see the address server configuration.              |

#### Configuration

Configure the address server to perform these tasks:

- Enable and disable the CPU FDR service.
- View an automatically generated list of all devices included in the CPU configuration, displaying for each device:
  - IP addressing parameters
  - whether the device IP addressing parameters are provided by the CPU embedded DHCP server

Manually add remote devices that are not part of the CPU configuration to the CPU DHCP client list

**NOTE:** Remote devices added in this way are equipped with DHCP client software and are configured to subscribe to the CPU IP addressing service.

#### **Enabling the FDR Service**

To enable the FDR service, set the **FDR Server** field to **Enabled**. To disable the service, toggle the same field to **Disabled**.

You can disable the FDR service for CPUs that do not support RIO scanning (commercial references that end in 20). The FDR service is always enabled for CPUs that support RIO scanning (commercial references that end in 40).

Any networked Ethernet device equipped with FDR client functionality can subscribe to the CPU FDR service.

The maximum size of the FDR client operating parameter files depends on the CPU reference. When this capacity is reached, the CPU cannot store additional client FDR files

| CPU Reference | PRM File Size | <b>Concurrent Connections</b> |
|---------------|---------------|-------------------------------|
| BMEP581020    | 8 MB          | 64                            |
| BMEP582020    | 16 MB         | 128                           |
| BMEP582040    | 17 MB         | 136                           |
| BMEP583020    | 16 MB         | 128                           |
| BMEP583040    | 25 MB         | 208                           |
| BMEP584020    | 16 MB         | 128                           |
| BMEP584040    | 25 MB         | 208                           |
| BMEP585040    | 25 MB         | 208                           |
| BMEP586040    | 25 MB         | 208                           |
| BMEH582040    | 25 MB         | 208                           |
| BMEH584040    | 25 MB         | 208                           |
| BMEH586040    | 25 MB         | 208                           |

**NOTE:** The FDR usage percentage is monitored by the FDR\_USAGE variable in the DDDT (see page 266).

#### **Viewing the Auto-Generated DHCP Client List**

The list of Automatically Added Devices includes a row for each remote device that is:

- part of the CPU configuration
- configured to subscribe to the CPU DHCP addressing service

**NOTE:** You cannot add devices to this list in this page. Instead, use the configuration pages for the remote device to subscribe to this service.

This table describes the available properties:

| Property        | Description                                                                                           |
|-----------------|----------------------------------------------------------------------------------------------------|
| Device No       | The number assigned to the device in the Unity Pro configuration.                                     |
| IP Address      | The client device IP address.                                                                         |
| DHCP            | TRUE indicates that the device subscribes to the DHCP service.                                        |
| Identifier Type | Indicates the mechanism used by the server to recognize the client (MAC address or DHCP device name). |
| Identifier      | The actual MAC address or DHCP device name.                                                           |

| Property | Description                                                                                                    |
|----------|----------------------------------------------------------------------------------------------------|
| Netmask  | The client device subnet mask.                                                                                                    |
| Gateway  | A DHCP client device uses the gateway IP address to access other devices that are not located on the local subnet. A value of 0.0.0.0 constrains the DHCP client device by allowing it to communicate only with devices on the local subnet. |

#### Manually Adding Remote Modules to the DHCP Service

Remote modules that are part of the CPU configuration – and which have subscribed to the CPU IP addressing service – automatically appear in the **Automatically Added Devices** list.

Other remote modules that are not part of the CPU configuration can be manually added to the CPU DHCP IP addressing service.

Manually add networked Ethernet modules that are not part of the CPU configuration to the CPU IP addressing service:

| Step | Description                                                                                                    |                                                                                                    |
|------|----------------------------------------------------------------------------------------------------|----------------------------------------------------------------------------------------------------|
| 1    | In the <b>Address Server</b> page, click the <b>Add</b> button in the <b>Manually Added Devices</b> field to instruct Unity Pro to add an empty row to the list.                                                                            |                                                                                                    |
| 2    | In the new row,                                                                                                    | configure these parameters for the client device:                                                                                                    |
|      | IP Address                                                                                                    | Type in the IP address of the client device.                                                                                                    |
|      | Identifier Type                                                                                                    | Select the type of value the client device uses to identify itself to the FDR server:  • MAC address • device Name                                                                                      |
|      | Identifier                                                                                                    | Depending upon the identifier type, type in the client device setting for the MAC address or name.                                                                                                    |
|      | Netmask                                                                                                    | Type in the client device subnet mask.                                                                                                    |
|      | Gateway                                                                                                    | Type in the gateway address that remote devices can use to communicate with devices located on other networks. Use 0.0.0.0 if remote devices do not communicate with devices located on other networks. |
| 3    | Refer to the topic Configuring Properties in the Device Editor (see Modicon M580, BMENOC03•1 Ethernet Communications Module, Installation and Configuration Guide) for instructions on how to apply edited properties to networked devices. |                                                                                                    |

# **Section 8.4**

# **Diagnostics through the Unity Pro DTM Browser**

#### What Is in This Section?

This section contains the following topics:

| Торіс                                              | Page |
|----------------------------------------------------|------|
| Introducing Diagnostics in the Unity Pro DTM       | 196  |
| Bandwidth Diagnostics                              | 198  |
| RSTP Diagnostics                                   | 200  |
| Network Time Service Diagnostics                   | 202  |
| Local Slave / Connection Diagnostics               | 204  |
| Local Slave or Connection I/O Value Diagnostics    | 207  |
| Logging DTM Events to a Unity Pro Logging Screen   | 208  |
| Logging DTM and Module Events to the SYSLOG Server | 209  |

# **Introducing Diagnostics in the Unity Pro DTM**

#### Introduction

The Unity Pro DTM provides diagnostics information that is collected at configured polling intervals. Use this information to diagnose the operation of the embedded Ethernet scanner service in the CPU.

#### Connect the DTM

Before you can open the diagnostics page, make the connection between the DTM for the CPU's embedded scanner service:

| Step | Action                                                                        |
|------|-------------------------------------------------------------------------------|
| 1    | Open a Unity Pro project.                                                     |
| 2    | Open the Unity Pro <b>DTM Browser</b> ( <b>Tools</b> → <b>DTM Browser</b> ).  |
| 3    | Right-click the name that is assigned to your CPU in the <b>DTM Browser</b> . |
| 4    | Select Connect.                                                               |

#### Open the Page

Access the **Diagnosis** information:

| Step | Action                                                                                |
|------|---------------------------------------------------------------------------------------|
| 1    | Right-click the name that is assigned to your CPU in the <b>DTM Browser</b> .         |
| 2    | Select <b>Device Menu</b> → <b>Diagnosis</b> to view the available diagnostics pages. |

#### **Diagnostics Information**

The diagnostics window has two distinct areas:

- left pane: LED icons indicate the operating status of modules, devices, and connections.
- right pane: These pages show diagnostics data for these items:
  - CPU's embedded scanner service
  - local slave nodes that are activated for the CPU's embedded scanner service
  - EtherNet/IP connections between the CPU's embedded scanner service and a remote EtherNet/IP device

When the appropriate DTM is connected to the CPU, Unity Pro sends an explicit message request once per second to detect the state of the CPU's embedded scanner service and of all the remote devices and EtherNet/IP connections linked to the CPU.

Unity Pro places one of these status icons over the module, device, or connection in the left pane of the **Diagnostic** window to indicate its current status:

| Icon | Communication module                                             | Connection to a remote device                                                                                                    |
|------|------------------------------------------------------------------|----------------------------------------------------------------------------------------------------|
| •    | Run state is indicated.                                          | The health bit for every EtherNet/IP connection and Modbus TCP request (to a remote device, sub-device, or module) is set to active (1).         |
| •    | One of these states is indicated:  unknown stopped not connected | The health bit for at least one EtherNet/IP connection or Modbus TCP request (to a remote device, sub-device, or module) is set to inactive (0). |

# **Bandwidth Diagnostics**

#### Introduction

Use the **Bandwidth** page to view the dynamic and static data for the bandwidth use by the embedded Ethernet scanner service in the CPU.

**NOTE:** Before you can open the diagnostics page, make the connection between the DTM for the CPU's embedded scanner service and the physical module.

#### **Open the Page**

Access the **Bandwidth** information:

| Step | Action                                                                         |
|------|--------------------------------------------------------------------------------|
| 1    | In the <b>DTM Browser</b> , right-click the name that is assigned to your CPU. |
| 2    | Select <b>Device menu</b> → <b>Diagnosis</b> .                                 |
| 3    | In the left pane of the <b>Diagnosis</b> window, select the CPU node.          |
| 4    | Select the <b>Bandwidth</b> tab to open that page.                             |

#### **Data Display**

Use the **Refresh Every 500ms** checkbox to display the static or dynamic data:

| Checkbox    | Description                                                                                                    |
|-------------|----------------------------------------------------------------------------------------------------|
| Selected    | <ul> <li>Display data that is dynamically updated every 500 ms.</li> <li>Increment the number at the top of the table each time data is refreshed.</li> </ul> |
| De-selected | <ul> <li>Display static data.</li> <li>Do not increment the number at the top of the table. That number now represents a constant value.</li> </ul>           |

#### **Bandwidth Diagnostic Parameters**

The **Bandwidth** page displays the following parameters for the communication module:

| Parameter            | Description                                                                                                |
|----------------------|----------------------------------------------------------------------------------------------------|
| I/O - Scanner:       |                                                                                                    |
| EtherNet/IP Sent     | The number of EtherNet/IP packets the module has sent in packets/second.                                   |
| EtherNet/IP Received | The number of EtherNet/IP packets the module has received in packets/second.                               |
| Modbus TCP Received  | The number of Modbus TCP requests the module has sent in packets/second.                                   |
| Modbus TCP Responses | The number of Modbus TCP responses that the CPU's embedded scanner service has received in packets/second. |
| I/O - Adapter:       | •                                                                                                    |

| Parameter                                                                                                   | Description                                                                                                    |  |
|----------------------------------------------------------------------------------------------------|----------------------------------------------------------------------------------------------------|--|
| EtherNet/IP Sent                                                                                            | The number of EtherNet/IP packets (per second) that the CPU's embedded scanner service has sent in the role of a local slave.     |  |
| EtherNet/IP Received                                                                                        | The number of EtherNet/IP packets (per second) that the CPU's embedded scanner service has received in the role of a local slave. |  |
| I/O - Module                                                                                                |                                                                                                    |  |
| Module Capacity  The maximum number of packets (per second) that the CPU's emb scanner service can process. |                                                                                                    |  |
| Module Utilization                                                                                          | The percentage of the CPU's embedded scanner service capacity being used by the application.                                      |  |
| Messaging - Client:                                                                                         |                                                                                                    |  |
| EtherNet/IP Activity                                                                                        | The number of explicit messages (packets per second) sent by the CPU's embedded scanner service using the EtherNet/IP protocol.   |  |
| Modbus TCP Activity                                                                                         | The number of explicit messages (packets per second) sent by the CPU's embedded scanner service using the Modbus TCP protocol.    |  |
| Messaging - Server:                                                                                         |                                                                                                    |  |
| EtherNet/IP Activity                                                                                        | The number of server messages (packets per second) received by the CPU's embedded scanner service using the EtherNet/IP protocol. |  |
| Modbus TCP Activity                                                                                         | The number of server messages (packets per second) received by the CPU's embedded scanner service using the Modbus TCP protocol.  |  |
| Module:                                                                                                    |                                                                                                    |  |
| Processor Utilization                                                                                       | The percentage of the CPU's embedded scanner service processing capacity used by the present level of communication activity.     |  |

# **RSTP Diagnostics**

#### Introduction

Use the **RSTP Diagnostic** page to view the status of the RSTP service of the embedded Ethernet scanner service in the CPU. The page displays dynamically generated and static data for the module.

**NOTE:** Before you can open the diagnostics page, make the connection between the DTM for the CPU's embedded scanner service and the physical module.

#### **Open the Page**

Access the **RSTP Diagnosis** information:

| Step | Action                                                                         |
|------|--------------------------------------------------------------------------------|
| 1    | In the <b>DTM Browser</b> , right-click the name that is assigned to your CPU. |
| 2    | Select <b>Device menu</b> → <b>Diagnosis</b> .                                 |
| 3    | In the left pane of the <b>Diagnosis</b> window, select the CPU node.          |
| 4    | Select RSTP Diagnostic tab to open that page.                                  |

#### **Data Display**

Select the **Refresh Every 500ms** check box to display the static or dynamic data:

| Checkbox    | Description                                                                                                    |
|-------------|----------------------------------------------------------------------------------------------------|
| Selected    | <ul> <li>Display data that is dynamically updated every 500 ms.</li> <li>Increment the number at the top of the table each time data is refreshed.</li> </ul> |
| De-selected | <ul> <li>Display static data.</li> <li>Do not increment the number at the top of the table. That number now represents a constant value.</li> </ul>           |

#### **RSTP Diagnostic Parameters**

The **RSTP Diagnostic** page displays the following parameters for each CPU port:

| Parameter             | Description                                                                                           |  |  |
|-----------------------|----------------------------------------------------------------------------------------------------|--|--|
| Bridge RSTP Diagnosti | c:                                                                                                    |  |  |
| Bridge Priority       | This 8-byte field contains the two-byte value that is assigned to the CPU's embedded Ethernet switch. |  |  |
| MAC Address           | The Ethernet address of the CPU, found on the front of the CPU.                                       |  |  |
| Designated Root ID    | The Bridge ID of the root device.                                                                     |  |  |
| Root Path Cost        | The aggregate cost of port costs from this switch back to the root device.                            |  |  |

| Parameter                              | Description                                                                                                    |  |  |
|----------------------------------------|----------------------------------------------------------------------------------------------------|--|--|
| Default Hello Time                     | The interval at which Configuration BPDU messages are transmitted during a network convergence. For RSTP this is a fixed value of 2 seconds.                                                                                                    |  |  |
| Learned Hello Time                     | The current Hello Time value learned from the root switch.                                                                                                    |  |  |
| Configured Max Age                     | The value (6 40) that other switches use for MaxAge when this switch is acting a the root.                                                                                                    |  |  |
| Learned Max Age                        | The maximum age learned from the root switch. This is the actual value currently used by this switch.                                                                                                    |  |  |
| Total Topology<br>Changes              | The total number of topology changes detected by this switch since the management entity was last reset or initialized.                                                                                                    |  |  |
| Ports ETH 2 and ETH 3 RSTP Statistics: |                                                                                                    |  |  |
| Status                                 | The port's current state as defined by RSTP protocol. This state controls the action the port takes when it receives a frame. Possible values are: disabled, discarding, learning, forwarding.                                                                                                    |  |  |
| Role:                                  | The port's current role per RSTP protocol. Possible values are: root port, designated port, alternate port, backup port, disabled port.                                                                                                    |  |  |
| Cost                                   | The logical cost of this port as a path to the root switch. If this port is configured for AUTO then the cost is determined based on the connection speed of the port.                                                                                                    |  |  |
| STP Packets                            | A value in this field indicates that a device on the network has the STP protocol enabled.                                                                                                    |  |  |
|                                        | <ul> <li>NOTE:</li> <li>Other devices that are enabled for STP can severely affect the network convergence times. Schneider Electric recommends that you disable the STP protocol (but not the RSTP protocol) on every network device that supports STP.</li> <li>The CPU does not support the STP protocol. The CPU's embedded switch ignores STP packets.</li> </ul> |  |  |

# **Network Time Service Diagnostics**

#### Introduction

Use the **Network Time Service Diagnostic** page to display dynamically generated data describing the operation of the simple network time protocol (SNTP) service that you configured in the network time server page (see page 182) in Unity Pro.

**NOTE:** Before you can open the diagnostics page, make the connection between the DTM for the target communication module and the CPU.

Refer to the System Time Stamping User Guide (see System Time Stamping, User Guide) for detailed diagnostic information.

#### **Open the Page**

Access the **NTP Diagnostic** information:

| Step | Action                                                                      |
|------|-----------------------------------------------------------------------------|
| 1    | In the <b>DTM Browser</b> , find the name that is assigned to the CPU.      |
| 2    | Right-click the CPU DTM, and select <b>Device menu</b> → <b>Diagnosis</b> . |
| 3    | In the left pane of the <b>Diagnosis</b> window, select the CPU node.       |
| 4    | Select the NTP Diagnostic tab to open that page.                            |

Click the **Reset Counter** button to reset the counting statistics on this page to 0.

#### **Network Time Service Diagnostic Parameters**

This table describes the time synchronization service parameters:

| Parameter                     | Description                                                                                                    |
|-------------------------------|----------------------------------------------------------------------------------------------------|
| Refresh Every<br>500ms        | Check this box to dynamically update the page every 500ms. The number of times this page has been refreshed appears immediately to the right. |
| Network Time<br>Service       | Monitor the operational status of the service in the module:  • green: operational  • orange: disabled                                        |
| Network Time Server<br>Status | Monitor the communication status of the NTP server:  • green: The NTP server is reachable.  • red: The NTP server is not reachable.           |
| Last Update                   | Elapsed time, in seconds, since the most recent NTP server update.                                                                            |
| Current Date                  | System date                                                                                                    |
| Current Time                  | The system time is presented in the hh:mm:ss format.                                                                                          |

| Parameter                                                                                  | Description                                                                                                    |                                                                                                    |  |  |
|--------------------------------------------------------------------------------------------|----------------------------------------------------------------------------------------------------|----------------------------------------------------------------------------------------------------|--|--|
| DST Status                                                                                 | Set the status of the automatic daylight savings service:  ON: The automatic adjustment of daylight savings is enabled. The and time reflect the daylight savings time adjustment.  OFF: The automatic adjustment of daylight savings is disabled. (1 and time may not reflect the daylight savings time adjustment.)                                                                                                    |                                                                                                    |  |  |
| Quality                                                                                    | Numbers greate                                                                                                    | This correction (in seconds) applies to the local counter at every NTP server update. Numbers greater than 0 indicate increasingly excessive traffic condition or an NTP server overload. |  |  |
| Requests                                                                                   | This value repre                                                                                                    | esents the total number of client requests sent to the NTP server.                                                                                                    |  |  |
| Responses                                                                                  | This value repre                                                                                                    | esents the total number of server responses sent from the NTP server.                                                                                                    |  |  |
| Errors                                                                                     | This value repre                                                                                                    | esents the total number of unanswered NTP requests.                                                                                                    |  |  |
| Last Error                                                                                 | <ul> <li>This value indicates the last detected error code received from the NTP client:</li> <li>0: good NTP configuration</li> <li>1: late NTP server response (can be caused by excessive network traffic or server overload)</li> <li>2: NTP not configured</li> <li>3: invalid NTP parameter setting</li> <li>4: NTP component disabled</li> <li>7: unrecoverable NTP transmission</li> <li>9: invalid NTP server IP address</li> <li>15: invalid syntax in the custom time zone rules file</li> </ul> |                                                                                                    |  |  |
| Primary / Secondary<br>NTP Server IP                                                       |                                                                                                    |                                                                                                    |  |  |
| Auto Adjust Clock for<br>Daylight Savings                                                  | Configure the daylight savings adjustment service:  • enabled  • disabled                                                                                                    |                                                                                                    |  |  |
| DST Start / DST End                                                                        | Specify the day                                                                                                    | on which daylight savings time begins and ends:                                                                                                    |  |  |
|                                                                                            | Month                                                                                                    | Set the month in which daylight savings time starts or ends.                                                                                                    |  |  |
|                                                                                            | Day of Week                                                                                                    | Set the day of the week on which daylight savings time starts or ends.                                                                                                    |  |  |
|                                                                                            | Week#                                                                                                    | Set the occurrence of the specified day within the specified month.                                                                                                    |  |  |
| Time Zone                                                                                  | Select the time zone plus or minus Universal Time, Coordinated (UTC)                                                                                                    |                                                                                                    |  |  |
| Offset                                                                                     | Configure the time (in minutes) to be combined with the time zone selection (above) to produce the system time.                                                                                                    |                                                                                                    |  |  |
| Polling Period Set the frequency with which the NTP client requests an updated time server |                                                                                                    | cy with which the NTP client requests an updated time from the NTP                                                                                                    |  |  |

## **Local Slave / Connection Diagnostics**

#### Introduction

Use the **Local Slave Diagnostic** page and the **Connection Diagnostic** page to display the I/O status and production/consumption information for a selected local slave or connection.

#### NOTE:

- Before you can open the diagnostics page, make the connection between the DTM for the target communication module and the CPU.
- To get data from the primary CPU, make the connection to the Main IP address of the CPU (see Modicon M580 Hot Standby, System Planning Guide for, Frequently Used Architectures).

#### Open the Page

Access the diagnostics information:

| Step | Action                                                                                    |
|------|-------------------------------------------------------------------------------------------|
| 1    | In the <b>DTM Browser</b> , find the name that is assigned to the CPU.                    |
| 2    | Right-click the CPU DTM, and select <b>Device menu</b> → <b>Diagnosis</b> .               |
| 3    | In the left pane of the <b>Diagnosis</b> window, select the CPU node.                     |
| 4    | Select the Local Slave Diagnostic tab or the Connection Diagnostic tab to open that page. |

#### **Data Display**

Use the **Refresh Every 500ms** checkbox to display the static or dynamic data:

| Checkbox    | Description                                                                                                    |
|-------------|----------------------------------------------------------------------------------------------------|
| Selected    | <ul> <li>Display data that is dynamically updated every 500 ms.</li> <li>Increment the number at the top of the table each time data is refreshed.</li> </ul> |
| De-selected | <ul> <li>Display static data.</li> <li>Do not increment the number at the top of the table. That number now represents a constant value.</li> </ul>           |

#### **Local Slave / Connection Diagnostic Parameters**

This following tables display the diagnostic parameters for the selected local slave or scanner connection.

This table shows the **Status** diagnostic parameters for the selected connection:

| Parameter | Description                                         |
|-----------|-----------------------------------------------------|
| Input     | An integer representing input status.               |
| Output    | An integer representing output status.              |
| General   | An integer representing basic connection status.    |
| Extended  | An integer representing extended connection status. |

#### The **Input** and **Output** status diagnostic parameters can present these values:

| Input/Output Status (dec) | Description             |
|---------------------------|-------------------------|
| 0                         | OK                      |
| 33                        | Time-out                |
| 53                        | IDLE                    |
| 54                        | Connection established  |
| 58                        | Not connected (TCP)     |
| 65                        | Not connected (CIP)     |
| 68                        | Connection establishing |
| 70                        | Not connected (EPIC)    |
| 77                        | Scanner stopped         |

# This table shows the **Counter** diagnostic parameters for the selected connection:

| Parameter                      | Description                                                                             |
|--------------------------------|-----------------------------------------------------------------------------------------|
| Frame Error                    | Increments each time a frame is not sent by missing resources or is impossible to send. |
| Time-Out                       | Increments each time a connection times out.                                            |
| Refused                        | Increments when connection is refused by the remote station.                            |
| Production                     | Increments each time a message is produced.                                             |
| Consumption                    | Increments each time a message is consumed.                                             |
| Production Byte                | Total of produced messages, in bytes, since the communication module was last reset.    |
| Consumption Byte               | Total of consumed messages, in bytes, since the communication module was last reset.    |
| Theoretical Packets per second | Packets per second calculated using current configuration value.                        |
| Real Packets per second        | Actual number of packets per second generated by this connection.                       |

## This table shows the **Diagnostic** parameters for the selected connection:

| Parameter                 | Description                                                 |
|---------------------------|-------------------------------------------------------------|
| CIP Status                | An integer representing CIP status.                         |
| Extended Status           | An integer representing extended CIP status.                |
| Production Connection ID  | The connection ID for the data produced by the local slave. |
| Consumption Connection ID | The connection ID for the data produced by the local slave. |

| Parameter  | Description                                                    |
|------------|----------------------------------------------------------------|
| O -> T API | Actual packet interval (API) of the production connection.     |
| T -> O API | Actual packet interval (API) of the consumption connection.    |
| O -> T RPI | Requested packet interval (RPI) of the production connection.  |
| T -> O RPI | Requested packet interval (RPI) of the consumption connection. |

This table shows the **Socket Diagnostics** diagnostic parameters for the selected connection:

| Parameter         | Description                                                      |
|-------------------|------------------------------------------------------------------|
| Socket ID         | Internal identification of the socket.                           |
| Remote IP Address | IP address of the remote station for this connection.            |
| Remote Port       | UDP port number of the remote station for this connection.       |
| Local IP Address  | IP address of the communication module for this connection.      |
| Local Port        | UDP port number of the communication module for this connection. |

This table shows the **Production** diagnostic parameters for the selected connection:

| Parameter       | Description                                               |
|-----------------|-----------------------------------------------------------|
| Sequence Number | The number of the sequence in the production.             |
| Max Time        | Maximum time between two produced messages.               |
| Min Time        | Minimum time between two produced messages.               |
| RPI             | Current production time.                                  |
| Overrun         | Increments each time a produced message exceeds RPI.      |
| Underrun        | Increments each time a produced message is less than RPI. |

This table shows the **Consumption** diagnostic parameters for the selected connection:

| Parameter       | Description                                               |
|-----------------|-----------------------------------------------------------|
| Sequence Number | The number of the sequence in the consumption.            |
| Max Time        | Maximum time between two consumption messages.            |
| Min Time        | Minimum time between two consumption messages.            |
| RPI             | Current consumption time.                                 |
| Over Run        | Increments each time a consumed message exceeds RPI.      |
| Under Run       | Increments each time a consumed message is less than RPI. |

# **Local Slave or Connection I/O Value Diagnostics**

#### Introduction

Use the **I/O Values** page to display both the input data image and output data image for the selected local slave or scanner connection.

**NOTE:** Before you can open the diagnostics page, make the connection (see page 361) between the DTM and the target communication module.

#### **Open the Page**

Access the I/O Values information:

| Step | Action                                                                                          |
|------|-------------------------------------------------------------------------------------------------|
| 1    | In the <b>DTM Browser</b> , find the name that is assigned to the CPU DTM.                      |
| 2    | Right-click the CPU DTM , and select $\mathbf{Device}$ $\mathbf{menu} \to \mathbf{Diagnosis}$ . |
| 3    | In the left pane of the <b>Diagnosis</b> window, select the CPU.                                |
| 4    | Select the I/O Values tab.                                                                      |

#### **Data Display**

Use the **Refresh Every 500ms** checkbox to display the static or dynamic data:

| Checkbox    | Description                                                                                                    |
|-------------|----------------------------------------------------------------------------------------------------|
| Selected    | <ul> <li>Display data that is dynamically updated every 500 ms.</li> <li>Increment the number at the top of the table each time data is refreshed.</li> </ul> |
| De-selected | <ul> <li>Display static data.</li> <li>Do not increment the number at the top of the table. That number now represents a constant value.</li> </ul>           |

#### Local Slave / Scanner Connection I/O Values

This page displays theses parameters for either a local slave or a remote device connection input and output values:

| Parameter                 | Description                                                                                         |
|---------------------------|----------------------------------------------------------------------------------------------------|
| Input/Output data display | A display of the local slave or remote device input or output data image.                           |
| Length                    | The number of bytes in the input or output data image.                                              |
| Status                    | The Scanner Diagnostic object's status, with respect to the read of the input or output data image. |

# Logging DTM Events to a Unity Pro Logging Screen

#### **Description**

Unity Pro maintains a log of events for:

- the Unity Pro embedded FDT container
- each Ethernet communication module DTM
- each EtherNet/IP remote device DTM

Events relating to the Unity Pro FDT container are displayed in the **FDT log event** page of the **Output Window**.

Events relating to a communication module or remote EtherNet/IP device are displayed:

- in configuration mode: in the **Device Editor**, by selecting the **Logging** node in the left pane
- in diagnostic mode: in the **Diagnostics** window, by selecting the **Logging** node in the left pane

#### **Logging Attributes**

The **Logging** window displays the result of an operation or function performed by Unity Pro. Each log entry includes the following attributes:

| Attribute      | Description                                                                                       |                                                                                  |
|----------------|---------------------------------------------------------------------------------------------------|----------------------------------------------------------------------------------|
| Date/Time      | The time the event occurred, displayed in the format: yyyy-mmdd hh:mm:ss                          |                                                                                  |
| Log Level      | The level of event importance. Values include:                                                    |                                                                                  |
|                | Information                                                                                       | A successfully completed operation.                                              |
|                | Warning                                                                                           | An operation that Unity Pro completed, but which may lead to a subsequent error. |
|                | Error                                                                                             | An operation that Unity Pro was unable to complete.                              |
| Message        | A brief description of the core meaning of the event.                                             |                                                                                  |
| Detail Message | A more detailed description of the event, which may include parameter names, location paths, etc. |                                                                                  |

### **Accessing the Logging Screen**

In Unity Pro:

| Step | Action                                                                                                    |
|------|----------------------------------------------------------------------------------------------------|
| 1    | Open a project that includes a BME •58 •0•0 Ethernet CPU.                                                        |
| 2    | Clock <b>Tools</b> → <b>DTM Browser</b> to open the <b>DTM Browser</b> .                                         |
| 3    | In the <b>DTM Browser</b> , double-click the CPU (or right-click <b>Open</b> ) to open the configuration window. |
| 4    | Select <b>Logging</b> in the navigation tree in the left pane of the window.                                     |

# Logging DTM and Module Events to the SYSLOG Server

#### **Configuring the SYSLOG Server**

Configure the SYSLOG server address for logging DTM and module events:

| Step | Action                                                                                                    |
|------|----------------------------------------------------------------------------------------------------|
| 1    | In Unity Pro, select <b>Tools</b> → <b>Project Settings</b> .                                                                                                    |
| 2    | In the left pane of the <b>Project Settings</b> window, select <b>Project Settings</b> $\to$ <b>General</b> $\to$ <b>PLC diagnostics</b> .                                                                 |
| 3    | In the right pane:  Select the PLC event logging check box.  In the SYSLOG server address field enter the IP address of the SYSLOG server.  In the SYSLOG server port number field, enter the port number. |
|      | NOTE: The SYSLOG server protocol is not configurable, and is set to tcp by default.                                                                                                    |

**NOTE:** Refer to the *Modicon Controllers Platform Cyber Security Reference Manual* for information on setting up a SYSLOG server in your system architecture (see *Modicon Controllers Platform, Cyber Security, Reference Manual*).

#### **DTM Events Logged to the SYSLOG Server**

These DTM events are logged to the SYSLOG server:

- Configuration parameter change
- Add/Delete device
- Rebuild All
- Build Changes
- Renaming of I/O variables
- Add/Modify tasks

#### BME•58•0•0 CPU Events Logged to the SYSLOG Server

These BME•58•0•0 CPU events are logged to the SYSLOG server:

- TCP connection error due to Access Control List
- Enable/Disable of communication services outside configuration
- Ethernet port link up/down events
- RSTP topology change
- Program operating mode change of COMs (RUN, STOP, INIT)
- Successful and unsuccessful FTP login

# Section 8.5 Online Action

#### What Is in This Section?

This section contains the following topics:

| Торіс                    | Page |
|--------------------------|------|
| Online Action            | 211  |
| EtherNet/IP Objects Tab  | 213  |
| Service Port Tab         | 214  |
| Pinging a Network Device | 215  |

#### **Online Action**

#### Introduction

You can view and configure the settings in the **Online Action** menu when the M580 CPU is connected through the Unity Pro **DTM Browser**.

#### **Accessing Online Action**

Follow these directions to access the Online Action settings for the M580 CPU:

| Step | Action                                                                                                    |
|------|----------------------------------------------------------------------------------------------------|
| 1    | Open the <b>DTM Browser</b> in Unity Pro ( <b>Tools</b> → <b>DTM Browser</b> ).                                |
| 2    | Select the M580 DTM in the <b>DTM Browser</b> .                                                                |
| 3    | Connect the DTM to the Unity Pro application ( <b>Edit</b> $\rightarrow$ <b>Connect</b> ).                     |
| 4    | Right-click the M580 DTM.                                                                                      |
| 5    | Scroll to the Online Action menu (Device menu $\rightarrow$ Additional functions $\rightarrow$ Online Action). |
| 6    | 3 tabs appear:  • Ethernet/IP Objects  • Port Configuration  • Ping                                            |

## EtherNet/IP Objects

Displays object parameters value when available.

Click Refresh to update the displayed values.

#### **Port Configuration**

Configure and read the service port mode:

| Field                           | Description                                                                                          |
|---------------------------------|----------------------------------------------------------------------------------------------------|
| Service Port Mode               | <ul><li>Access (default)</li><li>Mirroring</li></ul>                                                 |
|                                 | <b>NOTE:</b> This mode can also be set in the CPU configuration tabs (see page 186).                 |
| Access Port<br>Configuration    | Displays the access port configuration information (refer to CPU configuration tabs (see page 186)). |
| Port Mirroring<br>Configuration | Displays the port mirroring configuration (refer to CPU configuration tabs (see page 186)).          |

# Ping

| Field   | Parameter      | Description                                                                                                  |
|---------|----------------|----------------------------------------------------------------------------------------------------|
| Address | IP Address     | Type the IP address to ping.                                                                                 |
| Ping    | Ping           | Click to ping the address set.                                                                               |
|         | Ping Result    | Displays the ping result.                                                                                    |
|         | Repeat (100ms) | Select this parameter to repeat ping if no reply is received.                                                |
|         | Stop on Error  | Select this parameter to stop repeating ping if an error is detected when <b>Repeat (100ms)</b> is selected. |
|         | Clear          | Click to clear the <b>Ping Result</b> display.                                                               |

# **EtherNet/IP Objects Tab**

#### Introduction

Use the EtherNet/IP Objects tab in the Online Action window:

- Retrieve and display current data describing the state of CIP objects for the selected CPU or remote EtherNet/IP device.
- Reset the selected CPU or remote EtherNet/IP device.

# Access the Page

Open the EtherNet/IP Objects tab:

| Step | Action                                                                                                    |
|------|----------------------------------------------------------------------------------------------------|
| 1    | Connect the DTM to the module (see Modicon M580, BMENOC03•1 Ethernet Communications Module, Installation and Configuration Guide).      |
| 2    | Open the <b>Online Action</b> page (see Modicon M580, BMENOC03•1 Ethernet Communications Module, Installation and Configuration Guide). |
| 3    | Select the EtherNet/IP Objects tab.                                                                                                    |

#### **Available CIP Objects**

You can retrieve CIP objects according to the Unity Pro operating mode:

| Mode     | Available CIP Objects                                                                                                    |
|----------|----------------------------------------------------------------------------------------------------|
| Standard | Identity object (see page 221)                                                                                           |
| Advanced | Identity object (see page 221)                                                                                           |
|          | Connection Manager object (see page 225)                                                                                 |
|          | TCP/IP Interface object (see page 231)                                                                                   |
|          | Ethernet Link object (see Modicon M580, BMENOC03•1 Ethernet Communications Module, Installation and Configuration Guide) |
|          | QoS object (see page 229)                                                                                                |

#### **Service Port Tab**

#### Introduction

Use the **Service Port** tab in the **Online Action** window to view and edit communication port properties for a distributed EtherNet/IP device. Use this tab to execute these commands:

- Refresh: Use a Get command to retrieve port configuration settings from a distributed EtherNet/IP device.
- Update: Use a Set command to write all or selected edited values to the same distributed EtherNet/IP device

The configuration information on the **Service Port** tab is sent in EtherNet/IP explicit messages that employ the address and messaging settings configured for Ethernet/IP explicit messaging (below).

#### **Access the Page**

Open the EtherNet/IP Objects tab:

| Step | Action                                                                                                    |
|------|----------------------------------------------------------------------------------------------------|
| 1    | Connect the DTM to the module (see Modicon M580, BMENOC03•1 Ethernet Communications Module, Installation and Configuration Guide).                                                   |
| 2    | Open the <b>Online Action</b> page (see Modicon M580, BMENOC03•1 Ethernet Communications Module, Installation and Configuration Guide).                                              |
| 3    | Select the EtherNet/IP Objects tab.                                                                                                    |
| 4    | Configure the Service port with the instructions from the offline configuration (see Modicon M580, BMENOC03•1 Ethernet Communications Module, Installation and Configuration Guide). |
| 5    | Click the <b>Update</b> button to apply the new configuration.                                                                                                    |

# **Pinging a Network Device**

#### **Overview**

Use the Unity Pro ping function to send an ICMP echo request to a target Ethernet device to determine:

- if the target device is present, and if so
- the elapsed time to receive an echo response from the target device

The target device is identified by its IP address setting. Enter only valid IP addresses in the **IP Address** field.

The ping function can be performed in the **Ping** page of the **Online Action** window:

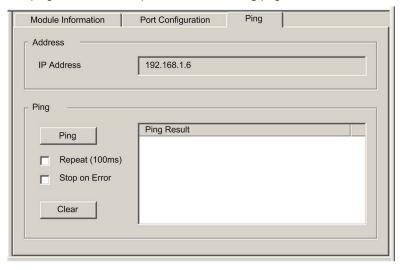

# **Pinging a Network Device**

Ping a network device:

| Step | Action                                                                                                    |
|------|----------------------------------------------------------------------------------------------------|
| 1    | In the <b>DTM Browser</b> , select the CPU upstream of the remote EtherNet/IP device you want to ping.                                                                                                 |
| 2    | Right-click and select <b>Device Menu</b> → <b>Online Action</b> . <b>Result</b> : The <b>Online Action</b> window opens.                                                                              |
| 3    | In the <b>Online Action</b> window, select the device you want to ping. <b>Result</b> : The window displays pages containing online information for the selected device.                               |
|      | <ul> <li>NOTE: The specific collection of displayed pages depends on the type of device selected:</li> <li>the CPU</li> <li>a remote EtherNet/IP device</li> <li>a remote Modbus TCP device</li> </ul> |
| 4    | Select the <b>Ping</b> page. To send  • a single ping: Deselect the <b>Repeat</b> checkbox.  • a series of pings (1 every 100 ms): Select the <b>Repeat</b> checkbox.                                  |
| 5    | (Optional) Select Stop on Error to stop pinging an unsuccessful communication.                                                                                                    |
| 6    | Click <b>Ping</b> once to begin pinging.                                                                                                    |
| 7    | Click <b>Ping</b> a second time to stop repeated pinging, where no error has been detected.                                                                                                    |
| 8    | The Ping Result box displays the ping outcome. Click Clear to empty the Ping Result box.                                                                                                    |

# Section 8.6

# **Diagnostics Available through Modbus/TCP**

## **Modbus Diagnostic Codes**

#### Introduction

CPUs and BMENOC03•1 communication modules in M580 systems support the diagnostic codes in these tables.

#### **Function Code 3**

Some module diagnostics (I/O connection, extended health, redundancy status, FDR server, etc.) are available to Modbus clients that read the local Modbus server area. Use Modbus function code 3 with the unit ID set to 100 for register mapping:

| Туре                                           | Offset Modbus<br>Address | Size<br>(Words) |
|------------------------------------------------|--------------------------|-----------------|
| Basic Networks Diagnostic Data                 | 0                        | 39              |
| Ethernet Port Diagnostics Data (Internal port) | 39                       | 103             |
| Ethernet Port Diagnostics Data (ETH 1)         | 142                      | 103             |
| Ethernet Port Diagnostics Data (ETH 2)         | 245                      | 103             |
| Ethernet Port Diagnostics Data (ETH 3)         | 348                      | 103             |
| Ethernet Port Diagnostics Data (backplane)     | 451                      | 103             |
| Modbus TCP/Port 502 Diagnostic Data            | 554                      | 114             |
| Modbus TCP/Port 502 Connection Table Data      | 668                      | 515             |
| SNTP Diagnostics                               | 1218                     | 57              |
| QoS Diagnostics                                | 1275                     | 11              |
| Identify                                       | 2001                     | 24              |

### **Function Code 8**

Modbus function code 08 provides a variety of diagnostic functions::

| Operation Code | Diag.<br>Control | Description                                                                                                    |
|----------------|------------------|----------------------------------------------------------------------------------------------------|
| 0x01           | 0x0100           | network diagnostic data                                                                                                    |
|                | 0x0200           | Read the Ethernet port diagnostic data from the switch manager.                                                                                     |
|                | 0x0300           | Read the Modbus TCP/port 502 diagnostic data from the Modbus server.                                                                                |
|                | 0x0400           | Read the Modbus TCP/port 502 connection table from the Modbus server.                                                                               |
|                | 0x07F0           | Read the data structure offset data from the Modbus server.                                                                                         |
| 0x02           | 0x0100           | Clear the basic network diagnostic data. <b>NOTE:</b> Only specific parameters of basic network diagnostic data are used to clear requests.         |
|                | 0x0200           | Clear the Ethernet port diagnostic data. <b>NOTE:</b> Only specific parameters of basic network diagnostic data are used to clear requests.         |
|                | 0x0300           | Clear the Modbus TCP/port 502 diagnostic data. <b>NOTE:</b> Only specific parameters of Modbus port 502 diagnostic data are used to clear requests. |
|                | 0x0400           | Clear the Modbus TCP/port 502 connection table. <b>NOTE:</b> Only specific parameters of Modbus port 502 connection data are use to clear requests. |
| 0x03           | 0                | Clear all diagnostic data. <b>NOTE:</b> Only specific parameters of each diagnostic data are used to clear requests.                                |

### **Read Device Identification**

**Modbus function code 43, subcode 14**: A Modbus request associated with function code 43 (Read Device Identification) asks a Modbus server to return the vendor name, product name, version number, and other optional fields:

| Category | Object ID                                                     | Object Name                         | Туре         | Requirement |
|----------|---------------------------------------------------------------|-------------------------------------|--------------|-------------|
| Basic    | sic 0x00 VendorName (vendor name)                             |                                     | ASCII string | mandatory   |
|          | 0x01                                                          | ProductCode (product code)          | ASCII string | mandatory   |
|          | 0x02                                                          | MajorMinorRevision (version number) | ASCII string | mandatory   |
| Regular  | 0x03                                                          | VendorUrl (vendor URL)              | ASCII string | optional    |
|          | 0x04 ProductName (product name) AS                            |                                     | ASCII string | optional    |
|          | 0x05 ModelName (model name) ASCII string                      |                                     |              |             |
|          | 0x06 UserApplicationName (user application name) ASCII string |                                     | ASCII string | optional    |
|          | 0x070x7F (reserved) ASCII string                              |                                     | ASCII string | optional    |
| Extended | 0x800xFF                                                      | device-dependent                    |              | optional    |

# **Section 8.7**

# Diagnostics Available through EtherNet/IP CIP Objects

### Introduction

Modicon M580 applications use CIP within a producer/consumer model to provide communication services in an industrial environment. This section describes the available CIP objects for Modicon M580 CPU modules.

### What Is in This Section?

This section contains the following topics:

| Торіс                                                   | Page |
|---------------------------------------------------------|------|
| About CIP Objects                                       | 220  |
| Identity Object                                         | 221  |
| Assembly Object                                         | 223  |
| Connection Manager Object                               | 225  |
| Modbus Object                                           | 227  |
| Quality Of Service (QoS) Object                         | 229  |
| TCP/IP Interface Object                                 | 231  |
| Ethernet Link Object                                    | 233  |
| EtherNet/IP Interface Diagnostics Object                | 237  |
| EtherNet/IP IO Scanner Diagnostics Object               | 240  |
| IO Connection Diagnostics Object                        | 242  |
| EtherNet/IP Explicit Connection Diagnostics Object      | 246  |
| EtherNet/IP Explicit Connection Diagnostics List Object | 248  |
| RSTP Diagnostics Object                                 | 250  |
| Service Port Control Object                             | 255  |

### **About CIP Objects**

#### Overview

The Ethernet communication module can access CIP data and services located in connected devices. The CIP objects and their content depend on the design of each device.

CIP object data and content are exposed—and accessed—hierarchically in the following nested levels:

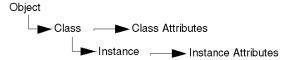

#### NOTE:

You can use explicit messaging to access these items:

- Access a collection of instance attributes by including only the class and instance values for the
  object in the explicit message.
- Access a single attribute by adding a specific attribute value to the explicit message with the class and instance values for the object.

This chapter describes the CIP objects that the Ethernet communication module exposes to remote devices.

## **Identity Object**

### **Overview**

The Identity object presents the instances, attributes and services described below.

### **Class ID**

01

#### **Instance IDs**

The Identity object presents two instances:

- 0: class
- 1: instance

### **Attributes**

Identity object attributes are associated with each instance, as follows:

Instance ID = 0 (class attributes):

| Attribute ID                    | Description                     | GET | SET |  |  |  |
|---------------------------------|---------------------------------|-----|-----|--|--|--|
| 01                              | Revision                        | X   | _   |  |  |  |
| 02                              | Max Instance                    | Х   | _   |  |  |  |
| X = supported — = not supported | X = supported — = not supported |     |     |  |  |  |

### Instance ID = 1 (instance attributes):

| Attribute ID |              | Description  | Туре   | GET | SET |  |  |  |
|--------------|--------------|--------------|--------|-----|-----|--|--|--|
| hex          | dec          |              |        |     |     |  |  |  |
| 01           | 01           | Vendor ID    | UINT   | Х   | _   |  |  |  |
| 02           | 02           | Device Type  | UINT   | Χ   | _   |  |  |  |
| 03           | 03           | Product Code | UINT   | Χ   | _   |  |  |  |
| 04           | 04           | Revision     | STRUCT | X   | _   |  |  |  |
|              |              | Major        | USINT  |     |     |  |  |  |
|              |              | Minor        | USINT  |     |     |  |  |  |
| V            | V = augusted |              |        |     |     |  |  |  |

X = supported
— = not supported

| Attribute ID | )                               | Description                                                                                                    | Туре   | GET | SET |  |  |  |
|--------------|---------------------------------|----------------------------------------------------------------------------------------------------|--------|-----|-----|--|--|--|
| hex          | dec                             |                                                                                                    |        |     |     |  |  |  |
| 05           | 05                              | Status bit 2:     0x01=the module is configured bits 4-7:     0x03=no I/O connections established     0x06=at least 1 I/O connection in run mode     0x07=at least 1 I/O connection established, all in IDLE mode | Word   | X   | _   |  |  |  |
| 06           | 06                              | Serial Number                                                                                                    | UDINT  | X   | _   |  |  |  |
| 07           | 07                              | Product Name                                                                                                    | STRING | X   | _   |  |  |  |
| 18           | 24                              | Modbus Identity                                                                                                    | STRUCT | Х   | _   |  |  |  |
|              | X = supported — = not supported |                                                                                                    |        |     |     |  |  |  |

The Identity object performs the following services upon the listed object types:

| Service ID |               | Description          | Class Instance |   | Notes                                                                                        |  |  |
|------------|---------------|----------------------|----------------|---|----------------------------------------------------------------------------------------------|--|--|
| hex        | dec           |                      |                |   |                                                                                              |  |  |
| 01         | 01            | Get_Attributes_All   | X              | Х | Returns:  • all class attributes (instance = 0)  • instance attributes 1 to 7 (instance = 1) |  |  |
| 0E         | 14            | Get_Attribute_Single | Х              | Х | Returns the value of the specified attribute.                                                |  |  |
| Y - cur    | V = cupported |                      |                |   |                                                                                              |  |  |

X = supported

<sup>— =</sup> not supported

## **Assembly Object**

### Overview

The assembly object consists of the attributes and services. Assembly instances exist only when you configure local slaves (see page 356) for the M580 CPU modules.

You can send an explicit message to the assembly object only when no other connections have been established that read from or write to this object. For example, you can send an explicit message to the assembly object if a local slave instance is enabled, but no other module is scanning that local slave.

#### Class ID

04

#### Instance IDs

The assembly object presents these instance identifiers:

- 0: class
- 101, 102, 111, 112, 121, 122: instance

### **Attributes**

The assembly object consists of these attributes:

Instance ID = 0 (class attributes):

| Attribute ID                    | Description         | GET | SET |
|---------------------------------|---------------------|-----|-----|
| 01                              | Revision            | Χ   | _   |
| 02                              | Max Instance        | X   | _   |
| 03                              | Number of Instances | Χ   | _   |
| X = supported — = not supported |                     |     |     |

#### Instance attributes:

| Instance ID                    | Attribute ID | Description                       | Туре          | GET | SET |  |  |
|--------------------------------|--------------|-----------------------------------|---------------|-----|-----|--|--|
| 101                            | 03           | Local slave 1: T->O (output data) | Array of BYTE | Х   | _   |  |  |
| 102                            |              | Local slave 1: O>T (input data)   | Array of BYTE | Х   | _   |  |  |
| 111                            | 03           | Local slave 2: T->O (output data) | Array of BYTE | Х   | _   |  |  |
| 112                            |              | Local slave 2: O>T (input data)   | Array of BYTE | Х   | _   |  |  |
| X = supported  = not supported |              |                                   |               |     |     |  |  |

The CIP assembly object performs these services upon the listed object types:

equals the size of the assembly object as configured in the target module.

| Service ID                      |                                                                                                    | Description          |   | Instance | Notes                                        |  |  |
|---------------------------------|----------------------------------------------------------------------------------------------------|----------------------|---|----------|----------------------------------------------|--|--|
| hex                             | dec                                                                                                    |                      |   |          |                                              |  |  |
| 0E                              | 14                                                                                                    | Get_Attribute_Single | Х | Х        | Returns the value of the specified attribute |  |  |
| X = supported — = not supported |                                                                                                    |                      |   |          |                                              |  |  |
| 1 Whe                           | 1 When valid, the size of the data written to the assembly object using the Set. Attribute. Single service |                      |   |          |                                              |  |  |

## **Connection Manager Object**

### **Overview**

The Connection Manager object presents the instances, attributes and services described below.

### **Class ID**

06

#### **Instance IDs**

The Connection Manager object presents two instance values:

- 0: class
- 1: instance

### **Attributes**

Connection Manager object attributes are associated with each instance, as follows: Instance ID = 0 (class attributes):

| Attribute ID                    | Description  | GET | SET |  |  |  |
|---------------------------------|--------------|-----|-----|--|--|--|
| 01                              | Revision     | X   |     |  |  |  |
| 02                              | Max Instance |     | _   |  |  |  |
| X = supported — = not supported |              |     |     |  |  |  |

### Instance ID = 1 (instance attributes):

- = not supported

| Attribute ID |               | Description              | Туре | GET | SET | Value                                                                                        |  |  |
|--------------|---------------|--------------------------|------|-----|-----|----------------------------------------------------------------------------------------------|--|--|
| hex          | dec           | -                        |      |     |     |                                                                                              |  |  |
| 01           | 01            | Open Requests            | UINT | Х   | Х   | Number of Forward Open service requests received                                             |  |  |
| 02           | 02            | Open Format Rejects      | UINT | Х   | Х   | Number of Forward Open service requests that were rejected due to bad format                 |  |  |
| 03           | 03            | Open Resource<br>Rejects | UINT | Х   | Х   | Number of Forward Open<br>service requests that were<br>rejected due to lack of<br>resources |  |  |
| X = sup      | X = supported |                          |      |     |     |                                                                                              |  |  |

| Attribute ID                    |     | Description              | Туре   | GET | SET | Value                                                                                                    |  |
|---------------------------------|-----|--------------------------|--------|-----|-----|----------------------------------------------------------------------------------------------------|--|
| hex                             | dec |                          |        |     |     |                                                                                                    |  |
| 04                              | 04  | Open Other Rejects       | UINT   | X   | X   | Number of Forward Open<br>service requests that were<br>rejected for reasons other<br>than bad format or lack of<br>resources |  |
| 05                              | 05  | Close Requests           | UINT   | Х   | Х   | Number of Forward Close service requests received                                                                             |  |
| 06                              | 06  | Close Format<br>Requests | UINT   | Х   | Х   | Number of Forward Close service requests that were rejected due to bad format                                                 |  |
| 07                              | 07  | Close Other Requests     | UINT   | Х   | Х   | Number of Forward Close<br>service requests that were<br>rejected for reasons other<br>than bad format                        |  |
| 08                              | 08  | Connection Timeouts      | UINT   | Х   | Х   | Total number of connection timeouts that occurred in connections controlled by this connections manager                       |  |
| 09                              | 09  | Connection Entry List    | STRUCT | Х   | _   | 0 (Unsupported optional item                                                                                                  |  |
| 0B                              | 11  | CPU_Utilization          | UINT   | Х   | _   | 0 (Unsupported optional item                                                                                                  |  |
| 0C                              | 12  | MaxBuffSize              | UDINT  | Х   | _   | 0 (Unsupported optional item                                                                                                  |  |
| 0D                              | 13  | BufSize Remaining        | UDINT  | Х   | _   | 0 (Unsupported optional item                                                                                                  |  |
| X = supported — = not supported |     |                          |        |     |     |                                                                                                    |  |

The Connection Manager object performs the following services on the listed object types:

| Service ID    |     | Description          | Class | Instance | Notes                                         |  |
|---------------|-----|----------------------|-------|----------|-----------------------------------------------|--|
| hex           | dec |                      |       |          |                                               |  |
| 01            | 01  | Get_Attributes_All   | X     | Х        | Returns the value of all attributes.          |  |
| 0E            | 14  | Get_Attribute_Single | Х     | Х        | Returns the value of the specified attribute. |  |
| X = supported |     |                      |       |          |                                               |  |

<sup>– =</sup> not supported

## **Modbus Object**

### **Overview**

The Modbus object converts EtherNet/IP service requests to Modbus functions, and Modbus exception codes to CIP General Status codes. It presents the instances, attributes and services described below.

### **Class ID**

44 (hex), 68 (decimal)

### **Instance IDs**

The Modbus object presents two instance values:

- 0: class
- 1: instance

#### **Attributes**

The Modbus object consists of the following attributes:

Instance ID = 0 (class attributes):

| Attribute ID                    | Description  | GET | SET |  |  |  |
|---------------------------------|--------------|-----|-----|--|--|--|
| 01                              | Revision     | Х   | _   |  |  |  |
| 02                              | Max Instance | Х   | _   |  |  |  |
| X = supported — = not supported |              |     |     |  |  |  |

Instance ID = 1 (instance attributes):

| Attribute ID | Description                          | Туре | GET | SET |
|--------------|--------------------------------------|------|-----|-----|
| _            | No instance attributes are supported | _    | -   | _   |

The Modbus object performs the following services upon the listed object types:

| Service ID |     | Description             | Class    | Instance |  |
|------------|-----|-------------------------|----------|----------|--|
| hex        | dec |                         |          |          |  |
| 0E         | 14  | Get_Attribute_Single    | Х        | Х        |  |
| 4B         | 75  | Read_Discrete_Inputs    | _        | Х        |  |
| 4C         | 76  | Read_Coils              | _        | Х        |  |
| 4D         | 77  | Read_Input_Registers    | _        | Х        |  |
| 4E         | 78  | Read_Holding_Registers  | _        | Х        |  |
| 4F         | 79  | Write_Coils             | _        | Х        |  |
| 50         | 80  | Write_Holding_Registers | _        | Х        |  |
| 51         | 81  | Modbus_Passthrough      | _        | Х        |  |
|            |     |                         | <u> </u> |          |  |

X = supported

<sup>— =</sup> not supported

## Quality Of Service (QoS) Object

### **Overview**

The QoS object implements Differentiated Services Code Point (DSCP or *DiffServe*) values for the purpose of providing a method of prioritizing Ethernet messages. The QoS object presents the instances, attributes and services described below.

#### Class ID

48 (hex), 72 (decimal)

### **Instance IDs**

The QoS object presents two instance values:

- 0: class
- 1: instance

#### **Attributes**

The QoS object consists of the following attributes:

Instance ID = 0 (class attributes):

| Attribute ID                    | Description  | GET | SET |  |  |
|---------------------------------|--------------|-----|-----|--|--|
| 01                              | Revision     | X   | _   |  |  |
| 02                              | Max Instance | Х   | _   |  |  |
| X = supported — = not supported |              |     |     |  |  |

### Instance ID = 1 (instance attributes):

| Attribute ID                    | Description    | Туре  | GET | SET | Value                                                     |  |
|---------------------------------|----------------|-------|-----|-----|-----------------------------------------------------------|--|
| 04                              | DSCP Urgent    | USINT | Х   | Х   | For CIP transport class 0/1 Urgent priority messages.     |  |
| 05                              | DSCP Scheduled | USINT | Х   | Х   | For CIP transport class 0/1 Urgent priority messages.     |  |
| 06                              | DSCP High      | USINT | Х   | Х   | For CIP transport class 0/1 Urgent priority messages.     |  |
| 07                              | DSCP Low       | USINT | Х   | Х   | For CIP transport class 0/1 Urgent priority messages.     |  |
| 08                              | DSCP Explicit  | USINT | Х   | Х   | For CIP explicit messages (transport class 2/3 and UCMM). |  |
| X = supported — = not supported |                |       |     |     |                                                           |  |

**NOTE:** A change in the instance attribute value takes effect on device re-start, for configurations made from flash memory.

The QoS object performs the following services upon the listed object types:

| Service ID                      |     | Description          | Class | Instance |  |  |
|---------------------------------|-----|----------------------|-------|----------|--|--|
| hex                             | dec |                      |       |          |  |  |
| 0E                              | 14  | Get_Attribute_Single | X     | X        |  |  |
| 10                              | 16  | Set_Attribute_Single | _     | X        |  |  |
| X = supported — = not supported |     |                      |       |          |  |  |

## **TCP/IP Interface Object**

### **Overview**

The TCP/IP interface object presents the instances, attributes and services described below.

### **Class ID**

F5 (hex), 245 (decimal)

#### **Instance IDs**

The TCP/IP interface object presents 2 instance values:

- 0: class
- 1: instance

### **Attributes**

TCP/IP interface object attributes are associated with each instance, as follows: Instance ID = 0 (class attributes):

| Attribute ID                    | Description  | GET | SET |  |  |  |
|---------------------------------|--------------|-----|-----|--|--|--|
| 01                              | Revision     | Х   | _   |  |  |  |
| 02                              | Max Instance | Х   | _   |  |  |  |
| X = supported — = not supported |              |     |     |  |  |  |

### Instance ID = 1 (instance attributes):

| Attribute ID                | Description                 | Туре            | GET | SET | Value                                                  |
|-----------------------------|-----------------------------|-----------------|-----|-----|--------------------------------------------------------|
| 01                          | Status                      | DWORD           | Х   | _   | 0x01                                                   |
| 02                          | Configuration<br>Capability | DWORD           | Х   | _   | 0x01 = from BootP<br>0x11 = from flash<br>0x00 = other |
| 03                          | Configuration Control       | DWORD           | Х   | Х   | 0x01 = out-of-box default                              |
| 04                          | Physical Link Object        | STRUCT          | Х   | _   |                                                        |
|                             | Path Size                   | UINT            |     |     |                                                        |
|                             | Path                        | Padded<br>EPATH |     |     |                                                        |
| X = supported — = not suppo | rted                        | ,               | 1   |     |                                                        |

| Attribute ID  | Description                | Туре   | GET | SET | Value                     |
|---------------|----------------------------|--------|-----|-----|---------------------------|
| 05            | Interface<br>Configuration | STRUCT | Х   | Х   | 0x00 = out-of-box default |
|               | IP Address                 | UDINT  |     |     |                           |
|               | Network Mask               | UDINT  |     |     |                           |
|               | Gateway Address            | UDINT  |     |     |                           |
|               | Name Server                | UDINT  |     |     |                           |
|               | Name Server 2              | UDINT  |     |     |                           |
|               | Domain Name                | STRING |     |     |                           |
| 06            | Host Name                  | STRING | Х   | _   |                           |
| X = supported | eto d                      |        | •   | •   |                           |

— = not supported

### **Services**

The TCP/IP interface object performs the following services upon the listed object types:

| Service ID |     | Description                       | Class | Instance | Notes                                         |  |
|------------|-----|-----------------------------------|-------|----------|-----------------------------------------------|--|
| hex        | dec |                                   |       |          |                                               |  |
| 01         | 01  | Get_Attributes_All                | X     | X        | Returns the value of all attributes.          |  |
| 0E         | 14  | Get_Attribute_Single              | X     | X        | Returns the value of the specified attribute. |  |
| 10         | 16  | Set_Attribute_Single <sup>1</sup> | _     | X        | Sets the value of the specified attribute.    |  |

X = supported

— = not supported

- 1. The Set\_Attribute\_Single service can execute only when these preconditions are satisfied:
- Configure the Ethernet communication module to obtain its IP address from flash memory.
- Confirm that the PLC is in stop mode.

## **Ethernet Link Object**

### **Overview**

The Ethernet Link object consists of the instances, attributes, and services described below.

### **Class ID**

F6 (hex), 246 (decimal)

#### Instance IDs

The Ethernet Link object presents these instance values:

- 101: backplane slot 1
- 102: backplane slot 2
- 103: backplane slot 3
- •
- 112: backplane slot 12
- 255: internal port

### **Attributes**

The Ethernet Link object presents the following attributes:

Instance ID = 0 (class attributes):

| Attribute ID                   | Description         | GET | SET |
|--------------------------------|---------------------|-----|-----|
| 01                             | Revision            | Χ   | _   |
| 02                             | Max Instance        | X   | _   |
| 03                             | Number of Instances | Х   | _   |
| X = supported — = not supporte | d                   |     |     |

Instance ID = 1 (instance attributes):

| Attribute ID |    | Description        | Туре                   | GET | SET | Value                                                                                              |  |
|--------------|----|--------------------|------------------------|-----|-----|----------------------------------------------------------------------------------------------------|--|
| hex dec      |    |                    |                        |     |     |                                                                                                    |  |
| 01           | 01 | Interface Speed    | UDINT                  | Х   | _   | Valid values: 0, 10, 100.                                                                          |  |
| 02           | 02 | Interface Flags    | DWORD                  | Х   | _   | Bit 0: link status<br>0 = Inactive<br>1 = Active                                                   |  |
|              |    |                    |                        |     |     | Bit 1: duplex mode<br>0 = half duplex<br>1 = full duplex                                           |  |
|              |    |                    |                        |     |     | Bits 24: negotiation status 3 = successfully negotiated speed and duplex 4 = forced speed and link |  |
|              |    |                    |                        |     |     | Bit 5: manual setting requires reset<br>0 = automatic<br>1 = device need reset                     |  |
|              |    |                    |                        |     |     | Bit 6: local hardware detected error 0 = no event 1 = event detected                               |  |
| 03           | 03 | Physical Address   | ARRAY<br>of<br>6 USINT | Х   | _   | module MAC address                                                                                 |  |
| 04           | 04 | Interface Counters | STRUCT                 | Х   | _   |                                                                                                    |  |
|              |    | In octets          | UDINT                  |     |     | octets received on the interface                                                                   |  |
|              |    | In Ucast Packets   | UDINT                  |     |     | unicast packets received on the interface                                                          |  |
|              |    | In NUcast Packets  | UDINT                  |     |     | non-unicast packets received on the interface                                                      |  |
|              |    | In Discards        | UDINT                  |     |     | inbound packets received on the interface, but discarded                                           |  |
|              |    | In Errors          | UDINT                  |     |     | inbound packets with detected errors (does not include in discards)                                |  |
|              |    | In Unknown Protos  | UDINT                  |     |     | inbound packets with unknown protocol                                                              |  |
|              |    | Out Octets         | UDINT                  |     |     | octets sent on the interface                                                                       |  |
|              |    | Out Ucast Packets  | UDINT                  |     |     | unicast packets sent on the interface                                                              |  |
|              |    | Out NUcast Packets | UDINT                  |     |     | non-unicast packets sent on the interface                                                          |  |
|              |    | Out Discards       | UDINT                  |     |     | outbound packets discarded                                                                         |  |
|              |    | Out Errors         | UDINT                  |     |     | outbound packets with detected errors                                                              |  |

— = not supported

| Attrib | ute ID | Description            | Туре   | GET | SET | Value                                                                                               |
|--------|--------|------------------------|--------|-----|-----|----------------------------------------------------------------------------------------------------|
| hex    | dec    |                        |        |     |     |                                                                                                    |
| 05     | 05     | Media Counters         | STRUCT | Х   | _   |                                                                                                    |
|        |        | Alignment Errors       | UDINT  |     |     | frames that are not an integral number of octets in length                                          |
|        |        | FCS Errors             | UDINT  |     |     | bad CRC — frames received do not pass the FCS check                                                 |
|        |        | Single Collisions      | UDINT  |     |     | successfully transmitted frames that experienced exactly 1 collision                                |
|        |        | Multiple Collisions    | UDINT  |     |     | successfully transmitted frames that experienced more than 1 collision                              |
|        |        | SQE Test Errors        | UDINT  |     |     | number of times the detected SQE test error is generated                                            |
|        |        | Deferred Transmissions | UDINT  |     |     | frames for which first transmission attempt is delayed because the medium is busy                   |
|        |        | Late Collisions        | UDINT  |     |     | number of times a collision is detected later than 512 bit times into the transmission of a packet  |
|        |        | Excessive Collisions   | UDINT  |     |     | frames that do not transmit due to excessive collisions                                             |
|        |        | MAC Transmit Errors    | UDINT  |     |     | frames that do not transmit due to a detected internal MAC sublayer transmit error                  |
|        |        | Carrier Sense Errors   | UDINT  |     |     | times that the carrier sense condition was lost or not asserted when attempting to transmit a frame |
|        |        | Frame Too Long         | UDINT  |     |     | frames received that exceed the maximum permitted frame size                                        |
|        |        | MAC Receive Errors     | UDINT  |     |     | frames not received on an interface due to a detected internal MAC sublayer receive error           |

X = supported

— = not supported

| Attribu | ite ID                          | Description            | Туре             | GET | SET | Value                                                                                                    |  |  |  |
|---------|---------------------------------|------------------------|------------------|-----|-----|----------------------------------------------------------------------------------------------------|--|--|--|
| hex     | dec                             |                        |                  |     |     |                                                                                                    |  |  |  |
| 06      | 06                              | Interface Control      | STRUCT           | Х   | Х   | API of the connection                                                                                                    |  |  |  |
|         |                                 | Control Bits           | WORD             |     |     | Bit 0: Auto-negotiation disabled (0) or enabled (1).                                                                                                    |  |  |  |
|         |                                 |                        |                  |     |     | NOTE: When auto-negotiation is enabled, 0x0C (object state conflict) is returned when attempting to set either:  • forced interface speed • forced duplex mode |  |  |  |
|         |                                 |                        |                  |     |     | Bit 1: forced duplex mode (if auto-negotiation bit = 0) 0 = half duplex 1 = full duplex                                                                        |  |  |  |
|         |                                 | Forced Interface Speed | UINT             |     |     | Valid values include 10000000 and 100000000.                                                                                                    |  |  |  |
|         |                                 |                        |                  |     |     | <b>NOTE:</b> Attempting to set any other value returns the detected error 0x09 (invalid attribute value).                                                      |  |  |  |
| 10      | 16                              | Interface Label        | SHORT_<br>STRING | Х   | _   | A fixed textual string identifying the interface, that should include 'internal' for internal interfaces. Maximum number of characters is 64.                  |  |  |  |
|         | X = supported — = not supported |                        |                  |     |     |                                                                                                    |  |  |  |

The Ethernet Link object performs the following services upon the listed object types:

| Service ID                      |     | Description          | Class | Instance |  |  |  |
|---------------------------------|-----|----------------------|-------|----------|--|--|--|
| hex                             | dec |                      |       |          |  |  |  |
| 01                              | 01  | Get_Attributes_All   | Х     | Х        |  |  |  |
| 10                              | 16  | Set_Attribute_Single | _     | Х        |  |  |  |
| 0E                              | 14  | Get_Attribute_Single | Х     | Х        |  |  |  |
| 4C                              | 76  | Get_and_Clear        | _     | Х        |  |  |  |
| X = supported — = not supported |     |                      |       |          |  |  |  |

## **EtherNet/IP Interface Diagnostics Object**

### **Overview**

The EtherNet/IP Interface Diagnostics object presents the instances, attributes and services described below.

#### Class ID

350 (hex), 848 (decimal)

### **Instance IDs**

The EtherNetP/IP Interface object presents two instance values:

- 0: class
- 1: instance

### **Attributes**

EtherNet/IP Interface Diagnostics object attributes are associated with each instance, as follows: Instance ID = 0 (class attributes):

| Attribute ID                   | Description                     | GET | SET |  |  |  |  |
|--------------------------------|---------------------------------|-----|-----|--|--|--|--|
| 01                             | Revision                        | Х   | _   |  |  |  |  |
| 02                             | Max Instance                    | Х   | _   |  |  |  |  |
| X = supported — = not supporte | X = supported — = not supported |     |     |  |  |  |  |

### Instance ID = 1 (instance attributes):

| Attribute ID                | Description         | Туре | GET | SET | Value |
|-----------------------------|---------------------|------|-----|-----|-------|
| 01                          | Protocols Supported | UINT | Х   | _   |       |
| X = supported — = not suppo |                     |      |     |     |       |

| Attribute ID | Description                              | Туре   | GET | SET | Value                                                                                     |
|--------------|------------------------------------------|--------|-----|-----|-------------------------------------------------------------------------------------------|
| 02           | Connection Diagnostics                   | STRUCT | Х   | _   |                                                                                           |
|              | Max CIP IO Connections opened            | UINT   |     |     | Number of Class 1 connections opened since the last reset                                 |
|              | Current CIP IO<br>Connections            | UINT   |     |     | Number of Class 1 connections currently opened                                            |
|              | Max CIP Explicit Connections opened      | UINT   |     |     | Number of Class 3 connections opened since the last reset                                 |
|              | Current CIP Explicit Connections         | UINT   |     |     | Number of Class 3 connections currently opened                                            |
|              | CIP Connections<br>Opening Errors        | UINT   |     |     | Increments each time a Forward Open is not successful (Originator and Target)             |
|              | CIP Connections<br>Timeout Errors        | UINT   |     |     | Increments when a connection times out (Originator and Target)                            |
|              | Max EIP TCP<br>Connections opened        | UINT   |     |     | Number of TCP connections (used for EIP, as client or server) opened since the last reset |
|              | Current EIP TCP<br>Connections           | UINT   |     |     | Number of TCP connections (used for EIP, as client or server) currently open              |
| 03           | IO Messaging<br>Diagnostics              | STRUCT | Х   | Х   |                                                                                           |
|              | IO Production Counter                    | UDINT  |     |     | Increments each time a Class 0/1 message is sent                                          |
|              | IO Consumption<br>Counter                | UDINT  |     |     | Increments each time a Class 0/1 message is received                                      |
|              | IO Production Send<br>Errors Counter     | UINT   |     |     | Increments each time a Class 0/1 message is not sent                                      |
|              | IO Consumption<br>Receive Errors Counter | UINT   |     |     | Increments each time a consumption is received with a detected error                      |
| 04           | Explicit Messaging Diagnostics           | STRUCT | Х   | Х   |                                                                                           |
|              | Class 3 Msg Send<br>Counter              | UDINT  |     |     | Increments each time a Class 3 message is sent (client and server)                        |
|              | Class 3 Msg Receive<br>Counter           | UDINT  |     |     | Increments each time a Class 3 message is received (client and server)                    |
|              | UCMM Msg Receive<br>Counter              | UDINT  |     |     | Increments each time a UCMM message is sent (client and server)                           |
|              | UCMM Msg Receive<br>Counter              | UDINT  |     |     | Increments each time a UCMM message is received (client and server)                       |

X = supported

— = not supported

The EtherNet/IP Interface Diagnostics object performs the following services upon the listed object types:

| Service ID    |     | Description          | Class | Instance | Notes                                                     |
|---------------|-----|----------------------|-------|----------|-----------------------------------------------------------|
| hex           | dec |                      |       |          |                                                           |
| 01            | 01  | Get_Attributes_All   | Х     | Х        | Returns the value of all attributes.                      |
| 0E            | 14  | Get_Attribute_Single | _     | Х        | Returns the value of the specified attribute.             |
| 4C            | 76  | Get_and_Clear        | _     | Х        | Returns and clears the values of all instance attributes. |
| X = supported |     |                      |       |          |                                                           |

- = not supported

## EtherNet/IP IO Scanner Diagnostics Object

### **Overview**

The EtherNet/IP IO Scanner Diagnostics object presents the instances, attributes and services described below.

### Class ID

351 (hex), 849 (decimal)

### **Instance IDs**

The EtherNet/IP IO Scanner Diagnostics object presents two instances:

- 0: class
- 1: instance

### **Attributes**

EtherNet/IP IO Scanner Diagnostics object attributes are associated with each instance, as follows:

Instance ID = 0 (class attributes):

| Attribute ID                    | Description  | GET | SET |  |  |  |  |
|---------------------------------|--------------|-----|-----|--|--|--|--|
| 01                              | Revision     | X   | _   |  |  |  |  |
| 02                              | Max Instance | Х   | _   |  |  |  |  |
| X = supported — = not supported |              |     |     |  |  |  |  |

### Instance ID = 1 (instance attributes):

| Attribute ID                   | Description     | Туре           | GET | SET |
|--------------------------------|-----------------|----------------|-----|-----|
| 01                             | IO Status Table | STRUCT         | X   | _   |
|                                | Size            | UINT           |     |     |
|                                | Status          | ARRAY of UNINT |     |     |
| X = supported — = not supporte | d               |                |     |     |

The EtherNet/IP IO Scanner Diagnostics object performs the following services upon the listed object types:

| Service ID                      |                                                                              | Description        | Class Instance |                                               | Notes                                |  |  |
|---------------------------------|------------------------------------------------------------------------------|--------------------|----------------|-----------------------------------------------|--------------------------------------|--|--|
| hex                             | dec                                                                          |                    |                |                                               |                                      |  |  |
| 01                              | 01                                                                           | Get_Attributes_All | Х              | Х                                             | Returns the value of all attributes. |  |  |
| 0E                              | DE 14 Get_Attribute_Single X X Returns the value of the specified attribute. |                    |                | Returns the value of the specified attribute. |                                      |  |  |
| X = supported — = not supported |                                                                              |                    |                |                                               |                                      |  |  |

## **IO Connection Diagnostics Object**

### **Overview**

The IO Connection Diagnostics object presents the instances, attributes and services described below.

#### Class ID

352 (hex), 850 (decimal)

#### Instance IDs

The IO Connection Diagnostics object presents two instance values:

- 0 (class)
- 257 ... 643 (instance): The instance number matches the connection number in the Connection Settings configuration (see Modicon M580, BMENOC03•1 Ethernet Communications Module, Installation and Configuration Guide).

**NOTE:** The Instance ID number = the Connection ID. For *M580* specifically, you can look up the Connection ID on the DTM Device List screen.

### **Attributes**

IO Connection Diagnostics object attributes are associated with each instance, as follows: Instance ID = 0 (class attributes):

| Attribute ID                    | Description  | GET | SET |  |  |
|---------------------------------|--------------|-----|-----|--|--|
| 01                              | Revision     | Х   | _   |  |  |
| 02                              | Max Instance | Х   | _   |  |  |
| X = supported — = not supported |              |     |     |  |  |

Instance ID = 1 to 256 (instance attributes):

| Attribute ID | Description                              | Туре   | GET | SET | Value                                                                |
|--------------|------------------------------------------|--------|-----|-----|----------------------------------------------------------------------|
| 01           | IO Communication<br>Diagnostics          | STRUCT | Х   | Х   |                                                                      |
|              | IO Production Counter                    | UDINT  |     |     | Increments at each production                                        |
|              | IO Consumption Counter                   | UDINT  |     |     | Increments at each consumption                                       |
|              | IO Production Send Errors<br>Counter     | UINT   |     |     | Increments each time a production is not sent                        |
|              | IO Consumption Receive<br>Errors Counter | UINT   |     |     | Increments each time a consumption is received with a detected error |
|              | CIP Connection Timeout<br>Errors         | UINT   |     |     | Increments when a connection times out                               |
|              | CIP Connection Opening Errors            | UINT   |     |     | Increments each time a connection is unable to open                  |
|              | CIP Connection State                     | UINT   |     |     | State of the Connection Bit                                          |
|              | CIP Last Error General Status            | UINT   |     |     | General status of the last error detected on the connection          |
|              | CIP Last Error Extended Status           | UINT   |     |     | Extended status of the last error detected on the connection         |
|              | Input Communication Status               | UINT   |     |     | Communication status of the inputs (see table, below)                |
|              | Output Communication Status              | UINT   |     |     | Communication status of the outputs (see table, below)               |

X = supported

<sup>- =</sup> not supported

| Description                       | Туре                                                                                                    | GET                                                                                                    | SET                                                                                                    | Value                                                                                                    |
|-----------------------------------|----------------------------------------------------------------------------------------------------|----------------------------------------------------------------------------------------------------|----------------------------------------------------------------------------------------------------|----------------------------------------------------------------------------------------------------|
| Connection Diagnostics            | STRUCT                                                                                                    | Х                                                                                                    | Х                                                                                                    |                                                                                                    |
| Production Connection ID          | UDINT                                                                                                    |                                                                                                    |                                                                                                    | Connection ID for production                                                                                                    |
| Consumption Connection ID         | UDINT                                                                                                    |                                                                                                    |                                                                                                    | Connection ID for consumption                                                                                                    |
| Production RPI                    | UDINT                                                                                                    |                                                                                                    |                                                                                                    | RPI for production                                                                                                    |
| Production API                    | UDINT                                                                                                    |                                                                                                    |                                                                                                    | API for production                                                                                                    |
| Consumption RPI                   | UDINT                                                                                                    |                                                                                                    |                                                                                                    | RPI for consumption                                                                                                    |
| Consumption API                   | UDINT                                                                                                    |                                                                                                    |                                                                                                    | API for consumption                                                                                                    |
| Production Connection Parameters  | UDINT                                                                                                    |                                                                                                    |                                                                                                    | Connection parameters for production                                                                                                    |
| Consumption Connection Parameters | UDINT                                                                                                    |                                                                                                    |                                                                                                    | Connection parameters for consumption                                                                                                    |
| Local IP                          | UDINT                                                                                                    |                                                                                                    |                                                                                                    | _                                                                                                    |
| Local UDP Port                    | UINT                                                                                                    |                                                                                                    |                                                                                                    | _                                                                                                    |
| Remote IP                         | UDINT                                                                                                    |                                                                                                    |                                                                                                    | _                                                                                                    |
| Remote UDP Port                   | UINT                                                                                                    |                                                                                                    |                                                                                                    | _                                                                                                    |
| Production Multicast IP           | UDINT                                                                                                    |                                                                                                    |                                                                                                    | Multicast IP used for production (or 0)                                                                                                    |
| Consumption Multicast IP          | UDINT                                                                                                    |                                                                                                    |                                                                                                    | Multicast IP used for consumption (or 0)                                                                                                    |
| Protocols Supported               | UDINT                                                                                                    |                                                                                                    |                                                                                                    | Protocol supported on the connection:<br>1 = EtherNet/IP                                                                                                    |
|                                   | Production Connection ID  Consumption Connection ID  Production RPI  Production API  Consumption RPI  Consumption API  Production Connection Parameters  Consumption Connection Parameters  Local IP  Local UDP Port  Remote IP  Remote UDP Port  Production Multicast IP  Consumption Multicast IP | Production Connection ID UDINT  Consumption Connection ID UDINT  Production RPI UDINT  Consumption RPI UDINT  Consumption API UDINT  Consumption API UDINT  Production Connection Parameters  Consumption Connection Parameters  Local IP UDINT  Local UDP Port UINT  Remote IP UDINT  Production Multicast IP UDINT  Consumption Multicast IP  UDINT  Consumption Multicast IP  UDINT | Production Connection ID UDINT  Consumption Connection ID UDINT  Production RPI UDINT  Consumption RPI UDINT  Consumption API UDINT  Consumption API UDINT  Production Connection Parameters  Consumption Connection Parameters  Local IP UDINT  Local UDP Port  Remote IP  Remote UDP Port  Production Multicast IP  UDINT  UDINT  UDINT  UDINT  UDINT  UDINT  UDINT  UDINT  UDINT  UDINT  UDINT  UDINT  UDINT  UDINT  UDINT  UDINT  UDINT  UDINT  UDINT  UDINT  UDINT  UDINT  UDINT  UDINT  UDINT  UDINT  UDINT  UDINT  UDINT  UDINT  UDINT  UDINT  UDINT  UDINT  UDINT  UDINT  UDINT  UDINT | Production Connection ID UDINT  Consumption Connection ID UDINT  Production RPI UDINT  Consumption RPI UDINT  Consumption API UDINT  Consumption API UDINT  Production Connection Parameters  Consumption Connection Parameters  Local IP UDINT  Local UDP Port  Remote IP  Remote UDP Port  Production Multicast IP  UDINT  UDINT |

— = not supported

The following values describe the structure of the instance attributes: CIP Connection State, Input Communication Status, and Output Communication Status:

| Bit Number | Description           | Values                                            |
|------------|-----------------------|---------------------------------------------------|
| 153        | Reserved              | 0                                                 |
| 2          | Idle                  | 0 = no idle notification<br>1 = idle notification |
| 1          | Consumption inhibited | 0 = consumption started<br>1 = no consumption     |
| 0          | Production inhibited  | 0 = production started<br>1 = no production       |

The EtherNet/IP Interface Diagnostics object performs the following services upon the listed object types:

| Service ID    |     | Description          | Class | Instance | Notes                                                     |  |  |
|---------------|-----|----------------------|-------|----------|-----------------------------------------------------------|--|--|
| hex           | dec |                      |       |          |                                                           |  |  |
| 01            | 01  | Get_Attributes_All   | Х     | Х        | Returns the value of all attributes.                      |  |  |
| 0E            | 14  | Get_Attribute_Single | _     | Х        | Returns the value of the specified attribute.             |  |  |
| 4C            | 76  | Get_and_Clear        | _     | Х        | Returns and clears the values of all instance attributes. |  |  |
| X = supported |     |                      |       |          |                                                           |  |  |

<sup>- =</sup> not supported

## **EtherNet/IP Explicit Connection Diagnostics Object**

### **Overview**

The EtherNet/IP Explicit Connection Diagnostics object presents the instances, attributes and services described below.

#### Class ID

353 (hex), 851 (decimal)

#### Instance IDs

The EtherNet/IP Explicit Connection Diagnostics object presents two instance values:

- 0: class
- 1...*N*: instance (*N* = maximum concurrent number of explicit connections)

### **Attributes**

EtherNet/IP Explicit Connection Diagnostics object attributes are associated with each instance, as follows:

Instance ID = 0 (class attributes):

| Attribute ID hex                | Description  | Value | GET | SET |  |  |  |
|---------------------------------|--------------|-------|-----|-----|--|--|--|
| 01                              | Revision     | 1     | X   | _   |  |  |  |
| 02                              | Max Instance | 0N    | Х   | _   |  |  |  |
| X = supported — = not supported |              |       |     |     |  |  |  |

### Instance ID = 1 to N (instance attributes):

| Attribute ID hex | Description              | Туре  | GET | SET | Value                              |
|------------------|--------------------------|-------|-----|-----|------------------------------------|
| 01               | Originator connection ID | UDINT | Х   | _   | Originator to target connection ID |
| 02               | Originator IP            | UDINT | Х   | _   |                                    |
| 03               | Originator TCP Port      | UINT  | Χ   | _   |                                    |
| 04               | Target connection ID     | UDINT | Χ   | _   | Target to originator connection ID |
| 05               | Target IP                | UDINT | Χ   | _   |                                    |
| 06               | Target TCP Port          | UINT  | Х   | _   |                                    |
| V                |                          |       |     |     | ,                                  |

X = supported

— = not supported

| Attribute ID hex                | Description         | Туре  | GET | SET | Value                                                                    |  |  |
|---------------------------------|---------------------|-------|-----|-----|--------------------------------------------------------------------------|--|--|
| 07                              | Msg Send Counter    | UDINT | Х   | _   | Incremented each time a Class 3 CIPMessage is sent on the connection     |  |  |
| 08                              | Msg Receive counter | UDINT | Х   | _   | Increments each time a Class 3 CIP message is received on the connection |  |  |
| X = supported — = not supported |                     |       |     |     |                                                                          |  |  |

The EtherNet/IP Explicit Connection Diagnostics object performs the following services upon the listed object type:

| Service ID |                                 | Description Class Instance |   | Instance | Notes                                |  |  |
|------------|---------------------------------|----------------------------|---|----------|--------------------------------------|--|--|
| hex        | dec                             |                            |   |          |                                      |  |  |
| 01         | 01                              | Get_Attributes_All         | Х | Х        | Returns the value of all attributes. |  |  |
|            | X = supported — = not supported |                            |   |          |                                      |  |  |

## EtherNet/IP Explicit Connection Diagnostics List Object

### **Overview**

The EtherNet/IP Explicit Connection Diagnostics List object presents the instances, attributes and services described below.

#### Class ID

354 (hex), 852 (decimal)

### **Instance IDs**

The EtherNet/IP Explicit Connection Diagnostics List object presents two instance values:

- 0: class
- 1: instance

### **Attributes**

EtherNet/IP Explicit Connection Diagnostics List object attributes are associated with each instance, as follows:

Instance ID = 0 (class attributes):

| Attribute ID                    | Description  | GET | SET |  |  |
|---------------------------------|--------------|-----|-----|--|--|
| 01                              | Revision     | Х   | _   |  |  |
| 02                              | Max Instance | Х   | _   |  |  |
| X = supported — = not supported |              |     |     |  |  |

### Instance ID = 1 to 2 (instance attributes):

| Attribute ID                    | Description           | Туре | GET | SET | Value                                       |  |
|---------------------------------|-----------------------|------|-----|-----|---------------------------------------------|--|
| 01                              | Number of connections | UINT | X   | _   | Total number of opened explicit connections |  |
| X = supported — = not supported |                       |      |     |     |                                             |  |

| Attribute ID                    | Description                                          | Туре               | GET | SET | Value                                                                    |
|---------------------------------|------------------------------------------------------|--------------------|-----|-----|--------------------------------------------------------------------------|
| 02                              | Explicit Messaging<br>Connections Diagnostic<br>List | ARRAY of<br>STRUCT | Х   | _   |                                                                          |
|                                 | Originator connection ID                             | UDINT              |     |     | O->T connection ID                                                       |
|                                 | Originator IP                                        | UDINT              |     |     | _                                                                        |
|                                 | Originator TCP port                                  | UINT               |     |     | _                                                                        |
|                                 | Target connection ID                                 | UDINT              |     |     | T->O connection ID                                                       |
|                                 | Target IP                                            | UDINT              |     |     | _                                                                        |
|                                 | Target TCP port                                      | UINT               |     |     | _                                                                        |
|                                 | Msg Send counter                                     | UDINT              |     |     | Increments each time a Class 3 CIP message is sent on the connection     |
|                                 | Msg Receive counter                                  | UDINT              |     |     | Increments each time a Class 3 CIP message is received on the connection |
| X = supported — = not supported |                                                      |                    |     |     |                                                                          |

The EtherNet/IP Explicit Connection Diagnostics object performs the following services upon the listed object types:

| Service ID |     | Description                          | Class | Instance | Notes                                |  |
|------------|-----|--------------------------------------|-------|----------|--------------------------------------|--|
| hex        | dec |                                      |       |          |                                      |  |
| 01         | 01  | Get_Attributes_All                   | Х     | _        | Returns the value of all attributes. |  |
| 08         | 08  | Create                               | Х     | _        | _                                    |  |
| 09         | 09  | Delete                               | _     | Х        | _                                    |  |
| 4B         | 75  | Explicit_Connections_Diagnostic_Read | _     | Х        | _                                    |  |

X = supported

— = not supported

## **RSTP Diagnostics Object**

### **Overview**

The RSTP Diagnostics object presents the instances, attributes and services described below.

### Class ID

355 (hex), 853 (decimal)

### **Instance IDs**

The RSTP Diagnostics object presents these instance values:

- 0: class
- 1: instance

### **Attributes**

RSTP Diagnostics object attributes are associated with each instance.

Instance ID = 0 (class attributes):

| Attribute ID                  | Description                                                                                                    | Туре | GET | SET |
|-------------------------------|----------------------------------------------------------------------------------------------------|------|-----|-----|
| 01                            | Revision: This attribute specifies the current revision of the RSTP Diagnostic Object. The revision is increased by 1 at each new update of the object.                                                             | UINT | Х   | _   |
| 02                            | Max Instance: This attribute specifies the maximum number of instances that may be created for this object on a per device basis (for example, an RSTP Bridge). There is 1 instance for each RSTP port on a device. | UINT | Х   | _   |
| X = supported — = not support | rted                                                                                                    | •    | •   | •   |

Instance ID = 1 to N (instance attributes):

|                               | Туре                                                                                                    | GET                                                                                                    | CLEAR                                                                                                    | Value                                                                                                    |  |  |
|-------------------------------|----------------------------------------------------------------------------------------------------|----------------------------------------------------------------------------------------------------|----------------------------------------------------------------------------------------------------|----------------------------------------------------------------------------------------------------|--|--|
| Switch Status                 | STRUCT                                                                                                    | Х                                                                                                    | _                                                                                                    | _                                                                                                    |  |  |
| Protocol Specification        | UINT                                                                                                    | X                                                                                                    | _                                                                                                    | Refer to RFC-4188 for attribute definitions and value range. In addition, the following value is defined: [4]: the protocol is IEEE 802.1D-2004 and IEEE 802.1W                                                                                                    |  |  |
| Bridge Priority               | UDINT                                                                                                    | Χ                                                                                                    | _                                                                                                    | Refer to RFC-4188 for attribute definitions                                                                                                    |  |  |
| Time Since Topology<br>Change | UDINT                                                                                                    | Х                                                                                                    | _                                                                                                    | and value range.                                                                                                    |  |  |
| Topology Change Count         | UDINT                                                                                                    | Х                                                                                                    | _                                                                                                    | Refer to RFC-4188 for attribute definitions and value range.                                                                                                    |  |  |
| Designated Root               | String                                                                                                    | Χ                                                                                                    | _                                                                                                    | Refer to RFC-4188 for attribute definitions                                                                                                    |  |  |
| Root Cost                     | UDINT                                                                                                    | Χ                                                                                                    | _                                                                                                    | and value range.                                                                                                    |  |  |
| Root Port                     | UDINT                                                                                                    | Χ                                                                                                    | _                                                                                                    |                                                                                                    |  |  |
| Max Age                       | UINT                                                                                                    | Χ                                                                                                    | _                                                                                                    |                                                                                                    |  |  |
| Hello Time                    | UINT                                                                                                    | Χ                                                                                                    | _                                                                                                    |                                                                                                    |  |  |
| Hold Time                     | UDINT                                                                                                    | Х                                                                                                    | _                                                                                                    |                                                                                                    |  |  |
| Forward Delay                 | UINT                                                                                                    | Χ                                                                                                    | _                                                                                                    |                                                                                                    |  |  |
| Bridge Max Age                | UINT                                                                                                    | Χ                                                                                                    | _                                                                                                    |                                                                                                    |  |  |
| Bridge Hello Time             | UINT                                                                                                    | Х                                                                                                    | _                                                                                                    |                                                                                                    |  |  |
| Bridge Forward Delay          | UINT                                                                                                    | Х                                                                                                    | _                                                                                                    |                                                                                                    |  |  |
|                               | Bridge Priority Time Since Topology Change Topology Change Count  Designated Root Root Cost Root Port Max Age Hello Time Hold Time Forward Delay Bridge Max Age Bridge Hello Time | Protocol Specification  Bridge Priority  UDINT  Time Since Topology Change  Topology Change Count  Designated Root  Root Cost  UDINT  Root Port  Max Age  UINT  Hello Time  UDINT  Hold Time  Forward Delay  Bridge Max Age  UINT  Bridge Hello Time  UINT  UINT  UINT  UINT  UINT  UINT  UINT  UINT  UINT  UINT  UINT  UINT  UINT  UINT  UINT  UINT  UINT  UINT  UINT  UINT  UINT  UINT  UINT | Protocol Specification  Bridge Priority  UDINT  X  Time Since Topology Change  Topology Change Count  Designated Root  Root Cost  UDINT  X  Root Port  UDINT  X  Hello Time  UDINT  X  Hold Time  UDINT  X  Bridge Max Age  UINT  X  Bridge Hello Time  UINT  X  Bridge Hello Time  UINT  X  Bridge Hello Time  UINT  X  Bridge Hello Time  UINT  X  Bridge Hello Time  UINT  X | Protocol Specification  UINT  X  Bridge Priority  UDINT  X  Time Since Topology Change  Topology Change Count  UDINT  X  —  Designated Root  String  X  —  Root Cost  UDINT  X  —  Root Port  UDINT  X  —  Hello Time  UINT  Hold Time  UDINT  Forward Delay  UINT  Bridge Max Age  UINT  UINT  UINT  X  —  Bridge Hello Time  UINT  UINT  X  —  Bridge Hello Time  UINT  X  —  UINT  X  —  Bridge Hello Time  UINT  X  —  UINT  X  —  UINT  X  —  Bridge Hello Time  UINT  X  —  UINT  X  —  UINT  X  —  UINT  X  —  UINT  X  —  Bridge Hello Time  UINT  X  —  UINT  X  —  UINT  X  —  UINT  Bridge Hello Time  UINT  X  —  UINT  X  —  UINT  A  —  Bridge Hello Time  UINT  X  —  UINT  A  —  UINT  A  —  Bridge Hello Time  UINT  X  —  UINT  A  —  UINT  A  —  Bridge Hello Time  UINT  A  —  UINT  A  —  Bridge Hello Time |  |  |

X = supported

— = not supported

| Attribute ID | Description                  | Туре   | GET | CLEAR | Value                                                                                                    |
|--------------|------------------------------|--------|-----|-------|----------------------------------------------------------------------------------------------------|
| 02           | Port Status                  | STRUCT | Х   | Х     | _                                                                                                    |
|              | Port                         | UDINT  | Χ   | Х     | Refer to RFC-4188 for attribute definitions                                                                                                    |
|              | Priority                     | UDINT  | Х   | Х     | and value range.                                                                                                    |
|              | State                        | UINT   | Х   | Х     |                                                                                                    |
|              | Enable                       | UINT   | Χ   | Х     | _                                                                                                    |
|              | Path Cost                    | UDINT  | Χ   | Х     |                                                                                                    |
|              | Designated Root              | String | Χ   | Х     |                                                                                                    |
|              | Designated Cost              | UDINT  | Χ   | Х     | _                                                                                                    |
|              | Designated Bridge            | String | Χ   | Х     | _                                                                                                    |
|              | Designated Port              | String | Х   | Х     |                                                                                                    |
|              | Forward Transitions<br>Count | UDINT  | X   | X     | Refer to RFC-4188 for attribute definitions and value range. Services:  Get_and_Clear: The current value of this parameter is returned with the response message.  other services: The current value of this parameter is returned without being cleared. |

X = supported

<sup>— =</sup> not supported

| Attribute ID                     | Description     | Туре   | GET | CLEAR | Value                                                                                                    |
|----------------------------------|-----------------|--------|-----|-------|----------------------------------------------------------------------------------------------------|
| 03                               | Port Mode       | STRUCT | Х   | _     | _                                                                                                    |
|                                  | Port Number     | UINT   | Х   | _     | This attribute indicates the port number for a data query. The value range is configuration dependent. For a 4-port Ethernet device, as an instance, the valid range is 14. |
|                                  | Admin Edge Port | UINT   | X   | _     | This attribute indicates if this is a user-configured edge port:  1: true 2: false                                                                                          |
|                                  |                 |        |     |       | Other values are not valid.                                                                                                    |
|                                  | Oper Edge Port  | UINT   | X   | _     | This attribute indicates if this port is currently an edge port:  1: true 2: false                                                                                          |
|                                  |                 |        |     |       | Other values are not valid.                                                                                                    |
|                                  | Auto Edge Port  | UINT   | X   | _     | This attribute indicates if this port is a dynamically determined edge port:  1: true 2: false                                                                              |
|                                  |                 |        |     |       | Other values are not valid.                                                                                                    |
| X = supported<br>— = not support |                 | 1      |     | 1     |                                                                                                    |

## **Services**

The RSTP Diagnostics object performs these services:

| Service ID        |         | Description          | Class Instance |   | Notes                                                                                                    |
|-------------------|---------|----------------------|----------------|---|----------------------------------------------------------------------------------------------------|
| hex               | dec     |                      |                |   |                                                                                                    |
| 01                | 01      | Get_Attributes_All   | Х              | Х | This service returns:  all attributes of the class  all attributes of the instance of the object                               |
| 02                | 02      | Get_Attribute_Single | Х              | X | This service returns:  the contents of a single attribute of the class the contents of the instance of the object as specified |
|                   |         |                      |                |   | Specify the attribute ID in the request for this service.                                                                      |
|                   | pported |                      |                | ' |                                                                                                    |
| — = not supported |         |                      |                |   |                                                                                                    |

| Service ID |               | Description   | Class | Class Instance | Notes                                                                                                    |
|------------|---------------|---------------|-------|----------------|----------------------------------------------------------------------------------------------------|
| hex        | dec           |               |       |                |                                                                                                    |
| 32         | 50            | Get_and_Clear | _     | X              | This service returns the contents of a single attribute of the instance of the object as specified. Then the relevant counter-like parameter(s) within the specified attribute are cleared. (Specify the attribute ID in the request for this service.) |
| X = sup    | X = supported |               |       |                |                                                                                                    |

= supported= not supported

# **Service Port Control Object**

#### **Overview**

The Service Port Control object is defined for port control purposes.

#### **Class ID**

400 (hex), 1024 (decimal)

#### **Instance IDs**

The Service Port Control object presents these instance Values:

- 0: class
- 1: instance

#### **Attributes**

Service Port Control object attributes are associated with each instance.

Required class attributes (instance 0):

| Attribute ID                    | Description  | Туре | Get | Set |
|---------------------------------|--------------|------|-----|-----|
| 01                              | Revision     | UINT | Х   | _   |
| 02                              | Max Instance | UINT | Х   | _   |
| X = supported — = not supported |              |      |     |     |

Required instance attributes (instance 1):

| Attribute ID |               | Description  | Type | Get | Set | Value                                                                                             |
|--------------|---------------|--------------|------|-----|-----|---------------------------------------------------------------------------------------------------|
| hex          | dec           |              |      |     |     |                                                                                                   |
| 01           | 01            | Port Control | UINT | Х   | Х   | 0 (default): disabled 1: access port 2: port mirroring                                            |
| 02           | 02            | Mirror       | UINT | X   | X   | bit 0 (default): ETH 2 port<br>bit 1: ETH 3 port<br>bit 2: backplane port<br>bit 3: internal port |
| X = st       | X = supported |              |      |     |     |                                                                                                   |

X = supported
— = not supported

#### NOTE:

- If the SERVICE port is not configured for port mirroring, the mirror attribute is ignored. If the value of a parameter request is outside the valid range, the service request is ignored.
- In port mirroring mode, the SERVICE port acts like a read-only port. That is, you cannot access devices (ping, connection to Unity Pro, etc.) through the SERVICE port.

#### **Services**

The Service Port Control object performs these services for these object types:

| Service ID    |     | Name                 | Class | Instance | Description                             |
|---------------|-----|----------------------|-------|----------|-----------------------------------------|
| hex           | dec |                      |       |          |                                         |
| 01            | 01  | Get_Attributes_All   | Х     | Х        | Get all attributes in a single message. |
| 02            | 02  | Set_Attributes_All   | _     | Х        | Set all attributes in a single message. |
| 0E            | 14  | Get_Attribute_Single | Х     | Х        | Get a single specified attribute.       |
| 10            | 16  | Set_Attribute_Single | _     | Х        | Set a single specified attribute.       |
| X = supported |     |                      |       |          |                                         |

<sup>— =</sup> not supported

# Section 8.8 DTM Device Lists

#### Introduction

This section describes the connection of an M580 CPU to other network nodes through the Unity Pro **DTM Browser**.

#### What Is in This Section?

This section contains the following topics:

| Topic                                            | Page |  |
|--------------------------------------------------|------|--|
| Device List Configuration and Connection Summary | 258  |  |
| Device List Parameters                           |      |  |
| Standalone DDT Data Structure for M580 CPUs      | 265  |  |
| Hot Standby DDT Data Structure                   | 272  |  |

## **Device List Configuration and Connection Summary**

#### Introduction

The Device List contains read-only properties that summarize these items:

- configuration data:
  - o input data image
  - o output data image
  - o maximum and actual numbers of devices, connections, and packets
- Modbus request and EtherNet/IP connection summary

#### **Open the Page**

View the read-only properties of the M580 CPU in the Unity Pro **Device List**:

| Step | Action                                                                               |
|------|--------------------------------------------------------------------------------------|
| 1    | Open your Unity Pro project.                                                         |
| 2    | Open the DTM Browser (Tools $\rightarrow$ DTM Browser).                              |
| 3    | Double-click the CPU DTM in the <b>DTM Browser</b> to open the configuration window. |
|      | NOTE: You can also right-click the CPU DTM and select Open.                          |
| 4    | Select <b>Device List</b> in the navigation tree.                                    |

#### **Configuration Summary Data**

Select **Device List** and view the **Configuration Summary** table on the **Summary** tab to see values for these items:

- Input
- Output
- Configuration Size

Expand (+) the **Input** row to view the **Input Current Size** values:

| Description                                                                | Source                                                                                                |
|----------------------------------------------------------------------------|----------------------------------------------------------------------------------------------------|
| This value is the sum of Modbus requests and EtherNet/IP connection sizes. | This value is configured in the <b>General</b> page for a selected distributed device and connection. |

#### Expand (+) the **Output** row to view the **Output Current Size** values:

| Description | Source                                                                                                |
|-------------|----------------------------------------------------------------------------------------------------|
| ·           | This value is configured in the <b>General</b> page for a selected distributed device and connection. |

Expand (+) the Configuration Size row in the Connection Summary table to view these values:

| Name                                | Description                                                                                                    | Source                                        |
|-------------------------------------|----------------------------------------------------------------------------------------------------|-----------------------------------------------|
| Maximum Number of DIO Devices       | the maximum number of distributed devices that can be added to the configuration                                                    | predefined                                    |
| Current Number of DIO Devices       | the number of distributed devices in the current configuration                                                                      | network design in the Unity Pro device editor |
| Maximum Number of DIO Connections   | the maximum number of connections to distributed devices that can be managed by the CPU                                             | predefined                                    |
| Current Number of DIO Connections   | the number of connections to distributed devices in the current configuration                                                       | network design in the Unity Pro device editor |
| Maximum Number of<br>Packets        | the maximum number of packets per second the module is able to manage                                                               | predefined                                    |
| Current Number of Input<br>Packets  | total number of input packets (traffic) per<br>second, based on the current number of<br>modules and its configured input data      | network design in the Unity Pro device editor |
| Current Number of<br>Output Packets | total number of output packets (traffic) per<br>second, based on the current number of<br>modules and its configured output data    | network design in the Unity Pro device editor |
| Current Number of Total<br>Packets  | total number of packets (traffic in both directions) per second, based on the current number of modules and its configured I/O data | network design in the Unity Pro device editor |

## Request / Connection Summary Data

Select **Device List** and view the **Request / Connection Summary** table on the **Summary** tab. The Unity Pro DTM uses this information to calculate the total bandwidth that distributed equipment consumes:

| Column         | Description                                                                                                    |
|----------------|----------------------------------------------------------------------------------------------------|
| Connection Bit | <ul> <li>Connection health bits display the status of each device with one or more connections.</li> <li>Connection control bits can be toggled on and off using object IDs.</li> </ul> |
| Task           | The task that is associated with this connection.                                                                                                    |
| Input Object   | The ID of the input object associated with the connection (see the note following the table).                                                                                           |
| Output Object  | The ID of the output object associated with the connection (see the note following the table).                                                                                          |
| Device         | The device <b>Number</b> is used for the health and control bit index.                                                                                                    |
| Device Name    | A unique name associated with the device that owns the connection.                                                                                                    |

| Column                       | Description                                                                                                |
|------------------------------|----------------------------------------------------------------------------------------------------|
| Туре                         | The target device type:  • EtherNet/IP  • Local Slave  • Modbus TCP                                        |
| Address                      | The target device IP address for remote devices (does not apply to local slaves).                          |
| Rate (msec)                  | The RPI (for EtherNet/IP) or the repetitive rate (for Modbus TCP), in ms.                                  |
| Input Packets per<br>Second  | The number of input (T->O) packets per second exchanged over this connection.                              |
| Output Packets per<br>Second | The number of output (O->T) packets per second exchanged over this connection.                             |
| Packets per Second           | The total number of packets per second exchanged over this connection in both Input and output directions. |
| Bandwidth Usage              | The total bandwidth used by this connection (total bytes per second traffic).                              |
| Size In                      | The number of input words configured for this remote device.                                               |
| Size Out                     | The number of output words configured for this remote device.                                              |

**NOTE:** The numeric identifiers in the **Input Object** and **Output Object** columns represent the objects associated with a single device connection (scan line). For example, if an EtherNet/IP connection has an input object of 260 and an output object of 261, the corresponding control bits for this connection are in the DIO\_CTRL field in the M580 CPU device DDT. Object 260 is the fifth bit and object 261 is the sixth bit in this field. There can be multiple connections for a device. Set the corresponding bits to control the input and output objects for these connections.

#### **Device List Parameters**

#### Introduction

Configure parameters for devices in the **Device List** on these tabs:

- Properties
- Address Setting
- Request Setting (Modbus devices only)

#### **View the Configuration Tabs**

Navigate to the **Device List** configuration tabs

| Step | Action                                                                                                    |
|------|----------------------------------------------------------------------------------------------------|
| 1    | In the <b>DTM Browser</b> ( <b>Tools</b> $\rightarrow$ <b>DTM Browser</b> ), double-click the DTM that corresponds to the CPU.             |
| 2    | In the navigation pane, expand (+) the <b>Device List</b> (see page 257) to see the associated Modbus TCP and EtherNet/IP devices.         |
| 3    | Select a device from the <b>Device List</b> to view the <b>Properties</b> , <b>Address Setting</b> , and <b>Request Setting</b> tabs tabs. |
|      | NOTE: These tabs are described in detail below.                                                                                            |

#### **Properties Tab**

Configure the **Properties** tab to perform these tasks:

- Add the device to the configuration.
- Remove the device from the configuration.
- Edit the base name for variables and data structures used by the device.
- Indicate how input and output items are created and edited.

## Configure the **Properties** tab:

| Field                | Parameter               | Description                                                                        |
|----------------------|-------------------------|------------------------------------------------------------------------------------|
| Properties           | Number                  | The relative position of the device in the list.                                   |
|                      | Active<br>Configuration | Enabled: Add this device to the Unity Pro project configuration.                   |
|                      |                         | <b>Disabled:</b> Remove this device from the Unity Pro project configuration.      |
| IO Structure<br>Name | Structure Name          | Unity Pro automatically assigns a structure name based on the variable name.       |
|                      | Variable Name           | <b>Variable Name</b> : An auto-generated variable name is based on the alias name. |
|                      | Default Name            | Press this button to restore the default variable and structure names.             |

| Field               | Parameter      | Description                                                                                                    |
|---------------------|----------------|----------------------------------------------------------------------------------------------------|
| Items<br>Management | Import Mode    | <b>Manual</b> : I/O items are manually added in the <b>Device Editor</b> . The I/O items list is not affected by changes to the device DTM.                               |
|                     |                | <b>Automatic</b> : I/O items are taken from the device DTM and updated if the items list in the device DTM changes. Items cannot be edited in the <b>Device Editor</b> .  |
|                     | Reimport Items | Press this buttom to import the I/O items list from the device DTM, overwriting any manual I/O item edits. Enabled only when <b>Import mode</b> is set to <b>Manual</b> . |

Click **Apply** to save your edits and leave the window open for further edits.

## **Address Setting Tab**

Configure the **Address Setting** page to perform these tasks:

- Configure the IP address for a device.
- Enable or disable DHCP client software for a device.

**NOTE:** When the DHCP client software is enabled in a Modbus device, it obtains its IP address from the DHCP server in the CPU.

In the **Address Setting** page, edit these parameters to conform to your application's design and functionality:

| Field             | Parameter  | Description                                                                                                    |
|-------------------|------------|----------------------------------------------------------------------------------------------------|
| Change<br>Address | IP Address | By default:  The first three octet values equal the first three octet values of the CPU.  The fourth octet value equals this device Number setting. In this case, the default value is 004.  In our continuing example, type in the address 192.168.1.17. |

| Field          | Parameter               | Description                                                                                                    |
|----------------|-------------------------|----------------------------------------------------------------------------------------------------|
| Address Server | DHCP for this<br>Device | <b>Enabled</b> : Activate the DHCP client in this device. The device obtains its IP address from the DHCP service provided by the CPU appears on the auto-generated DHCP client list (see Modicon M580, BMENOC03•1 Ethernet Communications Module, Installation and Configuration Guide). |
|                |                         | Disabled (default): Deactivates the DHCP client in this device.                                                                                                    |
|                |                         | NOTE: For this example, select Enabled.                                                                                                    |
|                | Identified by           | If DHCP for this Device is Enabled, it indicates the device identifier type:  • MAC Address • Device Name                                                                                                    |
|                |                         | NOTE: For this example, select Device Name.                                                                                                    |
|                | Identifier              | If DHCP for this Device is Enabled, the specific device MAC Address or Name value.                                                                                                    |
|                |                         | <b>NOTE:</b> For this example, accept the default setting of <b>NIP2212_01</b> (based on the <b>Alias name</b> ).                                                                                                    |
|                | Subnet Mask             | The device subnet mask.                                                                                                    |
|                |                         | NOTE: For this example, accept the default value (255.255.255.0).                                                                                                    |
|                | Gateway                 | The gateway address used to reach this device. The default of 0.0.0.0 indicates this device is located on the same subnet as the CPU.                                                                                                    |
|                |                         | NOTE: For this example, accept the default value.                                                                                                    |

Click **Apply** to save your edits, and leave the window open for further edits.

## **Request Setting Tab**

Configure the **Request Setting** tab to add, configure, and remove Modbus requests for the Modbus device. Each request represents a separate link between the CPU and the Modbus device.

**NOTE:** The **Request Setting** tab is available only when a Modbus TCP device is selected in the **Device List**.

Create a request:

| Step | Action                                                                                                    |
|------|----------------------------------------------------------------------------------------------------|
| 1    | Press the Add Request button to see a new request in the table.  Press the Add Request button:  The new request appears in the table.  The corresponding request items appear in the Device List. |
|      | <b>NOTE:</b> The <b>Add Request</b> function is enabled only when <b>Import Mode</b> on the <b>Properties</b> tab is set to <b>Manual</b> .                                                       |

| Step | Action                                                       |
|------|--------------------------------------------------------------|
| 2    | Configure the request settings according to the table below. |
| 3    | Repeat these steps to create additional requests.            |
| 4    | Press the <b>Apply</b> to save the request.                  |

This table describes the **Request Settings** parameters for Modbus devices:

| Setting                 | Description                                                                                                    |
|-------------------------|----------------------------------------------------------------------------------------------------|
| Connection<br>Bit       | This bit indicates the read-only offset for the health bit for this connection. Offset values (starting at 0) are auto-generated by the Unity Pro DTM based on the connection type. |
| Unit ID                 | The Unit ID is the number used to identify the target of the connection.                                                                                                    |
|                         | <b>NOTE:</b> Consult the manufacturer's user manual for the specific target device to find its Unit ID.                                                                             |
| Health Time<br>Out (ms) | This value represents the maximum allowed interval between device responses before a time out is detected:  • valid range: 5 65535 ms  • interval: 5 ms  • default: 1500 ms         |
| Repetitive<br>Rate (ms) | This value represents the data scan rate in intervals of 5 ms. (The valid range is 060000 ms. The default is 60 ms.)                                                                |
| RD Address              | This is the address of the input data image in the Modbus device.                                                                                                    |
| RD Length               | This value represents the number of words (0125) in the Modbus device that the CPU reads.                                                                                           |
| Last Value              | This value represents the behavior of input data in the application if communications are lost:  • Hold Value (default)  • Set To Zero                                              |
| WR Address              | This is the address of the output data image in the Modbus device.                                                                                                    |
| WR Length               | This value represents the number of words (0120) in the Modbus device to which the CPU writes.                                                                                      |

## Remove a request:

| Step | Action                                                                |
|------|-----------------------------------------------------------------------|
| 1    | Click a row in the table.                                             |
| 2    | Press the <b>Remove</b> button to remove the request.                 |
|      | NOTE: The corresponding request items disappear from the Device List. |
| 3    | Press the <b>Apply</b> to save the configuration.                     |

The next step is to connect the Unity Pro project to the Modbus device.

#### Standalone DDT Data Structure for M580 CPUs

#### Introduction

This topic describes the Unity Pro **Device DDT** tab for an M580 CPU in a local rack. A derived data type (DDT) is a set of elements with the same type (ARRAY) or with different types (structure).

#### **Access the Device DDT Tab**

Access the device DDT for the CPU in Unity Pro:

| Step | Action                                                                                                    |
|------|----------------------------------------------------------------------------------------------------|
| 1    | Open a Unity Pro project that includes an M580 CPU in the configuration.                                   |
| 2    | Rebuild the project (Build → Rebuild All Project.)                                                         |
| 3    | Open the <b>Data Editor</b> in the Unity Pro <b>Project Browser</b> ( <b>Tools</b> → <b>Data Editor</b> ). |
| 4    | Select the <b>Device DDT</b> checkbox.                                                                     |
| 5    | Expand (+) the Device DDT in the Name column.                                                              |

You can add this variable to an Animation Table (see page 288) to read the status and set the object control bit.

**NOTE:** The red arrow and lock icons in the **Device DDT** table indicate that the variable name was auto-generated by Unity Pro based on the configuration of the communication module, local slave, or distributed device. The variable name cannot be edited.

#### **Input and Output Freshness**

This table describes the inputs and outputs that are associated with EtherNet/IP or Modbus devices:

| Name        | Description                                                                                                    |
|-------------|----------------------------------------------------------------------------------------------------|
| Freshness   | <ul> <li>This is a global bit:</li> <li>1: All input objects below (Freshness_1, Freshness_2, etc.) for the associated device are true (1) and provide up-to-date data.</li> <li>0: One or more inputs (below) is not connected and does not provide up-to-date data.</li> </ul> |
| Freshness_1 | This bit represents individual input objects for the connection:  1: The input object is connected and provides up-to-date data.  0: The input object is not connected and does not provide up-to-date data.                                                                     |
| Freshness_2 | This bit represents an individual input object for the device:                                                                                                    |
| Freshness_3 | <ul> <li>1: The input object is true (1) and provides up-to-date data.</li> <li>0: The input object is not connected (0) and does not provide up-to-date data.</li> </ul>                                                                                                    |
|             | • • • The input object is not connected (•) and does not provide up-to-date data.                                                                                                    |
| (available) | The rows after the <b>Freshness</b> data are organized in groups of <b>Inputs</b> and <b>Outputs</b> that have user-defined names. The number of input and output rows depends on the number of input and output requests configured for a particular device.                    |

#### **Parameters**

Use the Unity Pro **Device DDT** tab to configure parameters for the CPU RIO head on the local rack:

| Parameter                |      | Description                        |
|--------------------------|------|------------------------------------|
| Implicit device DDT Name |      | the default name of the device DDT |
|                          | Туре | module type (uneditable)           |
| Goto details             |      | link to the DDT data editor screen |

## **Standalone Configuration**

These tables describe the fields in the  ${\tt BMEP58\_ECPU\_EXT}$  implicit device DDT type that is used with the CPU RIO communication server in standalone configurations using Unity Pro 10.0 or later and M580 CPU version 2.01 or later.

#### **Input Parameters**

The following tables describe the input parameters in the device DDT for the CPU.

ETH STATUS (WORD):

| Name                   | Туре | Bit | Description                                                                                                    |
|------------------------|------|-----|----------------------------------------------------------------------------------------------------|
| PORT1_LINK             | BOOL | 0   | 0 = ETH 1 link is down.                                                                                                    |
|                        |      |     | 1 = ETH 1 link is up.                                                                                                    |
| PORT2_LINK             | BOOL | 1   | 0 = ETH 2 link is down.                                                                                                    |
|                        |      |     | 1 = ETH 2 link is up.                                                                                                    |
| PORT3_LINK             | BOOL | 2   | 0 = ETH 3 link is down.                                                                                                    |
|                        |      |     | 1 = ETH 3 link is up.                                                                                                    |
| ETH_BKP_PORT_LINK      | BOOL | 3   | 0 = Ethernet backplane link is down.                                                                                              |
|                        |      |     | 1 = Ethernet backplane link is up.                                                                                                |
| REDUNDANCY_STATUS (see | BOOL | 5   | 0 = Redundant path is not available.                                                                                              |
| the note below.)       |      |     | 1 = Redundant path is available.                                                                                                  |
| SCANNER_OK             | BOOL | 6   | 0 = Scanner is not present.                                                                                                    |
|                        |      |     | 1 = Scanner is present.                                                                                                    |
| GLOBAL_STATUS          | BOOL | 7   | 0 = At least one service is not operating normally.                                                                               |
|                        |      |     | NOTE: Refer to the footnotes for SERVICE_STATUS and SERVICE_STATUS2, below, to identify the services that set GLOBAL STATUS to 0. |
|                        |      |     | 1 = All services are operating normally.                                                                                          |

| Name             | Туре   | Bit | Description                                                                |
|------------------|--------|-----|----------------------------------------------------------------------------|
| NETWORK_OVERLOAD | BOOL 8 | 8   | 0 = A potential network broadcast storm is detected.                       |
|                  |        |     | <b>NOTE:</b> Check your wiring and your CPU and BMENOC03•1 configurations. |
|                  |        |     | 1 = A network broadcast storm is not detected.                             |

**NOTE:** You can monitor breaks in the RIO main ring by diagnosing the REDUNDANCY\_STATUS bits in the CPU module device DDT. The system detects and reports in this bit a main ring cable break that persists for at least 5 seconds.

REDUNDANCY STATUS bit value:

- **0:** The cable is broken or the device is stopped.
- 1: The loop is present and healthy.

# **NOTICE**

#### **UNEXPECTED EQUIPMENT BEHAVIOR**

Confirm that each module has a unique IP address. Duplicate IP addresses can cause unpredictable module/network behavior.

Failure to follow these instructions can result in equipment damage.

SERVICE STATUS (WORD):

| Name                                                              | Туре           | Bit    | Description                                                |  |
|-------------------------------------------------------------------|----------------|--------|------------------------------------------------------------|--|
| RSTP SERVICE <sup>1</sup>                                         | BOOL           | 0      | 0 = RSTP service is not operating normally.                |  |
| _                                                                 |                |        | 1 = RSTP service is operating normally or disabled.        |  |
| PORT502_SERVICE <sup>1</sup>                                      | BOOL           | 2      | 0 = Port 502 service is not operating normally.            |  |
|                                                                   |                |        | 1 = Port 502 service is operating normally or disabled.    |  |
| SNMP SERVICE <sup>1</sup>                                         | BOOL           | 3      | 0 = SNMP service is not operating normally.                |  |
| _                                                                 |                |        | 1 = SNMP service is operating normally or disabled.        |  |
| MAIN_IP_ADDRESS_STATUS                                            | _STATUS BOOL 4 | BOOL 4 | 0 = The main IP address is a duplicate or unassigned.      |  |
|                                                                   |                |        | 1 = The main IP address is unique and valid.               |  |
| ETH_BKP_FAILURE                                                   | BOOL           | 5      | 0 = Ethernet backplane hardware is not operating properly. |  |
|                                                                   |                |        | 1 = Ethernet backplane hardware is operating properly.     |  |
| 1. When this service is set to 0, GLOBAL_STATUS is also set to 0. |                |        |                                                            |  |

| Name                          | Туре            | Bit        | Description                                              |
|-------------------------------|-----------------|------------|----------------------------------------------------------|
| ETH_BKP_ERROR                 | BOOL            | 6          | 0 = Ethernet backplane error detected.                   |
|                               |                 |            | 1 = Ethernet backplane is operating properly.            |
| EIP SCANNER <sup>1</sup>      | BOOL            | 7          | 0 = Service not operating normally.                      |
| _                             |                 |            | 1 = Service operating normally.                          |
| MODBUS_SCANNER <sup>1</sup>   | BOOL            | 8          | 0 = Service not operating normally.                      |
| _                             |                 |            | 1 = Service operating normally.                          |
| NTP SERVER <sup>1</sup>       | BOOL            | 9          | 0 = SNTP server not operating normally.                  |
| _                             |                 |            | 1 = SNTP server operating normally.                      |
| SNTP CLIENT <sup>1</sup>      | BOOL            | 10         | 0 = Service not operating normally.                      |
| _                             |                 |            | 1 = Service operating normally.                          |
| WEB SERVER <sup>1</sup>       | BOOL            | 11         | 0 = Service not operating normally.                      |
|                               |                 |            | 1 = Service operating normally.                          |
| FIRMWARE_UPGRADE              | BOOL            | 12         | 0 = Service not operating normally.                      |
|                               |                 |            | 1 = Service operating normally.                          |
| FTP                           | BOOL            | 13         | 0 = Service not operating normally.                      |
|                               |                 |            | 1 = Service operating normally.                          |
| FDR SERVER <sup>1</sup>       | BOOL            | 14         | 0 = Service not operating normally.                      |
| _                             |                 |            | 1 = Service operating normally.                          |
| EIP_ADAPTER <sup>1</sup>      | BOOL            | 15         | 0 = EIP adapter (server) service not operating normally. |
|                               |                 |            | 1 = EIP adapter (server) service operating normally.     |
| 1. When this service is set t | to 0, GLOBAL SI | TATUS is a | lso set to 0.                                            |

# SERVICE\_STATUS2 (WORD):

| Name                                                              | Туре | Bit | Description                                                 |  |
|-------------------------------------------------------------------|------|-----|-------------------------------------------------------------|--|
| A_B_IP_ADDRESS_STATUS                                             | BOOL | 0   | 0 = Duplicate IP or no IP address assigned.                 |  |
|                                                                   |      |     | 1 = IP addresses (A/B status) correctly assigned.           |  |
| LLDP SERVICE <sup>1</sup>                                         | BOOL | 1   | 0 = LLDP service is not operating normally.                 |  |
| _                                                                 |      |     | 1 = LLDP service is operating normally or disabled.         |  |
| EVENT_LOG_STATUS                                                  | BOOL | 2   | 0 = Event log service is not operating normally.            |  |
|                                                                   |      |     | 1 = Event log service is operating normally or is disabled. |  |
| 1. When this service is set to 0, GLOBAL_STATUS is also set to 0. |      |     |                                                             |  |

| Name                                                              | Туре | Bit  | Description                                            |
|-------------------------------------------------------------------|------|------|--------------------------------------------------------|
| LOG_SERVER_NOT_REACHABLE                                          | BOOL | 3    | 1 = No acknowledgment received from the syslog server. |
|                                                                   |      |      | 0 = Acknowledgment received from the syslog server     |
| (reserved)                                                        | _    | 2–15 | (reserved)                                             |
| 1. When this service is set to 0, GLOBAL_STATUS is also set to 0. |      |      |                                                        |

## ETH\_PORT\_1\_2\_STATUS (BYTE):

| Name                                  | Bit | Description               |
|---------------------------------------|-----|---------------------------|
| Ethernet ports function and RSTP role | 0-1 | Ethernet port 1 function  |
| coded on 2 bits                       | 2-3 | Ethernet port 1 RSTP role |
|                                       | 4-5 | Ethernet port 2 function  |
|                                       | 6-7 | Ethernet port 2 RSTP role |

## ETH\_PORT\_3\_BKP\_STATUS (BYTE):

| Name                                  | Bit | Description                                                                                                    |
|---------------------------------------|-----|----------------------------------------------------------------------------------------------------|
| Ethernet ports function and RSTP role | 0-1 | Ethernet port 3 function                                                                                               |
| coded on 2 bits                       | 2-3 | Ethernet port 3 RSTP role                                                                                              |
|                                       | 4-5 | backplane Ethernet function (2 bits value):  0: backplane without Ethernet network  3: backplane with Ethernet network |
|                                       | 6-7 | (reserved)                                                                                                    |

## FDR\_USAGE:

| Туре      | Туре | Description           |
|-----------|------|-----------------------|
| FDR_USAGE | BYTE | % of FDR server usage |

## IN\_PACKETS (UINT):

| Туре | Bit | Description                                                  |
|------|-----|--------------------------------------------------------------|
| UINT | 0-7 | number of packets received on the interface (internal ports) |

## IN\_ERRORS (UINT):

| Туре | Bit | Description                                            |  |
|------|-----|--------------------------------------------------------|--|
| UINT | 0-7 | number of inbound packets that contain detected errors |  |

#### OUT PACKETS (UINT):

| Туре | Bit | Description                                              |
|------|-----|----------------------------------------------------------|
| UINT | 0-7 | number of packets sent on the interface (internal ports) |

#### OUT ERRORS (UINT):

| Туре | Bit | Description                                             |
|------|-----|---------------------------------------------------------|
| UINT | 0-7 | number of outbound packets that contain detected errors |

#### CONF SIG (UDINT):

| Туре  | Bit  | Description                                        |
|-------|------|----------------------------------------------------|
| UDINT | 0-15 | Signatures of all files on local module FDR server |

#### **Output Parameters**

Although the complete Hot Standby Device DDT is not exchanged from the primary CPU to the standby CPU, these fields are transferred:  $DROP\_CTRL$ ;  $RIO\_CTRL$ ;  $DIO\_CTRL$ 

These tables describe those output parameters:

DROP CTRL:

| Name      | Туре | Rank | Description                   |
|-----------|------|------|-------------------------------|
| DROP_CTRL | BOOL | 132  | 1 bit per RIO drop (up to 32) |

#### RIO CTRL:

| Name     | Туре | Rank   | Description               |
|----------|------|--------|---------------------------|
| RIO_CTRL | BOOL | 257384 | 1 bit per RIO (up to 128) |

#### DIO CTRL:

| Name     | Туре | Rank   | Description               |
|----------|------|--------|---------------------------|
| DIO_CTRL | BOOL | 513640 | 1 bit per DIO (up to 128) |

#### **Device Health Status**

Although the complete Hot Standby Device DDT is not exchanged from the primary CPU to the standby CPU, these fields are transferred: DROP\_HEALTH; RIO\_HEALTH; LS\_HEALTH; DIO HEALTH

This table describes the health of the devices that are scanned by the module. The data is presented as an array of boolean:

| Parameter   | Туре                   | Health status of                                                                                                  |
|-------------|------------------------|----------------------------------------------------------------------------------------------------|
| DROP_HEALTH | ARRAY [132] of BOOL    | BM•CRA312•0: One array element corresponds to one BM•CRA312•0 module (up to a maximum of 32 BM•CRA312•0 modules). |
| RIO_HEALTH  | ARRAY [257384] of BOOL | RIO devices: One array element corresponds to one RIO device (up to a maximum of 128 RIO devices).                |
| LS_HEALTH   | ARRAY [13] of BOOL     | local slaves: One array element corresponds to one local slave (up to a maximum of three local slaves).           |
| DIO_HEALTH  | ARRAY [513640] of BOOL | DIO devices: One array element corresponds to one DIO device (up to a maximum of 128 DIO devices).                |

#### Values:

- 1 (true): A device is healthy. The input data from the device is received within the pre-configured health timeout.
- 0 (false): A device is not healthy. The input data from the device is not received within the preconfigured health timeout.

## **Hot Standby DDT Data Structure**

#### Introduction

The T\_M\_ECPU\_HSBY DDT is the exclusive interface between the M580 Hot Standby system and the application running in a BMEH58•040 CPU.

The T M ECPU HSBY DDT presents three distinct sections:

- LOCAL\_HSBY\_STS: Provides information about the local PAC. Data is both auto-generated by the Hot Standby system, and provided by the application. This data is exchanged with the remote PAC.
- REMOTE\_HSBY\_STS: Provides information about the remote PAC, and contains the image of
  the last received exchange from the counterpart PAC. The validity of this information is
  represented by the REMOTE\_STS\_VALID flag in the common part of this DDT.
   NOTE: The structure of both the LOCAL\_HSBY\_STS and Remote\_HSBY\_STS sections are
  determined by the HSBY\_STS\_T data type, and are therefore identical. Each is used to describe
  data relating to one of the two Hot standby PACs.
- A common part of the DDT: Consists of several objects, including status data, system control objects, and command objects:
  - Status data is provided by the Hot Standby system as a result of diagnostic checking.
  - O System control objects enable you to define and control system behavior.
  - Command data objects include executable commands you can use to modify the system state.

#### Local PAC versus Remote PAC

The T M ECPU HSBY DDT employs the terms local and remote:

- Local refers to the Hot Standby PAC to which your PC is connected.
- Remote refers to the other Hot Standby PAC.

#### **Data Boundary Alignment**

M580 BMEH58•040 CPUs feature a 32-bit data design. For this reason, stored data objects are place on a four-byte boundary.

#### T\_M\_ECPU\_HSBY DDT

# **A** CAUTION

#### RISK OF UNINTENDED OPERATION

Before you execute a switchover (either by application logic or in the Unity Pro GUI) confirm that the standby PAC is ready to assume the primary role by verifying that the value of its REMOTE HSBY STS.EIO ERROR bit is 0.

Failure to follow these instructions can result in injury or equipment damage.

The  ${\tt T\_M\_ECPU\_HSBY}$  DDT consists of these objects:

| Element                  | Туре | Description                                                                                                    | Written by  |
|--------------------------|------|----------------------------------------------------------------------------------------------------|-------------|
| DDDT_VERSION             | UINT | Hot Standby status DDT                                                                                                    | System      |
| REMOTE_STS_VALID         | BOOL | True: Both HSBY_LINK_ERROR and HSBY_SUPPLEMENTARY_LINK_ERROR are set to 0. False: Both HSBY_LINK_ERROR and HSBY_SUPPLEMENTARY_LINK_ERROR are set to 1.                                                                                                    | System      |
| APP_MISMATCH             | BOOL | The original application in the two PACs are different.                                                                                                    | System      |
| LOGIC_MISMATCH_ALLOWED   | BOOL | <ul> <li>True: The standby remains standby in case of logic mismatch.</li> <li>False: The standby goes into wait state in case of logic mismatch.</li> </ul>                                                                                                    | Application |
| LOGIC_MISMATCH           | BOOL | Different revisions of the same application exist in the two PACs.                                                                                                    | System      |
| SFC_MISMATCH             | BOOL | <ul> <li>True: The applications in the primary PAC and the standby PAC are different in at least one SFC section. In the event of a switchover, the graphs that are different are reset to their initial state.</li> <li>False (default): All SFC sections are identical.</li> </ul> | System      |
| OFFLINE_BUILD_MISMATCH   | BOOL | <ul> <li>The two PACs are running different revisions of the same application. in this condition:</li> <li>A data exchange between the two PACs may not be possible.</li> <li>A swap or switchover may not be bumpless.</li> <li>Neither PAC can be standby</li> </ul>               | System      |
| APP_BUILDCHANGE_DIFF     | UINT | The number of build change differences between the applications in the primary PAC versus the standby PAC. Evaluated by the primary.                                                                                                    | System      |
| MAX_APP_BUILDCHANGE_DIFF | UINT | Maximum number of build change differences permitted by the Hot Standby system, from 050 (default = 20). Set in the <b>Hot Standby</b> tab as <b>Number of modifications</b> .                                                                                                    | Application |
| FW_MISMATCH_ALLOWED      | BOOL | Allows mismatched firmware between primary and standby CPUs:  True: the standby remains standby in case of FW mismatch.  False (default): the standby goes into wait state in case of FW mismatch.                                                                                   | Application |
| FW_MISMATCH              | BOOL | The OS are different in the two PACs.                                                                                                    | System      |

| Element              | Туре | Description                                                                                                    | Written by              |
|----------------------|------|----------------------------------------------------------------------------------------------------|-------------------------|
| DATA_LAYOUT_MISMATCH | BOOL | The Data layout are different on the two PACs. The data transfer is partially performed.                                                                                                    | System                  |
| DATA_DISCARDED       | UINT | Number of KB sent by the primary and discarded by the standby (rounded up to the next KB). Represents data for variables added to primary, but not to standby.                                                                                                    | System                  |
| DATA_NOT_UPDATED     | UINT | Number of KB not updated by the standby (rounded up to the next KB). Represents variables deleted from the primary that remain in the standby.                                                                                                    | System                  |
| BACKUP_APP_MISMATCH  | BOOL | False: The backup application In the 2 Hot Standby PACs are equal.     NOTE: The backup application resides in flash memory or on the SD memory card of the PAC. It is created either by the PLC → Project Backup → Backup Save command, or by setting the %S66 system bit (Application Backup) to 1.      True: All other cases. | System                  |
| PLCA_ONLINE          | BOOL | PAC A is configured to enter the primary or                                                                                                    | Configuratio            |
| _                    |      | standby state.                                                                                                    | n                       |
|                      |      | NOTE: Executable only on PAC A.                                                                                                    |                         |
| PLCB_ONLINE          | BOOL | PAC B is configured to enter the primary or standby state.                                                                                                    | Configuratio n          |
|                      |      | NOTE: Executable only on PAC B.                                                                                                    |                         |
| CMD_SWAP             | BOOL | <ul> <li>Set to 1 by program logic or animation table to<br/>initiate a switchover. The primary goes into<br/>wait, then the standby goes primary, finally the<br/>wait goes standby. The command is ignored if<br/>there is no standby.</li> <li>NOTE: Executable on both primary and<br/>standby.</li> </ul>                    | Application /<br>System |
|                      |      | <ul> <li>Reset to 0 by the system on switchover<br/>completion or if there is no standby.</li> </ul>                                                                                                    |                         |
|                      |      | <ul> <li>NOTE:</li> <li>This command is designed to be used by the application in response to detected errors. It is not intended to be used for periodic switchovers.</li> <li>If the application has to switchover periodically, the period between switchovers must not be less than 120 seconds.</li> </ul>                   |                         |

| Element                   | Туре     | Description                                                                                                    | Written by              |
|---------------------------|----------|----------------------------------------------------------------------------------------------------|-------------------------|
| CMD_APP_TRANSFER          | BOOL     | ● Set to 1 by program logic or animation table to start an application transfer from the primary to the standby. Executable only on the primary.  NOTE: The application transferred is the backup application, stored in flash memory or on the SD card. If the application running does not match the backup application, perform an application backup (PLC → Project Backup → Backup Save or set the %S66 system bit to 1) before performing the transfer. | Application /<br>System |
|                           |          | Reset to 0 by the system on transfer completion.                                                                                                    |                         |
| CMD_RUN_AFTER_TRANSFER    | BOOL[02] | <ul> <li>Set to 1 by program logic or animation table to<br/>automatically start in Run after a transfer.</li> <li>NOTE: Executable only on the primary.</li> </ul>                                                                                                    | Application /<br>System |
|                           |          | <ul> <li>Reset to 0 by the system after transfer completion and:</li> <li>remote PAC is in Run</li> <li>PAC is not primary</li> <li>by animation table or logic command</li> </ul>                                                                                                    |                         |
| CMD_RUN_REMOTE            | BOOL     | <ul> <li>Set to 1 by program logic or animation table to<br/>run the remote PAC. This command is ignored<br/>if the CMD_STOP_REMOTE is true.</li> <li>NOTE: Executable only on the primary.</li> </ul>                                                                                                    | Application /<br>System |
|                           |          | Reset to 0 by the system when the remote PAC enters standby or wait state.                                                                                                    |                         |
| CMD_STOP_REMOTE           | BOOL     | <ul> <li>Set to 1 by program logic or animation table to<br/>stop the remote PAC.</li> <li>NOTE: Executable on the primary, the<br/>standby, or a stopped PAC.</li> </ul>                                                                                                    | Application             |
|                           |          | <ul> <li>Reset to 0 by the application to end the stop<br/>command.</li> </ul>                                                                                                    |                         |
| CMD_COMPARE_INITIAL_VALUE | BOOL     | Set to 1 by program logic or animation table to<br>begin a comparison of the initial values of<br>variables exchanged by the two Hot Standby<br>PACs.     NOTE: Executable on both primary and<br>standby only in Run mode.                                                                                                    | Application /<br>System |
|                           |          | <ul> <li>Reset to 0 by the system when the comparison<br/>is complete, or if the comparison is not<br/>possible.</li> </ul>                                                                                                    |                         |

| Element                | Туре                  | Description                                                                                                    | Written by  |
|------------------------|-----------------------|----------------------------------------------------------------------------------------------------|-------------|
| INITIAL_VALUE_MISMATCH | BOOL                  | <ul> <li>True: if the initial values for exchanged variables are different or if the comparison is not possible.</li> <li>False: if the initial values for exchanged variables are identical.</li> </ul>                         | System      |
| MAST_SYNCHRONIZED      | BOOL                  | <ul> <li>True: if the exchanged data from the previous MAST cycle was received by the standby.</li> <li>False (default): if the exchanged data from at least the previous MAST cycle was not received by the standby.</li> </ul> | System      |
| FAST_SYNCHRONIZED      | BOOL                  | <ul> <li>True: if the exchanged data from the previous FAST cycle was received by the standby.</li> <li>False (default): if the exchanged data from at least the previous FAST cycle was not received by the standby.</li> </ul> | System      |
| LOCAL_HSBY_STS         | T_M_EDPU_<br>HSBY_STS | Hot Standby status for the local PAC                                                                                                    | (see below) |
| REMOTE_HSBY_STS        | T_M_EDPU_<br>HSBY_STS | Hot Standby status for the remote PAC                                                                                                    | (see below) |

# T\_M\_ECPU\_HSBY\_STS Data Type

The  ${\tt T\_M\_ECPU\_HSBY\_STS\_T}$  data type presents the following elements:

| Element                       | Туре | Description                                                                                                    | Written by |
|-------------------------------|------|----------------------------------------------------------------------------------------------------|------------|
| HSBY_LINK_ERROR               | BOOL | <ul> <li>True: No connection on the Hot<br/>Standby link.</li> <li>False: The Hot Standby link is<br/>operational.</li> </ul>                                 | System     |
| HSBY_SUPPLEMENTARY_LINK_ERROR | BOOL | <ul> <li>True: No connection on the Ethernet<br/>RIO link.</li> <li>False: The Ethernet RIO link is<br/>operational.</li> </ul>                               | System     |
| WAIT                          | BOOL | <ul> <li>True: The PAC is in Run state but<br/>waiting to go primary or standby.</li> <li>False: The PAC is in standby, primary<br/>or stop state.</li> </ul> | System     |
| RUN_PRIMARY                   | BOOL | <ul> <li>True: The PAC is in primary state.</li> <li>False: The PAC is in standby, wait or stop state.</li> </ul>                                             | System     |
| RUN_STANDBY                   | BOOL | <ul> <li>True: The PAC is in standby state.</li> <li>False: The PAC is in primary, wait or stop state.</li> </ul>                                             | System     |

| Element              | Туре      | Description                                                                                                    | Written by  |
|----------------------|-----------|----------------------------------------------------------------------------------------------------|-------------|
| STOP BOOL            |           | <ul> <li>True: The PAC is in stop state.</li> <li>False: The PAC is in primary, standby or wait state.</li> </ul>                                                               | System      |
| PLC_A                | BOOL      | <ul> <li>True: the PAC A/B/Clear switch     (see page 41) is in "A" position.</li> <li>False: the PAC switch is not in "A"     position.</li> </ul>                             | System      |
| PLC_B                | BOOL      | <ul> <li>True: the PAC A/B/Clear switch<br/>(see page 41) is in "B" position.</li> <li>False: the PAC switch is not in "B"<br/>position.</li> </ul>                             | System      |
| RIO_ERROR            | BOOL      | <ul> <li>True: The PAC does not detect any of<br/>the configured Ethernet RIO drops.</li> <li>False: The PAC detects at least one<br/>configured Ethernet RIO drop.</li> </ul>  | System      |
|                      |           | <b>NOTE:</b> This bit is always false when no drop is configured.                                                                                                    |             |
| SD_CARD_PRESENT      | BOOL      | <ul> <li>True: A valid SD card is inserted.</li> <li>False: No SD card, or an invalid<br/>SD card is inserted.</li> </ul>                                                       | System      |
| APP_MISMATCH_ALLOWED | BOOL      | <ul> <li>True: The standby remains standby in case of logic mismatch.</li> <li>False: The standby goes into wait state in case of logic mismatch.</li> </ul>                    | System      |
| LOCAL_RACK_STS       | BOOL]     | <ul> <li>True: The local rack configuration is OK.</li> <li>False: The local rack configuration is not OK (for example, modules missing or in incorrect slots, etc.)</li> </ul> |             |
| REGISTER             | WORD[063] | Unmanaged data added to the application via the <b>Exchange on STBY</b> attribute.                                                                                              | Application |

# Section 8.9

# **Explicit Messaging**

#### Introduction

You can configure EtherNet/IP and Modbus TCP explicit messages for the M580 CPU in the following ways:

- Connect the CPU to a Unity Pro project (see Modicon M580 Standalone, System Planning Guide for, Frequently Used Architectures).
- Use the DATA\_EXCH function block in application logic to transmit EtherNet/IP or Modbus TCP explicit messages.
- Use a WRITE\_VAR or a READ\_VAR function block to exchange Modbus TCP explicit messages, for example, service data objects (SDOs).

**NOTE:** A single Unity Pro application can contain more than 16 explicit messaging blocks, but only 16 explicit messaging blocks can be active at the same time.

#### What Is in This Section?

This section contains the following topics:

| Торіс                                                      | Page |
|------------------------------------------------------------|------|
| Configuring Explicit Messaging Using DATA_EXCH             | 279  |
| Configuring the DATA_EXCH Management Parameter             | 281  |
| Explicit Messaging Services                                | 282  |
| Configuring EtherNet/IP Explicit Messaging Using DATA_EXCH | 284  |
| EtherNet/IP Explicit Message Example: Get_Attribute_Single | 286  |
| EtherNet/IP Explicit Message Example: Read Modbus Object   | 290  |
| EtherNet/IP Explicit Message Example: Write Modbus Object  | 294  |
| Modbus TCP Explicit Messaging Function Codes               | 298  |
| Configuring Modbus TCP Explicit Messaging Using DATA_EXCH  | 299  |
| Modbus TCP Explicit Message Example: Read Register Request | 301  |
| Sending Explicit Messages to EtherNet/IP Devices           | 305  |
| Sending Explicit Messages to Modbus Devices                | 307  |

## Configuring Explicit Messaging Using DATA\_EXCH

#### **Overview**

Use the DATA\_EXCH function block to configure both Modbus TCP explicit messages and connected and unconnected EtherNet/IP explicit messages.

The Management\_Param, the Data\_to\_Send, and the Received\_Data parameters define the operation.

EN and ENO can be configured as additional parameters.

## **FBD Representation**

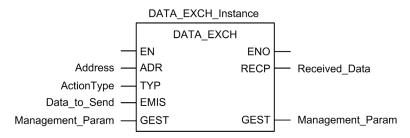

#### **Input Parameters**

| Parameter    | Data type         | Description                                                                                                    |  |
|--------------|-------------------|----------------------------------------------------------------------------------------------------|--|
| Address      | Array [07] of INT | The path to the destination device, the content of which can vary depending on the message protocol. Use the ADDM function.  Refer to a description of the Address parameter for:  EtherNet/IP messages (see page 284)  Modbus TCP messages (see Modicon M340, BMX NOC 0401 Ethernet Communication Module, User Manual) |  |
| ActionType   | INT               | The type of action to perform. For both the EtherNet/IP and Modbus TCP protocols, this setting = 1 (transmission followed by await reception).                                                                                                    |  |
| Data_to_Send | Array [nm] of INT | The content of this parameter is specific to the protocol, either EtherNet/IP or Modbus TCP. For EtherNet/IP explicit messaging, refer to the to the topic Configuring the Data_To_Send Parameter (see page 284). For Modbus TCP explicit messaging, refer to Unity Pro online help.                                    |  |

## **Input/Output Parameters**

The Management Param array is local:

| Parameter        | Data type         | Description                                                        |
|------------------|-------------------|--------------------------------------------------------------------|
| Management_Param | Array [03] of INT | The management parameter (see page 281), consisting of four words. |

Do not copy this array during a switchover from a primary to a standby CPU in a Hot Standby system. Uncheck the **Exchange On STBY** variable in Unity Pro when you configure a Hot Standby system.

**NOTE:** Refer to the description of Hot Standby system data management and the T\_M\_ECPU\_HSBY DDT (see Modicon M580 Hot Standby, System Planning Guide for, Frequently Used Architectures) in the Modicon M580 Hot Standby System Planning Guide for Frequently Used Architectures.

#### **Output Parameters**

| Parameter     | Data type         | Description                                                                                                    |
|---------------|-------------------|----------------------------------------------------------------------------------------------------|
| Received_Data | Array [nm] of INT | The EtherNet/IP (CIP) response (see page 285) or the Modbus TCP response (see Modicon M340, BMX NOC 0401 Ethernet Communication Module, User Manual).  The structure and content depends upon the specific protocol. |

# Configuring the DATA\_EXCH Management Parameter

#### Introduction

The structure and content of the management parameter of the DATA\_EXCH block is common to both EtherNet/IP and Modbus TCP explicit messaging.

#### **Configuring the Management Parameter**

The management parameter consists of 4 contiguous words, described below:

| Data                             | Register            | Description                                                                                                    |                                                                                                    |  |
|----------------------------------|---------------------|----------------------------------------------------------------------------------------------------|----------------------------------------------------------------------------------------------------|--|
| source                           |                     | High Byte (MSB)                                                                                                    | Low Byte (LSB)                                                                                                    |  |
| Data<br>managed by<br>the system | Management_Param[0] | Exchange number                                                                                                    | Two read-only bits:  • Bit 0 = Activity bit (see below)  • Bit 1 = Cancel bit                                            |  |
|                                  | Management_Param[1] | Operation report<br>(see Modicon M580,<br>BMENOC03•1 Ethernet<br>Communications Module,<br>Installation and<br>Configuration Guide) | Communication report (see Modicon M580, BMENOC03*1 Ethernet Communications Module, Installation and Configuration Guide) |  |
| Data<br>managed by<br>the user   | Management_Param[2] | Block timeout. Values include:  • 0 = infinite wait  • other values = timeout x 100 ms, for example:  ○ 1 = 100 ms ○ 2 = 200 ms     |                                                                                                    |  |
|                                  | Management_Param[3] | Data_to_Send param                                                                                                    | he request): length of data in the                                                                                       |  |

#### **Activity Bit:**

This bit indicates the execution status of the communication function.

It is set to 1 when launched, and returns to 0 when its execution is complete.

It is the first bit of the first element of the table.

**Example:** if the management table has been declared as follows:

Management Param[0] ARRAY [0..3] OF INT,

the activity bit is the bit with the notation Management Param[0].0.

**NOTE:** The notation previously used requires configuration of the project properties in such a way as to authorize the extraction of bits on integer types. If this is not the case,

Management Param[0].0 cannot be accessed in this manner.

## **Explicit Messaging Services**

#### **Overview**

Every explicit message performs a service. Each service is associated with a service code You will need to identify the explicit messaging service by its name, decimal number, or hexadecimal number.

You can execute explicit messages using either the  $\mathtt{DATA}\_\mathtt{EXCH}$  function block in the Unity Pro DTM.

#### **Services**

The services available in Unity Pro include, but are not limited to, these service codes:

| Service Code |             | Description                                | Available in             | Available in  |  |  |
|--------------|-------------|--------------------------------------------|--------------------------|---------------|--|--|
| Hex          | Dec         |                                            | DATA_EXCH block          | Unity Pro GUI |  |  |
| 1            | 1           | Get_Attributes_All                         | X                        | Х             |  |  |
| 2            | 2           | Set_Attributes_All                         | X                        | Х             |  |  |
| 3            | 3           | Get_Attribute_List                         | Х                        | _             |  |  |
| 4            | 4           | Set_Attribute_List                         | X                        | _             |  |  |
| 5            | 5           | Reset                                      | X                        | Х             |  |  |
| 6            | 6           | Start                                      | X                        | Х             |  |  |
| 7            | 7           | Stop                                       | X                        | Х             |  |  |
| 8            | 8           | Create                                     | X                        | Х             |  |  |
| 9            | 9           | Delete                                     | X                        | Х             |  |  |
| Α            | 10          | Multiple_Service_Packet                    | X                        | _             |  |  |
| B-C          | 11-12       | (Reserved)                                 | _                        | _             |  |  |
| D            | 13          | Apply_Attributes                           | Х                        | Х             |  |  |
| E            | 14          | Get_Attribute_Single                       | X                        | Х             |  |  |
| 10           | 16          | Set_Attribute_Single                       | X                        | Х             |  |  |
| 11           | 17          | Find_Next_Object_Instance                  | Х                        | Х             |  |  |
| 14           | 20          | Error Response (DeviceNet only)            | _                        | _             |  |  |
| 15           | 21          | Restore                                    | X                        | Х             |  |  |
| 16           | 22          | Save                                       | Х                        | Х             |  |  |
| 17           | 23          | No Operation (NOP)                         | X                        | Х             |  |  |
| 18           | 24          | Get_Member                                 | X                        | Х             |  |  |
| 19           | 25          | Set_Member                                 | Х                        | Х             |  |  |
| 1A           | 26          | Insert_Member                              | X                        | Х             |  |  |
| "X" ind      | licates the | service is available. "-" indicates the se | ervice is not available. |               |  |  |

| Service Code Description Available in                                               |       | Available in  |                 |               |
|-------------------------------------------------------------------------------------|-------|---------------|-----------------|---------------|
| Hex                                                                                 | Dec   |               | DATA_EXCH block | Unity Pro GUI |
| 1B                                                                                  | 27    | Remove_Member | Х               | Х             |
| 1C                                                                                  | 28    | GroupSync     | Х               | _             |
| 1D-31                                                                               | 29-49 | (Reserved)    | _               | _             |
| "X" indicates the service is available. "—" indicates the service is not available. |       |               |                 |               |

# Configuring EtherNet/IP Explicit Messaging Using DATA\_EXCH

## **Configuring the Address Parameter**

To configure the Address parameter, use the  ${\tt ADDM}$  function to convert the character string, described below, to an address:

ADDM('rack.slot.channel{ip\_address}message\_type.protocol'), where:

| This field   | Represents                                                                                                    |  |  |
|--------------|----------------------------------------------------------------------------------------------------|--|--|
| rack         | the number assigned to the rack containing the communication module                                                                                       |  |  |
| slot         | the position of the communication module in the rack                                                                                                    |  |  |
| channel      | the communication channel—set to a value of 0                                                                                                    |  |  |
| ip_address   | the IP address of the remote device, for example 193.168.1.6                                                                                              |  |  |
| message_type | the type of message, presented as a three character string—either:  • UNC (indicating an unconnected message), or  • CON (indicating a connected message) |  |  |
| protocol     | the protocol type—the three character string CIP                                                                                                    |  |  |

## Configuring the Data\_to\_Send Parameter

The <code>Data\_to\_Send</code> parameter varies in size. It consists of contiguous registers that include—in sequence—both the message type and the CIP request:

| Offset (words)                                    | Length (bytes)                 | Data Type                      | Description                                                                                     |  |
|---------------------------------------------------|--------------------------------|--------------------------------|-------------------------------------------------------------------------------------------------|--|
| 0                                                 | 2 bytes                        | Bytes                          | Message type:  • High byte = size of the request in words • Low byte = EtherNet/IP service code |  |
| 1 Management_Param[3] Bytes                       | Bytes                          | The CIP request <sup>1</sup> . |                                                                                                 |  |
|                                                   | (size of Data_to_Send) minus 2 |                                | <b>NOTE:</b> The structure and size of the CIP request depends on the EtherNet/IP service.      |  |
| Structure the CIP request in little endian order. |                                |                                |                                                                                                 |  |

#### Contents of the Received\_Data Parameter

The Received\_Data parameter contains only the CIP response. The length of the CIP response varies, and is reported by Management\_Param[3] after the response is received. The format of the CIP response is described, below:

| Offset<br>(words) | Length (bytes)                                                                              | Data Type  | Description                                                                                                    |
|-------------------|---------------------------------------------------------------------------------------------|------------|----------------------------------------------------------------------------------------------------|
| 0                 | 2                                                                                           | Byte       | <ul><li>High byte (MSB) = reserved</li><li>Low byte (LSB): reply service</li></ul>                                                                                                    |
| 1                 | 2                                                                                           | Byte       | <ul> <li>High byte (MSB): length of additional status</li> <li>Low byte (LSB): EtherNet/IP general status<br/>(see Modicon M340, BMX NOC 0401<br/>Ethernet Communication Module, User Manual)</li> </ul> |
| 2                 | length of additional status                                                                 | Byte array | Additional Status <sup>1</sup>                                                                                                    |
|                   | Management_Param[3] (size of Received_Data) minus 4, and minus the additional status length | Byte array | Response data                                                                                                    |

<sup>1.</sup> Refer to The CIP Networks Library, Volume 1, Common Industrial Protocol at section 3-5.6 Connection Manager Object Instance Error Codes.

**NOTE:** The response is structured in little endian order.

#### Checking the Received\_Data Response for System and CIP Status

Use the contents of the Received\_Data parameter to check both the system status and the CIP status of the Ethernet communication module when handling the explicit message.

**First:** Check the value of the high byte (MSB) of the first response word, positioned at offset 0. If the value of this byte is:

- o equal to 0: the system properly handled the explicit message
- not equal to 0: a system-based event occurred
  Refer to the list of EtherNet/IP Explicit Messaging Event Codes (see Modicon M580
  Standalone, System Planning Guide for, Frequently Used Architectures) for an explanation
  of the system-based event code contained in the second response word, positioned at offset
  1.

**Next:** If the system properly handled the explicit message, and the high byte of the first response word equals 0, check the value of the second response word, positioned at offset 1. If the value of this word is:

- o equal to 0: the explicit message was properly handled by the CIP protocol
- not equal to 0: a CIP protocol-based event occurred
   Refer to your CIP documentation for an explanation of the CIP status displayed in this word.

## EtherNet/IP Explicit Message Example: Get\_Attribute\_Single

#### **Overview**

The following unconnected explicit messaging example shows you how to use the DATA\_EXCH function block to retrieve diagnostic data from a remote device (at IP address 192.168.1.6). This example is executing a Get\_Attribute\_Single of assembly instance 100, attribute 3.

You can perform the same explicit messaging service using the **EtherNet/IP Explicit Message** window (see Modicon M580, BMENOC03•1 Ethernet Communications Module, Installation and Configuration Guide).

#### Implementing the DATA\_EXCH Function Block

To implement the <code>DATA\_EXCH</code> function block, you need to create and assign variables for the following blocks:

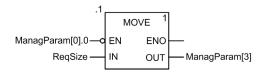

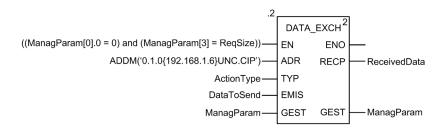

## **Declaring Variables**

In this example, the following variables were defined. You can, of course, use different variable names in your explicit messaging configurations.

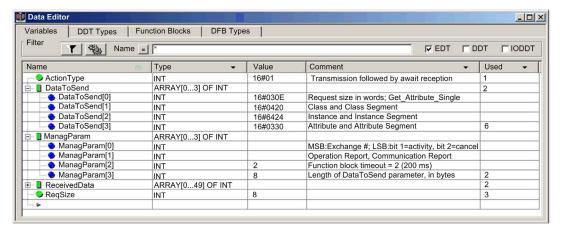

#### Configuring the Address Variable

The Address variable identifies the explicit message originating device (in this example, the communication module) and the target device. Note that the Address variable does not include the Xway address elements {Network.Station} because we are not bridging through another PLC station. As an example, use the ADDM function to convert the following character string to an address:

ADDM('0.1.0{192.168.1.6}UNC.CIP'), where:

- rack = 0
- module (slot number) = 1
- channel = 0
- remote device IP address = 192.168.1.6
- message type = unconnected
- protocol = CIP

#### Configuring the ActionType Variable

The ActionType variable identifies the function type for the DATA EXCH function block:

| Variable   | Description                                | Value (hex) |
|------------|--------------------------------------------|-------------|
| ActionType | Transmission followed by wait for response | 16#01       |

## **Configuring the DataToSend Variable**

The DataToSend variable identifies the details of the CIP explicit message request:

| Variable      | Description                                                                                                    | Value (hex) |
|---------------|----------------------------------------------------------------------------------------------------|-------------|
| DataToSend[0] | CIP request service information:  • High byte = request size in words: 16#03 (3 decimal)  • Low byte = service code: 16#0E (14 decimal)                            |             |
| DataToSend[1] | CIP request class information:  • High byte = class: 16#04 (4 decimal)  • Low byte = class segment: 16#20 (32 decimal)                                             |             |
| DataToSend[2] | <ul> <li>CIP request instance information:</li> <li>High byte = instance: 16#64 (100 decimal)</li> <li>Low byte = instance segment: 16#24 (36 decimal)</li> </ul>  | 16#6424     |
| DataToSend[3] | <ul> <li>CIP request attribute information:</li> <li>High byte = attribute: 16#03 (3 decimal)</li> <li>Low byte = attribute segment: 16#30 (48 decimal)</li> </ul> | 16#0330     |

## Viewing the Response

Use a Unity Pro Animation table to display the ReceivedData variable array. Note that the ReceivedData variable array consists of the entire data buffer.

To display the CIP response, follow these steps:

| Step | Action                                                                                                    |                                                                         |  |
|------|----------------------------------------------------------------------------------------------------|-------------------------------------------------------------------------|--|
| 1    | In Unity Pro, select <b>Tools</b> → <b>Project Browser</b> to open the Project Browser.                                     |                                                                         |  |
| 2    | In the Project Browser, select the <b>Animation Tables</b> folder, then click the right mouse button. A popup menu appears. |                                                                         |  |
| 3    | Select <b>New Animation Table</b> in the pop-up menu. A new animation table and its properties dialog both open.            |                                                                         |  |
| 4    | In the Properties dialog, edit the following values:                                                                        |                                                                         |  |
|      | Name                                                                                                    | Type in a table name. For this example: ReceivedData.                   |  |
|      | Functional module                                                                                                    | Accept the default <none>.</none>                                       |  |
|      | Comment                                                                                                    | (Optional) Type your comment here.                                      |  |
|      | Number of animated characters                                                                                               | Type in <b>100</b> , representing the size of the data buffer in words. |  |

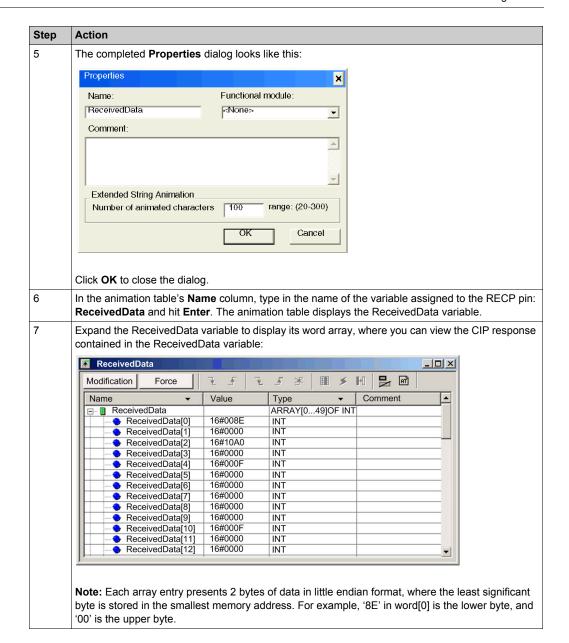

# EtherNet/IP Explicit Message Example: Read Modbus Object

## **Overview**

The following unconnected explicit messaging example shows you how to use the <code>DATA\_EXCH</code> function block to read data from a remote device (for example, the STB NIP 2212 network interface module at IP address 192.168.1.6) using the Read\_Holding\_Registers service of the Modbus Object.

You can perform the same explicit messaging service using the **EtherNet/IP Explicit Message** window (see Modicon M580, BMENOC03•1 Ethernet Communications Module, Installation and Configuration Guide).

## Implementing the DATA EXCH Function Block

To implement the DATA\_EXCH function block, you need to create and assign variables for the following blocks:

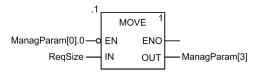

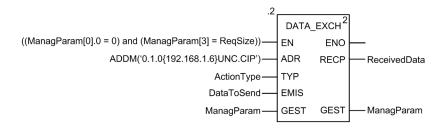

# **Declaring Variables**

In this example, the following variables were defined. You can, of course, use different variable names in your explicit messaging configurations.

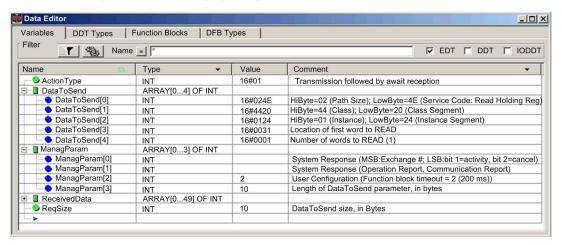

## **Configuring the Address Variable**

The Address variable identifies the explicit message originating device (in this example, the Ethernet communication module) and the target device. Note that the Address variable does not include the Xway address elements {Network.Station} because we are not bridging through another PLC station. Use the ADDM function to convert the following character string to an address:

ADDM('0.1.0{192.168.1.6}UNC.CIP'), where:

- rack = 0
- module (slot number) = 1
- channel = 0
- remote device IP address = 192.168.1.6
- message type = unconnected
- protocol = CIP

## Configuring the ActionType Variable

The ActionType variable identifies the function type for the DATA EXCH function block:

| Variable   | Description                                | Value (hex) |
|------------|--------------------------------------------|-------------|
| ActionType | Transmission followed by wait for response | 16#01       |

# **Configuring the DataToSend Variable**

The DataToSend variable identifies the type of explicit message and the CIP request:

| Variable      | Description                                                                                                    | Value (hex) |
|---------------|----------------------------------------------------------------------------------------------------|-------------|
| DataToSend[0] | CIP request service information:  • High byte = request size in words: 16#02 (2 decimal)  • Low byte = service code: 16#4E (78 decimal)                         | 16#024E     |
| DataToSend[1] | CIP request class information:  • High byte = class: 16#44 (68 decimal)  • Low byte = class segment: 16#20 (32 decimal)                                         | 16#4420     |
| DataToSend[2] | <ul> <li>CIP request instance information:</li> <li>High byte = instance: 16#01 (1 decimal)</li> <li>Low byte = instance segment: 16#24 (36 decimal)</li> </ul> | 16#0124     |
| DataToSend[3] | Location of first word to be read):  High byte = 16#00 (0 decimal)  Low byte = 16#31 (49 decimal)                                                               | 16#0031     |
| DataToSend[4] | Number of words to read:  • High byte = attribute: 16#00 (0 decimal)  • Low byte = attribute segment: 16#01 (1 decimal)                                         | 16#0001     |

# Viewing the Response

Use a Unity Pro Animation table to display the ReceivedData variable array. Note that the ReceivedData variable array consists of the entire data buffer.

To display the CIP response, follow these steps:

| Step | Action                                                                                                    |                                                                |  |
|------|----------------------------------------------------------------------------------------------------|----------------------------------------------------------------|--|
| 1    | In Unity Pro, select Tools                                                                                                   | s → <b>Project Browser</b> to open the Project Browser.        |  |
| 2    | In the Project Browser, select the <b>Animation Tables</b> folder, then click the right mouse button. A pop-up menu appears. |                                                                |  |
| 3    | Select <b>New Animation Table</b> in the pop-up menu. A new animation table and its properties dialog both open.             |                                                                |  |
| 4    | In the Properties dialog, edit the following values:                                                                         |                                                                |  |
|      | Name                                                                                                    | Type in a table name. For this example: ReceivedData.          |  |
|      | Functional module                                                                                                    | Accept the default <b><none></none></b> .                      |  |
|      | Comment                                                                                                    | (Optional) Type your comment here.                             |  |
|      | Number of animated characters                                                                                                | Type in 49, representing the size of the data buffer in words. |  |

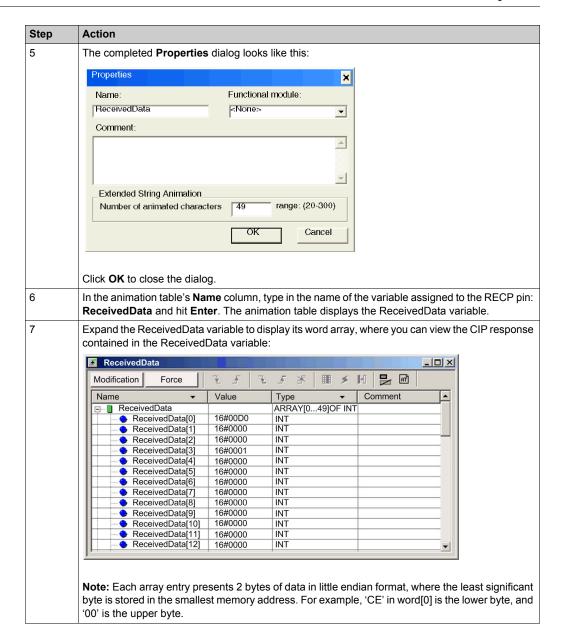

# EtherNet/IP Explicit Message Example: Write Modbus Object

## **Overview**

The following unconnected explicit messaging example shows you how to use the DATA\_EXCH function block to write data to a remote device at IP address 192.168.1.6 using the Write\_Holding\_Registers service of the Modbus object.

You can perform the same explicit messaging service using the **EtherNet/IP Explicit Message** window (see Modicon M580, BMENOC03•1 Ethernet Communications Module, Installation and Configuration Guide) in the Unity Pro DTM.

## Implementing the DATA\_EXCH Function Block

To implement the <code>DATA\_EXCH</code> function block, you need to create and assign variables for the following blocks:

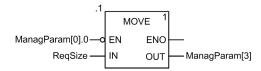

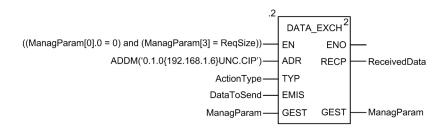

## **Declaring Variables**

In this example, the following variables were defined. You can, of course, use different variable names in your explicit messaging configurations.

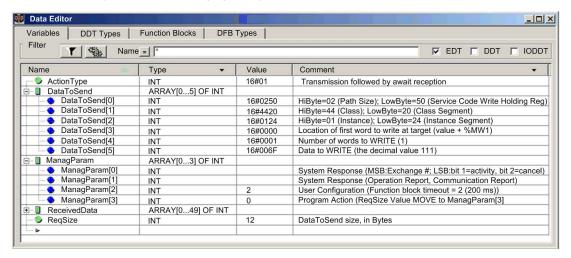

## **Configuring the Address Variable**

The Address variable identifies the explicit message originating device (in this example, the communication module) and the target device. Note that the Address variable does not include the Xway address elements {Network.Station} because we are not bridging through another PLC station. Use the ADDM function to convert the following character string to an address:

ADDM('0.1.0{192.168.1.6}UNC.CIP'), where:

- rack = 0
- module (slot number) = 1
- channel = 0
- remote device IP address = 192.168.1.6
- message type = unconnected
- protocol = CIP

### Configuring the ActionType Variable

The ActionType variable identifies the function type for the DATA EXCH function block:

| Variable   | Description                                | Value (hex) |
|------------|--------------------------------------------|-------------|
| ActionType | Transmission followed by wait for response | 16#01       |

# **Configuring the DataToSend Variable**

The DataToSend variable identifies the type of explicit message and the CIP request:

| Variable      | Description                                                                                                    | Value (hex) |
|---------------|----------------------------------------------------------------------------------------------------|-------------|
| DataToSend[0] | CIP request service information:  • High byte = request size in words: 16#02 (2 decimal)  • Low byte = service code: 16#50 (80 decimal) | 16#0250     |
| DataToSend[1] | CIP request class information:  • High byte = class: 16#44 (68 decimal)  • Low byte = class segment: 16#20 (32 decimal)                 | 16#4420     |
| DataToSend[2] | CIP request instance information:  High byte = instance: 16#01 (1 decimal)  Low byte = instance segment: 16#24 (36 decimal)             | 16#0124     |
| DataToSend[3] | Location of first word to write (+ %MW1):  High byte = 16#00 (0 decimal)  Low byte = 16#00 (0 decimal)                                  | 16#0000     |
| DataToSend[4] | Number of words to write:  High byte = attribute: 16#00 (0 decimal)  Low byte = attribute segment: 16#01 (1 decimal)                    | 16#0001     |
| DataToSend[5] | Data to write:  High byte = attribute: 16#00 (0 decimal)  Low byte = attribute segment: 16#6F (111 decimal)                             | 16#006F     |

# Viewing the Response

Use a Unity Pro Animation table to display the ReceivedData variable array. Note that the ReceivedData variable array consists of the entire data buffer.

To display the CIP response, follow these steps:

| Step | Action                                                                                                    |                                                                |
|------|----------------------------------------------------------------------------------------------------|----------------------------------------------------------------|
| 1    | In Unity Pro, select <b>Too</b>                                                                                              | s → Project Browser to open the Project Browser.               |
| 2    | In the Project Browser, select the <b>Animation Tables</b> folder, then click the right mouse button. A pop-up menu appears. |                                                                |
| 3    | Select <b>New Animation Table</b> in the pop-up menu. A new animation table and its properties dialog both open.             |                                                                |
| 4    | In the Properties dialog, edit the following values:                                                                         |                                                                |
|      | Name                                                                                                    | Type in a table name. For this example: ReceivedData.          |
|      | Functional module                                                                                                    | Accept the default <b><none></none></b> .                      |
|      | Comment                                                                                                    | (Optional) Type your comment here.                             |
|      | Number of animated characters                                                                                                | Type in 49, representing the size of the data buffer in words. |

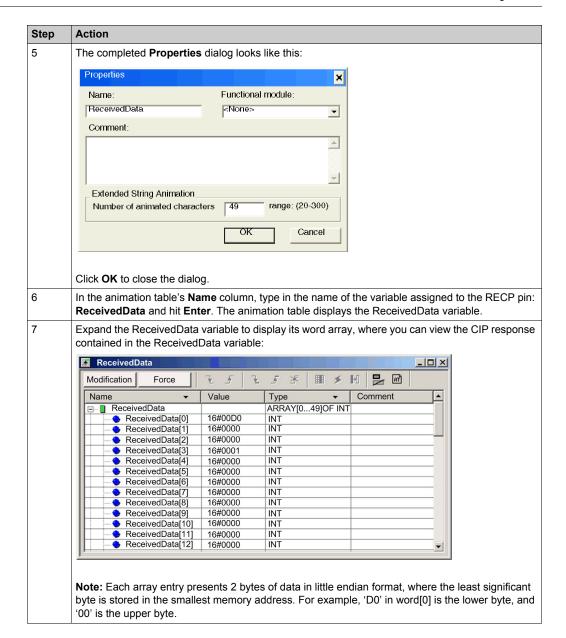

# **Modbus TCP Explicit Messaging Function Codes**

### Overview

You can execute Modbus TCP explicit messages using either a Unity Pro DATA\_EXCH function block or the **Modbus Explicit Message Window** in the Unity Pro DTM.

**NOTE:** Configuration edits made to an Ethernet communication module from the Unity Pro DTM are not saved to the operating parameters stored in the CPU and, therefore, are not sent by the CPU to the module on startup.

### **Function Codes**

The function codes supported by the Unity Pro graphical user interface include the following standard explicit messaging functions:

| Function Code (dec) | Description            |
|---------------------|------------------------|
| 1                   | Read bits (%M)         |
| 2                   | Read input bits (%I)   |
| 3                   | Read words (%MW)       |
| 4                   | Read input words (%IW) |
| 15                  | Write bits (%M)        |
| 16                  | Write words (%MW)      |

**NOTE:** You can use the <code>DATA\_EXCH</code> function block to execute any Modbus function, via program logic. Because the available function codes are too numerous to list here, refer instead to the Modbus IDA website for more information about these Modbus functions, at: <a href="http://www.Modbus.org">http://www.Modbus.org</a>.

# Configuring Modbus TCP Explicit Messaging Using DATA\_EXCH

## Introduction

When you use the DATA\_EXCH block to create an explicit message for a Modbus TCP device, configure this block the same way you would configure it for any other Modbus communication. Refer to the Unity Pro online help for instructions on how to configure the DATA EXCH block.

# **Configuring ADDM Block Unit ID Settings**

When you configure the DATA\_EXCH block, use the ADDM block to set the DATA\_EXCH block's Address parameter. The ADDM block presents the configuration format ADDM('rack.slot.channel[ip\_address]UnitID.message\_type.protocol') where:

| Parameter    | Description                                                                                                   |
|--------------|----------------------------------------------------------------------------------------------------|
| rack         | the number assigned to the rack containing the communication module                                           |
| slot         | the position of the communication module in the rack                                                          |
| channel      | the communication channel (set to a value of 0)                                                               |
| ip_address   | the IP address of the remote device (for example, 192.168.1.7)                                                |
| Unit ID      | the destination node address, also known as the Modbus Plus on Ethernet Transporter (MET) mapping index value |
| message_type | the three-character string TCP                                                                                |
| protocol     | the three-character string MBS                                                                                |

The Unit ID value in a Modbus message indicates the destination of the message.

Refer to the Modbus diagnostic codes (see page 217).

## **Contents of the Received Data Parameter**

The Received\_Data parameter contains the Modbus response. The length of the response varies, and is reported by Management\_Param[3] after the response is received. The format of the Modbus response is described, below:

| Offset (words) | Length (bytes) | Description                                                                                                    |
|----------------|----------------|----------------------------------------------------------------------------------------------------|
| 0              | 2              | First word of the Modbus response:  High byte (MSB):  if successful: Modbus Function Code  if not: Modbus function code + 16#80                                                                               |
|                |                | <ul> <li>Low byte (LSB):</li> <li>if successful: depends on the request</li> <li>if not: Modbus exception code (see Modicon M340,<br/>BMX NOC 0401 Ethernet Communication Module, User<br/>Manual)</li> </ul> |

| Offset (wo | ords) | Length (bytes)                              | Description                                                               |
|------------|-------|---------------------------------------------|---------------------------------------------------------------------------|
| 1          |       | Length of the  Received_Data  parameter - 2 | Remainder of the Modbus response: depends on the specific Modbus request) |

# NOTE:

- Structure the response in little endian order.
- In some error cases, Received\_Data is also used to judge the error type along with Management\_Param.

# Modbus TCP Explicit Message Example: Read Register Request

## **Overview**

The following example shows you how to use the DATA\_EXCH function block to send an explicit messaging Modbus TCP request to a remote device (at IP address 192.168.1.7) to read a single word located in the remote device at register 5391.

## Implementing the DATA EXCH Function Block

To implement the DATA\_EXCH function block, you need to create and assign variables for these blocks:

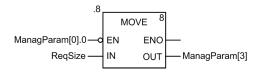

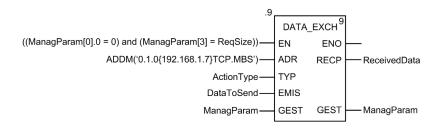

## **Declaring Variables**

In this example, the following variables were defined. You can, of course, use different variable names in your explicit messaging configurations.

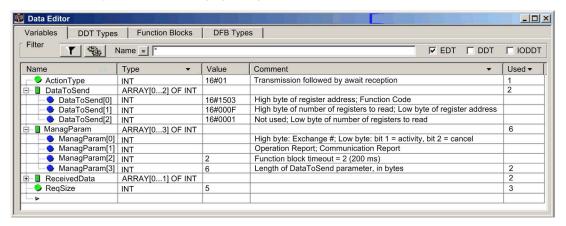

### Configuring the Address Variable

The Address variable identifies the explicit message originating device (in this example, the communication module) and the target device. Note that the Address variable does not include the Xway address elements {Network.Station} because we are not bridging through another PLC station. Use the ADDM function to convert the following character string to an address:

ADDM('0.1.0{192.168.1.7}TCP.MBS'), where:

- rack = 0
- module (slot number) = 1
- channel = 0
- remote device IP address = 192.168.1.7
- message type = TCP
- protocol = Modbus

## Configuring the ActionType Variable

The ActionType variable identifies the function type for the DATA EXCH function block:

| Variable   | Description                                | Value (hex) |
|------------|--------------------------------------------|-------------|
| ActionType | Transmission followed by wait for response | 16#01       |

# **Configuring the DataToSend Variable**

The DataToSend variable contains the target register address and the number of registers to read:

| Variable      | Description                                                                                                    | Value (hex) |
|---------------|----------------------------------------------------------------------------------------------------|-------------|
| DataToSend[0] | <ul> <li>High byte = Most significant byte (MSB) of register address 16#15 (21 decimal)</li> <li>Low byte = function code: 16#03 (03 decimal)</li> </ul>                                                      | 16#1503     |
| DataToSend[1] | <ul> <li>High byte = Most significant byte (MSB) of the number of registers to read: 16#00 (0 decimal)</li> <li>Low byte = Least significant byte (LSB) of register address: 16#0F (15 decimal)</li> </ul>    | 16#000F     |
| DataToSend[2] | <ul> <li>CIP request instance information:</li> <li>High byte = not used: 16#00 (0 decimal)</li> <li>Low byte = Least significant byte (LSB) of the number of registers to read: 16#01 (1 decimal)</li> </ul> | 16#0001     |

**NOTE:** For detailed information about M580 network topologies, refer to the *Modicon M580* Standalone System Planning Guide for Frequently Used Architectures and Modicon M580 System Planning Guide for Complex Topologies.

# Viewing the Response

Use a Unity Pro Animation table to display the ReceivedData variable array. Note that the ReceivedData variable array consists of the entire data buffer.

To display the Modbus TCP response, follow these steps:

| Step | Action                                                                                                    |                                                     |  |  |  |  |
|------|----------------------------------------------------------------------------------------------------|-----------------------------------------------------|--|--|--|--|
| 1    | In Unity Pro, select <b>Tools</b> → <b>Project Browser</b> to open the Project Browser.                                     |                                                     |  |  |  |  |
| 2    | In the Project Browser, select the <b>Animation Tables</b> folder, then click the right mouse button. A popup menu appears. |                                                     |  |  |  |  |
| 3    | Select <b>New Animation Table</b> in the pop-up menu. A new animation table and its properties dialog both open.            |                                                     |  |  |  |  |
| 4    | In the Properties dialog, edit the following values:                                                                        |                                                     |  |  |  |  |
|      | Name Type in a table name. For this example: ReceivedData.                                                                  |                                                     |  |  |  |  |
|      | Functional module                                                                                                    | Functional module Accept the default <none>.</none> |  |  |  |  |
|      | Comment (Optional) Type your comment here.                                                                                  |                                                     |  |  |  |  |
|      | Number of animated characters  Type in 100, representing the size of the data buffer in word                                |                                                     |  |  |  |  |

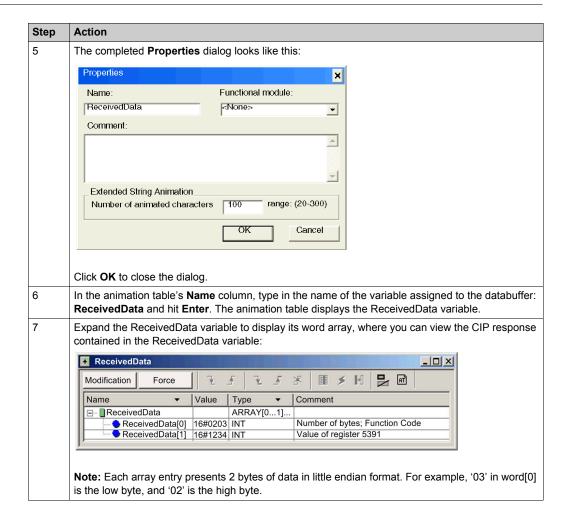

# Sending Explicit Messages to EtherNet/IP Devices

## Introduction

Use the **EtherNet/IP Explicit Message** window to send an explicit message from Unity Pro to the M580 CPU.

An explicit message can be connected or unconnected:

- **connected:** A connected explicit message contains both path information and a connection identifier to the target device.
- **unconnected:** An unconnected message requires path (addressing) information that identifies the destination device (and, optionally, device attributes).

You can use explicit messaging to perform many different services. Not every EtherNet/IP device supports every service.

## **Accessing the Page**

Before you can perform explicit messaging, connect the DTM for the M580 CPU to the CPU itself:

| Step | Action                                                                                                    |
|------|----------------------------------------------------------------------------------------------------|
| 1    | Open the <b>DTM Browser</b> in Unity Pro ( <b>Tools</b> $\rightarrow$ <b>DTM Browser</b> ).                                                                           |
| 2    | Select the M580 DTM in the <b>DTM Browser</b> .                                                                                                    |
| 3    | Right-click the M580 DTM.                                                                                                    |
| 4    | Scroll to the EtherNet/IP explicit messaging page ( <b>Device menu</b> $\rightarrow$ <b>Additional functions</b> $\rightarrow$ <b>EtherNet/IP Explicit Message</b> ). |

## **Configuring Settings**

Configure the explicit message using these settings on the EtherNet/IP Explicit Messaging page:

| Field   | Setting                                                                                                    |
|---------|----------------------------------------------------------------------------------------------------|
| Address | <b>IP Address:</b> The IP address of the target device that is used to identify the target of the explicit message.                                                                                                    |
|         | Class: The Class integer (1 65535) is the identifier of the target device that is used in the construction of the message path.                                                                                           |
|         | <b>Instance:</b> The <b>Instance</b> integer (0 65535) is the class instance of the target device that is used in the construction of the message path.                                                                   |
|         | <b>Attribute:</b> Check this box to enable the <b>Attribute</b> integer (0 65535), which is the specific device property that is the target of the explicit message that is used in the construction of the message path. |

| Field                                                                                                    | Setting                                                                                                    |  |  |
|----------------------------------------------------------------------------------------------------|----------------------------------------------------------------------------------------------------|--|--|
| Service                                                                                                    | <b>Number:</b> The <b>Number</b> is the integer (1 127) associated with the service to be performed by the explicit message.                     |  |  |
|                                                                                                    | <b>NOTE:</b> If you select <b>Custom Service</b> as the named service, type in a service number. This field is read-only for all other services. |  |  |
|                                                                                                    | Name: Select the service that the explicit message is intended to perform.                                                                       |  |  |
|                                                                                                    | Enter Path(hex): Check this box to enable the message path field, where you can manually enter the entire path to the target device.             |  |  |
| Data(hex)                                                                                                    | <b>Data(hex):</b> This value represents the data to be sent to the target device for services that send data.                                    |  |  |
| Messaging                                                                                                    | Connected: Select this radial button to make the connection.                                                                                     |  |  |
|                                                                                                    | Unconnected: Select this radial button to end the connection.                                                                                    |  |  |
| Response(hex) The <b>Response</b> area contains the data sent to the configuration tool by the target hexadecimal format. |                                                                                                    |  |  |
| Status The <b>Status</b> area displays messages that indicate whether or not the explicit mes succeeded.                  |                                                                                                    |  |  |
| Button Send to Device: When your explicit message is configured, click Send to                                            |                                                                                                    |  |  |

Click the **Close** button to save the changes and close the window.

# **Sending Explicit Messages to Modbus Devices**

## Introduction

Use the Modbus explicit messaging window to send an explicit message from Unity Pro to the M580 CPU.

You can use explicit messaging to perform many different services. Not every Modbus TCP device supports every service.

# **Accessing the Page**

Before you can perform explicit messaging, connect the DTM for the M580 CPU to the CPU itself:

| Step | Action                                                                                                    |
|------|----------------------------------------------------------------------------------------------------|
| 1    | Open the <b>DTM Browser</b> in Unity Pro ( <b>Tools</b> → <b>DTM Browser</b> ).                                                                                  |
| 2    | Select the M580 DTM in the <b>DTM Browser</b> .                                                                                                    |
| 3    | Right-click the M580 DTM.                                                                                                    |
| 4    | Scroll to the EtherNet/IP explicit messaging page ( <b>Device menu</b> $\rightarrow$ <b>Additional functions</b> $\rightarrow$ <b>Modbus Explicit Message</b> ). |

# **Configuing Settings**

Configure the explicit message using these settings on the Modbus Explicit Messaging page:

| Field   | Setting                                                                                                    |  |  |
|---------|----------------------------------------------------------------------------------------------------|--|--|
| Address | <b>IP Address:</b> The IP address of the target device that is used to identify the target of the explicit message.                                                                                                    |  |  |
|         | Start Address: This setting is a component of the addressing path.                                                                                                    |  |  |
|         | Quantity: This setting is a component of the addressing path.                                                                                                    |  |  |
|         | <b>Read Device Id Code:</b> This read-only code represents the service that the explicit message is intended to perform.                                                                                                    |  |  |
|         | <b>Object Id:</b> This read-only identifier specifies the object that the explicit message is intended to access.                                                                                                    |  |  |
|         | <ul> <li>Unit Id: This integer represents the device or module that is the target of the connection:</li> <li>255: (default): Use this value to access the M580 CPU itself.</li> <li>0 254: Use these values to identify the device number of the target device behind a Modbus TCP to Modbus gateway.</li> </ul> |  |  |
| Service | <b>Number:</b> This integer (0 255) represents the service to be performed by the explicit message.                                                                                                    |  |  |
|         | <b>Name:</b> Select the integer (0 255) that represents the service that the explicit message is intended to perform.                                                                                                    |  |  |
| Data    | <b>Data(hex):</b> This value represents the data to be sent to the target device for services that send data.                                                                                                    |  |  |

| Field    | Setting                                                                                                    |
|----------|----------------------------------------------------------------------------------------------------|
| Response | The <b>Response</b> area displays any data sent to the configuration tool by the target device in hexadecimal format. |
| Status   | The <b>Status</b> area displays messages indicating whether or not the explicit message has succeeded.                |
| Button   | Send to Device: After your explicit message is configured, click Send to Device.                                      |

Click the **Close** button to save the changes and close the window.

# Section 8.10

# **Explicit Messaging Using the MBP\_MSTR Block in Quantum RIO Drops**

### Introduction

This section shows you how to configure both EtherNet/IP and Modbus TCP explicit messages in Quantum RIO drops by including the  $\texttt{MBP\_MSTR}$  function block in the logic of your Unity Proproject.

# What Is in This Section?

This section contains the following topics:

| Торіс                                                               | Page |
|---------------------------------------------------------------------|------|
| Configuring Explicit Messaging Using MBP_MSTR                       | 310  |
| EtherNet/IP Explicit Messaging Services                             | 312  |
| Configuring the CONTROL and DATABUF Parameters                      | 314  |
| MBP_MSTR Example: Get_Attributes_Single                             | 316  |
| Modbus TCP Explicit Messaging Function Codes                        | 321  |
| Configuring the Control Parameter for Modbus TCP Explicit Messaging | 322  |

# Configuring Explicit Messaging Using MBP\_MSTR

### Overview

You can use the MBP\_MSTR function block to configure both Modbus TCP and EtherNet/IP connected and unconnected explicit messages.

The operation begins when the input to the EN pin is turned ON. The operation ends if the ABORT pin is turned ON, or if the EN pin is turned OFF.

The CONTROL and DATABUF output parameters define the operation.

**NOTE:** The structure and content of the CONTROL and DATABUF output parameters differ for explicit messages configured using the EtherNet/IP and Modbus TCP protocols. Refer to the topics Configuring the Control Parameter for EtherNet/IP and Configuring the Control Parameter for Modbus TCP for instructions on how to configure these parameters for each protocol.

The ACTIVE output turns ON during operation; the ERROR output turns ON if the operation aborts without success; the SUCCESS output turns ON at the successful completion of the operation.

EN and ENO can be configured as additional parameters.

## Representation in FBD

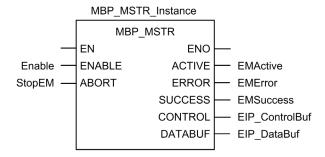

## **Input Parameters**

| Parameter | Data type | Description                                                                                               |  |
|-----------|-----------|----------------------------------------------------------------------------------------------------|--|
| ENABLE    | BOOL      | When ON, the explicit message operation (specified in the first element of the CONTROL pin) is executing. |  |
| ABORT     | BOOL      | When ON, the operation is aborted.                                                                        |  |

# **Output Parameters**

| Parameter                                                                                                    | Data type | Description                                                                                                    |  |  |
|----------------------------------------------------------------------------------------------------|-----------|----------------------------------------------------------------------------------------------------|--|--|
| ACTIVE                                                                                                    | BOOL      | ON when the operation is active. OFF at all other times.                                                                                                    |  |  |
| ERROR                                                                                                    | BOOL      | ON when the operation is aborted without success.  OFF before operation, during operation, and if operation succeeds.                                                                                                    |  |  |
| SUCCESS                                                                                                    | BOOL      | ON when the operation concludes successfully.  OFF before operation, during operation, and if operation does not conclude successfully.                                                                                                    |  |  |
| CONTROL <sup>1</sup>                                                                                         | WORD      | This parameter contains the control block. The first element contains a code describing the operation to be performed. The content of the control block depends on the operation. The structure of the control block depends on the protocol (EtherNet/IP or Modbus TCP).  Note: Assign this parameter to a located variable. |  |  |
| that:  • provide data — e.g., a write oper- parameter is the data source • receive data — e.g., a read opera |           | provide data — e.g., a write operation — this                                                                                                    |  |  |
|                                                                                                    |           | Note: Assign this parameter to a located variable.                                                                                                    |  |  |

<sup>1.</sup> Refer to the topics Configuring the Control Block for EtherNet/IP and Configuring the Control Block for Modbus TCP for instructions on how to configure these parameters for the EtherNet/IP and Modbus TCP communication protocols.

# **EtherNet/IP Explicit Messaging Services**

### Overview

Every EtherNet/IP explicit message performs a service. Each service is associated with a service code (or number). You will need to identify the explicit messaging service by its name, decimal number, or hexadecimal number.

You can execute EtherNet/IP explicit messages using either a Unity Pro MBP MSTR function block or the Unity Pro Ethernet Configuration Tool's EtherNet/IP Explicit Message Window.

NOTE: Configuration edits made to an Ethernet communication module from the Unity Pro Ethernet Configuration Tool's EtherNet/IP Explicit Message Window are not saved to the operating parameters stored in the CPU and, therefore, are not sent by the CPU to the module on startup.

You can use Unity Pro to construct a request that executes any service supported by the target device that is compliant with the EtherNet/IP protocol.

#### Services

The services supported by Unity Pro include the following standard explicit messaging services:

| Service Code |            | Description                                 | Available in      | Available in  |  |
|--------------|------------|---------------------------------------------|-------------------|---------------|--|
| Hex          | Dec        |                                             | MBP_MSTR<br>block | Unity Pro GUI |  |
| 1            | 1          | Get_Attributes_All                          | Х                 | Х             |  |
| 2            | 2          | Set_Attributes_All                          | X                 | Х             |  |
| 3            | 3          | Get_Attribute_List                          | Х                 | _             |  |
| 4            | 4          | Set_Attribute_List                          | Х                 | _             |  |
| 5            | 5          | Reset                                       | Х                 | X             |  |
| 6            | 6          | Start                                       | X                 | X             |  |
| 7            | 7          | Stop                                        | X                 | X             |  |
| 8            | 8          | Create                                      | Х                 | X             |  |
| 9            | 9          | Delete                                      | X                 | X             |  |
| Α            | 10         | Multiple_Service_Packet                     | X                 | _             |  |
| D            | 13         | Apply_Attributes                            | Х                 | Х             |  |
| E            | 14         | Get_Attribute_Single                        | X                 | X             |  |
| 10           | 16         | Set_Attribute_Single                        | X                 | X             |  |
| 11           | 17         | Find_Next_Object_Instance                   | Х                 | X             |  |
| 14           | 20         | Detected Error Response<br>(DeviceNet only) | _                 | _             |  |
| "X" = t      | he service | is available.                               | •                 | •             |  |

-" = the service is not available.

| Service Code |     | Description        | Available in      | Available in  |  |
|--------------|-----|--------------------|-------------------|---------------|--|
| Hex          | Dec |                    | MBP_MSTR<br>block | Unity Pro GUI |  |
| 15           | 21  | Restore            | X                 | Х             |  |
| 16           | 22  | Save               | Х                 | Х             |  |
| 17           | 23  | No Operation (NOP) | X                 | Х             |  |
| 18           | 24  | Get_Member         | X                 | Х             |  |
| 19           | 25  | Set_Member         | Х                 | Х             |  |
| 1A           | 26  | Insert_Member      | X                 | Х             |  |
| 1B           | 27  | Remove_Member      | X                 | Х             |  |
| 1C           | 28  | GroupSync          | X                 | _             |  |

<sup>&</sup>quot;X" = the service is available.

<sup>&</sup>quot;—" = the service is not available.

# **Configuring the CONTROL and DATABUF Parameters**

## **Overview**

The CONTROL and DATABUF output parameters define the operation performed by the MBP\_MSTR function block. For the EtherNet/IP protocol, the structure of the CONTROL and DATABUF output parameters remains the same for every explicit messaging service (see page 312).

# **Configuring the Control Parameter**

The Control parameter consists of 9 contiguous words, as described below:

| Register                                                                                  | Function              | Description                                                                                                    |  |
|-------------------------------------------------------------------------------------------|-----------------------|----------------------------------------------------------------------------------------------------|--|
| CONTROL[0]                                                                                | Operation             | <ul><li>14 = unconnected</li><li>270 = connected</li></ul>                                                                                                    |  |
| CONTROL[1]                                                                                | Detected error status | Holds the event code (see Modicon M580 Standalone, System Planning Guide for, Frequently Used Architectures) (read-only).                                                                                    |  |
| CONTROL[2]                                                                                | Data buffer length    | Data buffer length, in words                                                                                                    |  |
| CONTROL[3]                                                                                | Response offset       | Offset for the beginning of the response in the data buffer, in 16-bit words  Note: To avoid overwriting the request, confirm that the response offset value is greater than the request length CONTROL [7]. |  |
| CONTROL [4]                                                                               | Slot                  | High byte = slot location on backplane                                                                                                    |  |
| Low byte =                                                                                |                       | Low byte = 0 (not used)                                                                                                    |  |
| CONTROL[5] <sup>1</sup>                                                                   | IP address            | High byte = byte 4 of the IP address (MSB)                                                                                                    |  |
|                                                                                           |                       | Low byte = byte 3 of the IP address                                                                                                    |  |
| CONTROL[6] <sup>1</sup>                                                                   |                       | High byte = byte 2 of the IP address                                                                                                    |  |
|                                                                                           |                       | Low byte = byte 1 of the IP address (LSB)                                                                                                    |  |
| CONTROL[7]                                                                                | Request length        | Length of the CIP request, in bytes                                                                                                    |  |
| CONTROL[8]                                                                                | Response length       | Length of the response received, in bytes<br>Read only—set after completion                                                                                                    |  |
| 1. For example, the Control parameter handles the IP address 192.168.1.6 in the following |                       |                                                                                                    |  |

<sup>1.</sup> For example, the Control parameter handles the IP address 192.168.1.6 in the following order: Byte 4 = 192, Byte 3 = 168, Byte 2 = 1, Byte 1 = 6.

# **Configuring the Data Buffer**

The data buffer varies in size. It consists of contiguous registers that include—in sequence—both the CIP request and the CIP response. To avoid overwriting the request, confirm that the data buffer is large enough to simultaneously contain both the request and response data.

|                                               | CIP Request: Request size: set in CONTROL[7]                                                                            |
|-----------------------------------------------|----------------------------------------------------------------------------------------------------|
| Data Buffer: Variable size: set in CONTROL[2] | CIP Response: Starting position: set in CONTROL[3] Response size: reported in CONTROL[8]                                |
|                                               | <b>NOTE:</b> If the response offset is smaller than the request size, the response data overwrites part of the request. |

The format of the data buffer's CIP request and CIP response is described, below.

**NOTE:** Structure both the request and response in little endian order.

## Request:

| Byte offset | Field                                                                | Data type       | Description                                                                                                  |
|-------------|----------------------------------------------------------------------|-----------------|----------------------------------------------------------------------------------------------------|
| 0           | Service Byte Service of the explicit message                         |                 | Service of the explicit message                                                                              |
| 1           | Request_Path_Size Byte The number of words in the Request_Path field |                 | The number of words in the Request_Path field                                                                |
| 2           | Request_Path                                                         | Padded<br>EPATH | This byte array describes the path of the request—including class ID, instance ID, etc.—for this transaction |
|             | Request_Data                                                         | Byte array      | Service specific data to be delivered in the explicit message request—if none, this field is empty           |

### Response:

| Byte offset | Field                        | Data type  | Description                                                                                                  |
|-------------|------------------------------|------------|----------------------------------------------------------------------------------------------------|
| 0           | Reply Service                | Byte       | Service of the explicit message + 16#80                                                                      |
| 1           | Reserved                     | Byte       | 0                                                                                                    |
| 2           | General Status               | Byte       | EtherNet/IP General Status (see Modicon M340,<br>BMX NOC 0401 Ethernet Communication Module,<br>User Manual) |
| 3           | Size of Additional<br>Status | Byte       | Additional Status array size—in words                                                                        |
| 4           | Additional Status            | Word array | Additional status <sup>1</sup>                                                                               |
|             | Response Data                | Byte array | Response data from request, or additional detected error data if General Status indicates a detected error   |
|             |                              |            |                                                                                                    |

<sup>1.</sup> Refer to *The CIP Networks Library, Volume 1, Common Industrial Protocol* at section 3-5.6 *Connection Manager Object Instance Detected Error Codes*;

# MBP\_MSTR Example: Get\_Attributes\_Single

### Overview

The following unconnected explicit messaging example shows you how to use the MBP\_MSTR function block to retrieve diagnostic information for an STB island from an STB NIC 2212 network interface module, by using the Get\_Attributes\_Single service.

You can perform the same explicit messaging service using the **EtherNet/IP Explicit Message Window** of the Unity Pro Ethernet Configuration Tool (see Quantum EIO, Control Network, Installation and Configuration Guide).

# Implementing the MBP\_MSTR Function Block

To implement the MBP\_MSTR function block, you need to create and assign variables, then connect it to an AND block. In the following example, the logic will continuously send an explicit message upon receiving notice of success:

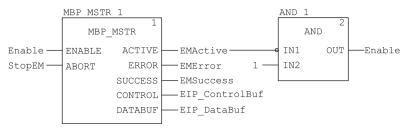

## **Input Variables**

Variables need to be created and assigned to input pins. For the purpose of this example, variables have been created — and named — as described below. (You can use different variable names in your explicit messaging configurations.)

| Input Pin | Variable | Data Type |
|-----------|----------|-----------|
| ENABLE    | Enable   | BOOL      |
| ABORT     | StopEM   | BOOL      |

# **Output Variables**

Variables also need to be created and assigned to output pins. (The names assigned to output variables apply only to this example, and can be changed in your explicit messaging configurations.)

| Output Pin | Variable  | Data Type |  |
|------------|-----------|-----------|--|
| ACTIVE     | EMActive  | BOOL      |  |
| ERROR      | EMError   | BOOL      |  |
| SUCCESS    | EMSuccess | BOOL      |  |

| Output Pin | Variable       | Data Type          |  |
|------------|----------------|--------------------|--|
| CONTROL    | EIP_ControlBuf | Array of 10 WORDS  |  |
| DATABUF    | EIP_DataBuf    | Array of 100 WORDS |  |

**NOTE:** To simplify configuration, you can assign the CONTROL and DATABUF output pins to a byte array consisting of located variables. When configured in this manner, you will not need to be aware of the location of data within a word (for example, high versus low byte, and big or little endian format).

# **Control Array**

The control array parameter (EIP\_ControlBuf) consists of 9 contiguous words. You need to configure only some control words; other control words are read-only and are written to by the operation. In this example, the control array defines the operation as an unconnected explicit message, and identifies the target device:

| Register                | Description                                                                                                    | Configure | Setting (hex)            |
|-------------------------|----------------------------------------------------------------------------------------------------|-----------|--------------------------|
| CONTROL[0]              | Operation: High byte =  00 (unconnected), or  10 (connected)                                                              | Yes       | 16#000E<br>(unconnected) |
|                         | Low byte = 0E (CIP explicit message)                                                                                      |           |                          |
| CONTROL[1]              | Detected error status: read-only (written by operation)                                                                   | No        | 16#0000                  |
| CONTROL[2]              | Data buffer length = 100 words                                                                                            | Yes       | 16#0064                  |
| CONTROL[3]              | Response offset: offset — in words — for the beginning of the explicit message response in the databuffer                 | Yes       | 16#0004                  |
| CONTROL[4]              | High byte = slot location of the communication module in the backplane Low byte = 0 (not used)                            | Yes       | 16#0400                  |
| CONTROL[5] <sup>1</sup> | IP address of the Ethernet communication module: High byte = byte 4 of the IP address Low byte = byte 3 of the IP address | Yes       | 16#C0A8                  |
| CONTROL[6] <sup>1</sup> | IP address of the Ethernet communication module: High byte = byte 2 of the IP address Low byte = byte 1 of the IP address | Yes       | 16#0106                  |
| CONTROL[7]              | CIP request length (in bytes)                                                                                             | Yes       | 16#0008                  |
| CONTROL[8]              | Length of received response (written by operation)                                                                        | No        | 16#0000                  |
|                         | •                                                                                                    |           |                          |

1. In this example, the control parameter handles the IP address 192.168.1.6 in the following order: Byte 4 = 192, Byte 3 = 168, Byte 2 = 1, Byte 1 - 6.

## **CIP Request**

The CIP request is located at the beginning of the databuffer and is followed by the CIP response. In this example, the CIP request calls for the return of a single attribute value (diagnostic data), and describes the request path through the target device's object structure leading to the target attribute:

| Request<br>word | High byte                           |                | Low byte                                |                |  |
|-----------------|-------------------------------------|----------------|-----------------------------------------|----------------|--|
|                 | Description                         | Value<br>(hex) | Description                             | Value<br>(hex) |  |
| 1               | Request path size (in words)        | 16#03          | EM Service: Get_Attributes_Single       | 16#0E          |  |
| 2               | Request path: class assembly object | 16#04          | Request path: logical class segment     | 16#20          |  |
| 3               | Request path: instance              | 16#64          | Request path: logical instance segment  | 16#24          |  |
| 4               | Request path: attribute             | 16#03          | Request path: logical attribute segment | 16#30          |  |

Combining the high and low bytes, above, the CIP request would look like this:

| Request word | Value   |
|--------------|---------|
| 1            | 16#030E |
| 2            | 16#0420 |
| 3            | 16#6424 |
| 4            | 16#0330 |

## Viewing the Response

Use a Unity Pro Animation table to display the EIP\_DataBuf variable array. Note that the EIP\_DataBuf variable array consists of the entire data buffer, which includes the:

- CIP request (4 words) located in EIP DataBuf(1-4)
- CIP service type (1 word) located in EIP DataBuf(5)
- CIP request status (1 word) located in EIP DataBuf(6)
- CIP response (in this case, 10 words) located in EIP DataBuf(7-16)

To display the CIP response, follow these steps:

| Step | Action                                                                                                    |
|------|----------------------------------------------------------------------------------------------------|
| 1    | In Unity Pro, select <b>Tools</b> → <b>Project Browser</b> to open the <b>Project Browser</b> .                                                 |
| 2    | In the <b>Project Browser</b> , right-click <b>Animation Tables</b> → <b>New Animation Table</b> . <b>Result</b> : A new animation table opens. |

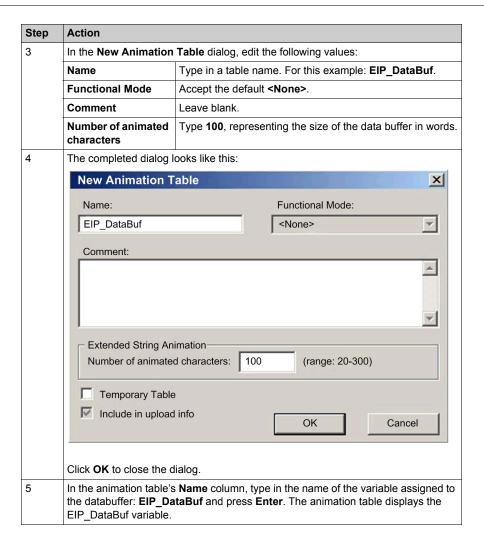

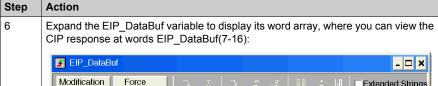

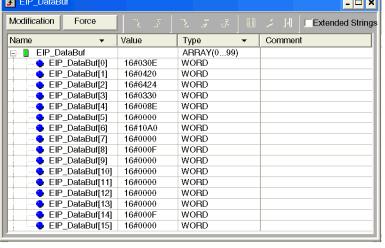

**Note:** Each word presents 2 bytes of data in little endian format, where the least significant byte is stored in the smallest memory address. For example, '0E' in EIP\_DataBuf[0] is the low byte, and '03' is the high byte.

# **Modbus TCP Explicit Messaging Function Codes**

### Overview

Every Modbus TCP explicit message performs a function. Each function is associated with a code (or number). You will need to identify the explicit messaging function by its name, decimal number, or hexadecimal number.

You can execute Modbus TCP explicit messages using either a Unity Pro MBP\_MSTR function block or the Unity Pro Ethernet Configuration Tool's **Modbus Explicit Message Window**.

**NOTE:** Configuration edits made to an Ethernet communication module from the Unity Pro Ethernet Configuration Tool are not saved to the operating parameters stored in the CPU and, therefore, are not sent by the CPU to the module on startup.

### Services

The function codes supported by Unity Pro include the following standard explicit messaging functions:

| Function Code                    |       | Description                                 | Available in      |               |
|----------------------------------|-------|---------------------------------------------|-------------------|---------------|
| Hex                              | Dec   |                                             | MBP_MSTR<br>block | Unity Pro GUI |
| 1                                | 1     | Write data                                  | Х                 | Х             |
| 2                                | 2     | Read data                                   | Х                 | Х             |
| 3                                | 3     | Get local statistics                        | Х                 | Х             |
| 4                                | 4     | Clear local statistics                      | Х                 | Х             |
| 7                                | 7     | Get remote statistics                       | Х                 | Х             |
| 8                                | 8     | Clear remote statistics                     | Х                 | Х             |
| Α                                | 10    | Reset module                                | Х                 | Х             |
| 17                               | 23    | Read / write data                           | Х                 | Х             |
| FFF0                             | 65520 | Enable / disable HTTP and FTP/TFTP services | Х                 | -             |
| "V" - the continuing is qualible |       |                                             |                   |               |

<sup>&</sup>quot;X" = the service is available.

<sup>&</sup>quot;—" = the service is not available.

# **Configuring the Control Parameter for Modbus TCP Explicit Messaging**

### Overview

The CONTROL and DATABUF output parameters define the operation performed by the MBP\_MSTR (see page 310) function block. For the Modbus TCP protocol, both the structure and the content of the CONTROL output parameter vary, depending upon the function code (see page 321).

The structure of the CONTROL parameter is described, below, for each supported function code.

Refer to the Quantum Ethernet I/O System Planning Guide for an example of an MSTR block created in a Unity Pro application to read the ports of a dual-ring switch (DRS) to diagnose a sub-ring break.

# **Control Parameter Routing Register**

The CONTROL [5] routing register specifies the source and destination node addresses for network data transfer, and consists of the following 2 bytes:

- Most Significant Byte (MSB): contains the source node address, for example, the slot number of the 140 NOC 78• 00
- Least Significant Byte (LSB): contains the destination node address a value representing
  either a direct or a bridge address. The LSB is required for devices that are reached through a
  bridge, for example, an Ethernet to Modbus bridge or an Ethernet to Modbus Plus bridge. The
  values of the LSB are as follows:
  - o If no bridge is used: LSB is set to zero(0).
  - If a bridge is used: LSB contains the Modbus Plus on Ethernet Transporter (MET) mapping index value. This value, also known as the Unit ID, indicates the device to which the message is directed.

The CONTROL [5] routing register:

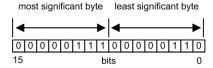

When the Ethernet communication module acts as a server, the LSB indicates the destination of a message received by the communication module:

- messages with an LSB value from 0 to 254 are forwarded to and processed by the CPU
- messages with an LSB value of 255 are retained and processed by the Ethernet communication module

**NOTE:** Unit ID 255 should be used when requesting diagnostic data from the Ethernet communication module.

## **Write Data**

The control parameter consists of 9 contiguous words, as described below:

| Register     | Function                                  | Description                                                                                                    |  |  |
|--------------|-------------------------------------------|----------------------------------------------------------------------------------------------------|--|--|
| CONTROL[1]   | Operation                                 | 1 = write data                                                                                                    |  |  |
| CONTROL[2]   | Detected error status                     | Holds the event code (see Modicon M580 Standalone, System Planning Guide for, Frequently Used Architectures) (read-only) |  |  |
| CONTROL[3]   | Data buffer length                        | Number of addresses sent to the slave                                                                                    |  |  |
| CONTROL[4]   | Starting register                         | Start address of the slave to which the data is written, in 16-bit words                                                 |  |  |
| CONTROL[5]   | Routing register                          | High byte = Ethernet communication module slot                                                                           |  |  |
|              |                                           | Low byte = MBP on Ethernet transporter (MET) mapping index                                                               |  |  |
| CONTROL[6] 1 | IP address Byte 4 of the IP address (MSB) |                                                                                                    |  |  |
| CONTROL[7] 1 |                                           | Byte 3 of the IP address                                                                                                 |  |  |
| CONTROL[8] 1 |                                           | Byte 2 of the IP address                                                                                                 |  |  |
| CONTROL[9] 1 |                                           | Byte 1 of the IP address (LSB)                                                                                           |  |  |

<sup>1.</sup> For example, the control parameter handles the IP address 192.168.1.7 in the following order: Byte 4 = 192, Byte 3 = 168, Byte 2 = 1, Byte 1 = 7.

### **Read Data**

The control parameter consists of 9 contiguous words, as described below:

| Register     | Function              | Description                                                                                                    |  |  |
|--------------|-----------------------|----------------------------------------------------------------------------------------------------|--|--|
| CONTROL[1]   | Operation             | 2 = read data                                                                                                    |  |  |
| CONTROL[2]   | Detected error status | Holds the event code (see Modicon M580 Standalone, System Planning Guide for, Frequently Used Architectures) (read-only) |  |  |
| CONTROL[3]   | Data buffer length    | Number of addresses to be read from the slave                                                                            |  |  |
| CONTROL[4]   | Starting register     | Determines the %MW starting register in the slave from which the data is read. For example: 1 = %MW1, 49 = %MW49)        |  |  |
| CONTROL[5]   | Routing register      | High byte = Ethernet communication module slot                                                                           |  |  |
|              |                       | Low byte = MBP on Ethernet transporter (MET) mapping index                                                               |  |  |
| CONTROL[6] 1 | IP address            | Byte 4 of the IP address (MSB)                                                                                           |  |  |
| CONTROL[7] 1 |                       | Byte 3 of the IP address                                                                                                 |  |  |
| CONTROL[8] 1 |                       | Byte 2 of the IP address                                                                                                 |  |  |
| CONTROL[9] 1 |                       | Byte 1 of the IP address (LSB)                                                                                           |  |  |
|              |                       |                                                                                                    |  |  |

<sup>1.</sup> For example, the control parameter handles the IP address 192.168.1.7 in the following order: Byte 4 = 192, Byte 3 = 168, Byte 2 = 1, Byte 1 = 7.

# **Get Local Statistics**

The control parameter consists of 9 contiguous words, as described below:

| Register    | Function              | Description                                                                                                    |  |
|-------------|-----------------------|----------------------------------------------------------------------------------------------------|--|
| CONTROL[1]  | Operation             | 3 = read local statistics                                                                                                |  |
| CONTROL[2]  | Detected error status | Holds the event code (see Modicon M580 Standalone, System Planning Guide for, Frequently Used Architectures) (read-only) |  |
| CONTROL[3]  | Data buffer length    | Number of addresses to be read from local statistics (037)                                                               |  |
| CONTROL [4] | Starting register     | First address from which the statistics table is read (Reg1=0)                                                           |  |
| CONTROL[5]  | Routing register      | High byte = Ethernet communication module slot                                                                           |  |
|             |                       | Low byte = MBP on Ethernet transporter (MET) mapping index                                                               |  |
| CONTROL[6]  | (not used)            | _                                                                                                    |  |
| CONTROL[7]  |                       |                                                                                                    |  |
| CONTROL[8]  |                       |                                                                                                    |  |
| CONTROL[9]  |                       |                                                                                                    |  |

 $\begin{tabular}{ll} \textbf{Module Response:} A TCP/IP Ethernet module responds to the {\tt Get Local Statistics} \\ \textbf{command with the following information:} \\ \end{tabular}$ 

| Word | Description    | Description                                                                                                    |                                                       |                                                                                                    |  |  |  |
|------|----------------|----------------------------------------------------------------------------------------------------|-------------------------------------------------------|----------------------------------------------------------------------------------------------------|--|--|--|
| 0002 | MAC Address    | MAC Address                                                                                                    |                                                       |                                                                                                    |  |  |  |
| 03   | Board Status - | Board Status — this word contains the following bits:                                                                                                    |                                                       |                                                                                                    |  |  |  |
|      | Bit 15         | 0 = Link LED off;<br>1 = Link LED ON                                                                                                    |                                                       | Reserved                                                                                                    |  |  |  |
|      | Bits 1413      | Reserved                                                                                                    | Bit 2                                                 | 0 = half duplex; 1 = full duplex                                                                                                    |  |  |  |
|      | Bit 12         | 0 = 10 Mbit;<br>1 = 100 Mbit                                                                                                    | Bit 1                                                 | 0 = not configured;<br>1 = configured                                                                                                    |  |  |  |
|      | Bits 119       | Reserved                                                                                                    | Bit 0                                                 | 0 = PLC not running;<br>1 = PLC or NOC running                                                                                                    |  |  |  |
|      | Bits 84        | Module Type — thi                                                                                                    | Module Type — this bit presents the following values: |                                                                                                    |  |  |  |
|      |                | <ul> <li>0 = NOE 2x1</li> <li>1 = ENT</li> <li>2 = M1E</li> <li>3 = NOE 771 00</li> <li>4 = ETY</li> <li>5 = CIP</li> <li>6 = (reserved)</li> <li>7 = 140 CPU 65</li> <li>8 = 140 CRP 33</li> <li>9 = (reserved)</li> <li>10 = 140 NOE 33</li> </ul> | 51 x0<br>12 00                                        | <ul> <li>11 = 140 NOE 771 01</li> <li>12 = 140 NOE 771 11</li> <li>13 = (reserved)</li> <li>14 = 140 NOC 78* 00</li> <li>1516 = (reserved)</li> <li>17 = M340 CPU</li> <li>18 = M340 NOE</li> <li>19 = BMX NOC 0401</li> <li>20 = TSX ETC 101</li> <li>21 = 140 NOC 771 01</li> </ul> |  |  |  |

| Word      | Description                           |
|-----------|---------------------------------------|
| 04 and 05 | Number of receiver interrupts         |
| 06 and 07 | Number of transmitter interrupts      |
| 08 and 09 | Transmit_timeout detected error count |
| 10 and 11 | Collision_detect error count          |
| 12 and 13 | Missed packets                        |
| 14 and 15 | (reserved)                            |
| 16 and 17 | Number of times driver has restarted  |
| 18 and 19 | Receive framing detected error        |
| 20 and 21 | Receiver overflow detected error      |
| 22 and 23 | Receive CRC detected error            |
| 24 and 25 | Receive buffer detected error         |
| 26 and 27 | Transmit buffer detected error        |
| 28 and 29 | Transmit silo underflow               |
| 30 and 31 | Late collision                        |
| 32 and 33 | Lost carrier                          |
| 34 and 35 | Number of retries                     |
| 36 and 37 | IP address                            |

# **Clear Local Statistics**

The control parameter consists of 9 contiguous words, as described below:

| Register   | Function              | Description                                                                                                    |
|------------|-----------------------|----------------------------------------------------------------------------------------------------|
| CONTROL[1] | Operation             | 4 = clear local statistics                                                                                               |
| CONTROL[2] | Detected error status | Holds the event code (see Modicon M580 Standalone, System Planning Guide for, Frequently Used Architectures) (read-only) |
| CONTROL[3] | (not used)            | _                                                                                                    |
| CONTROL[4] | (not used)            | _                                                                                                    |
| CONTROL[5] | Routing register      | High byte = Ethernet communication module slot                                                                           |
|            |                       | Low byte = MBP on Ethernet transporter (MET) mapping index                                                               |
| CONTROL[6] | (not used)            | _                                                                                                    |
| CONTROL[7] |                       |                                                                                                    |
| CONTROL[8] |                       |                                                                                                    |
| CONTROL[9] |                       |                                                                                                    |

## **Get Remote Statistics**

The control parameter consists of 9 contiguous words, as described below:

| Register     | Function              | Description                                                                                                    |
|--------------|-----------------------|----------------------------------------------------------------------------------------------------|
| CONTROL[1]   | Operation             | 7 = get remote statistics                                                                                                |
| CONTROL[2]   | Detected error status | Holds the event code (see Modicon M580 Standalone, System Planning Guide for, Frequently Used Architectures) (read-only) |
| CONTROL[3]   | Data buffer length    | Number of addresses to be read from the statistics data field (037)                                                      |
| CONTROL [4]  | Starting register     | First address from which the node statistics table is read                                                               |
| CONTROL[5]   | Routing register      | High byte = Ethernet communication module slot                                                                           |
|              |                       | Low byte = MBP on Ethernet transporter (MET) mapping index                                                               |
| CONTROL[6] 1 | IP address            | Byte 4 of the IP address (MSB)                                                                                           |
| CONTROL[7] 1 |                       | Byte 3 of the IP address                                                                                                 |
| CONTROL[8] 1 |                       | Byte 2 of the IP address                                                                                                 |
| CONTROL[9] 1 |                       | Byte 1 of the IP address (LSB)                                                                                           |

<sup>1.</sup> For example, the control parameter handles the IP address 192.168.1.7 in the following order: Byte 4 = 192, Byte 3 = 168, Byte 2 = 1, Byte 1 = 7.

## **Clear Remote Statistics**

The control parameter consists of 9 contiguous words, as described below:

| Register     | Function              | Description                                                                                                    |
|--------------|-----------------------|----------------------------------------------------------------------------------------------------|
| CONTROL[1]   | Operation             | 8 = clear remote statistics                                                                                              |
| CONTROL[2]   | Detected error status | Holds the event code (see Modicon M580 Standalone, System Planning Guide for, Frequently Used Architectures) (read-only) |
| CONTROL[3]   | (not used)            | _                                                                                                    |
| CONTROL [4]  | (not used)            | _                                                                                                    |
| CONTROL[5]   | Routing register      | High byte = Ethernet communication module slot                                                                           |
|              |                       | Low byte = MBP on Ethernet transporter (MET) mapping index                                                               |
| CONTROL[6] 1 | IP address            | Byte 4 of the IP address (MSB)                                                                                           |
| CONTROL[7] 1 |                       | Byte 3 of the IP address                                                                                                 |
| CONTROL[8] 1 |                       | Byte 2 of the IP address                                                                                                 |
| CONTROL[9] 1 |                       | Byte 1 of the IP address (LSB)                                                                                           |

<sup>1.</sup> For example, the control parameter handles the IP address 192.168.1.7 in the following order: Byte 4 = 192, Byte 3 = 168, Byte 2 = 1, Byte 1 = 7.

## **Reset Module**

The control parameter consists of 9 contiguous words, as described below:

| Register    | Function              | Description                                                                                                    |
|-------------|-----------------------|----------------------------------------------------------------------------------------------------|
| CONTROL[1]  | Operation             | 10 = reset module                                                                                                    |
| CONTROL[2]  | Detected error status | Holds the event code (see Modicon M580 Standalone, System Planning Guide for, Frequently Used Architectures) (read-only) |
| CONTROL[3]  | (not used)            | _                                                                                                    |
| CONTROL [4] | (not used)            | _                                                                                                    |
| CONTROL[5]  | Routing register      | High byte = Ethernet communication module slot                                                                           |
|             |                       | Low byte = MBP on Ethernet transporter (MET) mapping index                                                               |
| CONTROL[6]  | (not used)            | _                                                                                                    |
| CONTROL[7]  |                       |                                                                                                    |
| CONTROL[8]  |                       |                                                                                                    |
| CONTROL[9]  |                       |                                                                                                    |

## Read/Write Data

The control parameter consists of 11 contiguous words, as described below:

| Register          | Function               | Description                                                                                                    |
|-------------------|------------------------|----------------------------------------------------------------------------------------------------|
| CONTROL[1]        | Operation              | 23 = read / write data                                                                                                   |
| CONTROL[2]        | Detected error status  | Holds the event code (see Modicon M580 Standalone, System Planning Guide for, Frequently Used Architectures) (read-only) |
| CONTROL[3]        | Data buffer length     | Number of addresses sent to the slave                                                                                    |
| CONTROL[4]        | Starting register      | Determines the %MW starting register in the slave to which the data will be written. For example: 1 = %MW1, 49 = %MW49)  |
| CONTROL[5]        | Routing register       | High byte = Ethernet communication module slot                                                                           |
|                   |                        | Low byte = MBP on Ethernet transporter (MET) mapping index                                                               |
| CONTROL[6] 1      | IP address             | Byte 4 of the IP address (MSB)                                                                                           |
| CONTROL[7] 1      |                        | Byte 3 of the IP address                                                                                                 |
| CONTROL[8] 1      |                        | Byte 2 of the IP address                                                                                                 |
| CONTROL[9] 1      |                        | Byte 1 of the IP address (LSB)                                                                                           |
| CONTROL[10]       | Data buffer length     | Number of addresses to be read from the slave                                                                            |
| CONTROL[11]       | Starting register      | Determines the %MW starting register in the slave from which the data is read. For example: 1 = %MW1, 49 = %MW49)        |
| 1 For example the | control parameter hand | Nos the ID address 102 169 1.7 in the following order: Bute 4 =                                                          |

1. For example, the control parameter handles the IP address 192.168.1.7 in the following order: Byte 4 = 192, Byte 3 = 168, Byte 2 = 1, Byte 1 = 7.

## **Enable/Disable HTTP or FTP/TFTP Services**

When HTTP or FTP/TFTP has been enabled using Unity Pro configuration tools (see Quantum EIO, Control Network, Installation and Configuration Guide), an MSTR block can be used to change the enabled state of the service while the application is running. The MSTR block cannot change the state of the HTTP or FTP/TFTP services if the service was disabled using one of the configuration tools.

The control parameter consists of 9 contiguous words, as described below:

| Register    | Function              | Description                                                                                                    |
|-------------|-----------------------|----------------------------------------------------------------------------------------------------|
| CONTROL[1]  | Operation             | FFF0 (hex) 65520 (dec) = enable / disable HTTP or FTP/TFTP                                                                                                    |
| CONTROL[2]  | Detected error status | Holds the event code (read-only). Codes returned include: 0x000 (Success): MSTR block with operational code 0xFFF0 was called and the enabled state of HTTP or FTP/TFTP was changed.  0x5068 (Busy): MSTR block with operational code 0xFFF0 was called within 2 seconds of the previous call (regardless of return code from previous call).  0x4001 (Same state): MSTR block with operational code 0xFFF0 was called to change the enabled state of HTTP and FTP/TFTP to the states they were already in.  0x2004 (Invalid data): MSTR block with operational code 0xFFF0 was called and the data in the control block did not match the specifications.  0x5069 (Disabled): If the HTTP or FTP/TFTP service was already disabled via the Unity Pro interface when the MSTR block with operational code 0xFFF0 was called to change the state of the disabled service. |
| CONTROL[3]  |                       | Set this register to 1.                                                                                                    |
| CONTROL [4] |                       |                                                                                                    |
| CONTROL[5]  | Module slot number    | High byte = Module slot number communication module slot                                                                                                    |
|             | and destination ID    | Low byte = Destination ID                                                                                                    |
| CONTROL[6]  | Request mode          | Bit 0 (LSB) = 1: Enable FTP/TFTP Bit 0 (LSB) = 0: Disable FTP/TFTP Bit 1 = 1: Enable HTTP Bit 1 = 0: Disable HTTP                                                                                                    |
| CONTROL[7]  |                       | Set this register to 0.                                                                                                    |
| CONTROL[8]  |                       |                                                                                                    |
| CONTROL[9]  |                       |                                                                                                    |

HTTP, FTP, and TFTP service state changes made by MSTR with operation code FFF0 (hex) are overridden by the configured value when the module is power-cycled or reset and when a new application is downloaded to the module.

# Here are some examples:

| State Configured<br>By Unity Pro | Action attempted using MSTR with operation code FFF0 (hex) | Result                                                                                                    |
|----------------------------------|------------------------------------------------------------|----------------------------------------------------------------------------------------------------|
| Disabled                         | Any                                                        | MSTR returns detected error code 0x5069 (service was already disabled by configuration)                                                                                                    |
| Enabled                          | Disable                                                    | MSTR returns code 0x000 (success).  Another MSTR block action enables the serviceOR  The module is reset or power-cycledOR  A new application is downloaded with the service disabled by configuration |
|                                  | Enable                                                     | MSTR returns detected error code 0x4001 (same state). No change made.                                                                                                    |

# Section 8.11

# **Implicit Messaging**

## Introduction

This section extends the sample Unity Pro application and contains these instructions:

- Add an STB NIC 2212 EtherNet/IP network interface module to your Unity Pro application.
- Configure the STB NIC 2212 module.
- Configure EtherNet/IP connections to link the Ethernet communications module and the STB NIC 2212 network interface module.
- · Configure I/O items for the Advantys island.

**NOTE:** The instructions in this section describe an example of a single, specific device configuration. For other configuration choices, refer to the Unity Pro help files.

#### What Is in This Section?

This section contains the following topics:

| Topic                               |     |
|-------------------------------------|-----|
| Setting Up Your Network             | 331 |
| Adding an STB NIC 2212 Device       | 332 |
| Configuring STB NIC 2212 Properties | 334 |
| Configuring EtherNet/IP Connections | 336 |
| Configuring I/O Items               | 341 |
| EtherNet/IP Implicit Messaging      | 355 |

# **Setting Up Your Network**

## Introduction

Use this example to establish communications between the M580 rack and an Advantys STB NIC 2212 network interface module (NIM).

The STB NIC 2212 is Schneider Electric's EtherNet/IP network interface module for Advantys islands.

# **Network Topology**

This sample network shows the Ethernet network devices used in this configuration:

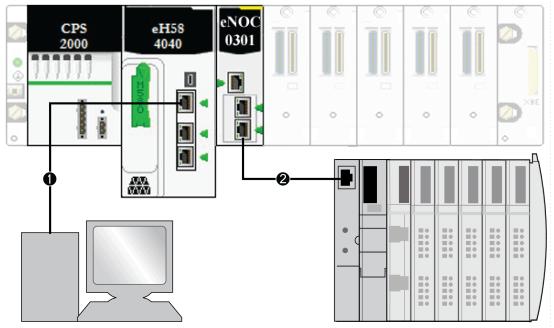

- 1 The M580 CPU (with DIO scanner service) on the local rack is connected to a PC that runs the Unity Pro software.
- 2 The BMENOC03•1 Ethernet communications module on the local rack is connected to an STB NIC 2212 NIM on an Advantys island.

To re-create this example, use the IP addresses from your own configuration for these items:

- M580 CPU
- PC
- BMENOC03•1 Ethernet communication module
- STB NIC 2212 network interface module

# Adding an STB NIC 2212 Device

#### Overview

You can use the Unity Pro device library to add a remote device—in this example the STB NIC 2212 module—to your project. Only a remote device that is part of your Unity Pro device library can be added to your project.

Alternatively, with a remote device already added to your device library, you can use automatic device discovery to populate your project. Perform automatic device discovery by using the **Field bus discovery** command with a communication module selected in the **DTM Browser**.

## Adding an STB NIC 2212 Remote Device

**NOTE:** This example uses a device-specific DTM. If you do not have a device-specific DTM, Unity Pro provides a generic device DTM.

Add the STB NIC 2212 to your project:

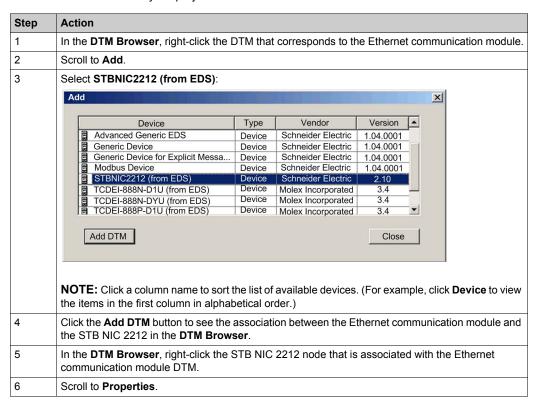

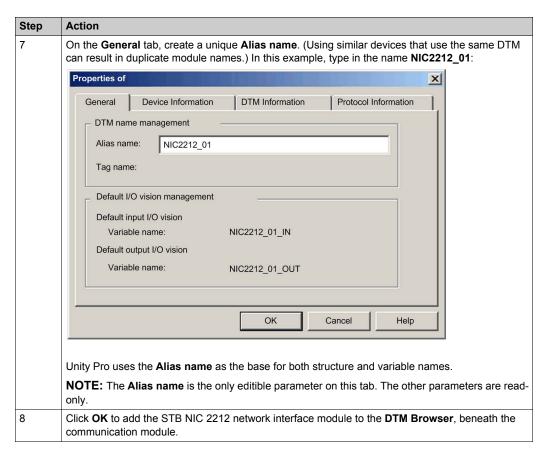

The next step is to configure the device you have just added to the project.

# **Configuring STB NIC 2212 Properties**

#### Introduction

Use Unity Pro to edit the settings for STB NIC 2212 device.

**NOTE:** To edit these settings, disconnect the DTM from a device.

## **Accessing the Device Properties**

View the **Properties** tab:

| Step | Action                                                                                                    |
|------|----------------------------------------------------------------------------------------------------|
| 1    | Double-click the DTM that corresponds to the BMENOC03•1 module to access the configuration.                       |
| 2    | In the navigation tree, expand the <b>Device List</b> (see page 258) to see the associated local slave instances. |
| 3    | Select the device that corresponds to the name NIC2212_01.                                                        |
| 4    | Select the <b>Properties</b> tab.                                                                                 |

These configuration tabs are available for the device:

- Properties
- Address Setting

## **Properties**

Configure the **Properties** tab to perform these tasks:

- Add the STB NIC 2212 to the configuration.
- Remove the STB NIC 2212 from the configuration.
- Edit the base name for variables and data structures used by the STB NIC 2212.
- Indicate how input and output items are created and edited.

The descriptions for parameters (see Modicon M580, BMENOC03•1 Ethernet Communications Module, Installation and Configuration Guide) in the **Properties** tab are described in the configuration chapter. Use these values and names from the sample configuration:

| Field                | Parameter               | Description                                                                                                    |
|----------------------|-------------------------|----------------------------------------------------------------------------------------------------|
| Properties           | Number                  | Accept the default.                                                                                             |
|                      | Active<br>Configuration | Accept the default (Enabled).                                                                                   |
| IO Structure<br>Name | Structure Name          | Unity Pro automatically assigns a structure name based on the variable name.                                    |
|                      | Variable Name           | <b>Variable Name</b> : Accept the auto-generated variable name (based on the alias name).                       |
|                      | Default Name            | Press this button to restore the default variable and structure names. For this example, custom names are used. |

| Field      | Parameter      | Description                                                                                                    |
|------------|----------------|----------------------------------------------------------------------------------------------------|
| Items      | Import Mode    | Select Manual.                                                                                                    |
| Management | Reimport Items | Press this buttom to import the I/O items list from the device DTM, overwriting any manual I/O item edits. Enabled only when <b>Import mode</b> is set to <b>Manual</b> . |

Click **Apply** to save your edits and leave the window open.

## **Address Setting**

Use the **Address Setting** tab to enable the DHCP client in the STB NIC 2212 network interface module. When the DHCP client is enabled in the remote device, it obtains its IP address from the DHCP server in the Ethernet communication module.

Configure the **Address Setting** page to perform these tasks:

- Configure the IP address for a device.
- Enable or disable DHCP client software for a device.

The descriptions for parameters in the **Address Setting** tab are described in the configuration chapter. Use these values and names from the sample configuration:

| Field             | Parameter               | Description                                                                              |
|-------------------|-------------------------|------------------------------------------------------------------------------------------|
| Change<br>Address | IP Address              | In our continuing example, type in the address 192.168.1.6.                              |
| Address<br>Server | DHCP for this<br>Device | Select Enabled.                                                                          |
|                   | Identified by           | Select Device Name.                                                                      |
|                   | Identifier              | Accept the default setting of the STB NIC 2212 device (based on the <b>Alias name</b> ). |
|                   | Mask                    | Accept the default value (255.255.0.0).                                                  |
|                   | Gateway                 | Configure the default value (192.168.10.1).                                              |

The next step is to configure the connection between the communication module and the remote device.

# **Configuring EtherNet/IP Connections**

#### Overview

An EtherNet/IP connection provides a communication link between 2 or more devices. Properties for a single connection can be configured in the DTMs for the connected devices.

The following example presents settings for a connection between the CPU's DIO scanner service and a remote STB NIC 2212 network interface module. Configuration edits are made to the DTMs for each device.

When making DTM edits, disconnect the selected DTM from the actual module or device (see Modicon M580, BMENOC03•1 Ethernet Communications Module, Installation and Configuration Guide).

## **Accessing the Connection Information**

View the connection information tabs:

| Step | Action                                                                                                    |
|------|----------------------------------------------------------------------------------------------------|
| 1    | In Unity Pro, double-click the DTM for the CPU's DIO scanner service to access the configuration.                                                                                                    |
| 2    | In the navigation tree, expand the <b>Device List</b> (see Modicon M580, BMENOC03•1 Ethernet Communications Module, Installation and Configuration Guide) to see the associated local slave instances. |
| 3    | Expand (+) the device that corresponds to the STB NIC 2212 module.                                                                                                    |
| 4    | Select Read Input/ Write Output Data to see the Connection Settings and Connection Information tabs.                                                                                                   |

## **Connection Settings**

Unity Pro automatically creates a connection between a communication module and remote device when the remote device is added to the Unity Pro project. Thereafter, many edits to the connection can be made in the DTM for the remote device. However, some of the connection parameters can also be configured in the DTM for the communication module, as demonstrated below.

Edit these parameters on the **Connection Settings** tab. Use settings that are appropriate to your application:

| Parameter                        | Description                                                                                                    |  |
|----------------------------------|----------------------------------------------------------------------------------------------------|--|
| Connection Bit                   | The (read-only) offset for both the health bit and the control bit for this connection. Offset values are auto-generated by the Unity Pro DTM. |  |
| Request Packet<br>Interval (RPI) | The refresh period for this connection , from 2 to 65535 ms. Default = 12 ms. Ty 30 ms.                                                        |  |
|                                  | <b>NOTE:</b> This parameter can be set in the DTM for the communication module or the remote device.                                           |  |

| Parameter              | Description                                                                                                    |
|------------------------|----------------------------------------------------------------------------------------------------|
| Time-out<br>Multiplier | This setting, multiplied against the RPI, produces a value that triggers an inactivity timeout. Setting selections include: x4, x8, x16, x32, x64, x128, x256 and x512. For this example, accept the default (x4). |
| Input Fallback<br>Mode | This parameter describes the behavior of inputs in the application in the event communication is lost. Select <b>Set to Zero</b> .                                                                                 |

Click **OK** to save your settings.

**NOTE:** The connection information page is read-only when the DTM is selected. This information needs to be set in the DTM for the remote device.

## **Configuring Connection Settings in the Remote Device DTM**

Connections between the CPU's DIO scanner service and a remote device can be created and edited in the DTM for the remote device.

In this example, the following configuration edits are made to the connection that Unity Pro automatically created when the remote device was added to the project. Use settings that are appropriate for your actual application:

| Step | Action                                                                                                    |
|------|----------------------------------------------------------------------------------------------------|
| 1    | Open the DTM for the remote device by selecting it in the <b>Device Editor</b> .                                                                                                    |
| 2    | Open the <b>Device Editor</b> :  ■ Use the main menu ( <b>Edit</b> → <b>Open</b> ) or  ■ Right-click and scroll to <b>Open</b> .                                                                                                    |
| 3    | In the navigation pane (on the left side of the <b>Device Editor</b> ), confirm that the remote device connection is of the type <b>Read Input / Write Output Data</b> . To view the connection type, select the STB NIC 2212 module in the left pane of the <b>Device Editor</b> . If the connection type is not of the type <b>Read Input / Write Output Data</b> , delete the existing connection and add a new one, as follows: <b>a.</b> With the connection selected in the left pane, click the <b>Remove Connection</b> button <b>Result</b> :The existing connection is removed. <b>b.</b> Click the <b>Add Connection</b> button. <b>Result</b> :The <b>Select the connection to add</b> dialog opens. <b>c.</b> Use the scroll buttons on the drop down list to display and select the <b>Read Input / Write Output Data</b> connection type. <b>d.</b> Click <b>OK</b> to close the <b>Select the connection to add</b> dialog. <b>Result</b> :The new connection node appears. <b>e.</b> Click <b>Apply</b> to save the new connection, leaving the <b>Device Editor</b> open for additional edits. |

## **General Tab**

This is the General tab of the DTM for the STB NIC 2212:

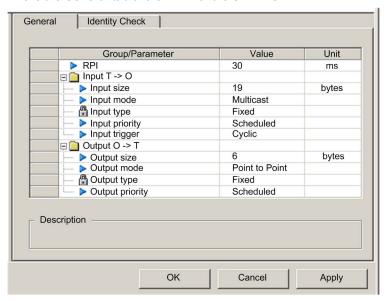

# Edit the settings in the General tab:

| Parameter  | Description                                                                                                    |
|------------|----------------------------------------------------------------------------------------------------|
| RPI        | The refresh period for this connection. Accept the value of <b>30</b> ms. (This parameter can be set in the DTM for the communication module or the remote device.) |
| Input size | The number of bytes (0 509) configured in the STB NIC 2212 module.                                                                                                  |
| Input mode | Transmission type:  ■ Multicast  ■ Point to Point  For this example, accept the default (Multicast).                                                                |
| Input type | Ethernet packet type (fixed or variable length) to be transmitted. (Only <b>Fixed</b> length packets are supported.)                                                |

| Parameter       | Description                                                                                                    |
|-----------------|----------------------------------------------------------------------------------------------------|
| Input priority  | The transmission priority value depends upon the device DTM. These are the available values:  • Low  • High • Scheduled                                                                                                    |
|                 | For this example, accept the default selection (Scheduled).                                                                                                    |
|                 | <b>NOTE:</b> For remote modules that support more than one priority value, you can use this setting to specify the order in which the Ethernet communication module handles packets. For more information, refer to the topic describing QoS packet prioritization (see Modicon M580, BMENOC03•1 Ethernet Communications Module, Installation and Configuration Guide). |
| Input trigger   | These are the available transmission trigger values:  Cyclic Change of state or application For input I/O data, select Cyclic.                                                                                                    |
| Output size     | The number of bytes configured in the STB NIC 2212 module in increments of 4 bytes (2 words).                                                                                                    |
| Output mode     | Accept the default (Point to Point).                                                                                                    |
| Output type     | (Read-only). Only <b>Fixed</b> length packets are supported.                                                                                                    |
| Output priority | Accept the default (Scheduled).                                                                                                    |

Click **Apply** to save your settings and leave the window open.

# **Identity Check Tab**

Configure the **Identity Check** page to set rules for comparing the identity of the network devices (as defined by their DTM or EDS files) against the identity of the actual network device.

This is the **Identity Check** tab:

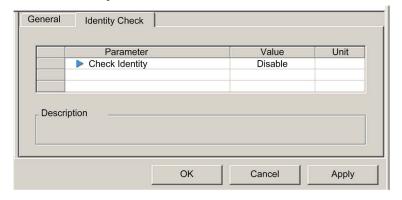

Use the **Check Identity** parameter to set the rules that the CPU's DIO scanner service uses to compare the configured versus the actual remote device:

- Must match exactly: The DTM or EDS file exactly matches the remote device.
- Disable: No checking occurs. The identity portion of the connection is filled with zero values (the
  default setting).
- Must be compatible: If the remote device is not the same as defined by the DTM/EDS, it
  emulates the DTM/EDS definitions.
- **None**: No checking occurs. The identity portion of the connection is omitted.
- **Custom**: Enable the following parameter settings, to be set individually.

Edit the settings in the **Identity Check** tab:

| Parameter          | Description                                                                                                    |  |  |  |  |
|--------------------|----------------------------------------------------------------------------------------------------|--|--|--|--|
| Compatibility Mode | <b>True</b> : For each of the following selected tests, the DTM/EDS and remote device need only be compatible.                      |  |  |  |  |
|                    | <b>False</b> : For each of the following selected tests, the DTM/EDS and remote device need to match exactly.                       |  |  |  |  |
| Compatibility Mode | Make a selection for each of these parameters:                                                                                      |  |  |  |  |
| Minor Version      | <ul> <li>Compatible: Include the parameter in the test.</li> <li>Not checked: The parameter is not included in the test.</li> </ul> |  |  |  |  |
| Major Version      |                                                                                                    |  |  |  |  |
| Product Code       |                                                                                                    |  |  |  |  |
| Product Type       |                                                                                                    |  |  |  |  |
| Product Vendor     |                                                                                                    |  |  |  |  |

Click **OK** to save your settings and close the window.

The next step is to configure I/O settings.

# Configuring I/O Items

#### Overview

The final task in this example is to add I/O items to the configuration of the STB NIC 2212 and its eitht I/O modules:

- Use the Advantys configuration software to identify the relative position of each I/O module's inputs and outputs.
- Use the Unity Pro **Device Editor** to create input and output items, defining each item's:
  - o name
  - o data type

#### I/O Item Types and Sizes

The goal is to create a collection of input items and output items that equal the input size and output size specified for the STB NIC 2212. In this example, items need to be created for:

- 19 bytes of inputs
- 6 bytes of outputs

The Unity Pro **Device Editor** provides great flexibility in creating input and output items. You can create input and output items in groups of 1 or more single bits, 8-bit bytes, 16-bit words, 32-bit dwords, or 32-bit IEEE floating values. The number of items you create depends upon the data type and size of each item.

In the sample project, the following items were created:

- · discrete bits for digital inputs and outputs
- 8-bit bytes or 16-bit words for analog inputs and outputs

#### **Mapping Input and Output Items**

Use the **Fieldbus Image** page of the **I/O Image Overview** window in the Advantys configuration software to identify the number and type of I/O items you need to create, as follows:

| Step | Action                                                                                                    |
|------|----------------------------------------------------------------------------------------------------|
| 1    | In the Advantys configuration software, select Island $\rightarrow$ I/O Image Overview. The I/O Image window opens to the Fieldbus Image page.                     |
| 2    | Select the first cell (word 1, cell 0) in the <b>Input Data</b> table to display (in the middle of the page) a description of the cell data and its source module. |
| 3    | Make a note of the word, bit(s), module and item information for that cell.                                                                                        |
| 4    | Repeat steps 2 and 3 for each cell containing either an S or an integer.                                                                                           |

**NOTE:** The Fieldbus Image presents input and output data in the form of 16-bit words (starting with word 1). You need to rearrange this data for the Unity Pro Ethernet Configuration Tool, which presents the same data in the form of 8-bit bytes (starting with byte 0).

NOTE: When you create items, align items of data type WORD and DWORD:

- WORD items: align these items on a 16-bit boundary
- DWORD items: align these items on a 32-bit boundary.

This process yields the following tables of input and output data:

# Input Data:

| Advantys Fieldbus Image |        | Unity Pro EIP Items |        | STB Module | Description        |
|-------------------------|--------|---------------------|--------|------------|--------------------|
| Word                    | Bit(s) | Byte                | Bit(s) | _          |                    |
| 1                       | 0-15   | 0                   | 0-7    | NIC 2212   | low byte status    |
|                         |        | 1                   | 0-7    |            | high byte status   |
| 2                       | 0-1    | 2                   | 0-1    | DDI 3230   | input data         |
|                         | 2-3    |                     | 2-3    | DDI 3230   | input status       |
|                         | 4-5    |                     | 4-5    | DDO 3200   | output data echo   |
|                         | 6-7    |                     | 6-7    | DDO 3200   | output status      |
|                         | 8-11   | 3                   | 0-3    | DDI 3420   | input data         |
|                         | 12-15  |                     | 4-7    | DDI 3420   | input status       |
| 3                       | 0-3    | 4                   | 0-3    | DDO 3410   | output data echo   |
|                         | 4-7    |                     | 4-7    | DDO 3410   | output status      |
|                         | 8-13   | 5                   | 0-5    | DDI 3610   | input data         |
|                         | 14-15  |                     | 6-7    | NA         | not used           |
| 4                       | 0-5    | 6                   | 0-5    | DDI 3610   | input status       |
|                         | 6-7    |                     | 6-7    | NA         | not used           |
|                         | 8-13   | 7                   | 0-5    | DDO 3600   | output data echo   |
|                         | 14-15  |                     | 6-7    | NA         | not used           |
| 5                       | 0-5    | 8                   | 0-5    | DDO 3600   | output status      |
|                         | 6-15   | 8                   | 6-7    | NA         | not used           |
|                         |        | 9                   | 0-7    |            |                    |
| 6                       | 0-15   | 10                  | 0-7    | AVI 1270   | input data ch 1    |
|                         |        | 11                  | 0-7    |            |                    |
| 7                       | 0-7    | 12                  | 0-7    | AVI 1270   | input status ch 1  |
|                         | 8-15   | 13                  | 0-7    | NA         | not used           |
| 8                       | 0-15   | 14                  | 0-7    | AVI 1270   | input data ch 2    |
|                         |        | 15                  | 0-7    | 7          |                    |
| 9                       | 0-7    | 16                  | 0-7    | AVI 1270   | input status ch 2  |
|                         | 8-15   | 17                  | 0-7    | AVO 1250   | output status ch 1 |
| 10                      | 0-7    | 18                  | 0-7    | AVO 1250   | output status ch 2 |
|                         | 8-15   | NA                  | NA     | NA         | not used           |

# Output Data:

| Advantys Fieldbus Image |        | Unity Pro EIP Items |        | Module   | Description      |
|-------------------------|--------|---------------------|--------|----------|------------------|
| Word                    | Bit(s) | Byte                | Bit(s) | _        |                  |
| 1                       | 0-1    | 0                   | 0-1    | DDO 3200 | output data      |
|                         | 2-5    |                     | 2-5    | DDO 3410 | output data      |
|                         | 6-7    |                     | 6-7    | NA       | not used         |
|                         | 8-13   | 1                   | 0-5    | DDO 3600 | output data      |
|                         | 14-15  |                     | 6-7    | NA       | not used         |
| 2                       | 0-15   | 2                   | 0-7    | AVO 1250 | output data ch 1 |
|                         |        | 3                   | 0-7    |          |                  |
| 3                       | 0-15   | 4                   | 0-7    | AVO 1250 | output data ch 2 |
|                         |        | 5                   | 0-7    |          |                  |

This example shows you how to create 19 bytes of inputs and 6 bytes of outputs. To efficiently use space, this example creates items in the following sequence:

- input bit items
- input byte and word items
- output bit items
- output byte and word items

# **Creating Input Bit Items**

To create input bit items for the STB NIC 2212 example, beginning with 16 discrete inputs for NIC 2212 status:

| Step | Action                                                                                                    |
|------|----------------------------------------------------------------------------------------------------|
| 1    | In the <b>DTM Browser</b> , select the DTM for the BMENOC03•1.                                                               |
| 2    | Do one of the following:  ■ in the main menu, select Edit → Open.  — or —  ■ Right-click and select Open in the pop-up menu. |
|      | Result: The Device Editor opens, displaying the CPU DTM.                                                                     |

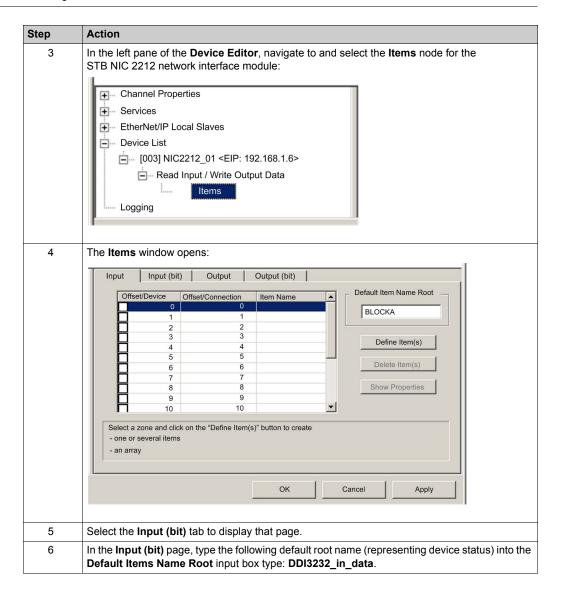

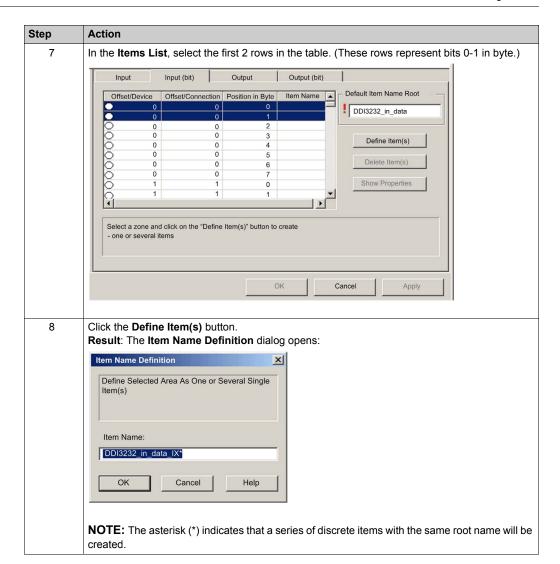

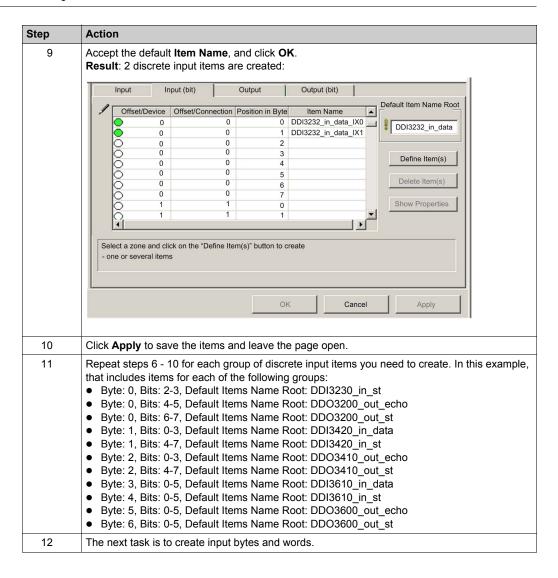

# **Creating Input Items**

To create input items for the STB NIC 2212 example, begin with an input data byte containing low byte status for the STB NIC 2212 module:

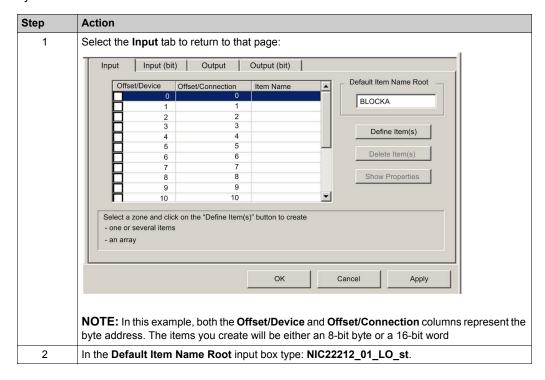

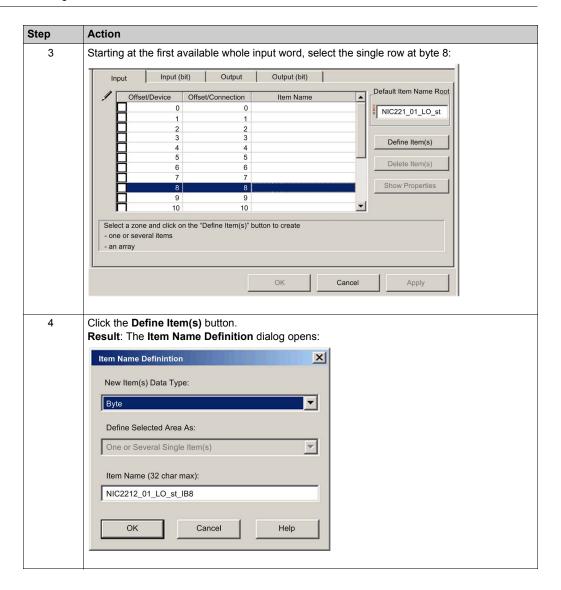

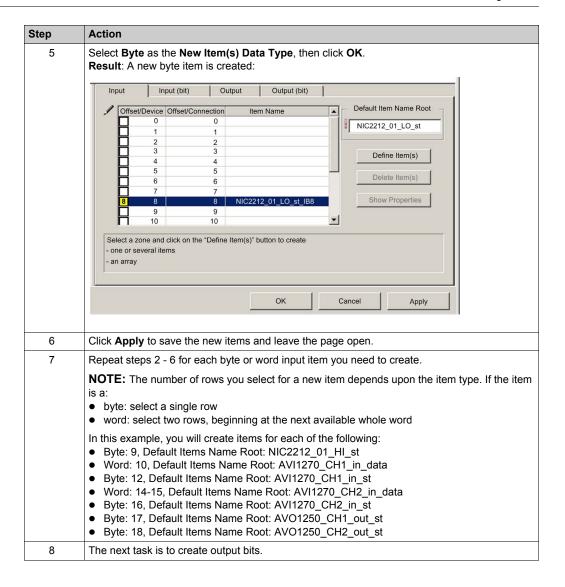

## **Creating Output Bit Items**

To create output bit items for the STB NIC 2212 example, beginning with 2 output bits for the STB DDO3200 module:

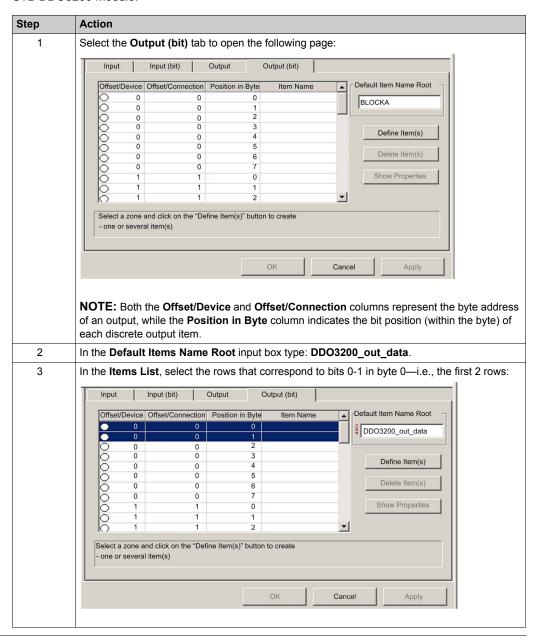

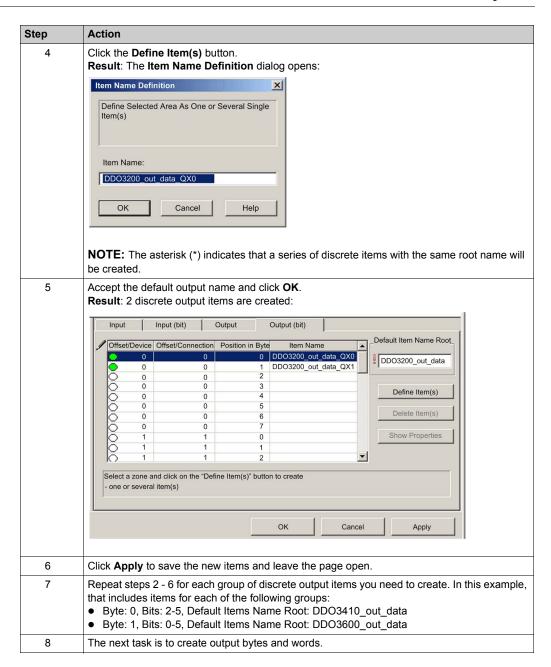

# **Creating Numeric Output Items**

To create output items for the STB NIC 2212, example, beginning with an output data word for the STB AVO 1250 module:

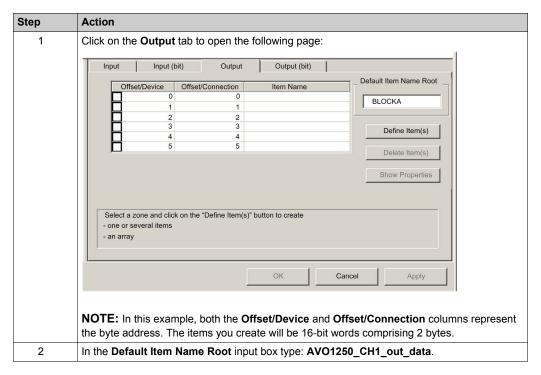

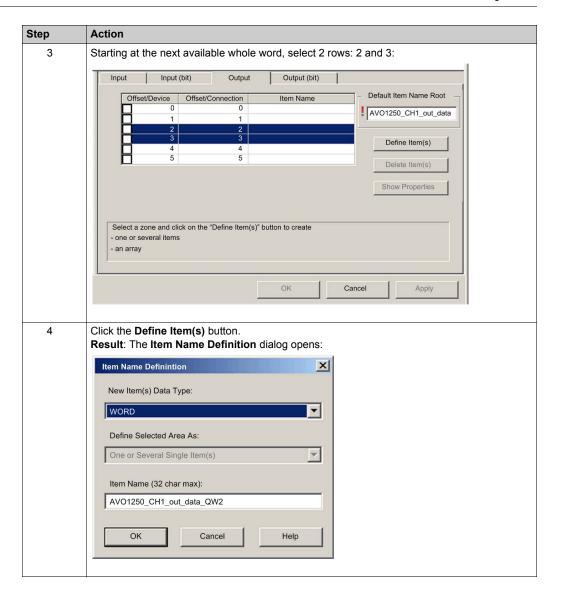

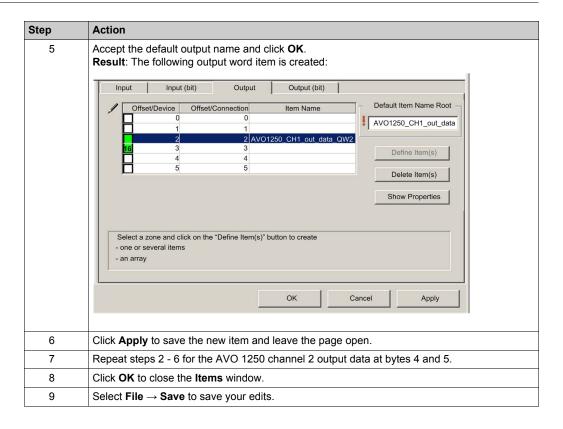

# **EtherNet/IP Implicit Messaging**

## Overview

The recommended RPI for EtherNet/IP implicit message connections are 1/2 of MAST cycle time. If the resulting RPI is less than 25 ms, the implicit message connections may be adversely affected when the diagnostic features of the CPU's Ethernet I/O scanner service are accessed through explicit messages or the DTM.

In this situation, these timeout multiplier (see page 281) settings are recommended:

| RPI (ms) | Recommended Timeout Multiplier | Connection Timeout (ms) |
|----------|--------------------------------|-------------------------|
| 2        | 64                             | 128                     |
| 5        | 32                             | 160                     |
| 10       | 16                             | 160                     |
| 20       | 8                              | 160                     |
| 25       | 4                              | 100                     |

**NOTE:** If you use values that are lower than those recommended in the table, the network can consume unnecessary bandwidth, which can affect the performance of the module within the system.

# Section 8.12

# Configuring the M580 CPU as an EtherNet/IP Adapter

## Introduction

This section describes the configuration of an M580 CPU as an EtherNet/IP adapter using *local slave* functionality.

## What Is in This Section?

This section contains the following topics:

| Торіс                                 | Page |
|---------------------------------------|------|
| Introducing the Local Slave           | 357  |
| Local Slave Configuration Example     | 359  |
| Enabling Local Slaves                 | 360  |
| Accessing Local Slaves with a Scanner |      |
| Local Slave Parameters                |      |
| Working with Device DDTs              |      |

# **Introducing the Local Slave**

#### Introduction

The embedded Ethernet I/O scanner service in the M580 CPU scans network modules.

However, you can enable the CPU's scanner service as an EtherNet/IP adapter (or local slave). When the local slave functionality is enabled, network scanners can access CPU data that is mapped to local slave assembly objects in the CPU program.

#### NOTE:

- The CPU's scanner service continues to function as a scanner when it is enabled as an EtherNet/IP adapter.
- To get data from the primary CPU, make the connection to the Main IP address of the CPU (see Modicon M580 Hot Standby, System Planning Guide for, Frequently Used Architectures).

The CPU's scanner service supports up to 16 instances of local slaves (Local Slave 1 ... Local Slave 3). Each enabled local slave instance supports these connections:

- one exclusive owner connection
- one listen-only connection

#### **Process Overview**

These are the steps in the local slave configuration process:

| Stage | Description                                                                                                    |
|-------|----------------------------------------------------------------------------------------------------|
| 1     | Enable and configure the CPU's scanner service as a local slave.                                                                                                    |
| 2     | Configure local slave instances in the scanner service. (Local slave instances correspond to each enabled local slave that is scanned.)                                          |
| 3     | Specify the size of local slave input and output assemblies in the scanner service. (Use sizes that match the input and output sizes of the enabled local slave (see page 164).) |

# Implicit and Explicit Messaging

In its role as an EtherNet/IP adapter, the CPU scanner services responds to these requests from network scanners:

- implicit messages: Implicit messaging requests are sent from a network scanner device to the CPU. When the local slave functionality is enabled, network scanners can perform these tasks:
  - o read messages from the CPU's scanner service
  - o write messages to the CPU's scanner service

Implicit messaging is especially suited to the exchange of peer-to-peer data at a repetitive rate.

explicit messages: The CPU's scanner service responds to explicit messaging requests that
are directed to CIP objects. When local slaves are enabled by the CPU, explicit messaging
requests can access the CPU's scanner service CIP assembly instances. (This is a read-only
function.)

## **Third-Party Devices**

If the CPU's scanner service that communicates with the local slave can be configured using Unity Pro, use DTMs that correspond to the CPU to add those modules to your configuration.

Third-party EtherNet/IP scanners that access the local slave assembly instances through the CPU's scanner service do so with respect to the assembly mapping table. The CPU's scanner service is delivered with its corresponding EDS file. Third-party scanners can use the contents of the EDS file to map inputs and outputs to the appropriate assembly instances of the CPU's scanner service.

# **Local Slave Configuration Example**

## Introduction

Use these instructions to create a simple local slave configuration that includes a network scanner (originator, **O**) and an M580 CPU that is enabled as a local slave (target, **T**).

## **Originator and Target Devices**

This figure, which is a subset of the sample network, shows the enabled local slave (1) and the master device (2):

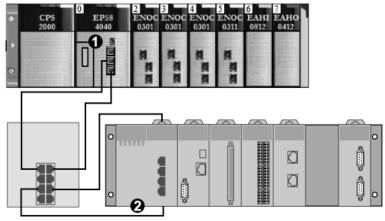

- 1 M580 CPU: The CPU on the M580 local rack. In this example, you will enable this CPU's embedded scanner service as a local slave device (or target, T).
- 2 Modicon M340 rack: In this example, the scanner (or originator, **0**) on this rack scans the CPU data on the M580 rack through the enabled local slave (M580 CPU's scanner service).

# **Enabling Local Slaves**

#### Introduction

In a sample configuration, you will enable Local Slave 1 and Local Slave 2.

First, use these instructions to enable **Local Slave 1** in the CPU's embedded scanner service configuration. At the end of this exercise, repeat these instructions to enable **Local Slave 2**.

# **Enabling a Local Slave**

Enable the CPU in the M580 local rack as a target device (local slave):

| Step | Action                                                                                                    |
|------|----------------------------------------------------------------------------------------------------|
| 1    | Open a Modicon M580 Unity Pro project.                                                                                                    |
| 2    | On the <b>General</b> tab, assign this <b>Alias name</b> to the CPU: BMEP58_ECPU.                                                                                                   |
| 3    | In the <b>DTM Browser</b> ( <b>Tools</b> → <b>DTM Browser</b> ), double-click the DTM that corresponds to the alias name of the BMENOC0301 module to open the configuration window. |
| 4    | In the navigation pane, expand (+) <b>EtherNet/IP Local Slaves</b> to see the 16 available local slaves.                                                                            |
| 5    | Select a local slave to see its properties. (For this example, select Local Slave 1.)                                                                                               |
| 6    | In the drop-down list ( <b>Properties</b> → <b>Active Configuration</b> ), scroll to <b>Enabled</b> .                                                                               |
| 7    | Click Apply to enable Local Slave 1.                                                                                                    |
| 8    | Click <b>OK</b> to apply the changes and close the configuration window.                                                                                                    |

You now have enabled Local Slave 1 for the CPU's scanner service at IP address 192.168.20.10.

EtherNet/IP scanners that scan the network for the CPU's scanner service at that IP address can use implicit messages to read from and write to the assembly instances that are associated with the local slave instance.

## **Enabling Another Local Slave**

This example uses two local slave connections. Make a second connection for Local Slave 2:

| Step | Action                                                                                                    |
|------|----------------------------------------------------------------------------------------------------|
| 1    | Repeat the steps above to enable a second local slave (Local Slave 2).                                                                                                 |
|      | <b>NOTE:</b> The appropriate IP address for this example (192.168.20.10) was already assigned to the CPU's scanner service in the assignment of <b>Local Slave 1</b> . |
| 2    | Continue to the next procedure to configure the network scanner (originator, <b>O</b> ).                                                                               |

## **Accessing Local Slaves with a Scanner**

#### Introduction

Use these instructions to map local slave instances in a network scanner to the enabled local slaves in the CPU's embedded scanner service (Local Slave 1, Local Slave 2, Local Slave 3).

This example uses a BMENOC0301 Ethernet communication module as a network scanner (originator, **O**) that scans the CPU scanner service when it is enabled as a local slave (target, **T**). Configure the BMENOC0301 module in an M580 Unity Pro project.

#### Adding the Device DTM

Create a local slave instance that corresponds to an enabled local slave by name:

| Step | Action                                                                                                    |  |
|------|----------------------------------------------------------------------------------------------------|--|
| 1    | Open an M580 Unity Pro project that includes a BMENOC0301 Ethernet communication module.                                                                                                    |  |
| 2    | Right-click the BMENOC0301 module in the <b>DTM Browser</b> ( <b>Tools</b> $\rightarrow$ <b>DTM Browser</b> ) and select <b>Add</b> .                                                                                                    |  |
| 3    | Select the DTM that corresponds to the CPU.                                                                                                    |  |
|      | <ul> <li>NOTE:</li> <li>The DTM used in this example corresponds to the CPU's scanner service. For other target devices, use the DTM from the manufacturer that corresponds to your scanner device.</li> <li>The corresponding input I/O vision and output I/O vision variables are automatically created with the respective suffixes _IN and _OUT.</li> </ul> |  |
| 4    | Press the Add DTM button to open the Properties of device dialog window.                                                                                                    |  |
| 5    | Assign a context-sensitive <b>Alias name</b> that corresponds to <b>Local Slave 1</b> for the CPU. <b>Example</b> : BMEP58_ECPU_from_EDS_LS1                                                                                                    |  |
| 6    | Click <b>OK</b> to see the local slave instance in the <b>DTM Browser</b> .                                                                                                    |  |

#### **Mapping Local Slave Numbers**

In the M580 Unity Pro project, associate the local slave instances in the BMENOC0301 scanner with specific local slaves that are enabled for the CPU's scanner service:

| Step | Action                                                                                                    |  |
|------|----------------------------------------------------------------------------------------------------|--|
| 1    | In the <b>DTM Browser</b> , double-click the local slave instance that corresponds to <b>Local Slave 1</b> in the CPU target device (BMEP58_ECPU_from_EDS_LS1). |  |
|      | <b>NOTE:</b> The default connection is <b>Local Slave 1 - Exclusive Owner</b> , which is most applicable to <b>Local Slave 1</b> in the target device.          |  |
| 2    | Select Local Slave 1 - Exclusive Owner.                                                                                                    |  |
| 3    | Click Remove Connection to delete the connection to Local Slave 1.                                                                                              |  |
| 4    | Click Add Connection to open the dialog box (Select connection to add).                                                                                         |  |

| Step | Action                                  |  |
|------|-----------------------------------------|--|
| 5    | Select Local Slave 4 - Exclusive Owner. |  |
| 6    | Click Apply.                            |  |

The local slave (Local Slave 1) is now the target of a local slave instance with a context-sensitive connection name (Local Slave 1 - Exclusive Owner).

#### **Mapping IP Addresses**

Associate the IP address of the local slave (target,  $\mathbf{T}$ ) with the local slave instances in the scanner (originator,  $\mathbf{O}$ ) configuration:

| Step | Action                                                                                                    |
|------|----------------------------------------------------------------------------------------------------|
| 1    | Double-click the BMENOC0301 module in the <b>DTM Browser</b> .                                                                                                |
| 2    | In the navigation pane, expand the <b>Device List</b> (see Modicon M580, BMENOC03•1 Ethernet Communications Module, Installation and Configuration Guide).    |
| 3    | Select a local slave instance (BMEP58_ECPU_from_EDS_LS1).                                                                                                    |
| 4    | Select the <b>Address Setting</b> tab.                                                                                                    |
| 5    | In the IP Address field, enter the IP address of the local slave device (192.168.20.10).                                                                      |
| 6    | Click inside the navigation pane to make the <b>Apply</b> button active.                                                                                      |
|      | <b>NOTE:</b> You may have to select <b>Disabled</b> in the drop-down menu ( <b>DHCP for this device</b> ) to activate the <b>OK</b> and <b>Apply</b> buttons. |
| 7    | Configure the data size.                                                                                                    |
| 8    | Click Apply.                                                                                                    |

#### **Configuring an Additional Connection**

You have created one local slave instance that corresponds by name and IP address to an enabled local slave. This example uses two local slave connections, so make another connection for **Local Slave 2**.

| Step | Action                                                                                                    |  |
|------|----------------------------------------------------------------------------------------------------|--|
| 1    | Repeat the preceeding steps (see page 362) to create a second local slave instance that corresponds to <b>Local Slave 2</b> . |  |
| 2    | Build the Unity Pro project.                                                                                                  |  |

#### **Accessing the Device DDT Variables**

| Step | Actiom                                                                                                    |
|------|----------------------------------------------------------------------------------------------------|
| 1    | In the Project Browser (Tools $\rightarrow$ Project Browser), expand Variables & FB instances.                  |
| 2    | Double-click <b>Device DDT Variables</b> to see the device DDTs that correspond with the CPU's scanner service. |

#### **Local Slave Parameters**

#### **Accessing the Configuration**

Open the EtherNet/IP Local Slaves configuration page:

| Step | Action                                                                                                |  |
|------|----------------------------------------------------------------------------------------------------|--|
| 1    | Open the Unity Pro project.                                                                           |  |
| 2    | Open the <b>DTM Browser</b> ( <b>Tools</b> → <b>DTM Browser</b> ).                                    |  |
| 3    | In the <b>DTM Browser</b> , double-click the CPU DTM to open the configuration window.                |  |
|      | NOTE: You can also right-click the CPU DTM and select Open.                                           |  |
| 4    | Expand (+) <b>Device List</b> in the navigation tree to see the local slave instances.                |  |
| 5    | Select the local slave instance to view the <b>Properties</b> and <b>Assembly</b> configuration tabs. |  |

#### **Properties**

Identify and enable (or disable) the local slave on the **Properties** tab:

| Parameter      | Description                                                                                                    |                                                                                                    |  |  |
|----------------|----------------------------------------------------------------------------------------------------|----------------------------------------------------------------------------------------------------|--|--|
| Number         | The Unity Pro DTM assigns a unique identifier (number) to the device. These are the default values:  • local slave 1: 112  • local slave 2: 113  • local slave 3: 114                                                                                                    |                                                                                                    |  |  |
|                |                                                                                                    | Enable the local slave with the configuration information in the <b>Assembly</b> fields when the CPU scanner service is an adapter for the local slave node. |  |  |
|                | Disabled                                                                                                    | Disable and deactivate the local slave. Retain the current local slave settings.                                                                             |  |  |
| Comment        | Enter an optional comment (maximum: 80 characters).                                                                                                    |                                                                                                    |  |  |
| Connection Bit | The connection bit is represented by an integer (769 896).                                                                                                    |                                                                                                    |  |  |
|                | <ul> <li>NOTE:</li> <li>This setting is auto-generated after the local slave settings are input and the netw configuration is saved.</li> <li>The connection bit is represented by an integer:</li> <li>385387 (firmware v1.0)</li> <li>769896 (firmware v.2.10)</li> </ul> |                                                                                                    |  |  |

#### **Assembly**

Use the **Assembly** area of the **Local Slave** page to configure the size of the local slave inputs and outputs. Each device is associated with these assembly instances:

- Outputs
- Inputs

- Configuration
- Heartbeat (The heartbeat assembly instance is for listen-only connections only.)

The Unity Pro assembly numbers are fixed according to this table, where **O** indicates the originator (scanner) device and **T** indicates the target device:

| Local | Number |          | Connection     |
|-------|--------|----------|----------------|
| Slave | Device | Assembly |                |
| 1     | 112    | 101      | Outputs (T->O) |
|       |        | 102      | Inputs (O->T)  |
|       |        | 103      | Configuration  |
|       |        | 199      | Heartbeat      |
| 2     | 113    | 111      | Outputs (T->O) |
|       |        | 112      | Inputs (O->T)  |
|       |        | 113      | Configuration  |
|       |        | 200      | Heartbeat      |
| 3     | 114    | 121      | Outputs (T->O) |
|       |        | 122      | Inputs (O->T)  |
|       |        | 123      | Configuration  |
|       |        | 201      | Heartbeat      |

**NOTE:** When using explicit messaging to read the CPU's scanner service assembly instance, allocate sufficient room for the response. The size of the response equals the sum of: assembly size + 1 byte (Reply service) + 1 byte (General Status).

Limitations (from the perspective of the local slave):

- maximum RPI value: 65535 ms
- maximum timeout value: 512 \* RPI
- outputs (T->O): 509 bytes maximum
- *inputs (O->T)*: 505 bytes maximum
- configuration for the CPU scanner service: 0 (fixed)

## **Working with Device DDTs**

#### Introduction

Use Unity Pro to create a collection of device derived data types (DDDTs) and variables that support communications and the transfer of data between the PAC and the various local slaves, distributed devices, and corresponding I/O modules.

You can create DDDTs and corresponding variables in the Unity Pro DTM. Those program objects support your network design.

There are different default device names, depending on the version of Unity Pro in which you built your application:

- Unity Pro 8.1: T BMEP58 ECPU
- Unity Pro 10.0 or later: T BMEP58 ECPU EXT

#### NOTE:

You cannot interchange these DDDT types in your applications:

- T BMEP58 ECPU DDDT is **only** supported in Unity Pro 8.1.
- T\_BMEP58\_ECPU\_EXT DDDT is **only** supported in Unity Pro 10.0 or later.
- T M ECPU HSBY DDDT is only supported in Unity Pro 11.0 or later.

Use the DDDTs for these tasks:

- Read status information from the Ethernet communication module.
- Write control instructions to the Ethernet communication module.

You can double-click the name of the DDDT in the **Project Browser** at any time to view its properties and open the corresponding EDS file.

**NOTE:** For applications that require multiple DDDTs, create an **Alias name** that logically identifies the DDDT with the configuration (module, slot, local slave number, etc.).

#### **DDDT Variables**

You can access the DDDTs and the corresponding variables in Unity Pro and add them to a userdefined **Animation Table**. Use that table to monitor read-only variables and edit read-write variables.

Use these data types and variables to perform these tasks:

- Read the status of connections and communications between the Ethernet communication module and distributed EtherNet/IP and Modbus TCP devices:
  - The status is displayed in the form of a HEALTH BITS array consisting of 32 bytes.
  - A bit value of 0 indicates the connection is lost or the communication module can no longer communicate with the distributed device.
- Toggle a connection ON (1) or OFF (0) by writing to a selected bit in a 16-word DIO\_CTRL array
- Monitor the value of local slave and distributed device input and output items that you created in Unity Pro.

**NOTE:** The HEALTH\_BITS array is not copied to the standby CPU in a Hot Standby switchover. The DIO CTRL array is copied to the standby CPU in a Hot Standby switchover.

#### Displaying the Order of Input and Output Items

View the DDDTs in Unity Pro (**Project Browser**  $\rightarrow$  **Variables** & **FB instances**  $\rightarrow$  **Device DDT Variables**). The **Data Editor** is now open. Click the **DDT Types** tab.

The **Data Editor** displays each input and output variable. When you open the first input and output variables, you can see both the connection health bits (see page 270) and the connection control bits (see page 270).

This table shows the rule assignment for connection numbers:

| Input Variables                      | Order | Output Variables                      |
|--------------------------------------|-------|---------------------------------------|
| Modbus TCP input variables (note 1)  | 1     | Modbus TCP output variables (note 1)  |
| ERIO drop input variables            | 2     |                                       |
| local slave input variables (note 2) | 3     | local slave output variables (note 3) |
| EtherNet/IP input variables(note 1)  | 4     | EtherNet/IP output variables (note 1) |

#### NOTE 1: DDDTs are in this format:

- i. by device number
- ii. within a device (by connection number)
- iii. within a connection (by item offset)

#### NOTE 2: Local slave variables are in this format:

- i. by local slave number
- ii. within each local slave (by item offset)

# Section 8.13

# **Hardware Catalog**

#### Introduction

The Unity Pro **Hardware Catalog** displays the modules and devices that you can add to a Unity Pro project. Each module or device in the catalog is represented by a DTM that defines its parameters.

#### What Is in This Section?

This section contains the following topics:

| Topic                                          | Page |
|------------------------------------------------|------|
| Introduction to the Hardware Catalog           | 368  |
| Adding a DTM to the Unity Pro Hardware Catalog | 369  |
| Adding an EDS File to the Hardware Catalog     | 370  |
| Updating the Hardware Catalog                  | 373  |
| Removing an EDS File from the Hardware Catalog | 374  |

## **Introduction to the Hardware Catalog**

#### Introduction

The Unity Pro **Hardware Catalog** contains a list of modules and devices that you can add to a Unity Pro project. EtherNet/IP and Modbus TCP devices are located in the **DTM Catalog** tab at the bottom of the **Hardware Catalog**. Each module or device in the catalog is represented by a DTM that defines its parameters.

#### **EDS Files**

Not all devices in today's market offer device-specific DTMs. Some devices are defined by device-specific EDS files. Unity Pro displays EDS files in the form of a DTM. In this way, you can use Unity Pro to configure devices that are defined by an EDS file in the same way you would configure a device defined by its DTM.

Other devices lack both a DTM and an EDS file. Configure those devices by using the generic DTM on the **DTM Catalog** page.

#### **View the Hardware Catalog**

Open the Unity Pro Hardware Catalog:

| Step | Action                                                                                                    |
|------|----------------------------------------------------------------------------------------------------|
| 1    | Open Unity Pro.                                                                                                    |
| 2    | Find the PLC bus in the Project Browser.                                                                                                |
| 3    | Use one method to open the catalog:  ■ Use the pull-down menu (Tools → Hardware Catalog).  ■ Double-click an empty slot in the PLC bus. |

## Adding a DTM to the Unity Pro Hardware Catalog

#### **A Manufacturer-Defined Process**

Before a DTM can be used by the Unity Pro **Hardware Catalog**, install the DTM on the host PC (the PC that is running Unity Pro).

The installation process for the DTM is defined by the device manufacturer. Consult the documentation from the device manufacturer to install a device DTM on your PC.

**NOTE:** After a device DTM is successfully installed on your PC, update the Unity Pro Hardware Catalog (see page 373) to see the new DTM in the catalog. The DTM can then be added to a Unity Pro project.

## Adding an EDS File to the Hardware Catalog

#### Introduction

You may want to use an EtherNet/IP device for which no DTM is in the catalog. In that case, use these instructions to import the EDS files into the catalog to create a corresponding DTM.

Unity Pro includes a wizard you can use to add one or more EDS files to the Unity Pro **Hardware Catalog**. The wizard presents instruction screens to execute these commands:

- Simplify the addition of EDS files to the **Hardware Catalog**.
- Provide a redundancy check when you add duplicate EDS files to the Hardware Catalog.

**NOTE:** The Unity Pro **Hardware Catalog** displays a partial collection of DTMs and EDS files that are registered with the ODVA. This library includes DTMs and EDS files for products that are not manufactured or sold by Schneider Electric. The non-Schneider Electric EDS files are identified by vendor in the catalog. Please contact the identified device's manufacturer for inquiries regarding the corresponding non-Schneider Electric EDS files.

#### **Adding EDS Files**

Open the **EDS Addition** dialog box:

| Step | Action                                                                                                    |
|------|----------------------------------------------------------------------------------------------------|
| 1    | Open a Unity Pro project that includes an Ethernet communication module.                                                                                     |
| 2    | Open the <b>DTM Browser</b> ( <b>Tools</b> → <b>DTM Browser</b> ).                                                                                           |
| 3    | In the <b>DTM Browser</b> , select a communication module.                                                                                                   |
| 4    | Right-click on the communication module and scroll to <b>Device menu</b> $\rightarrow$ <b>Additional functions</b> $\rightarrow$ <b>Add EDS to library</b> . |
| 5    | In the EDS Addition window, click Next.                                                                                                    |

You can now see this page:

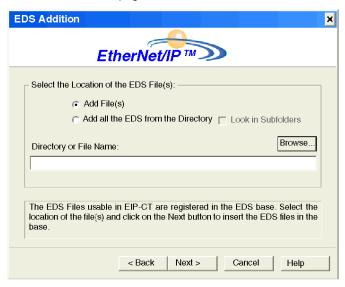

Add one or more EDS files to the library:

| Step | Action                                                                                                    |  |
|------|----------------------------------------------------------------------------------------------------|--|
| 1    | Use these commands in the Select the Location of the EDS File(s) area of the EDS Addition dialog box to identify the location of the EDS files:  • Add File(s): Add one or more EDS files that are individually selected.  • Add all the EDS from the Directory: Add all files from a selected folder. (Check Look in Subfolders to add EDS files from the folders within the selected folder.) |  |
| 2    | Click <b>Browse</b> to open a navigation dialog box.                                                                                                    |  |
| 3    | Select the location of the EDS file(s):  Navigate to at least one EDS file.  Navigate to a folder that contains EDS files.                                                                                                    |  |
|      | NOTE: Keep the location selected (highlighted).                                                                                                    |  |
| 4    | Click <b>Select</b> to close the navigation window.                                                                                                    |  |
|      | NOTE: Your selection appears in the Directory or File Name field.                                                                                                    |  |
| 5    | Click <b>Next</b> to compare the selected EDS files to the files in the library.                                                                                                    |  |
|      | <b>NOTE:</b> If one or more selected EDS files is a duplicate, a <b>File Already Exists</b> message appears. Click <b>Close</b> to hide the message.                                                                                                    |  |

| Step | Action                                                                                                    |
|------|----------------------------------------------------------------------------------------------------|
| 6    | The next page of the <b>EDS Addition</b> wizard opens. It indicates the status of each device you attempted to add:                                              |
|      | ● check mark ✓ (green): The EDS file can be added.                                                                                                    |
|      | informational icon                                                                                                    |
|      | exclamation point (red): There is an invalid EDS file.                                                                                                    |
|      | NOTE: You can click View Selected File to open and view the selected file.                                                                                       |
| 7    | Click <b>Next</b> to add the non-duplicate files. <b>Result</b> : The next page of the <b>EDS Addition</b> wizard opens to indicate that the action is complete. |
| 8    | Click <b>Finish</b> to close the wizard.                                                                                                    |

## **Updating the Hardware Catalog**

## **Updating Hardware Catalog**

After you have followed the manufacturer's instructions and installed a module or device DTM on your PC, update the Unity Pro **Hardware Catalog**. Updating this catalog makes the new Ethernet module or device available for addition to your Unity Pro application.

#### Update the Hardware Catalog:

| Step | Action                                                                                                    |  |
|------|----------------------------------------------------------------------------------------------------|--|
| 1    | Open the Unity Pro Hardware Catalog (Tools → Hardware Catalog).                                                               |  |
| 2    | At the bottom of the <b>Hardware Catalog</b> pane, select the <b>DTM Catalog</b> tab to display a module and device DTM list. |  |
|      | NOTE: When you initially install the software, there are no devices in the catalog.                                           |  |
| 3    | Click Update to open the FDT/DTM Catalog window.                                                                              |  |
| 4    | Press <b>Yes</b> at the prompt to update the catalog.                                                                         |  |
|      | <b>NOTE:</b> The window refreshes itself, as indicated by the progress bar in the lower right corner of the window.           |  |

## Removing an EDS File from the Hardware Catalog

#### Introduction

You can remove a module or device from the list of available devices in the Unity Pro **Hardware Catalog** by removing its **EDS** file from the library.

When you remove an EDS file from the library, the device or module disappears from the **DTM Catalog**. However, removing the file from the library does not delete the file from its stored location, so you can import the file again later.

#### Removing an EDS File from the Catalog

Use these steps to remove an EDS file from the catalog:

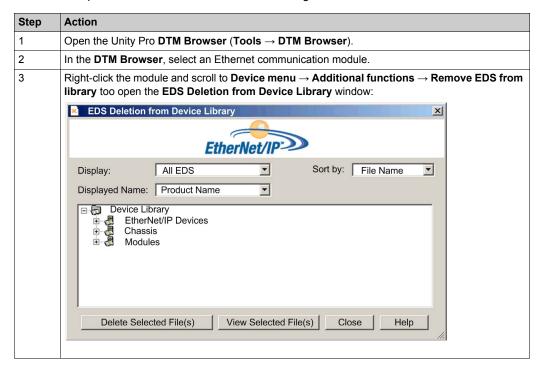

| Step | Action                                                                                           |                                                                                                    |  |
|------|--------------------------------------------------------------------------------------------------|----------------------------------------------------------------------------------------------------|--|
| 4    | Use the selection lists in the heading of this window to specify how EDS files are displayed:    |                                                                                                    |  |
|      | Display                                                                                          | Choose criteria to filter the list of EDS files:  • All EDS (no filtering)  • Only Devices  • Only Chassis  • Only Modules |  |
|      | Sort by                                                                                          | Choose criteria to sort the list of displayed EDS files:  • File Name  • Manufacturer  • Category  • Device Name           |  |
|      | Displayed Name                                                                                   | Choose the identifier for each device:  Catalog Name Product Name                                                          |  |
| 5    | Expand (+) the <b>Device Library</b> navigation tree and select the EDS file you want to remove. |                                                                                                    |  |
|      | NOTE: Click View Selected File to see the read-only contents of the selected EDS file.           |                                                                                                    |  |
| 6    | Click the Delete Selected File(s) button to open the DeleteEDS dialog box.                       |                                                                                                    |  |
| 7    | Click <b>Yes</b> to remove the selected EDS file from the list.                                  |                                                                                                    |  |
| 8    | Repeat these steps for each EDS file you want to delete.                                         |                                                                                                    |  |
| 9    | Click Close.                                                                                     |                                                                                                    |  |

## Section 8.14

# M580 CPU Embedded Web Pages

#### Introduction

The M580 CPU includes a Hypertext Transfer Protocol (HTTP) server. The server transmits web pages for the purpose of monitoring, diagnosing, and controlling remote access to the communication module. The server provides easy access to the CPU from standard internet browsers.

#### What Is in This Section?

This section contains the following topics:

| Торіс                                         | Page |
|-----------------------------------------------|------|
| Introducing the Standalone Embedded Web Pages | 377  |
| Status Summary (Standalone CPUs)              | 378  |
| Performance                                   | 380  |
| Port Statistics                               | 381  |
| I/O Scanner                                   | 383  |
| Messaging                                     | 385  |
| QoS                                           | 386  |
| NTP                                           | 388  |
| Redundancy                                    | 390  |
| Alarm Viewer                                  | 391  |
| Rack Viewer                                   | 392  |

## **Introducing the Standalone Embedded Web Pages**

#### Introduction

Use the embedded web server pages to perform these tasks:

- Display real-time diagnostic data for both the M580 CPU and other networked devices.
- Read the values from and write values to Unity Pro application variables.
- Manage and control access to the embedded web pages by assigning separate passwords for these functions:
  - View the diagnostic web pages.
  - O Use the Data Editor to write values to Unity Pro application variables.

#### **Browser Requirements**

The embedded web server in the M580 CPU displays data in standard HTML web pages. Access the embedded web pages on a PC, iPad, or Android tablet with these browsers:

- Internet Explorer (v8 or later) (v10 or later for Windows Phone OS)
- Google Chrome (v11 or later) (v35 or later for Android OS v4 mini)
- Mozilla Firefox (v4 or later)
- Safari (v6.0 for Apple Mac. No support for Windows.)

#### **Access the Web Pages**

Open the **Home** page:

| Step | Action                                                                   |  |
|------|--------------------------------------------------------------------------|--|
| 1    | Open an Internet browser.                                                |  |
| 2    | In the address bar, enter the IP address of the M580 CPU (see page 176). |  |
| 3    | Press Enter and wait for the Home page to open.                          |  |

Access these pages by expanding the **Menu** on the **Home** page:

- Status Summary (see page 378)
- Performance (see page 380)
- Port Statistics (see page 381)
- I/O Scanner (see page 383)
- Messaging (see page 385)
- **QoS** (see page 386)
- Network Time Service (see page 388)
- Redundancy (see page 390)
- Alarm Viewer (see page 391)
- Rack Viewer (see page 392)

## **Status Summary (Standalone CPUs)**

#### Open the Page

Access the **Status Summary** page from the **Diagnostics** tab (**Menu** → **Module** → **Summary**):

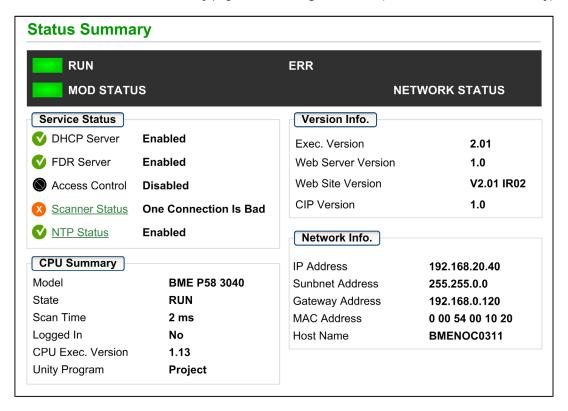

#### NOTE:

- This page is updated every 5 seconds.
- Refer to the **Status Summary** page for Hot Standby CPUs (see page 398).

## **Diagnostic Information**

The objects on this page provide status information:

| Parameters         | Description                                                                                                    |                                                         |  |
|--------------------|----------------------------------------------------------------------------------------------------|---------------------------------------------------------|--|
| LEDs               | The black field contains LED indicators (RUN, ERR, etc.).                                                               |                                                         |  |
|                    | <b>NOTE:</b> The diagnostics information is explained in the description of LED activity and indications (see page 44). |                                                         |  |
| Service Status     | green                                                                                                    | The available service is operational and running.       |  |
|                    | red                                                                                                    | An error is detected in an available service.           |  |
|                    | black                                                                                                    | The available service is not present or not configured. |  |
| Version Info.      | This field describes the software versions that are running on the CPU.                                                 |                                                         |  |
| <b>CPU Summary</b> | This field describes the CPU hardware and the applications that are running on the CPU.                                 |                                                         |  |
| Network Info.      | This field contains network and hardware address information and connectivity that corresponds to the CPU.              |                                                         |  |

#### **Performance**

#### **Open the Page**

Access the **Performance** page from the **Diagnostics** tab (**Menu**  $\rightarrow$  **Module**  $\rightarrow$  **Performance**):

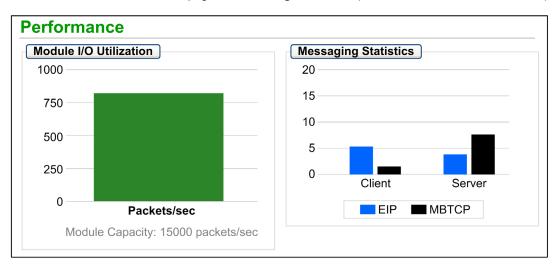

#### NOTE:

- Move the mouse over the dynamic graphs to see the current numeric values.
- This page is updated every 5 seconds.

## **Diagnostic Information**

This table describes the performance statistics:

| Field                  | Description                                                                                                    |  |
|------------------------|----------------------------------------------------------------------------------------------------|--|
| Module I/O Utilization | This graph shows the total number of packets (per second) the CPU can handle at once.                                 |  |
| Messaging Statistics   | This graph shows the number of Modbus/TCP or EtherNet/IP (see page 434) messages per second for the client or server. |  |

#### **Port Statistics**

#### **Open the Page**

Access the Port Statistics page from the Diagnostics tab (Menu → Module → Port Statistics):

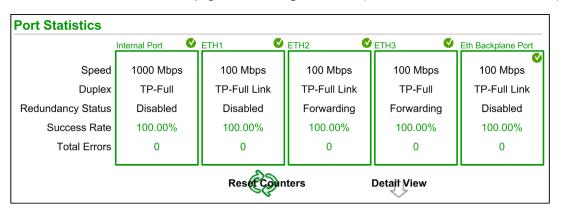

**NOTE:** This page is updated every 5 seconds. Click **Reset Counters** to reset all dynamic counters to 0.

#### **Diagnostic Information**

This page shows the statistics for each port on the CPU. This information is associated with the configuration of the Ethernet ports (see page 52) and the configuration of the service/extended port (see page 186).

The frame color indicates the port activity:

green: active gray: inactive

yellow: error detection

• red: error detection

#### **Expanded View**

Click **Detail View** to see more statistics:

| Statistic            | Description                                       |
|----------------------|---------------------------------------------------|
| Frames Transmitted   | number of frames successfully transmitted         |
| Frames Received      | number of frames received                         |
| Excessive Collisions | number of excessive Ethernet collisions           |
| Late Collisions      | number of late Ethernet collisions                |
| CRC Errors           | number of detected cyclic redundancy check errors |

| Statistic                  | Description                               |
|----------------------------|-------------------------------------------|
| Bytes Received             | number of bytes received                  |
| Inbound Packet Errors      | number of detected inbound packet errors  |
| Inbound Packets Discarded  | number of inbound packets discarded       |
| Bytes Transmitted          | number of bytes transmitted               |
| Outbound Packet Errors     | number of detected outbound packet errors |
| Outbound Packets Discarded | number of outbound packets discarded      |

#### I/O Scanner

#### **Open the Page**

Access the I/O Scanner page from the Diagnostics tab (Menu  $\rightarrow$  Connected Devices  $\rightarrow$  Scanner Status):

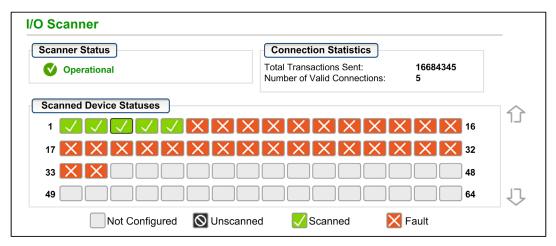

**NOTE:** This page is updated every 5 seconds.

#### **Diagnostic Information**

This table describes the scanner status and connection statistics:

| Scanner Status | Operational             | The I/O scanner is enabled.                                |
|----------------|-------------------------|------------------------------------------------------------|
|                | Stopped                 | The I/O scanner is disabled.                               |
|                | Idle                    | The I/O scanner is enabled but not running.                |
|                | Unknown                 | The I/O scanner returns unexpected values from the device. |
| Connection     | Transactions per Second |                                                            |
| Statistics     | Number of Connections   |                                                            |

In the **Scanned Device Status** display, the colors that appear in each block indicate these states for specific remote devices:

| Color | Indication                                      | Status                                                               |
|-------|-------------------------------------------------|----------------------------------------------------------------------|
| gray  | Not Configured There is an unconfigured device. |                                                                      |
| black | Unscanned                                       | The scanning of the specific device has been intentionally disabled. |
| green | Scanned                                         | A device is being scanned successfully.                              |
| red   | Fault                                           | A device that is being scanned is returning detected errors.         |

Hold the cursor over any block to get information for a specific device:

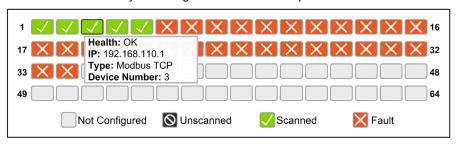

## Messaging

#### **Open the Page**

Access the **Messaging** page from the **Diagnostics** tab (**Menu**  $\rightarrow$  **Connected Devices**  $\rightarrow$  **Messaging**):

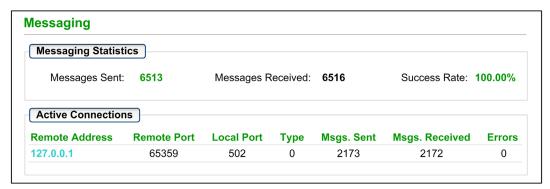

**NOTE:** This page is updated every 5 seconds.

#### **Diagnostic Information**

This page shows current information for open Modbus TCP connections on port 502:

| Field                     | Description                                                                                                    |  |
|---------------------------|----------------------------------------------------------------------------------------------------|--|
| Messaging Statistics      | This field contains the total number of sent and received messages on port 502. These values are not reset when the port 502 connection is closed. Therefore, the values indicate the number of messages that have been sent or received since the module was started. |  |
| <b>Active Connections</b> | This field shows the connections that are active when the <b>Messaging</b> page is refreshed.                                                                                                    |  |

#### QoS

#### Open the Page

Access the **QoS** (quality of service) page from the **Diagnostics** tab (**Menu**  $\rightarrow$  **Services**  $\rightarrow$  **QoS**):

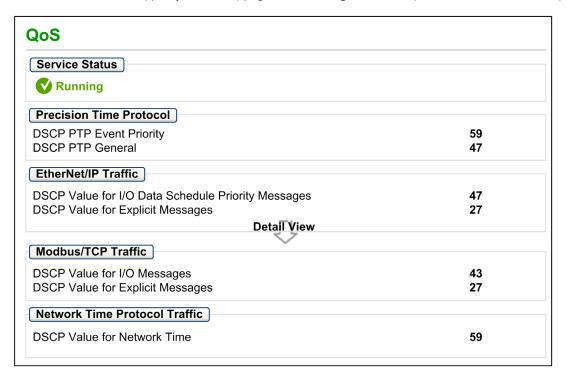

#### NOTE:

- Configure the QoS in Unity Pro (see page 185).
- Click **Detail View** to expand the list of parameters.
- This page is updated every 5 seconds.

#### **Service Status**

This table shows the possible states for the **Service Status**:

| Status                            | Description                                      |  |
|-----------------------------------|--------------------------------------------------|--|
| Running                           | The service is correctly configured and running. |  |
| Disabled The service is disabled. |                                                  |  |
| Unknown                           | The status of the service is not known.          |  |

#### **Diagnostic Information**

This page displays information about the QoS service that you configure in Unity Pro (see page 185).

When you enable QoS, the module adds a differentiated services code point (DSCP) tag to each Ethernet packet it transmits, thereby indicating the priority of that packet:

| Field                            | Parameter                                                 | Description                                                                                                    |
|----------------------------------|-----------------------------------------------------------|----------------------------------------------------------------------------------------------------|
| Precision Time                   | DSCP PTP Event Priority                                   | Point-to-point time synchronization.                                                                                   |
| Protocol                         | DSCP PTP General                                          | Point-to-point general.                                                                                                |
| EtherNet/IP<br>Traffic           | DSCP Value for I/O Data<br>Scheduled Priority<br>Messages | Configure the priority levels to prioritize the management of data packets.                                            |
|                                  | DSCP Value for Explicit<br>Messages                       |                                                                                                    |
| Modbus/TCP<br>Traffic            | DSCP Value for I/O<br>Messages                            | <b>NOTE:</b> We recommend that you use a larger timeout value for explicit messaging connections and a smaller timeout |
|                                  | DSCP Value for Explicit<br>Messages                       | value for implicit messaging connections. The specific values that you employ depend on your application requirements. |
| Network Time<br>Protocol Traffic | DSCP Value for Network<br>Time                            | _                                                                                                    |

#### Considerations

Take measures to effectively implement QoS settings in your Ethernet network:

- Use only network switches that support QoS.
- Apply the same DSCP values to all network devices and switches.
- Use switches that apply a consistent set of rules for handling the different DSCP values when transmitting and receiving Ethernet packets.

#### **NTP**

#### Introduction

The **NTP** page displays information about the network time service. Configure this service in Unity Pro (see page 182).

#### **Open the Page**

Access the NTP page from the **Diagnostics** tab (Menu  $\rightarrow$  Services  $\rightarrow$  NTP):

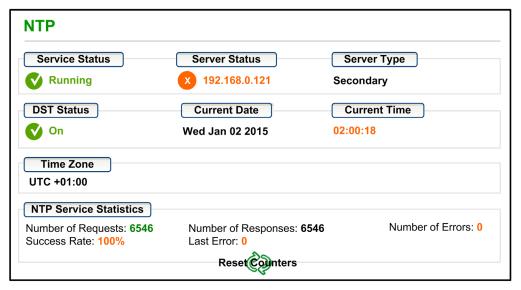

#### NOTE:

- Click **Reset Counters** to reset all dynamic counters to 0.
- This page is updated every 5 seconds.

#### **Diagnostic Information**

The Network Time Service synchronizes computer clocks over the Internet for the purposes of event recording (sequence events), event synchronization (trigger simultaneous events), or alarm and I/O synchronization (time stamp alarms):

| Field   | Description |                                                      |
|---------|-------------|------------------------------------------------------|
| Service | Running     | The NTP service is correctly configured and running. |
| Status  | Disabled    | The NTP service is disabled.                         |
|         | Unknown     | The NTP service status is unknown.                   |

| Field               | Description                                                                                 |                                                                                                    |  |
|---------------------|---------------------------------------------------------------------------------------------|----------------------------------------------------------------------------------------------------|--|
| Server<br>Status    | green                                                                                       | The server is connected and running.                                                                                                    |  |
|                     | red                                                                                         | A bad server connection is detected.                                                                                                    |  |
|                     | gray                                                                                        | The server status is unknown.                                                                                                    |  |
| Server Type         | Primary                                                                                     | A primary server polls a master time server for the current time.                                                                                       |  |
|                     | Secondary                                                                                   | A secondary server requests the current time only from a primary server.                                                                                |  |
| DST Status          | Running                                                                                     | DST (daylight saving time) is configured and running.                                                                                                   |  |
|                     | Disabled                                                                                    | DST is disabled.                                                                                                    |  |
|                     | Unknown                                                                                     | The DST status is unknown.                                                                                                    |  |
| <b>Current Date</b> | This is the current date in the selected time zone.                                         |                                                                                                    |  |
| <b>Current Time</b> | This is the current time in the selected time zone.                                         |                                                                                                    |  |
| Time Zone           | This field shows the time zone in terms of plus or minus Universal Time, Coordinated (UTC). |                                                                                                    |  |
| NTP Service         | These fields show the current values for service statistics.                                |                                                                                                    |  |
| Statistics          | Number of<br>Requests                                                                       | This field shows the total number of requests sent to the NTP server.                                                                                   |  |
|                     | Success Rate                                                                                | This field shows the percentage of successful requests out of the total number of requests.                                                             |  |
|                     | Number of<br>Responses                                                                      | This field shows the total number of responses received from the NTP server.                                                                            |  |
|                     | Last Error                                                                                  | This field contains the error code of the last error that was detected during the transmission of an email message to the network.                      |  |
|                     | Number of Errors                                                                            | This field contains the total number of email messages that could not be sent to the network or that have been sent but not acknowledged by the server. |  |

## Redundancy

#### **Open the Page**

Access the **Redundancy** page on the **Diagnostic** tab (**Menu** → **Services** → **Redundancy**):

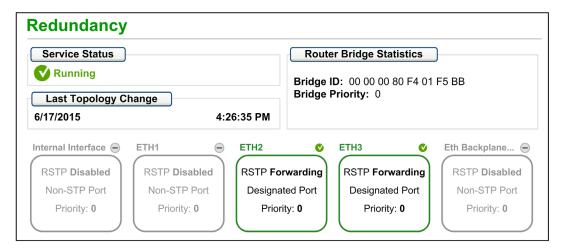

NOTE: This page is updated every 5 seconds.

#### **Diagnostic Information**

This page displays values from the RSTP configuration in Unity Pro (see page 178):

| Field                       | Description                                                                                                    |                                                                                                    |
|-----------------------------|----------------------------------------------------------------------------------------------------|----------------------------------------------------------------------------------------------------|
| Service Status              | Running                                                                                                    | The RSTP bridge on the corresponding CPU is properly configured and running.                        |
|                             | Disabled                                                                                                    | The RSTP bridge on the corresponding CPU is disabled.                                               |
|                             | Uknown                                                                                                    | The status of the RSTP bridge on the corresponding CPU is not known.                                |
| Last Topology<br>Change     | These values represent the date and time that the last topology change was received for the corresponding <b>Bridge ID</b> . |                                                                                                    |
| Redundancy                  | green                                                                                                    | The designated Ethernet port is learning or formatting information.                                 |
| Status                      | yellow                                                                                                    | The designated Ethernet port is discarding information.                                             |
|                             | gray                                                                                                    | RSTP is disabled for the designated Ethernet port.                                                  |
| Router Bridge<br>Statistics | Bridge ID                                                                                                    | This unique bridge identifier is the concatenation of the bridge RSTP priority and the MAC address. |
|                             | Bridge Priority                                                                                                    | In Unity Pro, configure the RSTP operating state (see page 178) of the <b>Bridge ID</b> .           |

#### **Alarm Viewer**

#### **Open the Page**

Access the Alarm Viewer page from the Diagnostics tab (Menu → System → Alarm Viewer):

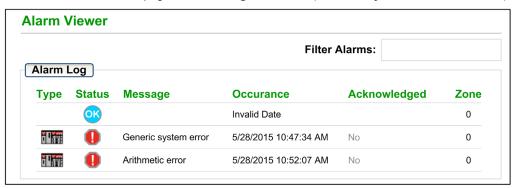

NOTE: This page is updated every 5 seconds.

#### **Diagnostic Information**

The **Alarm Viewer** page reports detected application errors. You can read, filter, and sort information about alarm objects on this page. Adjust the type of information displayed by the **Alarm Viewer** in the **Filter Alarms** box.

Each alarm has a timestamp, a description, and an acknowledgement status:

- critical (red)
- acknowledged (green)
- information (blue) (These alarms do not require acknowledgement.)

This table describes the components of the page:

| Column       | Description                                                                                     |                                           |  |
|--------------|-------------------------------------------------------------------------------------------------|-------------------------------------------|--|
| Туре         | This colur                                                                                      | This column describes the alarm type.     |  |
| Status       | STOP                                                                                            | STOP You need to acknowledge the alarm.   |  |
|              | ACK                                                                                             | An alarm has been acknowledged.           |  |
|              | OK                                                                                              | An alarm does not require acknowledgment. |  |
| Message      | This column contains the text of the alarm message.                                             |                                           |  |
| Occurance    | This column contains the date and time that the alarm occurred.                                 |                                           |  |
| Acknowledged | This column reports the acknowledged status of the alarm.                                       |                                           |  |
| Zone         | This column contains the area or geographical zone from which the alarm comes (0: common area). |                                           |  |

#### **Rack Viewer**

#### **Open the Page**

Access the Rack Viewer page from the Diagnostics tab (Menu → System → Rack Viewer).

NOTE: You may have to wait a few seconds for the Rack Viewer to replicate your configuration.

#### **Example**

This example of a **Rack Viewer** page shows the Hot Standby connection between a primary CPU rack and a standby CPU rack. Both racks contain a power supply, a CPU, and a BMECRA312•0 communications module (in slot 7):

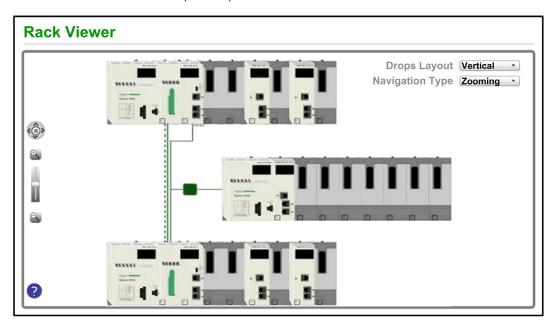

The Hot Standby connection (dashed line) is green when the Hot Standby link is healthy.

#### **Information from This Page**

The rack that appears in the top left of the **Rack Viewer** represents the local rack that contains the CPU.

Select navigation and view options in the Rack Viewer page:

| Control             | Selection      | Description                                                                                                    |
|---------------------|----------------|----------------------------------------------------------------------------------------------------|
| Drops Layout (menu) | Horizontal     | Each RIO drop is shown in a top-to-bottom order beneath the primary bus. The lowest number RIO drop is at the top.  |
|                     | Vertical       | Each RIO drop is shown in a left-to-right order beneath the primary bus. The lowest number RIO drop is at the left. |
| Navigation Type     | Zooming        | Zoom in (+) an out (-) with the zoom control (magnifying glass).                                                    |
| (menu)              | ScrollBar      | View different parts of the page by sliding the scroll bars.                                                        |
| R (button)          | R              | Click the <b>R</b> (reset) button to reset the page.                                                                |
|                     | Navigate Up    | Press the up arrow to scroll up.                                                                                    |
|                     | Navigate Down  | Press the down arrow to scroll down.                                                                                |
|                     | Navigate Right | Press the right arrow to scroll to the right.                                                                       |
|                     | Navigate Left  | Press the right arrow to scroll to the left.                                                                        |

**NOTE:** Click the help button (blue question mark) at any time to get information about navigating on the **Rack Viewer** page.

Click on any CPU in the **Rack Viewer** to see this information:

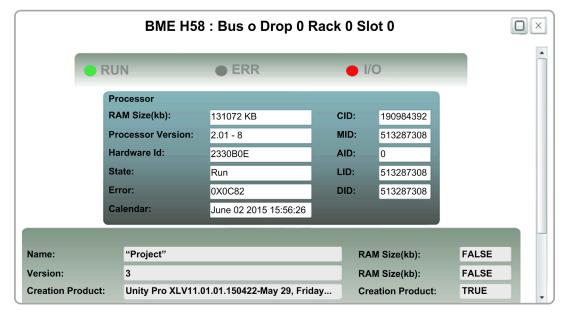

You can read this CPU data:

- CPU reference name
- rack and slot location
- CPU state (RUN, ERR, and I/O)
- processor and network card information
- application name (on the CPU)

Click the X to close this window.

# **Section 8.15**M580 Hot Standby CPU Web Pages

#### **Overview**

This section describes the diagnostic web pages for the M580 BMEH58•040 Hot Standby CPU modules.

#### What Is in This Section?

This section contains the following topics:

| Topic                                          | Page |
|------------------------------------------------|------|
| Introducing the M580 Hot Standby CPU Web Pages | 396  |
| Status Summary (Hot Standby CPUs)              |      |
| HSBY Status                                    | 401  |
| Rack Viewer                                    | 404  |

## Introducing the M580 Hot Standby CPU Web Pages

#### Introduction

The M580 BMEH58•040 Hot Standby CPUs includes an embedded web server that provide monitoring and diagnostic functions. All web pages are read-only.

These web pages are included:

- Module:
  - Status Summary (Hot Standby) (see page 398)
  - O HSBY Status (see page 401)
  - Performance (see page 380)
  - Port Statistics (see page 381)
- Connected Devices:
  - o I/O Scanner (see page 383)
  - Messaging (see page 385)
- · Services:
  - O QoS (see page 386)
  - O NTP (see page 388)
  - Redundancy (see page 390)
- System:
  - Alarm Viewer (see page 391)

In addition, for the BMEH584040 and BMEH586040 Hot Standby CPUs, a Rack Viewer (see page 404) page is also included.

This section describes the web pages that are unique to the M580 BMEH58•040 Hot Standby CPUs: the *Status Summary* and *HSBY Status* web pages. For all other web pages, refer to the M580 CPU Embedded Web Pages (see page 376) topics of the *Modicon M580 Hardware Reference Manual* 

#### **Browser Access Requirements**

The embedded web pages are accessible using the following operating system and browser combinations:

| Operating system   | Browser                                     |
|--------------------|---------------------------------------------|
| Android OS v4 mini | Chrome mobile minimum version 35.0.1916.141 |
| iOS6               | Safari v6                                   |
| iOS7               |                                             |
| Windows 7          | Internet Explorer v8.0.7601.17514           |
| Windows 8          |                                             |
| Windows 8.1        |                                             |

| Operating system | Browser                      |
|------------------|------------------------------|
| Windows 8.1 RT   | Internet Explorer minimum v8 |
| Windows Phone OS | Internet Explorer Mobile v10 |

The embedded web site is accessible via WiFi, using a smartphone or tablet equipped with a:

- Schneider Electric WiFi dongle, called the *wifer*, part number TCSEGWB13FA0.
- PMXNOW0300 wireless module.

# **Status Summary (Hot Standby CPUs)**

#### Introduction

The **Status Summary** web page provides this information about the CPU:

- Ethernet service diagnostic information
- Version descriptions for installed firmware and software
- CPU description and operating state
- IP addressing settings

**NOTE:** The **Status Summary** web page is refreshed every 5 seconds.

### **Open the Page**

Access the Status Summary page on the Diagnostics tab (Menu  $\rightarrow$  Module  $\rightarrow$  Status Summary):

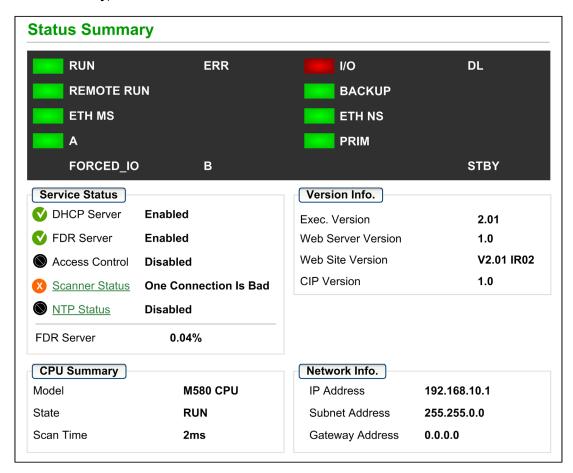

# **Diagnostic and Status Information**

The **Status Summary** web page provides this information:

| Parameters     | Description                                                                                                    |                                                                                                    |  |  |  |
|----------------|----------------------------------------------------------------------------------------------------|----------------------------------------------------------------------------------------------------|--|--|--|
| LEDs           | The web page displays the state of these LEDs:                                                                                   |                                                                                                    |  |  |  |
|                | <ul><li>RUN</li><li>ERR</li><li>I/O</li><li>DL</li><li>REMOTE RUN</li><li>BACKUP</li></ul>                                       | <ul> <li>ETH MS</li> <li>ETH NS</li> <li>A</li> <li>B</li> <li>PRIM</li> <li>STBY</li> <li>FORCED_IO</li> </ul> |  |  |  |
|                | <b>NOTE:</b> The LEDs on the web page behave the same as the LEDs on the CPU (see page 47).                                      |                                                                                                    |  |  |  |
| Service Status |                                                                                                    | on describing the status of CPU Ethernet services. The ne left of some items indicate the following status:     |  |  |  |
|                | green                                                                                                    | The available service is operational and running.                                                               |  |  |  |
|                | red                                                                                                    | An error is detected in an available service.                                                                   |  |  |  |
|                | black                                                                                                    | The available service is not present or not configured.                                                         |  |  |  |
|                | The status of these Ethernet services is included:                                                                               |                                                                                                    |  |  |  |
|                | <ul><li>DHCP Server</li><li>FDR Server</li><li>Access Control</li></ul>                                                          | <ul><li>Scanner Status</li><li>NTP Status</li><li>FDR Usage</li></ul>                                           |  |  |  |
| Version Info.  | This area describes the soft                                                                                                    | ware versions that are running on the CPU, including:                                                           |  |  |  |
|                | <ul><li>Executable Version</li><li>Web Server Version</li></ul>                                                                  | <ul><li>Web Site Version</li><li>CIP Version</li></ul>                                                          |  |  |  |
| CPU Summary    | This area describes the CPU hardware and the applications that are running on the CPU, including:  • Model  • State  • Scan Time |                                                                                                    |  |  |  |
| Network Info.  | This field contains IP addressing settings for the CPU, including:  IP Address Subnet Address Gateway Address                    |                                                                                                    |  |  |  |

#### **HSBY Status**

#### Introduction

The **HSBY Status** web page provides this information about the Hot Standby system:

- Hot Standby role and status of the Local CPU
- Hot Standby role and status of the Remote CPU
- General errors detected for the Hot Standby system

#### NOTE:

- The local CPU is the CPU configured with the Main IP Address (primary) or Main IP Address + 1 (standby) used to access this web page.
- The **HSBY Status** web page is refreshed every 5 seconds.

#### **Open the Page**

Access the HSBY Status page from the Diagnostics tab (Menu → Module → HSBY Status):

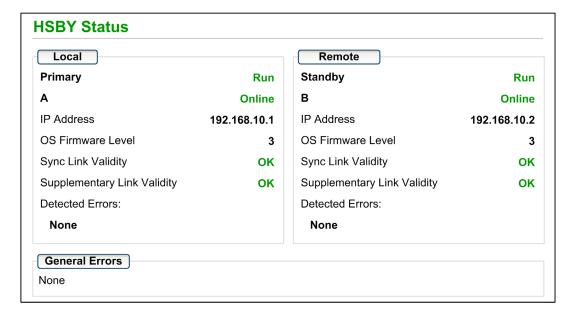

# **Diagnostic and Status Information**

The **HSBY Status** web page provides this information:

| Area         | Description                                                                         |                                                                                                    |  |  |  |  |
|--------------|-------------------------------------------------------------------------------------|----------------------------------------------------------------------------------------------------|--|--|--|--|
| Local/Remote | This area displays the state of Hot Standby settings for the local and remote CPUs: |                                                                                                    |  |  |  |  |
|              | <hot role="" standby=""></hot>                                                      | The Hot Standby system role of the CPU. Valid values include  Primary  Standby  Wait                                                                                                    |  |  |  |  |
|              | <operating state=""></operating>                                                    | The operating state of the CPU. Valid values include:  RUN STOP NoConf HALT                                                                                                    |  |  |  |  |
|              | A/B switch setting                                                                  | The designation of the CPU, defined by the rotary switch (see page 41) on the back of the CPU. Valid values include:  • A • B                                                                                                    |  |  |  |  |
|              | <run mode=""></run>                                                                 | The designation of the CPU, defined by the rotary switch on the back of the CPU. Valid values include:  Online Wait                                                                                                    |  |  |  |  |
|              | IP Address                                                                          | <ul> <li>The IP address used to communicate with the CPU for web page access:</li> <li>For the primary Hot Standby CPU, this is the Main IP Address setting.</li> <li>For the standby Hot Standby CPU, this is the Main IP Address setting + 1.</li> </ul>                        |  |  |  |  |
|              | OS Firmware Level                                                                   | Firmware version of the CPU operating system.                                                                                                    |  |  |  |  |
|              | Sync Link Validity                                                                  | The status of the Hot Standby link (see Modicon M580 Hot Standby, System Planning Guide for, Frequently Used Architectures):  OK: the link is operational.  NOK: the link is not operational.                                                                                     |  |  |  |  |
|              | Supplementary Link<br>Validity                                                      | The status of the Ethernet RIO link (see Modicon M580 Hot Standby, System Planning Guide for, Frequently Used Architectures):  OK: the link is operational.  NOK: the link is not operational.                                                                                    |  |  |  |  |
|              | Detected Errors                                                                     | Detected errors for the CPU, including:  HSBY link error detected  RIO link error detected (the connection between PAC A and PAC B over the Ethernet RIO network)  RIO error detected (the connection between a PAC and (e)X80 EIO adapter modules over the Ethernet RIO network. |  |  |  |  |

| Area           | Description                                                                                                    |
|----------------|----------------------------------------------------------------------------------------------------|
| General Errors | Detected errors for the Hot Standby system, including:  Application mismatch Logic mismatch Firmware mismatch Data layout mismatch Backup application mismatch |

#### **Rack Viewer**

#### **Introducing the CPU Status Page**

The BMEH584040 and BMEH586040 Hot Standby CPUs include a **Rack Viewer** web page. Use this page to view CPU information, including:

- LEDs status
- processor identification
- application signature identification
- select application configuration settings

#### **Accessing the Rack Viewer Page**

Access the **Rack Viewer** page from the **Diagnostics** menu. In the navigation menu at the left side of the page, select  $Menu \rightarrow System \rightarrow Rack Viewer$ :

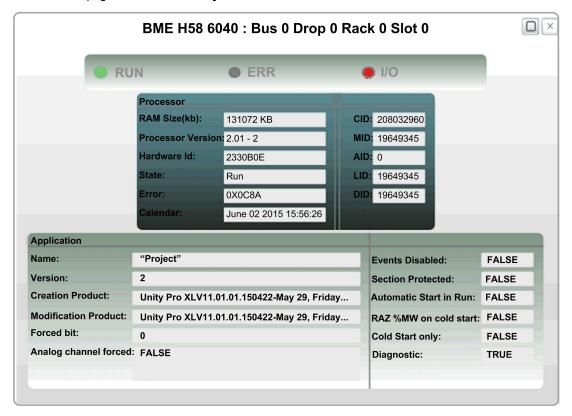

## **Rack Viewer Data**

The Rack Viewer page for M580 Hot Standby CPUs displays the following data:

| Data Field        | Description                                                                                                    |  |  |  |
|-------------------|----------------------------------------------------------------------------------------------------|--|--|--|
| Processor         |                                                                                                    |  |  |  |
| RAM size (kb)     | The size of processor RAM in KB                                                                                                    |  |  |  |
| Processor Version | Firmware version                                                                                                    |  |  |  |
| Hardware ID       | An identifier for the module hardware. OS Loader checks this value to determine compatibility between the hardware and the operating system.                                                                                                    |  |  |  |
| State             | The operating state of the processor:  NO CONFIGURATION  IDLE  STOP  RUN  HALT  INITIALIZING  ERROR  OS LOADER                                                                                                    |  |  |  |
| Error             | The identity of the last detected error                                                                                                    |  |  |  |
| Calendar          | Date and time of last detected error                                                                                                    |  |  |  |
| Signature         |                                                                                                    |  |  |  |
| CID               | Creation ID: Random number generated when an application is created. The number remains a constant.                                                                                                    |  |  |  |
| MID               | Modification ID: Random number generated on each application modification and rebuild, either partial or global. When an application is created, MID = CID.                                                                                                    |  |  |  |
| AID               | <ul> <li>AutoModification ID: A new random value is generated for AID by the PAC after one of the following minor modifications to the application:</li> <li>a Unity request to modify %KW</li> <li>a P_Unit request that performs a save_param request or replaces init value</li> <li>When an application is created or built in local mode, AID = 0.</li> </ul>                                                                     |  |  |  |
| LID               | Layout ID: Random number generated after a modification of the variable                                                                                                    |  |  |  |
|                   | layout. LID does not change as a result of a runtime change either adding or deleting a data block.LID changes only on when the global rebuild of the application.  LID addresses the needs of Hot Standby. It permits the transfer of a memory block from the primary PAC to the standby so that application variables (except for deleted or new ones) exist at the same location.  LID = CID = MID when the application is created. |  |  |  |
| DID               | Data ID: Indicates that a block of data has been freed. Also used for the special case of remapping a symbol from unlocated to located.                                                                                                    |  |  |  |
| Application       |                                                                                                    |  |  |  |

| Data Field             | Description                                                                                                    |  |  |  |  |
|------------------------|----------------------------------------------------------------------------------------------------|--|--|--|--|
| Name                   | Name of the Unity Pro project                                                                                                    |  |  |  |  |
| Version                | Project version                                                                                                    |  |  |  |  |
| Creation Product       | Includes both:  • Version and build of Unity Pro used to create the project.  • Date and time the project was created.                                                                                                    |  |  |  |  |
| Modification Product   | Includes both:  Version and build of Unity Pro used to edit the project.  Date and time the project was last edited.                                                                                                    |  |  |  |  |
| Events Disabled        | Indicates if all event processing has been disabled:  True indicates all event processing has been disabled.  False indicates event processing has not been disabled.                                                                                                    |  |  |  |  |
|                        | <ul> <li>NOTE: Events can be enabled/disabled by using:</li> <li>The Enable or Disable all command (see Unity Pro, Operating Modes) in the Task tab of the CPU.</li> <li>The MASKEVT and UNMASKEVT functions.</li> <li>System bit %S38.</li> </ul>                                 |  |  |  |  |
| Forced bit             | The number of forced bits in the application.                                                                                                    |  |  |  |  |
| Analog channel forced: | Indicates if one or more inputs or outputs for an analog channel have been forced:  • True indicates the an analog input or output has been forced.  • False indicates no analog input or output has been forced.                                                                  |  |  |  |  |
| Last Stop              | The event that last caused the application to stop. Values include:  Changeover from RUN to STOP by the terminal or dedicated input  Stop on software detected fault (task overrun or SFC overrun)  Power loss detected  Stop on hardware detected fault  Stop on HALT instruction |  |  |  |  |
| Last Stop Date         | Date an event last caused the application to stop.                                                                                                    |  |  |  |  |
| Section protected      | Indicates if password access is required to edit one or more sections of the application:  True indicates that a password is required to edit specified sections of the application.  False indicates that no password is required for application editing.                        |  |  |  |  |
| Automatic Start in Run | Indicates if the application is automatically set to start when the PAC goes into RUN operational mode:  • True indicates the application automatically starts.  • False indicates the application does not automatically start.                                                   |  |  |  |  |
| RAZ %MW on cold start  | Indicates if %MW registers are reset to their initial values on a cold start:  • True indicates that values are reset.  • False indicates that values are not reset.                                                                                                    |  |  |  |  |
| Cold Start only        | Indicates if a cold start is forced on a system re-start:  • True indicates that a reset forces a cold start of the application.  • False indicates that a warm start will occur on application reset.                                                                             |  |  |  |  |

| Data Field | Description                                                                                                    |
|------------|----------------------------------------------------------------------------------------------------|
| Diagnostic | Indicates if the diagnostic buffer has been activated for the project:  ■ True indicates that Application diagnostics and/or System diagnostics has been selected in the General → PAC Diagnostics tab of the Project Settings dialog for the application.  ■ False indicates Application diagnostics and System diagnostics have not been selected. |

# **Chapter 9**

# **M580 CPU Programming and Operating Modes**

#### **Overview**

This chapter provides information on M580 CPU I/O exchanges, tasks, memory structure, and operating modes.

# What Is in This Chapter?

This chapter contains the following sections:

| Section | Торіс                           |     |  |
|---------|---------------------------------|-----|--|
| 9.1     | I/O and Task Management         | 410 |  |
| 9.2     | BMEP58xxxx CPU Memory Structure | 415 |  |
| 9.3     | BMEP58xxxx CPU Operating Modes  | 416 |  |

# Section 9.1

# I/O and Task Management

#### **Overview**

This section presents information on M580 I/O addressing and management, tasks allowed, and I/O scanning capabilities.

#### What Is in This Section?

This section contains the following topics:

| Topic         | Page |
|---------------|------|
| I/O Exchanges | 411  |
| CPU Tasks     | 413  |

# I/O Exchanges

#### I/O Vision

Each module uses a structure that represents inputs, outputs, control, and diagnostic data. The structures can be represented using:

- topological addressing / IODDT
- Device DDT

| I/O Module Location   | I/O Family                        | Topological Addressing / IODDT | Device DDT |
|-----------------------|-----------------------------------|--------------------------------|------------|
| local rack            | (e)X80                            | X                              | X          |
|                       | Premium                           | Х                              | _          |
| RIO                   | (e)X80                            | -                              | Х          |
|                       | Quantum                           | -                              | Х          |
| distributed equipment | Schneider Electric or third party | -                              | Х          |

**X** Supported. When both visions are supported, select one of the exchange types when adding the equipment.

#### Adding an I/O Module in Unity Pro

When you insert an I/O module on a rack in Unity Pro, the type of addressing appears in the bottom of the **New Device** dialog box. Choose between the following:

- I/O data type: Topological (default)
- I/O data type: Device DDT

**NOTE:** If you want to change the type of addressing you selected when you added an I/O module to your application, delete the module from your application and then insert the module again selecting the appropriate addressing type.

#### **Exchange Types**

I/O modules in an M580 system can be controlled, read, or written with 2 types of exchanges:

- implicit exchanges
   Implicit exchanges are performed automatically on each cycle of the task (MAST, FAST, AUX0, AUX1) associated with the I/O modules. They are used to read inputs from and write outputs o the modules.
- the modules.
  explicit exchanges
  Explicit exchanges are performed on application request. They are typically for detailed

diagnostics and to set/read command and adjust parameters. They use specific function blocks. An acknowledgment or reply is sent once the requested action is performed. This reply may be received a few cycles after the request was sent.

**NOTE:** Explicit exchanges are performed in the MAST task.

Not supported.

## **Explicit Exchanges**

Function block usage depends on the module location and I/O vision selected for the module:

| I/O Module Location | I/O Vision       | Function Block                                                                                   |  |  |  |
|---------------------|------------------|--------------------------------------------------------------------------------------------------|--|--|--|
| Local rack          | Topological      | READ_PARAM                                                                                       |  |  |  |
|                     | addressing/IODDT | READ_STS                                                                                         |  |  |  |
|                     |                  | READ_TOPO_ADDR                                                                                   |  |  |  |
|                     |                  | RESTORE_PARAM                                                                                    |  |  |  |
|                     |                  | SAVE_PARAM                                                                                       |  |  |  |
|                     |                  | WRITE_CMD                                                                                        |  |  |  |
|                     |                  | WRITE_PARAM                                                                                      |  |  |  |
|                     |                  | READ_VAR WRITE_VAR                                                                               |  |  |  |
|                     |                  |                                                                                                  |  |  |  |
|                     |                  | DATA_EXCH                                                                                        |  |  |  |
|                     | Device DDT       | READ_PARAM_MX                                                                                    |  |  |  |
|                     |                  | READ_STS_MX                                                                                      |  |  |  |
|                     |                  | NOTE: MOD_FAULT parameter is not automatically updated; perform a READ_STS_MX.  RESTORE_PARAM_MX |  |  |  |
|                     |                  |                                                                                                  |  |  |  |
|                     |                  | SAVE_PARAM_MX                                                                                    |  |  |  |
|                     |                  | WRITE_CMD_MX                                                                                     |  |  |  |
|                     |                  | WRITE_PARAM_MX                                                                                   |  |  |  |
| RIO and local rack  | Device DDT       | READ_STS_MX                                                                                      |  |  |  |
|                     |                  | WRITE_CMD_MX                                                                                     |  |  |  |

The function blocks mentioned in previous table are detailed in the *Explicit Exchange* part of *Unity Pro, I/O Management, Block Library manual*, and in the *Extended* part of *Unity Pro, Communication, Block Library manual*.

#### **CPU Tasks**

#### Introduction

An M580 CPU can execute single-task and multi-task applications. Unlike a single-task application which only executes the MAST task, a multi-task application defines the priorities of each task.

There are four tasks available (see *Application Program Structure* chapter in *Unity Pro Program Languages and Structure Reference Manual*) and two types of event tasks:

- MAST
- FAST
- AUX0
- AUX1
- I/O event in a local rack only
- timer event in a local rack only

**NOTE:** The time to perform an *update init values with current values* operation is not taken into account in the watchdog calculation.

#### **Task Characteristics**

The time model, task period, and maximum number of tasks per CPU are defined according to the standalone or Hot Standby CPU reference.

#### Standalone CPUs:

| Task                 | Time                               | Task Period (ms) |                  | BMEP58 References |          |      |      |      |      |
|----------------------|------------------------------------|------------------|------------------|-------------------|----------|------|------|------|------|
|                      | Model                              | Range            | Default<br>Value | 1020 (H)          | 20•0 (H) | 30•0 | 40•0 | 5040 | 6040 |
| MAST <sup>(1.)</sup> | cyclic <sup>(2.)</sup> or periodic | 1255             | 20               | Х                 | Х        | Х    | Х    | Х    | Х    |
| FAST                 | periodic                           | 1255             | 5                | Х                 | Х        | Х    | Х    | Х    | Х    |
| AUX0                 | periodic                           | 102550<br>by 10  | 100              | Х                 | Х        | Х    | Х    | Х    | Х    |
| AUX1                 | periodic                           | 102550<br>by 10  | 200              | Х                 | Х        | Х    | Х    | Х    | Х    |

- **1.** MAST task is mandatory.
- When set to cyclic mode, the minimum cycle time is 8 ms if there is a RIO network and 1 ms if there is no RIO network in the system.
- X This task is supported.

# **Hot Standby CPUs:**

| Task                 | Time<br>Model            | Task Period (ms) |                  | CPU Reference (BMEH58 |      |      |
|----------------------|--------------------------|------------------|------------------|-----------------------|------|------|
|                      |                          | Range            | Default<br>Value | 2040                  | 4040 | 6040 |
| MAST <sup>(1.)</sup> | periodic <sup>(2.)</sup> | 1255             | 20               | х                     | х    | X    |
| FAST <sup>(3.)</sup> | periodic                 | 1255             | 5                | х                     | х    | X    |
| AUX0 <sup>(4.)</sup> | _                        | _                | _                | _                     | _    | _    |
| AUX1 <sup>(4.)</sup> | _                        | _                | _                | _                     | _    | _    |

- **1.** MAST task is mandatory.
- 2. Only periodic is supported; cyclic is not supported.
- 3. Supported for (e)X80 ERIO drops.
- 4. Not supported.
- X This task is supported.

# Section 9.2

# **BMEP58**xxxx **CPU Memory Structure**

# **Memory Structure**

#### **CPU Memory**

3 types of memories are available in a BMEP58 •••• CPU:

- non-persistent application RAM: run the application program and store temporary data
- flash memory: back up the application program and a copy of %MW values
- optional SD memory card: store application and data in parallel to the CPU flash memory, allowing a fast CPU hardware replacement

#### **Application Download to the CPU Memory**

CPU memory involved during an application download from a programming terminal:

- Application is transferred into the non-persistent application RAM.
- If a memory card is inserted, working and not write protected, then an internal backup is performed in the memory card.
- The application backup is performed in the the flash memory.

**NOTE:** A write protected memory card inserted disables the application download.

#### **Application Upload from the CPU Memory**

The application upload reads and copies non-persistent application content from RAM to your selected location.

#### **Application Online Modification Backup**

An application program modification is performed in the CPU non-persistent memory with an automatic backup performed as follows:

- If a memory card is inserted, working and not write protected, then the backup is performed in the memory card.
- The application backup is performed in the flash memory.

**NOTE:** The online modification is disabled when a write protected memory card is inserted.

#### **Application Memory Self Modification**

The user code may modify the application content (for example to save I/O parameters or replace variables initial value by the current value).

In such a case, only the non-persistent application RAM content is modified.

To back up the application in the memory card and to the flash memory, use the system bit %S66.

# Section 9.3

# **BMEP58***xxxx* **CPU Operating Modes**

#### Overview

This section provides information on the CPU operating modes.

## What Is in This Section?

This section contains the following topics:

| Торіс                   | Page |
|-------------------------|------|
| Managing Run/Stop Input | 417  |
| Power Cut and Restore   | 418  |
| Cold Start              | 420  |
| Warm Restart            | 423  |

# **Managing Run/Stop Input**

#### Input Run/Stop

The %1r.m.c input can be parameterized to switch the PAC to **Run/Stop** mode as follows:

- Set %lr.m.c to 1: The PAC switches to **Run** mode (executing the program).
- Set %1r.m.c to 0: The PAC switches to **Stop** mode (stopping program execution).

**NOTE:** A Stop command takes priority over a Run command. A Stop command sent from a terminal or via the network has priority over the %lr.m.c input.

An error detected on the Run/Stop input causes the PAC to switch to **Stop** mode. Do not enable this option if the associated discrete input is mapped in state RAM because this inhibits the start-up of the PAC.

#### **Memory Protect**

The input %1r.m.c can be parameterized to protect the internal application RAM and the memory card as follows:

- %lr.m.c to 0: The internal application and the memory card **are not** protected.
- %lr.m.c to 1: The internal application and the memory card **are** protected.

**NOTE:** If the input is in error, %lr.m.c is considered at 1 (memory is protected). To remove this protection in the configuration screen, the input should not be in error.

#### Managing Run/Stop Remote Access

When configuring the M580 CPU, you can help prevent remote commands/requests from accessing the CPU **Run/Stop** modes. Select the respective **Run/Stop input** and **Run/Stop by input only** check boxes according to the following table parameters to determine the type of remote access for your system.

| Run/Stop Input                                | Run/Stop by Input Only | Description                                                                                                    |
|-----------------------------------------------|------------------------|----------------------------------------------------------------------------------------------------|
| _                                             | -                      | Allows remote access to run/stop the CPU by request.                                                            |
| Х                                             | _                      | <ul> <li>Allows remote access to stop the CPU by request</li> <li>You can run the CPU by input only.</li> </ul> |
| Х                                             | Х                      | Denies remote access to run/stop the CPU by request.                                                            |
| X: check box selected -: check box deselected |                        |                                                                                                    |

#### **Power Cut and Restore**

#### Introduction

If the duration of the outage is shorter than the power supply filtering time, it has no effect on the program which continues to run normally.

If the duration of the outage is longer than the power supply filtering time, the program is interrupted and power restoration processing is activated. The CPU then restarts in warm restart or cold start as described in the following diagram.

#### Illustration

### Power cycle phases:

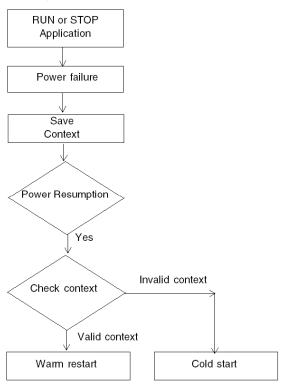

## **Power Supply Filtering Times**

The BMX CPS 2000, BMX CPS 3500, and BMX CPS 3540T power supplies, which provide Vac power, have a filtering time of 10 ms.

The BMX CPS 2010 and BMX CPS 3020 power supplies, which provide Vdc power, have a filtering time of 1 ms.

# **Power Outage Processing Phases**

When power to the system is lost, it recovers in 3 phases:

| Phase | Description                                                                                                    |
|-------|----------------------------------------------------------------------------------------------------|
| 1     | On power outage, the system saves the application context, the values of application variables, and the state of the system on internal flash memory.                                       |
| 2     | The system sets all the outputs into fallback state (state defined in configuration).                                                                                                    |
| 3     | On power restoral, some actions and checks are done to verify if warm restart is available:  • restore internal flash memory application context  • verify application and context validity |
|       | If all checks are correct a warm restart (see page 423) is performed, otherwise a cold start (see page 420) is carried out.                                                                 |

#### **Cold Start**

#### **CPU Cold Start Causes and States**

Cold start causes and resulting CPU states:

| Cause                                                                                                    | Resulting CPU State                                                                                       |
|----------------------------------------------------------------------------------------------------|----------------------------------------------------------------------------------------------------|
| End of the application download.                                                                                                    | STOP                                                                                                    |
| Application restored from flash memory is different than the one in the non-persistent application RAM. Use case:  application restored from a memory card if a compatible memory card is in the card slot  application restored from the CPU flash memory                                              | STOP <sup>(1.)</sup>                                                                                      |
| Application restored from persistent memory with Unity Pro command PLC → Project backup → is different than the one in the non-persistent application RAM:  • application restored from a memory card if a compatible memory card is in the card slot  • application restored from the CPU flash memory | STOP <sup>(1.)</sup>                                                                                      |
| Power supply RESET button pressed.                                                                                                    | STOP <sup>(1.)</sup>                                                                                      |
| Power supply <b>RESET</b> button pressed less than 500 ms after a power down.                                                                                                    | STOP <sup>(1.)</sup>                                                                                      |
| Power supply <b>RESET</b> button pressed after a CPU detected error, except in the case of a watchdog detected error (halt state).                                                                                                    | STOP <sup>(2.)</sup>                                                                                      |
| Init requested with one of the 3 following means:  ● %S0 system bit set to 0  ■ INIT request  ■ Cold Start command in Unity Pro                                                                                                    | The CPU does not change its state. It only initializes the application. It is a simulation of cold start. |
| Restoral after power down with a loss of context.                                                                                                    | STOP <sup>(1.)</sup>                                                                                      |
| <ol> <li>CPU state is set to RUN if Automatic start in Run option is</li> <li>Automatic start in Run option does not set the CPU to RU</li> </ol>                                                                                                    |                                                                                                    |

Loading or transferring an application to the CPU involves initialization of unlocated variables.

You need to assign a topological address to the data if the process requires keeping the current values of the data when transferring the application.

To save the located variables, avoid the initialization of the %MWi by unchecking **Initialize %MWi** on cold start parameter in the CPU configuration screen.

NOTE: Pressing the RESET button on the power supply resets %MWi and initial values are loaded.

**NOTE:** Do not press the **RESET** button on the power supply if you do not want %MWi to be reset and loaded with initial values.

## **Executing a Cold Start**

Use these steps to perform a cold start:

| Phase | Description                                                                                                    |
|-------|----------------------------------------------------------------------------------------------------|
| 1     | <ul> <li>The startup is performed in RUN or in STOP state depending on one of the 2 following conditions:</li> <li>The status of the Automatic start in Run parameter defined in the CPU configuration. If the parameter is selected, the start will be performed in RUN.</li> <li>The state of the I/O defined in the Run/Stop input parameter in the CPU configuration.</li> </ul>                                                                                                    |
|       | Program execution is resumed at the start of the cycle.                                                                                                    |
| 2     | <ul> <li>The system carries out the following:</li> <li>Disable FAST, AUX, and event tasks.</li> <li>MAST task is executed until the end of data initialization.</li> <li>Initialize data (bits, I/O image, words, and so on) with the initial values defined in the data editor (value set to 0 if no other initial value has been defined). For %MW words, the values can be retrieved on a cold start when these conditions are met:</li> <li>The Initialize %MWi on cold start parameter is not checked in the CPU configuration screen,</li> </ul> |
|       | O The internal flash memory has a valid backup (see %SW96).                                                                                                    |
|       | <b>NOTE:</b> If the number of %MW words exceeds the backup size during the save operation the remaining words are set to 0.                                                                                                    |
|       | <ul> <li>Initialize elementary function blocks (initial data).</li> <li>Initialize data declared in the DFBs: either to 0 or to the initial value declared in the DFB type.</li> <li>Initialize system bits and words.</li> <li>Position charts to initial steps.</li> <li>Cancel any forcing action.</li> <li>Initialize message and event queues.</li> <li>Send configuration parameters to all I/O and application-specific modules.</li> </ul>                                                                                                    |
| 3     | <ul> <li>To start a cycle, the system performs these tasks:</li> <li>Relaunch the MAST task with the \$\$0 (cold start) and \$\$13 (first cycle in RUN) system bits set to 1. \$\$\sqrt{10}\$ (first cycle after cold start) system word is set to 0.</li> <li>Reset the \$\$0 and \$\$13 system bits to 0 and set each bit of \$\$\sqrt{10}\$ system word to 1 at the end of this first cycle of the MAST task.</li> <li>Activate the FAST and AUX tasks and event processing at the end of the first cycle of the MAST task.</li> </ul>               |

## **Processing a Cold Start by Program**

Test %SW10.0 system bit to detect a cold start and adapt the program consequently.

**NOTE:** It is possible to test the %S0 system bit on the first execution cycle if the **Automatic start** in **RUN** parameter is selected. If it is not selected, the CPU starts in STOP state and the bit %S0 switches to 1 on the first cycle after start (not visible for the program).

# **Output Changes**

As soon as a power outage is detected the outputs are set in the fallback position configured (programmed fallback value or current value).

On power down, the outputs are not driven and remain at 0.

After power restoral, the outputs remain at 0 until they are updated by the task.

#### **Warm Restart**

#### Introduction

A warm restart occurs after a power cycle.

#### **Executing a Warm Restart**

| Phase | Description                                                                                                    |
|-------|----------------------------------------------------------------------------------------------------|
| 1     | Program execution does not resume from the element where the power outage occurred. The remaining program is discarded during the warm restart. Each task restarts from the beginning.                                                                                                    |
| 2     | The system carries out the following:  Restore the application variables value,  Set %S1 system bit to 1.  Initialize message and event queues,  Send configuration parameters to all I/O and application-specific modules,  If the application was reserved, the CPU removes the reservation.  Reset communication.  If needed, the CPU configures the I/O modules with the current adjustment parameters.  Disable FAST, AUX, and event tasks. |
| 3     | The system performs a restart cycle during which it:  Restarts the MAST task from beginning of cycle, Sets %S1 system bit to 0 when the MAST task is completed.  Enable FAST, AUX, and event tasks at the end of the first MAST task cycle.  CPU state set to the value before power down. If the CPU was in HALT state, it is set to STOP state.                                                                                                |

#### **Processing a Warm Restart by Program**

On warm restart, if the application needs to be processed in a particular way, the program needs to test that \%S1 system bit is set to 1 at the start of the MAST task program.

#### **SFC Warm Restart Specific Features**

The warm start on Modicon M580 CPU is not considered as a real warm start by the CPU. SFC interpreter does not depend on tasks.

SFC publishes a ws\_data memory area to the OS that contains SFC section-specific data to be saved on power down.

At the beginning of chart processing the active steps are saved to ws\_data and processing is marked to be in a section that is essential to the application. At the end of chart processing the essential section is unmarked

If a power down hits into the essential section, it could be detected if this state is active at the beginning (as the scan is aborted and MAST task is restarted from the beginning). In this case, the workspace may be inconsistent and is restored from the saved data.

Additional information from SFCSTEP\_STATE variable in located data area is used to reconstruct the state machine.

When a power down occurs, the following is performed:

During first scan, %S1 = 1, MAST task is executed but FAST and event tasks are not executed.

On power restoral, the following is performed:

- clear chart, deregister diagnostics, keep set actions
- set steps from saved area
- set step times from SFCSTEP STATE
- suppress execution of the P / P1 actions
- restores elapsed time for timed actions

**NOTE:** SFC interpreter is independent, if the transition is valid, the SFC chart evolves while %s1 = 1.

#### **Output Changes**

As soon as a power outage is detected the outputs are set in the fallback position configured: either programmed fallback value or current value.

After power restoral, the outputs remain at 0 until they are updated by the task.

# **Appendices**

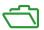

# **Appendix A Function Blocks**

# ETH PORT CTRL: Executing a Security Command in an Application

#### **Function Description**

Use the ETH\_PORT\_CTRL function block to control the FTP TFTP, HTTP, and DHCP / BOOTP protocols when they are enabled in the Unity Pro **Security** screen (see Modicon M580, BMENOC03•1 Ethernet Communications Module, Installation and Configuration Guide). (By default, these protocols are disabled.) For cyber security reasons (to help protect data against requests to modify in the monitoring mode), map the inputs on variables and on unlocated variables in which the HMI property is disabled (the variable is not in the data dictionary).

The additional parameters EN and ENO may also be configured.

#### **FBD Representation**

#### Representation:

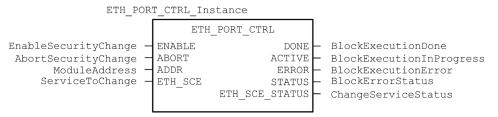

#### **LD Representation**

#### Representation:

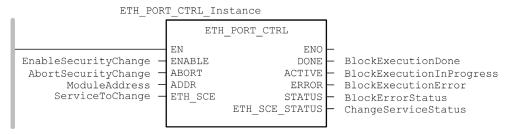

#### **IL Representation**

CAL ETH\_PORT\_CTRL\_Instance (ENABLE := EnableSecurityChange, ABORT := AbortSecurityChange, ADDR := ModuleAddress, ETH\_SCE := ServiceToChange, DONE => BlockExecutionDone, ACTIVE => BlockExecutionInProgress, ERROR => BlockExecutionError, STATUS => BlockErrorStatus, ETH\_SCE\_STATUS => ChangeServiceStatus)

#### **ST Representation**

ETH\_PORT\_CTRL\_Instance (ENABLE := EnableSecurityChange, ABORT :=
AbortSecurityChange, ADDR := ModuleAddress, ETH\_SCE := ServiceToChange,
DONE => BlockExecutionDone, ACTIVE => BlockExecutionInProgress, ERROR
=> BlockExecutionError, STATUS => BlockErrorStatus, ETH\_SCE\_STATUS => ChangeServiceStatus);

#### **Description of Parameters**

This table describes the input parameters:

| Parameter | Туре          | Comment                                                                                                    |
|-----------|---------------|----------------------------------------------------------------------------------------------------|
| ENABLE    | BOOL          | Set to 1 to enable the operation.                                                                                                    |
| ABORT     | BOOL          | Set to 1 to abort the currently active operation.                                                                                                    |
| ADDR      | ANY_ARRAY_INT | This array contains the address of the entity for which you want to change the security state, which is the result of the ADDMX (see Unity Pro, Communication, Block Library) or ADDMX or ADDM function (see Unity Pro, Communication, Block Library). For example:  • ADDM('0.0.10') for a M580 CPU  • ADDM('0.3.0') for a BMENOC03•1 plugged in slot 3 of main rack |
| ETH_SCE   | WORD          | For each protocol, use these binary values to control the protocol:  Ou: The protocol is unchanged.  Ou: Enable the protocol.  10: Disable the protocol.  11: reserved  NOTE: A value of 11 reports a detected error in ETH_SCE_STATUS.                                                                                                    |
|           |               | These bits are used for the different protocols:  • 0, 1: FTP  • 2, 3: TFTP (Only available for Modicon M580)  • 4, 5: HTTP  • 6, 7: DHCP / BOOTP  • 815: reserved (value = 0)                                                                                                    |

# This table describes the output parameters:

| Parameter      | Туре | Comment                                                                                                    |
|----------------|------|----------------------------------------------------------------------------------------------------|
| DONE           | BOOL | Operation completed indication. Set to 1 when the execution of the operation is completed successfully.                                                                                                    |
| ACTIVE         | BOOL | Operation in progress indication. Set to 1 when the execution of the operation is in progress.                                                                                                    |
| ERROR          | BOOL | Set to 1 if an error is detected by the function block.                                                                                                    |
| STATUS         | WORD | Code providing the detected error identification (see Unity Pro, I/O Management, Block Library).                                                                                                    |
| ETH_SCE_STATUS | WORD | For each protocol, these values contain the response to any attempt to enable or disable the FTP, TFTP, HTTP, or DHCP / BOOTP protocols:  • 0: command executed  • 1: command not executed                                                                                                    |
|                |      | Reasons for not executing the command can be:  The communication service has been disabled by the configuration.  The communication service is already in the state requested by the command (Enabled or Disabled).  The communication service (x) is not supported by the module or is a non-existing service. |
|                |      | These bits are used for the different protocols:  • 0: FTP  • 1: TFTP  • 2: HTTP  • 3: DHCP / BOOTP  • 4 15: reserved (value = 0)                                                                                                    |

## **Execution Type**

#### Synchronous:

When used on the following M580 CPU modules, the ETH\_PORT\_CTRL function block is executed *synchronously*. As a result, the DONE output turns **ON** as soon as the ENABLE input is set to **ON**. In this case, the ACTIVE output remains **OFF**.

- BMEP581020
- BMEP582020
- BMEP582040
- BMEP583020
- BMEP583040
- BMEP584020
- BMEP584040
- BMEP585040
- BMEP586040
- DIVILI 000040
- BMEH582040\*

- BMEH584040\*
- BMEH586040\*
  - \* In BMEH58•040 Hot Standby CPUs, verify that the ETH\_PORT\_CTRL function block is executed equally on both primary and standby CPUs.

#### Asynchronous:

When used on the following modules, the ETH\_PORT\_CTRL function block is executed **asynchronously** and may take several cycles until the DONE output turns **ON**. Therefore, the ACTIVE output is set to **ON** until the completion of the ETH\_PORT\_CTRL function block.

- M340 modules:
  - o BMXNOC0401
  - o BMXNOE0100
  - o BMXNOE0110
- M580 modules:
  - o BMENOC03•1

#### How to Use the ETH\_PORT\_CTRL EFB

Use the ETH PORT CTRL EFB:

| Step | Action                                                                                                    |
|------|----------------------------------------------------------------------------------------------------|
| 1    | Set the bits of the services you want to activate in ETH_SCE.                                                                                                    |
| 2    | Set ENABLE input to activate the EFB.                                                                                                    |
| 3    | Reset ENABLE input as soon as the ACTIVE output is reset by the EFB.                                                                                                    |
| 4    | Check STATUS output value:  ■ STATUS<>0: There is a communication issue.  ■ STATUS = 0: Check ETH_SCE_STATUS. The services for which the bits are set haven't been modified as they should be. |

# **Glossary**

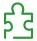

Ţ

#### %MW

According to the CEI standard, %MW indicates a language object of type memory word.

# Α

#### adapter

An adapter is the target of real-time I/O data connection requests from scanners. It cannot send or receive real-time I/O data unless it is configured to do so by a scanner, and it does not store or originate the data communications parameters necessary to establish the connection. An adapter accepts explicit message requests (connected and unconnected) from other devices.

# B

# BCD

(binary-coded decimal) Binary encoding of decimal numbers.

#### **BOOTP**

(bootstrap protocol) A UDP network protocol that can be used by a network client to automatically obtain an IP address from a server. The client identifies itself to the server using its MAC address. The server, which maintains a pre-configured table of client device MAC addresses and associated IP addresses, sends the client its defined IP address. The BOOTP service utilizes UDP ports 67 and 68.

# C

#### **CCOTF**

(change configuration on the fly) A feature of Unity Pro that allows a module hardware change in the system configuration while the system is operating. This change does not impact active operations.

## СІР™

(common industrial protocol) A comprehensive suite of messages and services for the collection of manufacturing automation applications (control, safety, synchronization, motion, configuration and information). CIP allows users to integrate these manufacturing applications with enterprise-level Ethernet networks and the internet. CIP is the core protocol of EtherNet/IP.

#### CPU

(central processing unit) The CPU, also known as the processor or controller, is the brain of an industrial manufacturing process. It automates a process as opposed to relay control systems. CPUs are computers suited to survive the harsh conditions of an industrial environment.

# D

#### determinism

For a defined application and architecture, you can predict that the delay between an event (change of value of an input) and the corresponding change of a controller output is a finite time t, smaller than the deadline required by your process.

#### **Device DDT (DDDT)**

A Device DDT is a DDT predefined by the manufacturer and not modifiable by user. It contains the I/O language elements of an I/O module.

#### device network

An Ethernet-based network within an RIO network that contains both RIO and distributed equipment. Devices connected on this network follow specific rules to allow RIO determinism.

#### DFB

(derived function block) DFB types are function blocks that can be defined by the user in ST, IL, LD or FBD language.

Using these DFB types in an application makes it possible to:

- simplify the design and entry of the program
- · make the program easier to read
- make it easier to debug
- · reduce the amount of code generated

#### **DHCP**

(dynamic host configuration protocol) An extension of the BOOTP communications protocol that provides for the automatic assignment of IP addressing settings, including IP address, subnet mask, gateway IP address, and DNS server names. DHCP does not require the maintenance of a table identifying each network device. The client identifies itself to the DHCP server using either its MAC address, or a uniquely assigned device identifier. The DHCP service utilizes UDP ports 67 and 68.

#### DIO

(distributed I/O) Legacy term for distributed equipment. DRSs use DIO ports to connect distributed equipment.

#### DIO cloud

A group of distributed equipment that is not required to support RSTP. DIO clouds require only a single (non-ring) copper wire connection. They can be connected to some of the copper ports on DRSs, or they can be connected directly to the CPU or Ethernet communications modules in the *local rack*. DIO clouds **cannot** be connected to *sub-rings*.

### DNS

(domain name server/service) A service that translates an alpha-numeric domain name into an IP address, the unique identifier of a device on the network.

### DRS

(dual-ring switch) A ConneXium extended managed switch that has been configured to operate on an Ethernet network. Predefined configuration files are provided by Schneider Electric to downloaded to a DRS to support the special features of the main ring / sub-ring architecture.

### **DSCP**

(differentiated service code points) This 6-bit field is in the header of an IP packet to classify and prioritize traffic.

### DTM

(device type manager) A DTM is a device driver running on the host PC. It provides a unified structure for accessing device parameters, configuring and operating the devices, and troubleshooting devices. DTMs can range from a simple graphical user interface (GUI) for setting device parameters to a highly sophisticated application capable of performing complex real-time calculations for diagnosis and maintenance purposes. In the context of a DTM, a device can be a communications module or a remote device on the network.

See FDT.

## Ε

### **EDS**

(electronic data sheet) EDS are simple text files that describe the configuration capabilities of a device. EDS files are generated and maintained by the manufacturer of the device.

### **EFB**

(elementary function block) This is a block used in a program which performs a predefined logical function.

EFBs have states and internal parameters. Even if the inputs are identical, the output values may differ. For example, a counter has an output indicating that the preselection value has been reached. This output is set to 1 when the current value is equal to the preselection value.

### **EIO** network

Ethernet I/O) An Ethernet-based network that contains three types of devices:

- local rack
- X80 EIO drop, or a Quantum EIO drop (using a BM•CRA312•0 adapter module), or a BMENOS0300 network option switch module
- ConneXium extended dual-ring switch (DRS)

**NOTE:** Distributed equipment may also participate in an EIO network via connection to DRSs or the service port of X80 EIO adapter modules.

#### **Ethernet**

A 10 Mb/s, 100 Mb/s, or 1 Gb/s, CSMA/CD, frame-based LAN that can run over copper twisted pair or fiber optic cable, or wireless. The IEEE standard 802.3 defines the rules for configuring a wired Ethernet network; the IEEE standard 802.11 defines the rules for configuring a wireless Ethernet network. Common forms include 10BASE-T, 100BASE-TX, and 1000BASE-T, which can utilize category 5e copper twisted pair cables and RJ45 modular connectors.

### EtherNet/IP™

A network communication protocol for industrial automation applications that combines the standard internet transmission protocols of TCP/IP and UDP with the application layer common industrial protocol (CIP) to support both high speed data exchange and industrial control. EtherNet/IP employs electronic data sheets (EDS) to classify each network device and its functionality.

### explicit messaging

TCP/IP-based messaging for Modbus TCP and EtherNet/IP. It is used for point-to-point, client/server messages that include both data, typically unscheduled information between a client and a server, and routing information. In EtherNet/IP, explicit messaging is considered class 3 type messaging, and can be connection-based or connectionless.

# F

### **FDR**

(fast device replacement) A service that uses configuration software to replace an inoperable product.

#### **FDT**

(field device tool) The technology that harmonizes communication between field devices and the system host.

### FTP

(file transfer protocol) A protocol that copies a file from one host to another over a TCP/IP-based network, such as the internet. FTP uses a client-server architecture as well as separate control and data connections between the client and server.

# G

#### gateway

A gateway device interconnects two different networks, sometimes through different network protocols. When it connects networks based on different protocols, a gateway converts a datagram from one protocol stack into the other. When used to connect two IP-based networks, a gateway (also called a router) has two separate IP addresses, one on each network.

# н

#### HMI

(human machine interface) System that allows interaction between a human and a machine.

### **Hot Standby**

A Hot Standby system uses a primary PAC (PLC) and a standby PAC. The two PAC racks have identical hardware and software configurations. The standby PAC monitors the current system status of the primary PAC. If the primary PAC becomes inoperable, high-availability control is maintained when the standby PLC takes control of the system.

#### **HTTP**

(hypertext transfer protocol) A networking protocol for distributed and collaborative information systems. HTTP is the basis of data communication for the web.

### ı

### implicit messaging

UDP/IP-based class 1 connected messaging for EtherNet/IP. Implicit messaging maintains an open connection for the scheduled transfer of control data between a producer and consumer. Because an open connection is maintained, each message contains primarily data, without the overhead of object information, plus a connection identifier.

### IP address

The 32-bit identifier, consisting of both a network address and a host address assigned to a device connected to a TCP/IP network.

# L

#### local rack

An M580 rack containing the CPU and a power supply. A local rack consists of one or two racks: the main rack and the extended rack, which belongs to the same family as the main rack. The extended rack is optional.

#### local slave

The functionality offered by Schneider Electric EtherNet/IP communication modules that allows a scanner to take the role of an adapter. The local slave enables the module to publish data via implicit messaging connections. Local slave is typically used in peer-to-peer exchanges between PACs.

## M

#### MAST

A master (MAST) task is a deterministic processor task that is run through its programming software. The MAST task schedules the RIO module logic to be solved in every I/O scan. The MAST task has two sections:

- IN: Inputs are copied to the IN section before execution of the MAST task.
- OUT: Outputs are copied to the OUT section after execution of the MAST task.

#### MB/TCP

(Modbus over TCP protocol) This is a Modbus variant used for communications over TCP/IP networks.

#### Modbus

Modbus is an application layer messaging protocol. Modbus provides client and server communications between devices connected on different types of buses or networks. Modbus offers many services specified by function codes.

# Ν

#### MIM

(network interface module) A NIM resides in the first position on an STB island (leftmost on the physical setup). The NIM provides the interface between the I/O modules and the fieldbus master. It is the only module on the island that is fieldbus-dependent — a different NIM is available for each fieldbus.

### NTP

(network time protocol) Protocol for synchronizing computer system clocks. The protocol uses a jitter buffer to resist the effects of variable latency.

# P

### **PAC**

programmable automation controller. The PAC is the brain of an industrial manufacturing process. It automates a process as opposed to relay control systems. PACs are computers suited to survive the harsh conditions of an industrial environment.

#### port 502

Port 502 of the TCP/IP stack is the well-known port that is reserved for Modbus TCP communications.

# R

### **RIO drop**

One of the three types of RIO modules in an Ethernet RIO network. A RIO drop is an M580 rack of I/O modules that are connected to an Ethernet RIO network and managed by an Ethernet RIO adapter module. A drop can be a single rack or a main rack with an extended rack.

#### **RIO** network

An Ethernet-based network that contains 3 types of RIO devices: a local rack, an RIO drop, and a ConneXium extended dual-ring switch (DRS). Distributed equipment may also participate in an RIO network via connection to DRSs or BMENOS0300 network option switch modules.

### RPI

(requested packet interval) The time period between cyclic data transmissions requested by the scanner. EtherNet/IP devices publish data at the rate specified by the RPI assigned to them by the scanner, and they receive message requests from the scanner at each RPI.

### **RSTP**

(rapid spanning tree protocol) Allows a network design to include spare (redundant) links to provide automatic backup paths if an active link stops working, without the need for loops or manual enabling/disabling of backup links.

# S

#### **SFP**

(small form-factor pluggable). The SFP transceiver acts as an interface between a module and fiber optic cables.

### **SNMP**

(simple network management protocol) Protocol used in network management systems to monitor network-attached devices. The protocol is part of the internet protocol suite (IP) as defined by the internet engineering task force (IETF), which consists of network management guidelines, including an application layer protocol, a database schema, and a set of data objects.

#### SNTP

(simple network time protocol) See NTP.

### sub-ring

An Ethernet-based network with a loop attached to the main ring, via a dual-ring switch (DRS) or BMENOS0300 network option switch module on the main ring. This network contains RIO or distributed equipment.

# т

### **TCP**

(*transmission control protocol*) A key protocol of the internet protocol suite that supports connection-oriented communications, by establishing the connection necessary to transmit an ordered sequence of data over the same communication path.

### **TFTP**

(trivial file transfer protocol) A simplified version of file transfer protocol (FTP), TFTP uses a client-server architecture to make connections between two devices. From a TFTP client, individual files can be uploaded to or downloaded from the server, using the user datagram protocol (UDP) for transporting data.

### trap

A trap is an event directed by an SNMP agent that indicates one of these events:

- A change has occurred in the status of an agent.
- An unauthorized SNMP manager device has attempted to get data from (or change data on) an SNMP agent.

# U

### **UDP**

(user datagram protocol) A transport layer protocol that supports connectionless communications. Applications running on networked nodes can use UDP to send datagrams to one another. Unlike TCP, UDP does not include preliminary communication to establish data paths or provide data ordering and checking. However, by avoiding the overhead required to provide these features, UDP is faster than TCP. UDP may be the preferred protocol for time-sensitive applications, where dropped datagrams are preferable to delayed datagrams. UDP is the primary transport for implicit messaging in EtherNet/IP.

### **UMAS**

(*Unified Messaging Application Services*) UMAS is a proprietary system protocol that manages communications between Unity Pro and a controller.

### UTC

(coordinated universal time) Primary time standard used to regulate clocks and time worldwide (close to former GMT time standard).

# Index

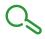

| A                               | BMEP583040                  |
|---------------------------------|-----------------------------|
| access control                  | CPU, 17                     |
| security, 172                   | BMEP584020                  |
| add                             | CPU, 17                     |
| I/O module, 411                 | BMEP584040                  |
| •                               | CPU, 17                     |
| add remote device, 332 address  | BMEXBP0400                  |
|                                 | rack, 65                    |
| field bus, 36                   | BMEXBP0800                  |
| advanced settings, 187          | rack, 65                    |
| tab, <i>170</i>                 | BMEXBP1200                  |
| alarm viewer web page           | rack, 65                    |
| CPU, 391                        | BMXRMS004GPF, 56            |
| altitude, 108                   | BMXXBP0400                  |
| application                     | rack, 65                    |
| legacy, 165                     | BMXXBP0600                  |
| password, 163                   | rack, 65                    |
| assembly object, 223, 227       | BMXXBP0800                  |
| asynchronous execution          | rack, 65                    |
| ETH_PORT_CTRL, 427              | BMXXBP1200                  |
| authorized address              | rack, 65                    |
| security, 172                   | BMXXCAUSB018 USB cables, 50 |
| AUTOTEST                        | BMXXCAUSB045 USB cables, 50 |
| state, 29                       | BMXXEM010, 129              |
| AUX0 task                       | BMXXSP0400, 130             |
| CPU, 413                        | BMXXSP0600, 130             |
| AUX1 task                       |                             |
| CPU, 413                        | BMXXSP0800, 130             |
|                                 | BMXXSP1200, <i>130</i>      |
| _                               | BOOTP                       |
| В                               | security, 172               |
| backplane power consumption, 82 |                             |
| backup, 165                     | C                           |
| blocking condition, 152         |                             |
| BMEP581020                      | cable                       |
| CPU, 17                         | extension, 132              |
| BMEP582020                      | certifications, 105         |
| CPU, 17                         | channel properties, 190     |
| BMEP582040                      | characteristics             |
| CPU, 17                         | current consumption, 32     |
| BMEP583020                      | power consumption, 32       |
| CPU, 17                         | CIP objects, 220            |
| 01 0, 17                        |                             |

| circuit breaker, 140                     | CPU                              |
|------------------------------------------|----------------------------------|
| clear                                    | alarm viewer web page, 391       |
| application, 41                          | BMEP581020, 17                   |
| clear local statistics, 325              | BMEP582020, 17                   |
| clear remote statistics, 326             | BMEP582040, 17                   |
| cold                                     | BMEP583020, 17                   |
| start, 420                               | BMEP583040, 17                   |
| compatibility                            | BMEP584020, 17                   |
| CPU, 156                                 | BMEP584040, 17                   |
| CONF_SIG                                 | clear, 41                        |
| device DDT, 265                          | compatibility, 156               |
| configuration                            | configuration, 170               |
| CPU, 170                                 | diagnostics, 151                 |
| Unity Pro, <i>157</i>                    | DIO scanner service, 167         |
| conformity                               | front panel, 38                  |
| tests, 105                               | I/O scanner web page, 383        |
| conformity test                          | install, <i>143</i>              |
| climatic variations, 109                 | LED, 151                         |
| electromagnetic emissions, 109           | memory, <i>415</i>               |
| equipment and personnel safety, 109      | memory protect, 163              |
| immunity to high frequency interference, | messaging web page, 385          |
| 109                                      | MTBF, 32                         |
| immunity to low frequency interference,  | NTP web page, 388                |
| 109                                      | performance web page, 380        |
| mechanical constraints, 109              | physical description, 37         |
| protective enclosure, 109                | port statistics web page, 381    |
| connection                               | QoS web page, 386                |
| diagnostics, 204                         | redundancy web page, 390         |
| 1/0, 207                                 | role in M580 system, 19          |
| connection manager object, 225           | state, 29                        |
| connection summary, 258                  | status summary web page, 378     |
| consumption                              | task, <i>413</i>                 |
| backplane power, 82                      | web page, 377                    |
| power, 98                                | CPU dimensions, 38               |
| consumption power calculation table      | CPU Ethernet I/O scanner service |
| CPU, 98                                  | RIO, DIO, 21                     |
| convert, 165                             | CPU LEDs, 44                     |
| •                                        | CPU power calculation table, 98  |
|                                          | CPU scanner service              |
|                                          | RSTP, 178                        |
|                                          | CPU service port, 186            |
|                                          | CRA_OBJ_CTRL                     |
|                                          | device DDT, 265                  |
|                                          | CRA_OBJ_HEALTH                   |
|                                          | device DDT, 265                  |

| current consumption, 32               | diagnostics, 196                  |
|---------------------------------------|-----------------------------------|
| cyber security                        | bandwidth, 198                    |
| access control, 172                   | blocking condition, 152           |
| authorized address, 172               | connection, 204                   |
| DHCP/BOOTP, 172                       | CPU, 151                          |
| EIP, 172                              | CPU LEDs, 44                      |
| enforce in Unity Pro, 172             | CPU/system error, 155             |
| FTP, 172                              | Hot Standby LEDs, 47              |
| HTTP, <i>17</i> 2                     | local slave, 204                  |
| memory protect, 163                   | memory card, 57                   |
| password, 163                         | Modbus codes, 217                 |
| SNMP, <i>172</i>                      | non-blocking condition, 154       |
| TFTP, <i>172</i>                      | NTP, 202                          |
| unlock in Unity Pro, 172              | RSTP, 200                         |
| cycle                                 | web pages, 396                    |
| power, 418                            | dimension                         |
| power, 470                            | CPU, 38                           |
|                                       | rack, 83                          |
| D                                     | DIO scanner service, 167          |
|                                       | RSTP, 178                         |
| DATA_EXCH, 286, 290, 294, 301         | selecting CPU, 21                 |
| explicit message, 279                 | download, 165                     |
| DDT                                   | DTM                               |
| LOCAL_HSBY_STS, 272                   | add, 369                          |
| REMOTE_HSBY_STS, 272                  | DTM events                        |
| T_M_ECPU_HSBY, 272                    | logging to syslog server, 209     |
| default IP address, 38, 142, 143, 170 | logging to syslog server, 200     |
| device DDT, 365                       |                                   |
| Device DDT, 411                       | E                                 |
| device DDT                            | ECDII HEDV 1                      |
| T_BMEP58_ECPU, 265                    | ECPU_HSBY_1                       |
| T_BMEP58_ECPU_EXT, 265                | device DDT, 265                   |
| device list configuration, 258        | EDS file                          |
| DEVICE_OBJ_CTRL                       | add, 370                          |
| device DDT, 265                       | remove, 374                       |
| DEVICE_OBJ_HEALTH                     | EIO scanner service               |
| device DDT, 265                       | RSTP, 178                         |
| DHCP, 192                             | EIP                               |
| security, 172                         | security, 172                     |
| diagnose                              | electrical characteristics, 82    |
| power supply, 93                      | elementary functions, 59          |
|                                       | embedded DIO scanner service, 167 |
|                                       | ERROR                             |
|                                       | state, 29                         |
|                                       | error                             |
|                                       | system, <i>155</i>                |

| ETH_PORT_1_2_STATUS                           | F                                |
|-----------------------------------------------|----------------------------------|
| device DDT, 265                               | FAST task                        |
| ETH_PORT_3_BKP_STATUS                         | CPU, 413                         |
| device DDT, 265                               | FDR, 192                         |
| ETH_PORT_CTRL, 427                            | field bus address, 36            |
| ETH_STATUS                                    | firmware                         |
| device DDT, 265                               | upgrade, <i>61</i> , <i>80</i>   |
| Ethernet                                      | front panel                      |
| port, <i>52</i>                               | CPU, 38                          |
| Ethernet I/O scanner service                  | FTP                              |
| CPU, 21                                       | device DDT, 265                  |
| Ethernet link object, 233                     | SD memory card, 56               |
| EtherNet/IP device                            | security, 172                    |
| explicit message, 305                         | FTP/TFTP services                |
| EtherNet/IP explicit connection diagnostics   | enable/disable, 328              |
| object, 246, 248                              | function block                   |
| EtherNet/IP interface diagnostics object, 237 | ETH_PORT_CTRL, 427               |
| EtherNet/IP IO Scanner Diagnostics object,    | fuse, 140                        |
| 240                                           | fusing, 140                      |
| events                                        | rusing, 140                      |
| logging to syslog server, 209                 |                                  |
| execution type                                | G                                |
| ETH_PORT_CTRL, 427                            | get local statistics, 324        |
| explicit                                      | get remote statistics, 326       |
| I/O, 411                                      | grounding                        |
| explicit message, 279                         | modules, 128                     |
| Get_Attribute_Single, 286                     | power supply, 125                |
| Quantum RIO drops in M580, 309                | rack, 125                        |
| Read Modbus Object, 290                       | grounding accessories, 130       |
| read register, 301                            | BMXXSP0400, <i>130</i>           |
| to EtherNet/IP device, 305                    | BMXXSP0600, 130                  |
| to Modbus device, 307                         | BMXXSP0800, 130                  |
| Write Modbus Object, 294                      | BMXXSP1200, 130                  |
| explicit messaging                            | STBXSP3010, 130                  |
| EtherNet/IP, 314                              | STBXSP3020, 130                  |
| EtherNet/IP services, 312                     | 31BA31 3020, 730                 |
| Get_Attributes_Single, 316                    |                                  |
| MBP_MSTR, 310                                 | Н                                |
| Modbus TCP, 322                               |                                  |
| Modbus TCP function codes, 298, 321           | HALT                             |
| extended rack, 75                             | state, 29                        |
| extender module                               | hardened, 62                     |
| X80 rack, 78                                  | hardware catalog                 |
| extension cable, 132                          | updating, 373                    |
|                                               | HSBY status web page<br>CPU, 401 |
|                                               | 01 0, 401                        |

| HTTP services                         | L                              |
|---------------------------------------|--------------------------------|
| enable/disable, 328                   | LED                            |
| HTTP)                                 | CPU, <i>151</i>                |
| security, 172                         | LEDs                           |
| humidity, 108                         | CPU, 44                        |
|                                       | Hot Standby, 47                |
|                                       | legacy                         |
| 1                                     | application, <i>165</i>        |
| I/O                                   | line circuit breaker, 140      |
| connection, 207                       | line fuse, 140                 |
| explicit, 411                         | line terminator                |
| implicit, 411                         | extended rack, 132             |
| local slave, 207                      | local rack, 67                 |
| management, 410                       | extended, 75                   |
| I/O module                            | install, 120                   |
| add, <i>411</i>                       | local slave                    |
| I/O scanner web page                  | diagnostics, 204               |
| CPU, 383                              | I/O, 207                       |
| identity object, 221                  | logging                        |
| IDLE                                  | syslog server, 209             |
| state, 29                             | to Unity Pro, 208              |
| implicit                              | ,,                             |
| I/O, 411                              |                                |
| IN_ERRORS                             | M                              |
| device DDT, 265                       | M580 performance, 21           |
| IN_PACKETS                            | management                     |
| device DDT, 265                       | I/O, 410                       |
| install                               | task, <i>410</i>               |
| CPU, 143                              | MAST task                      |
| local rack, 120                       | CPU, 413                       |
| memory card, 149                      | MBP MSTR, 310, 314, 316, 322   |
| modules, 139                          | Quantum RIO drops in M580, 309 |
| power supply, 148                     | mean time between failures, 82 |
| IO connection diagnostics object, 242 | memory                         |
| IODDT, 411                            | CPÚ, <i>415</i>                |
| IP address                            | memory card                    |
| default, 38, 143, 170                 | diagnostics, 57                |
| IP, 142                               | FTP, <i>56</i>                 |
| IP address configuration, 176         | install, 149                   |
| IPConfig                              | memory protect                 |
| tab, <i>170</i>                       | for CPU, 163                   |
|                                       | messaging web page             |
|                                       | CPU, 385                       |
|                                       | Modbus                         |
|                                       | explicit message, 307          |

| module events                  | port                           |
|--------------------------------|--------------------------------|
| logging to syslog server, 209  | Ethernet, 52                   |
| modules                        | port function                  |
| grounding, 128                 | device DDT, 265                |
| install, 139                   | port statistics web page       |
| MTBF                           | CPU, 381                       |
| CPU, 32                        | power                          |
|                                | cycle, <i>418</i>              |
| NI.                            | usable, 95                     |
| N                              | power calculation table        |
| NOCONF                         | CPU, 98                        |
| state, 29                      | power consumption, 32, 98      |
| non-blocking condition, 154    | backplane, 82                  |
| NTP                            | power supply                   |
| diagnostics, 202               | diagnose, 93                   |
| RIO scanner service, 183       | grounding, 125                 |
| tab, <i>170</i>                | install, 148                   |
| NTP web page                   | power supply module, 86        |
| CPU, 388                       | project                        |
|                                | password, 163                  |
| 0                              | protection device              |
| O                              | circuit breaker, 140           |
| online action, 211             | fuse, <i>140</i>               |
| CIP object, 213                |                                |
| ping, <i>215</i>               | Q                              |
| port configuration, 214        |                                |
| OS DOWNLOAD                    | QoS, 185                       |
| state, 29                      | tab, 170                       |
| OUT_ERRORS                     | QoS object, 229                |
| device DDT, 265                | QoS web page                   |
| OUT_PACKETS                    | CPU, 386                       |
| device DDT, 265                | Quantum RIO drops in M580      |
|                                | MBP_MSTR explicit message, 309 |
| P                              |                                |
| panel                          |                                |
| CPU, front, 38                 |                                |
| password                       |                                |
| for Unity Pro application, 163 |                                |
| performance web page           |                                |
| CPU, 380                       |                                |
| physical description           |                                |
| CPU, 37, 40                    |                                |
| ping, 215                      |                                |

| R                                  | 5                                  |
|------------------------------------|------------------------------------|
| rack                               | scanner service                    |
| BMEXBP0400, 65                     | RSTP, 178                          |
| BMEXBP0800, 65                     | SD memory card, 415                |
| BMEXBP1200, 65                     | FTP, <i>56</i>                     |
| BMXXBP0400, 65                     | security                           |
| BMXXBP0600, 65                     | access control, 172                |
| BMXXBP0800, 65                     | authorized address, 172            |
| BMXXBP1200, 65                     | DHCP/BOOTP, 172                    |
| dimension, 83                      | EIP, 172                           |
| grounding, 125                     | enforce in Unity Pro, 172          |
| local, remote, Ethernet, X Bus, 67 | ETH_PORT_CTRL, 427                 |
| mounting, 123                      | FTP, 172                           |
| X80, 72                            | HTTP, 172                          |
| rack address                       | memory protect, 163                |
| extended, 75                       | password, 163                      |
| rack extender module, 78, 132      | SNMP, 172                          |
| read data, 323                     | Security                           |
| read/write data, 327               | tab, <i>170</i>                    |
| real-time clock, 33                | security                           |
| redundancy web page                | TFTP, 172                          |
| CPU, 390                           | unlock in Unity Pro, 172           |
| remote rack, 67                    | service port                       |
| reset module, 327                  | CPU, 186                           |
| restart                            | tab, 170                           |
| warm, <i>423</i>                   | SERVICE_STATUS                     |
| restore, 165                       | device DDT, 265<br>SERVICE STATUS2 |
| RIO drops, Quantum                 | <del>_</del>                       |
| MBP_MSTR explicit message, 309     | device DDT, 265<br>SNMP            |
| RIO scanner service                | security, 172                      |
| RSTP, 178                          | tab, 170                           |
| selecting CPU, 21 RSTP             | standards, 105                     |
| device DDT, 265                    | start                              |
| DIO scanner service, 178           | cold, 420                          |
| EIO scanner service, 178           | warm, <i>423</i>                   |
| RIO scanner service, 178           | ,                                  |
| tab, 170                           |                                    |
| RSTP dagnostics, 200               |                                    |
| RSTP diagnostics object, 250       |                                    |
| ruggedized, 62                     |                                    |
| RUN                                |                                    |
| state, 29                          |                                    |
| State, 25                          |                                    |

| state                                   | tab                          |
|-----------------------------------------|------------------------------|
| AUTOTEST, 29                            | advanced settings, 170       |
| CPU, 29                                 | IPConfig, 170                |
| ERROR, 29                               | NTP, 170                     |
| HALT, 29                                | QoS, 170                     |
| IDLE, 29                                | RSTP, 170                    |
| NOCONF, 29                              | Security, 170                |
| OS DOWNLOAD, 29                         | Service Port, 170            |
| RUN, 29                                 | SNMP, 170                    |
| STOP, 29                                | Switch, 170                  |
| WAIT, 29                                | task                         |
| status summary web page                 | CPU, 413                     |
| CPU, 378, 398                           | management, 410              |
| STB NIC 2212                            | TCP/IP interface object, 231 |
| configuring I/O items, 341              | temperature, 108             |
| STBXSP3010, 130                         | tests                        |
| STBXSP3020, 130                         | conformity, 105              |
| STOP                                    | TFTP                         |
| state, 29                               | security, 172                |
| summary                                 | •                            |
| configuration, 368                      |                              |
| connections, 368                        | U                            |
| supply voltage, 108                     | Unity Pro                    |
| switch, 184                             | configuration, 157           |
| Switch                                  | Unity Pro                    |
| tab, 170                                | logging, 208                 |
| synchronous execution                   | upgrade                      |
| ETH_PORT_CTRL, 427                      | firmware, 61, 80             |
| syslog server                           | usable power, 95             |
| logging, 209                            | USB                          |
| system error, 155                       | cables, 50                   |
| system states                           | pin assignments, 50          |
| Hot Standby, 30                         | transparency, 50             |
| ,,,,,,,,,,,,,,,,,,,,,,,,,,,,,,,,,,,,,,, | transparency, 55             |
| _                                       | 2.4                          |
| Т                                       | V                            |
| T BMEP58 ECPU                           | voltage                      |
| device DDT, 265                         | supply, 108                  |
| T_BMEP58_ECPU_EXT                       |                              |
| device DDT, 265                         |                              |
| ·                                       | W                            |
|                                         | WAIT                         |
|                                         | state, 29                    |
|                                         | Sidio, 23                    |

# warm restart, 423 start, 423 web page CPU alarm viewer, 391 CPU I/O scanner, 383 CPU messaging, 385 **CPU NTP, 388** CPU performance, 380 CPU port statistics, 381 CPU QoS web page, 386 CPU redundancy, 390 CPU status summary, 378 web pages, 396 rack viewer, 404 write data, 323

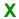

X80 rack, 72 X80 rack extender module, 78